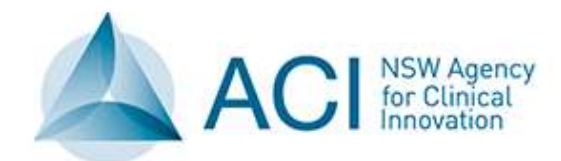

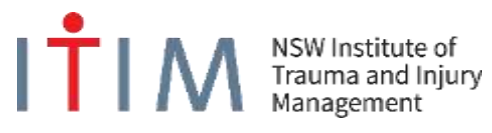

# GUIDE

# **A Guide to the NSW Trauma Process Indicators**

**Version 1.1**

**June 2017**

NSW Institute of Trauma and Injury Management

The Agency for Clinical Innovation (ACI) works with clinicians, consumers and managers to design and promote better healthcare for NSW. It does this by:

- *service redesign and evaluation* applying redesign methodology to assist healthcare providers and consumers to review and improve the quality, effectiveness and efficiency of services
- *specialist advice on healthcare innovation* advising on the development, evaluation and adoption of healthcare innovations from optimal use through to disinvestment
- *initiatives including guidelines and models of care* developing a range of evidence-based healthcare improvement initiatives to benefit the NSW health system
- *implementation support* working with ACI Networks, consumers and healthcare providers to assist delivery of healthcare innovations into practice across metropolitan and rural NSW
- *knowledge sharing* partnering with healthcare providers to support collaboration, learning capability and knowledge sharing on healthcare innovation and improvement
- *continuous capability building* working with healthcare providers to build capability in redesign, project management and change management through the Centre for Healthcare Redesign.

ACI Clinical Networks, Taskforces and Institutes provide a unique forum for people to collaborate across clinical specialties and regional and service boundaries to develop successful healthcare innovations.

A priority for the ACI is identifying unwarranted variation in clinical practice and working in partnership with healthcare providers to develop mechanisms to improve clinical practice and patient care.

[www.aci.health.nsw.gov.au](http://www.aci.health.nsw.gov.au/) 

#### **AGENCY FOR CLINICAL INNOVATION**

Level 4, Sage Building 67 Albert Avenue Chatswood NSW 2067

PO Box 699 Chatswood NSW 2057 T +61 2 9464 4666 | F +61 2 9464 4728 E info@aci.nsw.gov.au | www.aci.health.nsw.gov.au

SHPN: (ACI) 170426 ISBN: 978-1-76000-696-9

**Authors:** 

ITIM Process Indicators Working Group NSW Institute of Trauma and Injury Management (ITIM)

Further copies of this publication can be obtained from the Agency for Clinical Innovation website at [www.aci.health.nsw.gov.au/networks/itim](http://www.aci.health.nsw.gov.au/networks/itim) 

**Suggested citation:** NSW Institute of Trauma and Injury Management. A Guide to the NSW Trauma Process Indicators. Sydney: NSW Agency for Clinical Innovation, 2016.

**Disclaimer:** Content within this publication was accurate at the time of publication. This work is copyright. It may be reproduced in whole or part for study or training purposes subject to the inclusion of an acknowledgment of the source. It may not be reproduced for commercial usage or sale. Reproduction for purposes other than those indicated above requires written permission from the Agency for Clinical Innovation.

**Version:** 1.1 **Trim:** ACI/D17/3823

Published: Jul 2017 Review Date: 2024

**© State of New South Wales (Agency for Clinical Innovation)**

# <span id="page-2-0"></span>**Acknowledgements**

## **NSW ITIM Data Management Committee**

Karon McDonell (Co-Chair) Patricia Saccasan-Whelan (Co-Chair) Christine Lassen Elvis Maio / Hardeep Singh (Secretariat) Colin Deans Rebekah Ogilvie Vicki Conyers Helen Goldsmith Kevin Cornwall Erica Caldwell Mark Nalos

### **NSW ITIM Process Indicators Working Group**

Nimmi Kumar Nevin William Susan Roncal Wilma Cassimatis Ebon Smith Elvis Maio / Hardeep Singh (Secretariat)

## **NSW Institute of Trauma and Injury Management**

Michael Dinh Christine Lassen Elvis Maio Hardeep Singh Benjamin Hall Pooria Sarrami Kelly Dee Glenn Sisson

# **Contents**

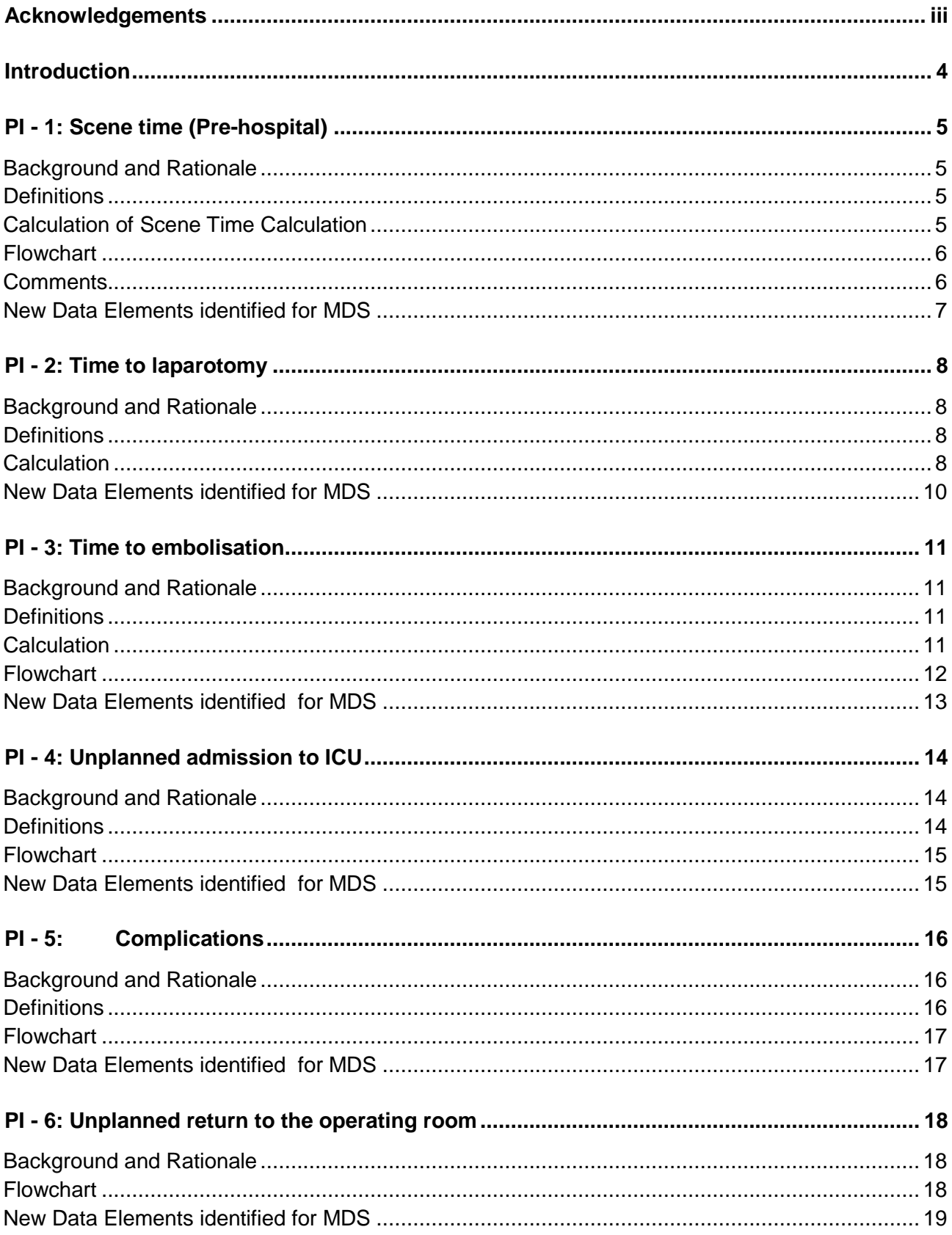

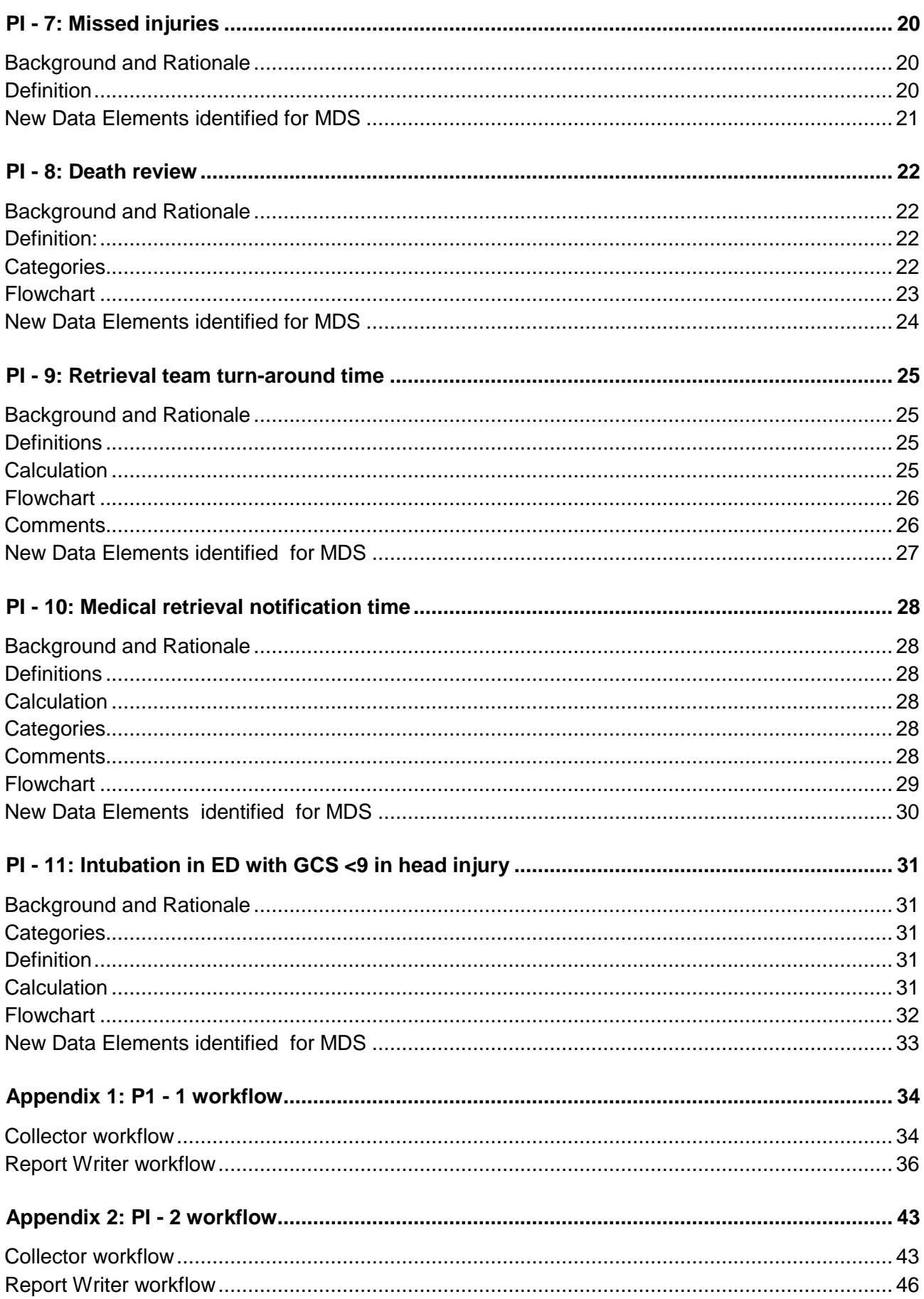

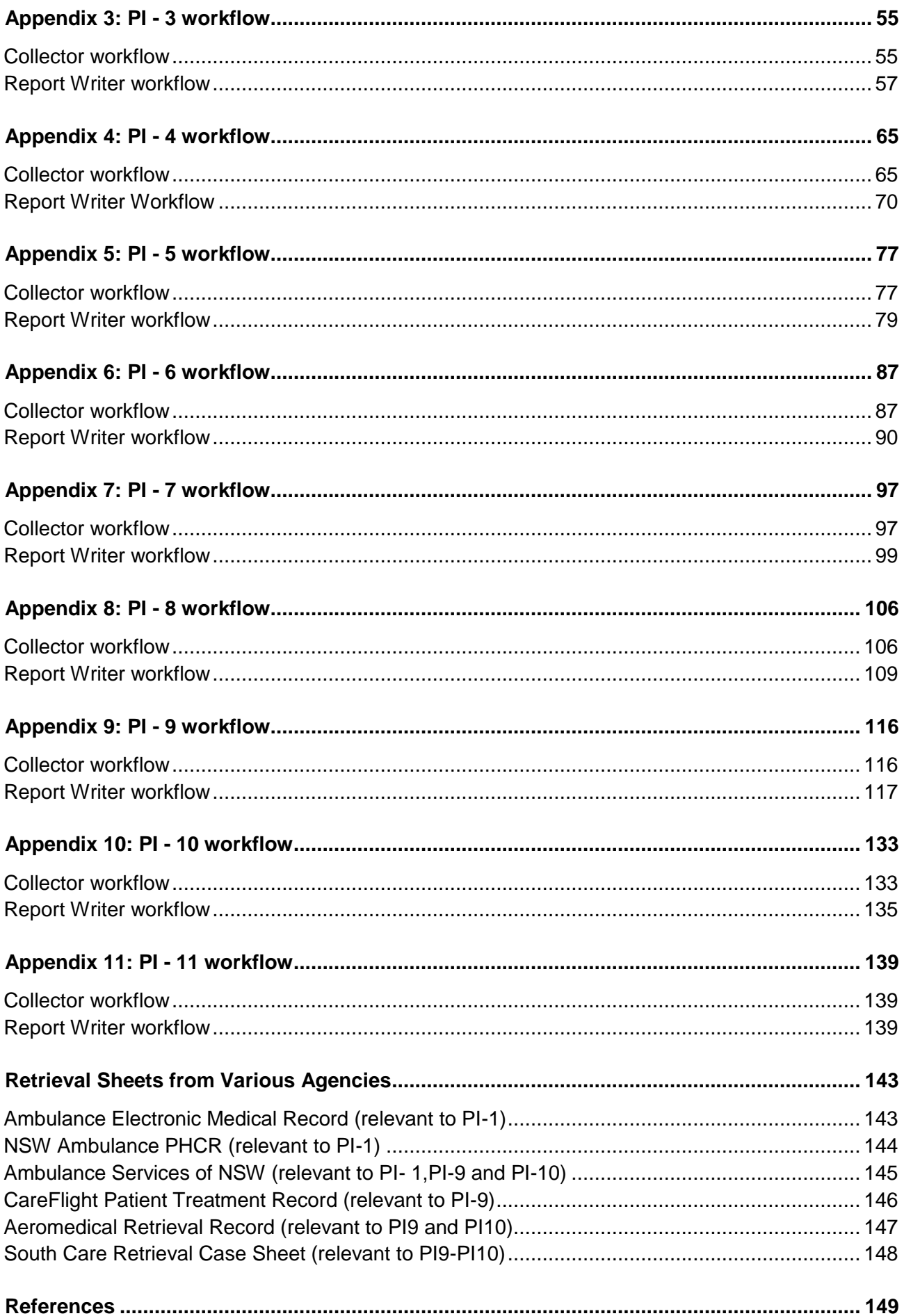

# <span id="page-6-0"></span>**Introduction**

Measures of the performance of the NSW trauma system are required to provide guidance on quality improvement activities, benchmarking and reporting, research, education and future investment. These measures are known as trauma process indicators (PIs) and are a fundamental part of monitoring the trauma system.

The following process indicators were developed by the NSW Institute of Trauma and Injury Management (ITIM) as a means to evaluate the care of severely injured patients.

There is currently a lack of published studies regarding their use in trauma but it is generally agreed that benchmarks are required to evaluate quality of care across a system. Therefore these process indicators were developed based on the best available evidence regarding trauma quality improvement programs, and consensus among data managers and clinicians.

It is anticipated that these process indicators themselves undergo continuous monitoring and adjustment in consultation with clinicians as our understanding of their usefulness evolves.

These indicators are to be collected and reported for every major trauma case reviewed by trauma services across NSW as part of the State-wide Trauma Minimum Dataset. Their presence in a particular case does not necessarily indicate poorer quality of care or correlate with adverse outcomes, but they do provide a useful marker to investigate cases further where clinically appropriate.

Most of the trauma PIs below have been adapted by the NSW ITIM Data Management Committee based on previous work by Stelfox et al (Stelfox, Straus, Nathens, & Bobranska-artiuch, 2011).

- 1. Scene time (pre-hospital)
- 2. Time to laparotomy
- 3. Time to embolisation
- 4. Unplanned admission to ICU
- 5. Complications
- 6. Unplanned return to the operating room
- 7. Missed injuries
- 8. Death review
- 9. Retrieval team turnaround time
- 10. Medical retrieval notification time
- 11. Intubation in ED with GCS <9 in head injury

# <span id="page-7-0"></span>**PI - 1: Scene time (Pre-hospital)**

# <span id="page-7-1"></span>**Background and Rationale**

Prolonged scene times may be associated with increased morbidity and mortality of neurotrauma, haemodynamically unstable and penetrating injured patients (Brown et al., 2016; Harmsen et al., 2015). Therefore, this cohort of patients should be transported to hospital as soon as possible for definitive treatment.

For the undifferentiated haemodynamically stable trauma patient, prolonged scene time has an association with increased ICU and hospital length of stay (Quality of Trauma for Adult Care, 2013) with no distinguishable increase in the odds of mortality (Brown et al., 2016; Harmsen et al., 2015).

Literature shows that prehospital scene times are important and serve as an indicator for sensitive gauges of the efficiency of the system. (Rosengart, Nathens, & Schiff, 2007) This PI has aligned with other current Australian Indicators of prehospital scene times of 20 minutes or less for major trauma patients (Dallow et al., 2010; Funder, Petersen, & Steinmetz, 2011; Victorian & Committee on Trauma, 2014) and supported by Stelfox et al 2011(Stelfox et al., 2011).

# <span id="page-7-2"></span>**Definitions**

Time of Arrival at Patient:

- The date and time the first pre-hospital crew reached the patient at the scene.
	- o This is documented as the "Patient Contact" time on the Ambulance Patient Health Care Record (PHCR) documentation (see example p.155)
		- $\blacksquare$  Or
	- $\circ$  "@ Patient" on the Ambulance Electronic Medical Record (see example p.154).

Scene Departure time:

- The date and time the pre-hospital crew left the scene with the patient.
	- $\circ$  This is documented as the "Depart Scene" time on the Ambulance PHCR documentation
		- $\blacksquare$  Or
	- o "Loaded" on the Ambulance Electronic Medical Record. It is recorded as "Left Location" as date and time in Collector.

The [Appendix c](#page-145-0)ontains the screenshots of various retrieval sheets from different agencies and the fields which provide the necessary information are marked.

# <span id="page-7-3"></span>**Calculation of Scene Time Calculation**

The pre-hospital scene time is calculated from the time the pre-hospital crew arrives at the patient (Arrived at Patient time) to the time they depart the scene with the patient (Left Location time).

This will be calculated while creating reports

*Left Location date and time – Arrived at Patient date and time = Pre-hospital scene time*

Dates, times and if the patient was extracted and it has been noted by the pre-hospital crew it can be recorded in collector. [\(See Appendix\)](#page-36-1)

# <span id="page-8-0"></span>**Flowchart**

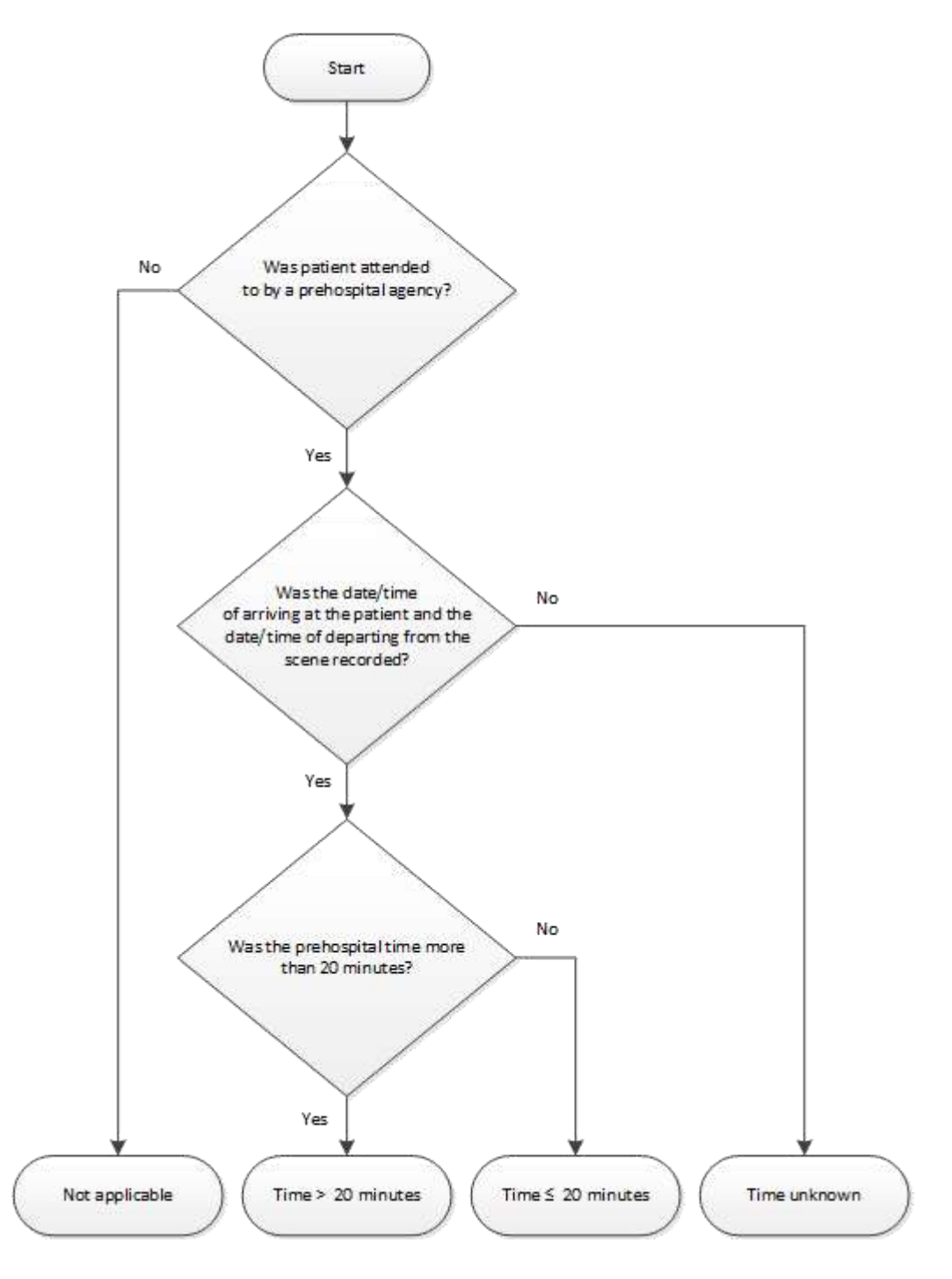

# <span id="page-8-1"></span>**Comments**

It is agreed that this scene time is subject of debate, and will undergo continuous monitoring and adjustment in consultation with clinicians and evidence.

Where there has been a delay and the extrication time has not been completed, look for an explanation in the notes. If a violation of the nominated scene time is recorded, clinical consideration should be provided in instances where necessary when life critical interventions, prolonged egress/ingress or extrication of trapped major trauma patients are required (Gonzalez, Cummings, Phelan, Mulekar, & Rodning, 2009).

Comments should refer to events unexplained by the extrication time on the NSW Ambulance Service Patient Health Care Record or retrieval record. *e.g. patient transferred from one prehospital crew to another*.

<span id="page-9-0"></span> Workflow processes are provided in the appendix to guide the consistency in collecting and reporting of the process indicators. Please see [Appendix 1.](#page-36-0)

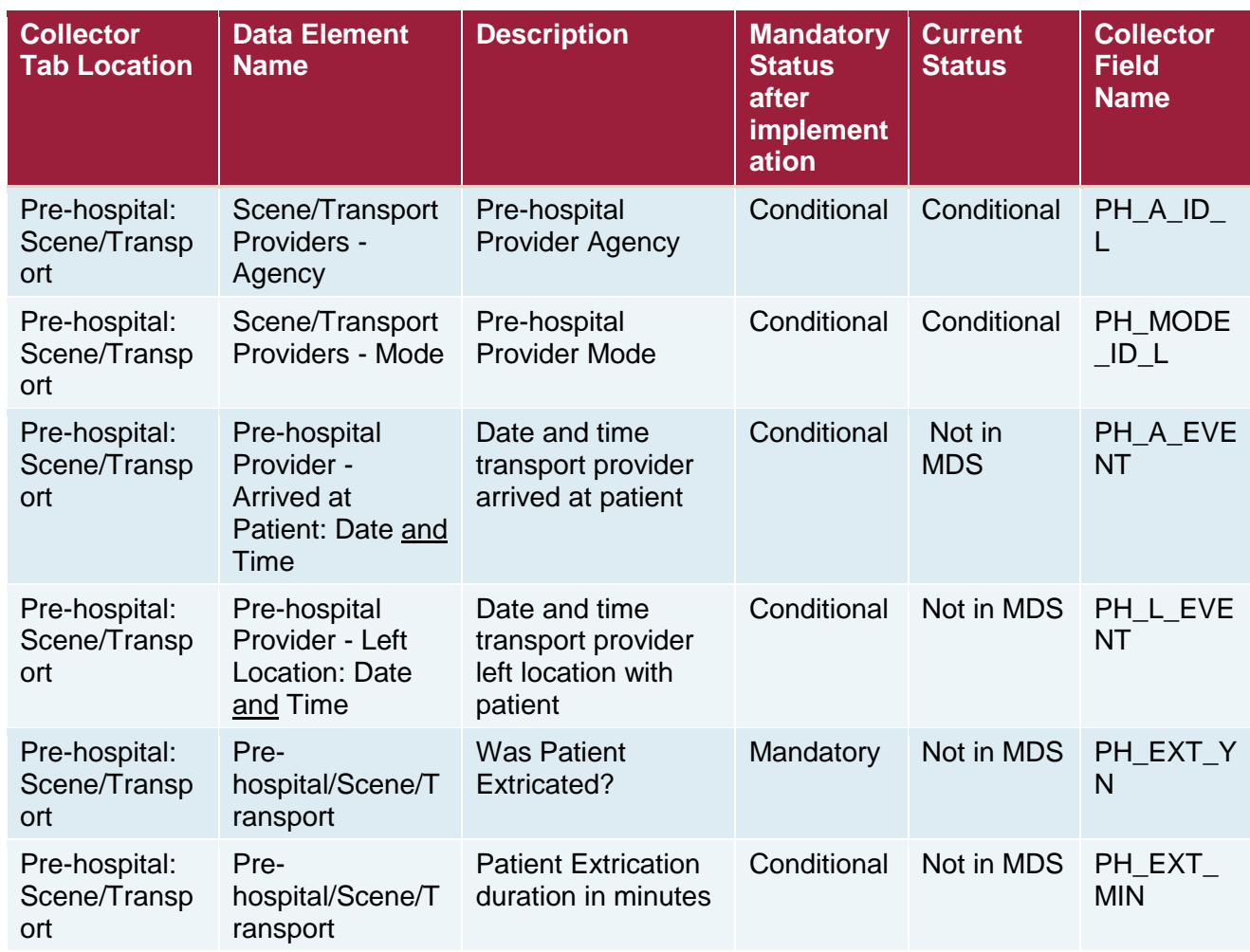

# <span id="page-10-0"></span>**PI - 2: Time to laparotomy**

# <span id="page-10-1"></span>**Background and Rationale**

Prolonged time between decision in the ED and laparotomy may be associated with increased mortality (Barbosa et al., 2013; Stelfox et al., 2011). Therefore, urgent laparotomies for patients with suspected intra-abdominal bleeding and haemodynamic instability in trauma should occur without delay.

#### <span id="page-10-2"></span>**Definitions**

ED Arrival:

Time the patient arrived in the ED, this may be different from the triage time.

Procedure start time:

 Time the surgical procedure commenced in the operating theatre, also known as the Knife to Skin time. ("Surgery start time" in SurgiNet)

#### <span id="page-10-3"></span>**Calculation**

Time to laparotomy is calculated from the date and time the patient arrives in the ED (ED Arrival date and time) to the time the laparotomy procedure commences (Knife to Skin date and time) .

*Knife to Skin date and time – ED Arrival date and time = Time to laparotomy*

*e.g. 01/01/2001 1030hrs – 01/01/2001 0900hrs = 1 hour 30mins*

# **Flow Chart**

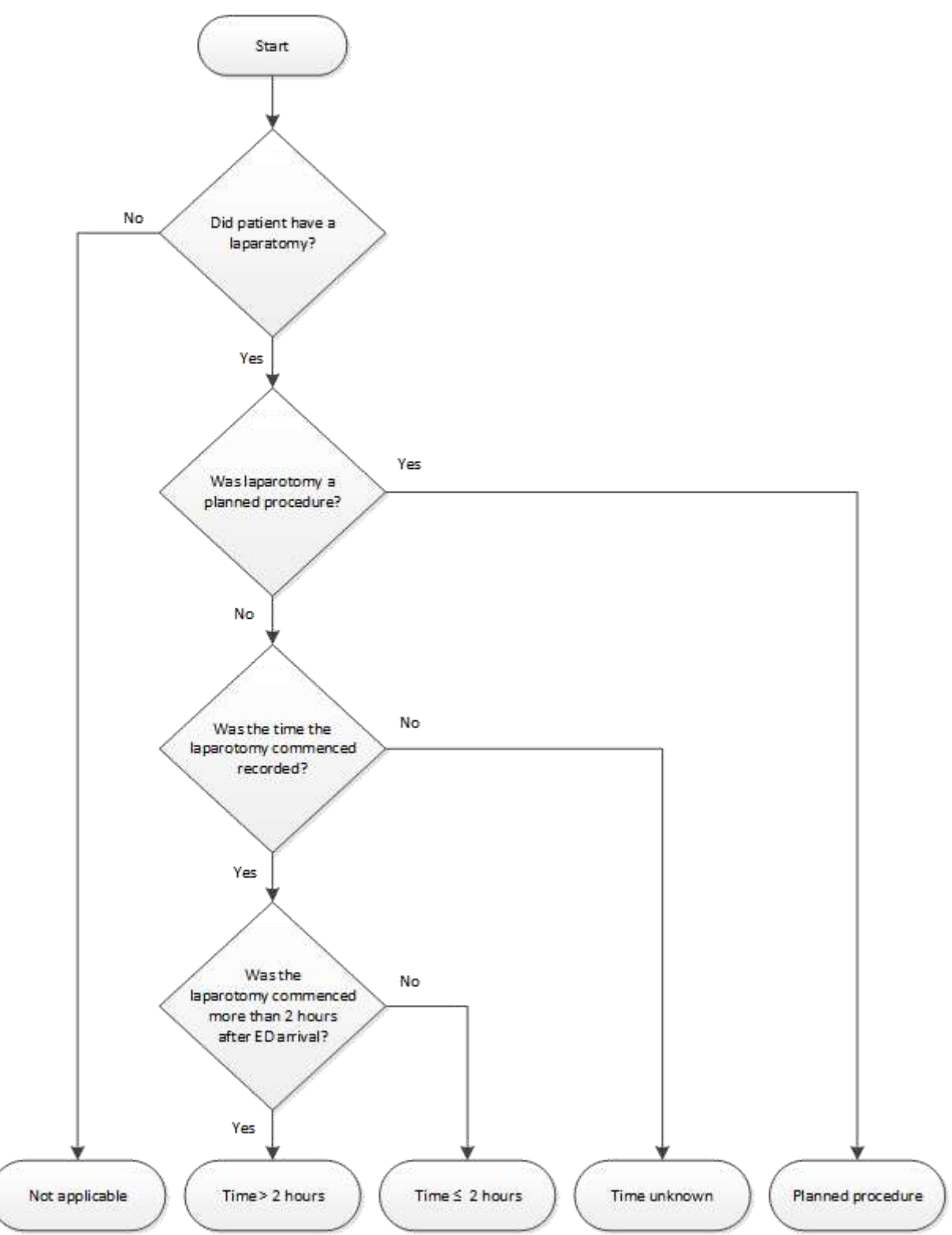

<span id="page-11-0"></span> Workflow processes are provided in the appendix to guide the consistency in collecting and reporting of the process indicators. Please see [Appendix 2](#page-45-0) .

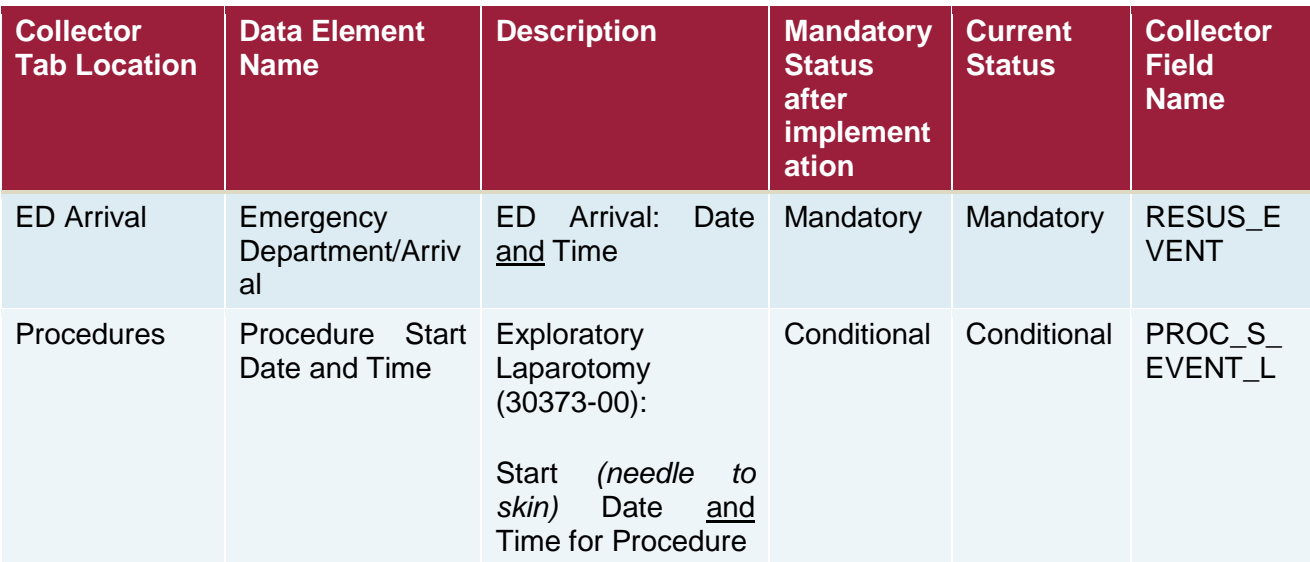

# <span id="page-13-0"></span>**PI - 3: Time to embolisation**

# <span id="page-13-1"></span>**Background and Rationale**

Embolisation is considered as therapeutic introduction of substances into the circulation to occlude vessels to prevent bleeding. Prolonged time between decision in the ED and embolisation may be associated with increased morbidity and mortality (Agolini et al., 1997; Slater & Barron, 2010) and in patients who have abdominal bleeding due to trauma, it is observed that risk of mortality constantly increase up to 90 minutes (Clarke, Trooskin, Doshi, Greenwald, & Mode, 2002).Therefore, urgent embolisation for patients with haemodynamic instability in trauma should occur without delay.

## <span id="page-13-2"></span>**Definitions**

ED Arrival:

The time the patient arrived at the ED. Note, this may be different from the triage time.

Procedure start time:

 The time the intervention(procedure) commenced. This is also known as the Needle to Skin time.

## <span id="page-13-3"></span>**Calculation**

Time to embolisation is calculated from the date and time the patient arrives in the ED (ED Arrival date and time) to the time the embolisation procedure commences (Needle to Skin date and time) .

*Needle to Skin date and time – ED Arrival date and time = Time to embolisation*

*e.g. 01/01/2001 1030hrs – 01/01/2001 0900hrs = 1 hour 30mins*

<span id="page-14-0"></span>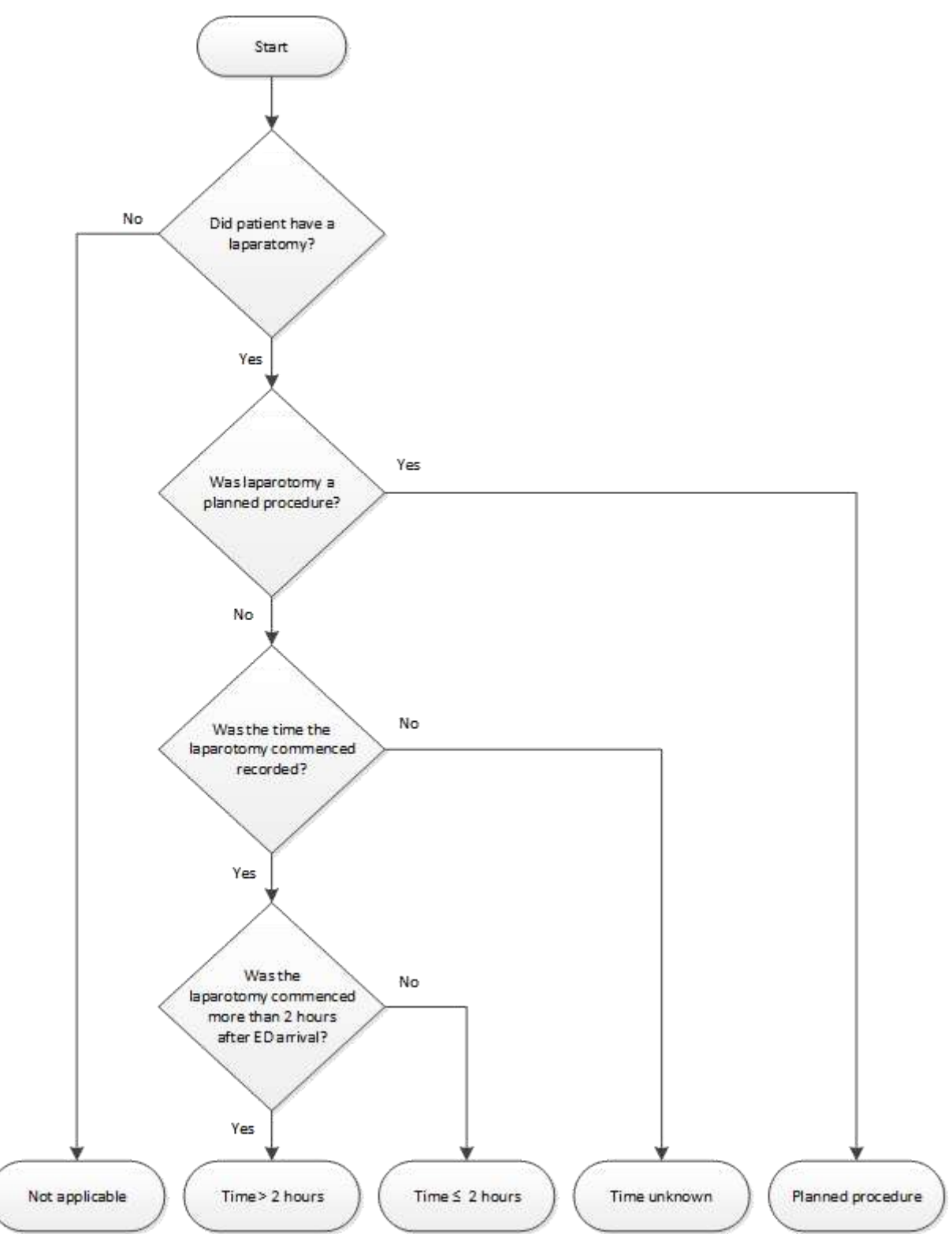

<span id="page-14-1"></span> Workflow processes are provided in the appendix to guide the consistency in collecting and reporting of the process indicators. Please see [Appendix 3](#page-57-0) .

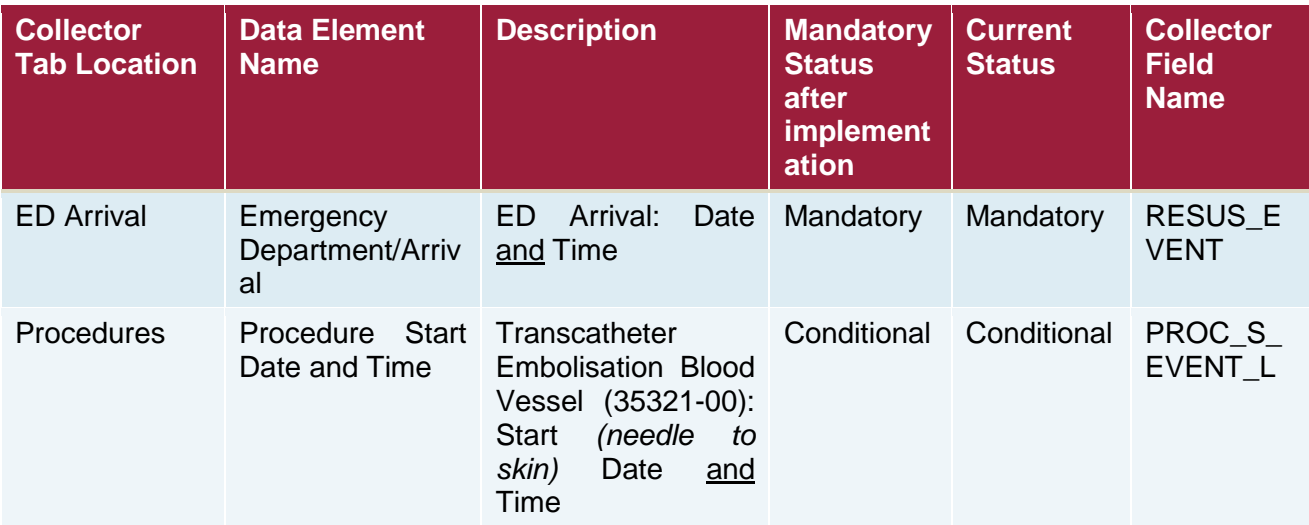

# <span id="page-16-0"></span>**PI - 4: Unplanned admission to ICU**

# <span id="page-16-1"></span>**Background and Rationale**

Unplanned admission to the Intensive Care Unit (ICU) in trauma patients may be associated with increased morbidity and mortality and resource utilisation (Haller, Myles, Langley, Stoelwinder, & McNeil, 2008; Quality of Trauma for Adult Care, 2013; Stelfox et al., 2011; Story et al., 2010). Unplanned admissions to ICU include patients who were transferred to the ward and whose condition subsequently deteriorated requiring prompt admission or re-admission to the ICU.

Examples may include those patients who are:

- Transferred from ICU to a ward and back to ICU
- Transferred from ED to a ward and onto ICU
- Transferred from ED to operating theatre with the intention to go to a ward from recovery and are redirected as an ICU admission.

## <span id="page-16-2"></span>**Definitions**

NSW Health definition of ICU:

A bed staffed 24 hours a day that meets the Intensive Care role delineation of level 4 or higher, and used to accommodate patients requiring Intensive Care. Beds classified as Intensive Care beds must be specially staffed and equipped to provide observation, care and treatment to patients with actual or potential life-threatening illnesses, injuries or complications, from which recovery is possible. The bed is serviced by special expertise and facilities for the support of vital functions and utilises the skills of medical, nursing and other staff trained and experienced in the management of these problems.

<span id="page-17-0"></span>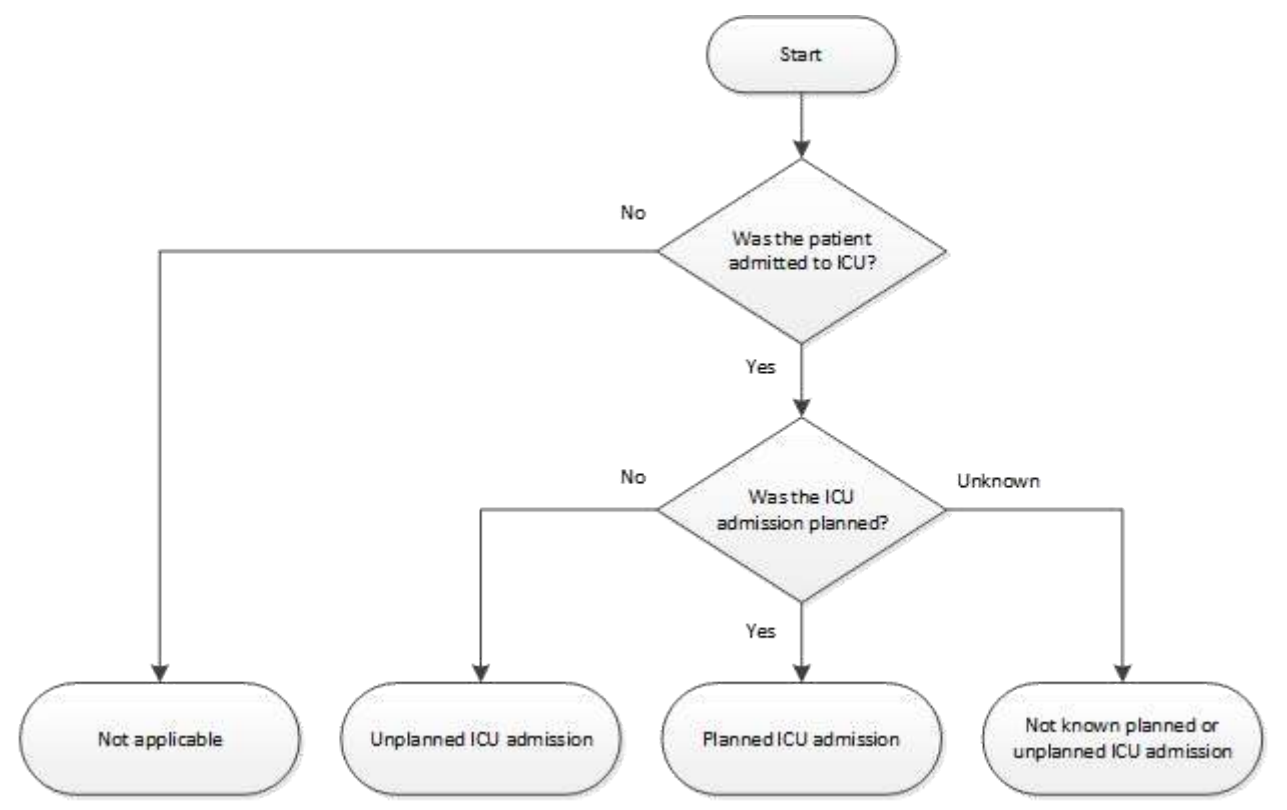

 Workflow processes are provided in the appendix to guide the consistency in collecting and reporting of the process indicators. Please see [Appendix 4.](#page-67-0)

<span id="page-17-1"></span>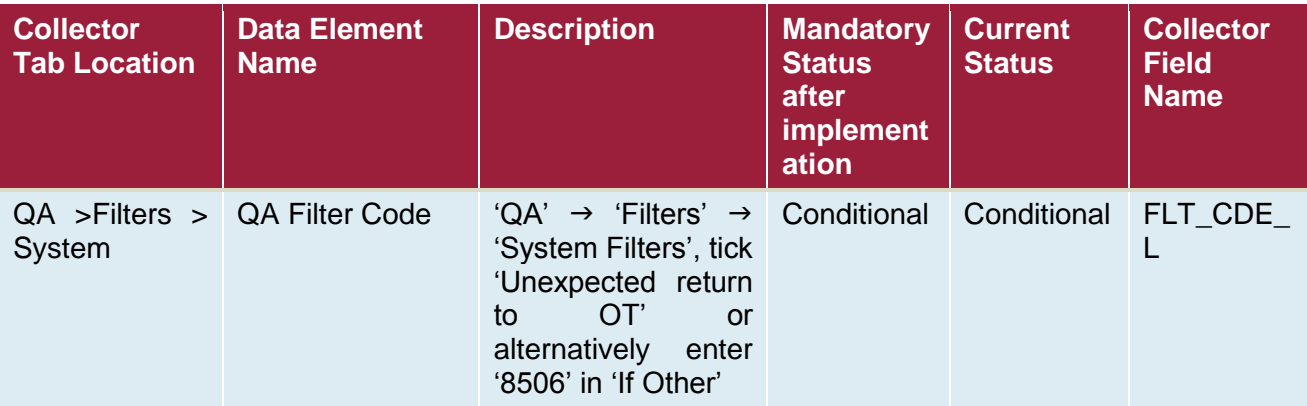

# <span id="page-18-0"></span>**PI - 5: Complications**

# <span id="page-18-1"></span>**Background and Rationale**

The development of complications during an admission may be associated with prolonged length of stay and increased morbidity and mortality (Quality of Trauma for Adult Care, 2013).

# <span id="page-18-2"></span>**Definitions**

Complications are secondary diseases or conditions aggravating existing ones. Some of the types of complications are listed below: (A comprehensive list is found in [Appendix 5\)](#page-87-0)

"A condition, disease, or injury that occurs during the acute care hospital stay which potentially has some negative impact on patient outcome (mortality, disability, prolonged hospitalisation) and results or may result from the health care process (actions or inactions)"(Moore et al., 2015)

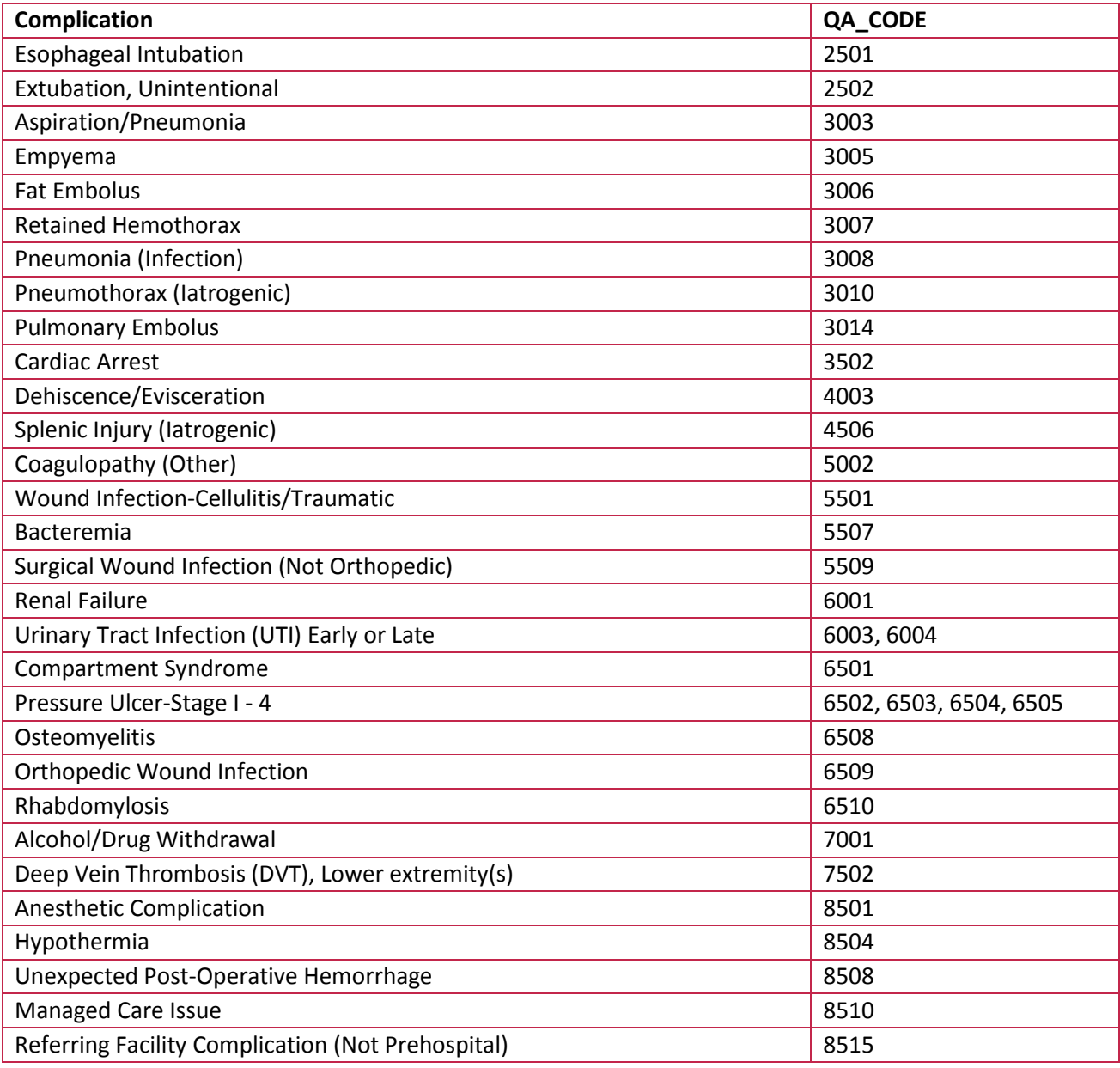

<span id="page-19-0"></span>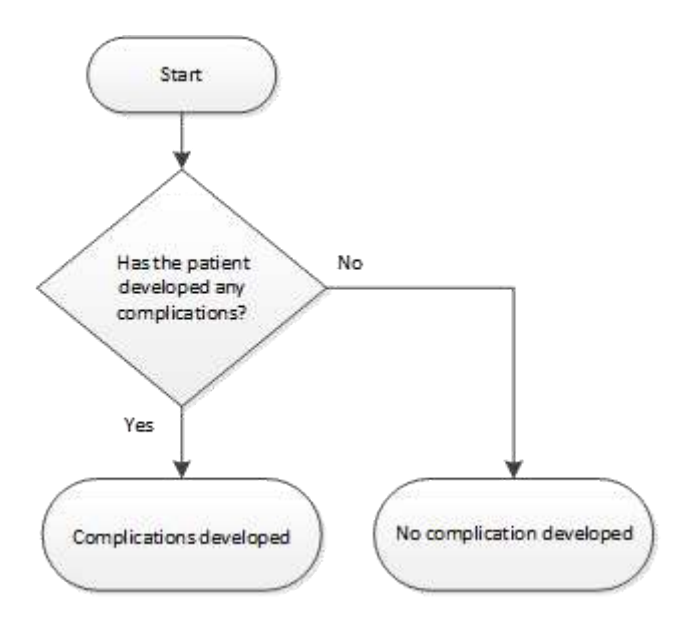

<span id="page-19-1"></span>See [Appendix 5](#page-79-0) for workflow screenshots.

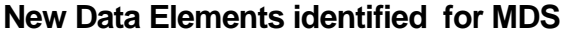

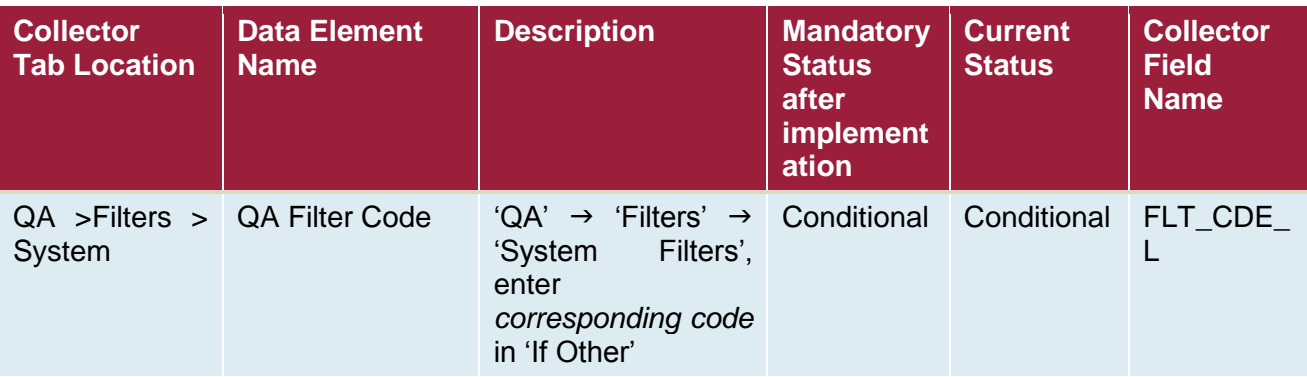

# <span id="page-20-0"></span>**PI - 6: Unplanned return to the operating room**

# <span id="page-20-1"></span>**Background and Rationale**

Unplanned return to the operating room (OR) in trauma patients may be associated with increased morbidity and mortality and resource utilisation (Ansari & Collopy, 1996; Birkmeyer et al., 2001). Unplanned returns to the OR include patients who return for post-operative haemorrhage, unexpected surgery for missed injuries, or unexpected deterioration of condition.

An unplanned return to the OR has significant implications and is a key performance indicator for SurgiNet.

#### <span id="page-20-2"></span>**Flowchart**

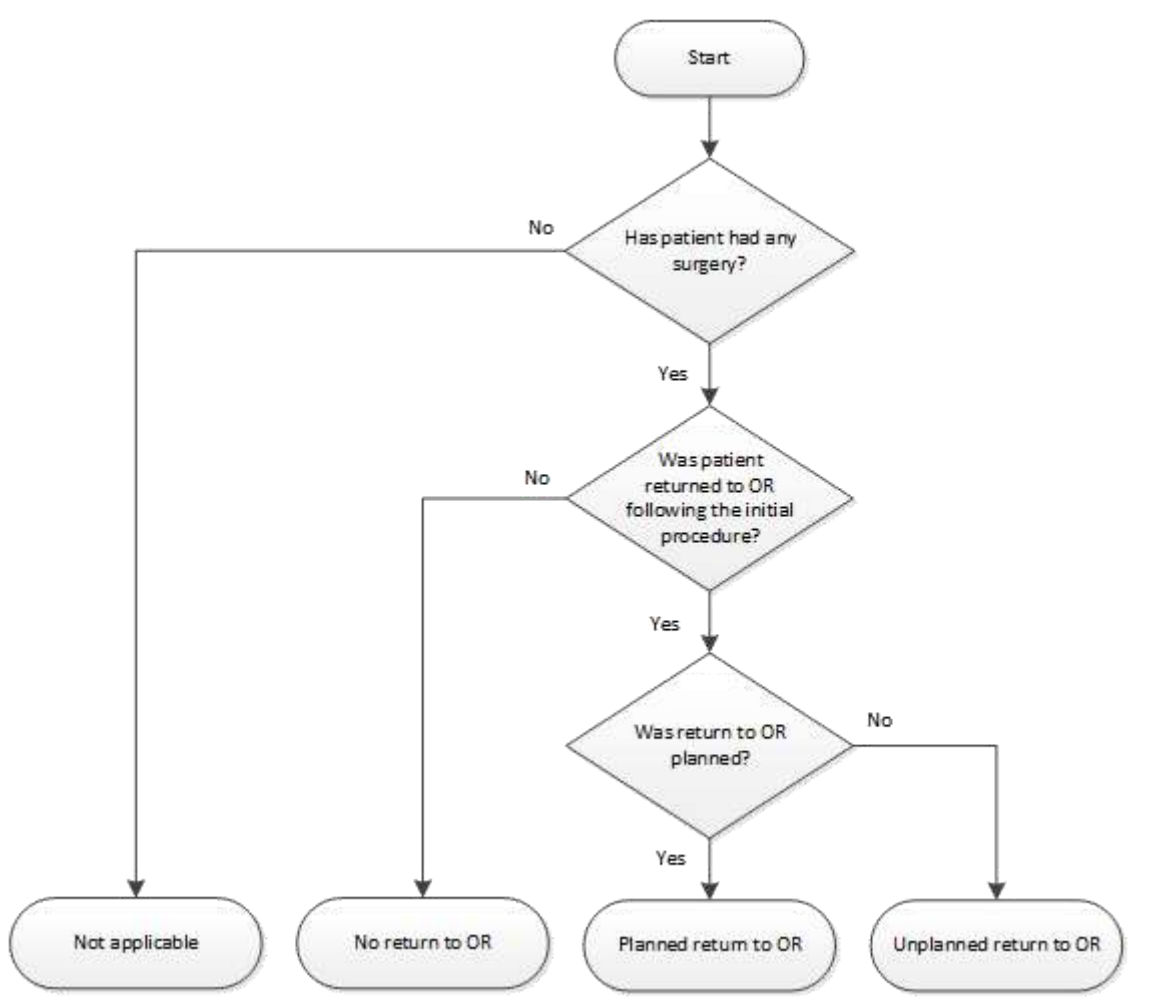

<span id="page-20-3"></span> Workflow processes are provided in the appendix to guide the consistency in collecting and reporting of the process indicators. Please see [Appendix 6](#page-88-0) .

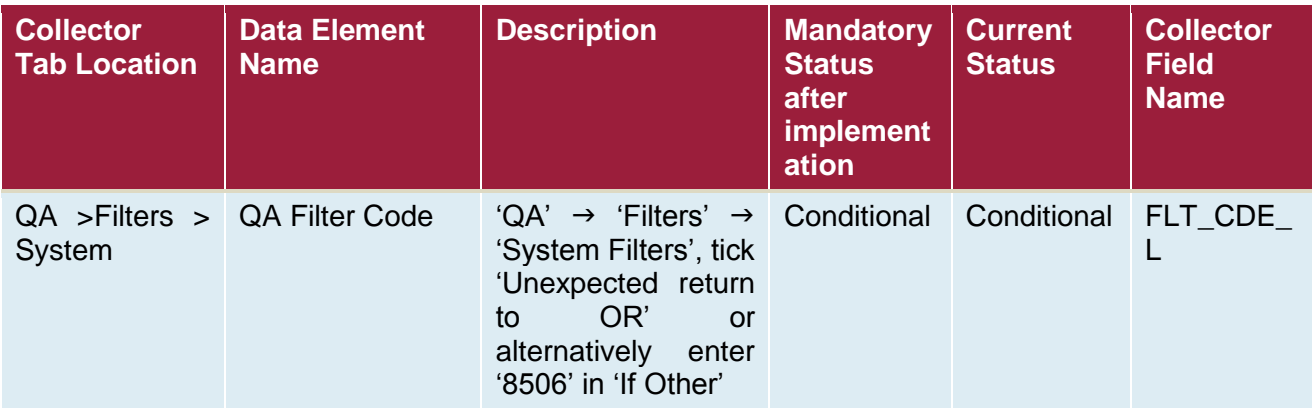

# <span id="page-22-0"></span>**PI - 7: Missed injuries**

# <span id="page-22-1"></span>**Background and Rationale**

Delayed diagnosis of injuries may be associated with prolonged length of stay and increased morbidity and mortality. Ideally all injuries will be diagnosed during the first 24 hours of care.

# <span id="page-22-2"></span>**Definition**

A missed injury is defined as any injury of AIS >1 that is not diagnosed at the time of the trauma tertiary survey or within 24 hours of ED arrival, whichever comes first. The decision to include AIS >1 has been reached via consensus.

# **Flowchart**

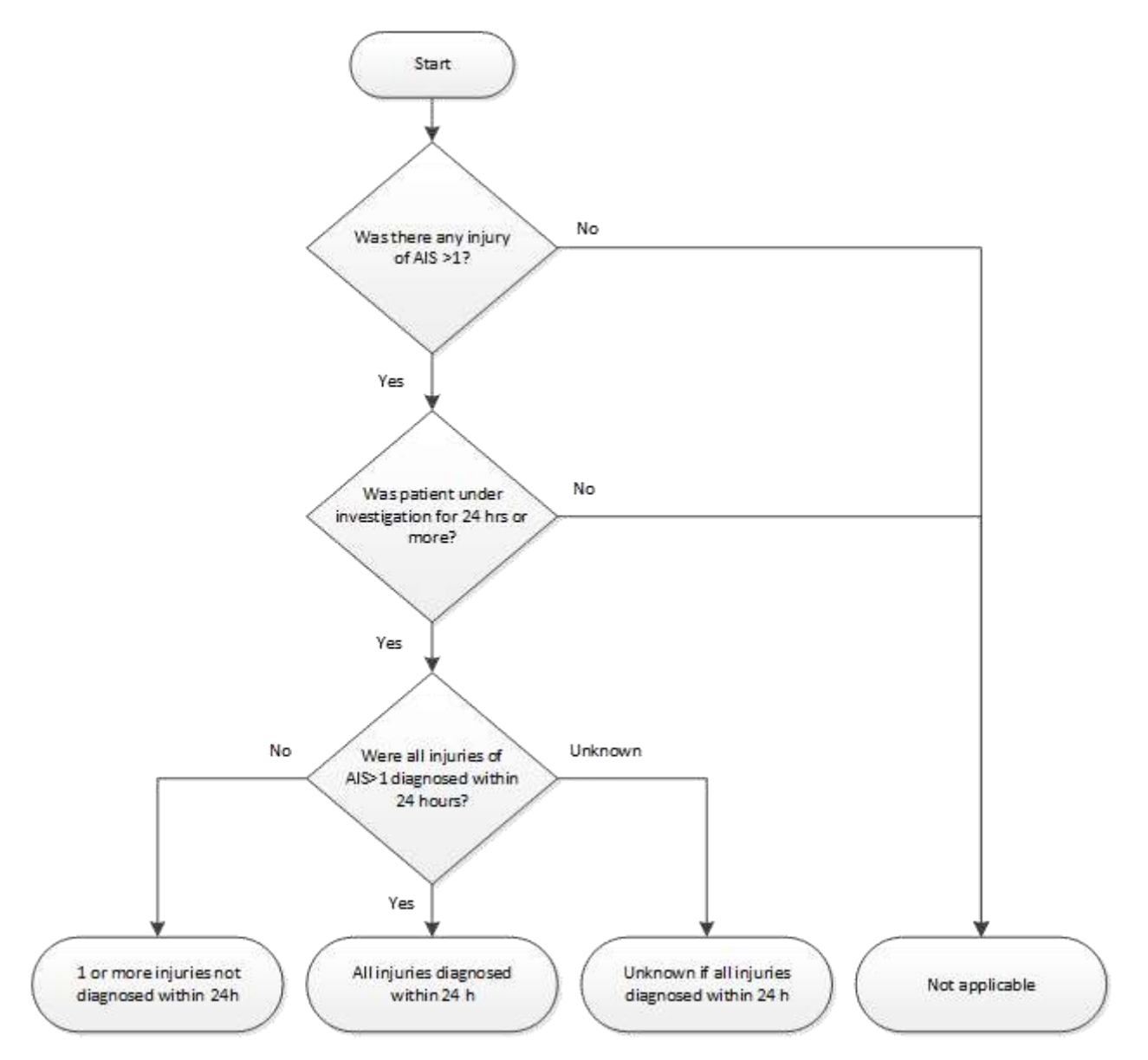

 Workflow processes are provided in the appendix to guide the consistency in collecting and reporting of the process indicators. Please see [Appendix 7](#page-99-0) .

<span id="page-23-0"></span>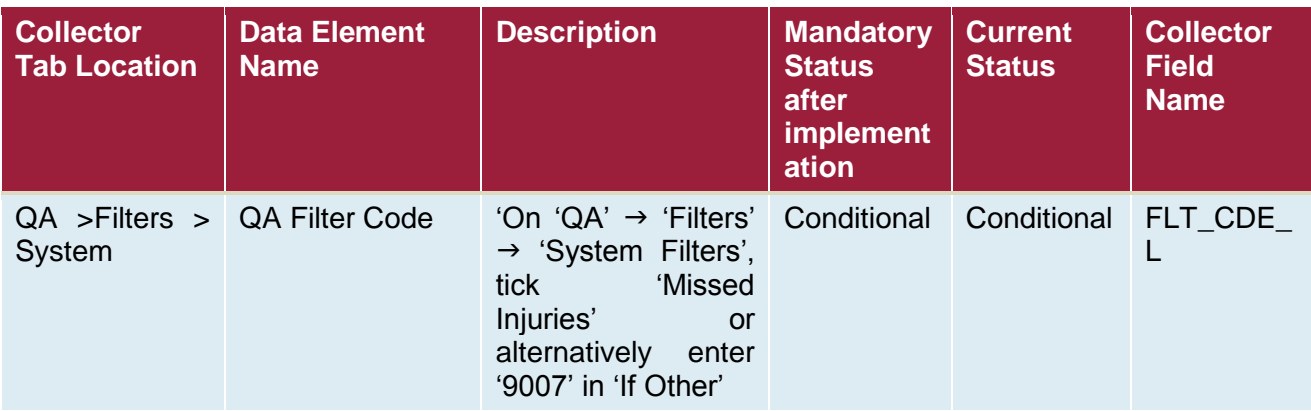

# <span id="page-24-0"></span>**PI - 8: Death review**

#### <span id="page-24-1"></span>**Background and Rationale**

Trauma Services should conduct a review of all trauma deaths in their facility. The review should determine whether the death was non-preventable, potentially preventable or preventable and recommend corrective actions as required to improve the quality of trauma care.

## <span id="page-24-2"></span>**Definition:**

The following definitions are adapted from McDermott et al (McDermott, Cordner, Cooper, & Winship, 2007) with the addition of Injury Severity Score (ISS) as categorised by the World Health Organisation.(World Health Organization, 2009)

- Clinically preventable trauma death: "With full knowledge of the clinical history and all injuries sustained that the chances of survival would have exceeded 75% with optimal treatment or the ISS is less than 20."
- Clinically near-preventable trauma death: "With full knowledge of the clinical history and all injuries sustained that the [chances of survival](#page-152-0) would have been 25-75% had the patient received optimal treatment or the ISS is between 20 and 50."
- Clinically non-preventable trauma death: "With full knowledge of the clinical history and all injuries sustained that the chances of survival with optimal management would have been less than 25% or the ISS is greater than 50."

#### <span id="page-24-3"></span>**Categories**

- Case reviewed non-preventable death
- Case reviewed potentially preventable death
- Case reviewed preventable death
- Case reviewed unknown preventability
- Case not reviewed died
- Not applicable survived

**Note:** Cases recorded as either "Clinically near-preventable trauma death" or "Clinically preventable trauma death" should be reviewed by the ITIM Clinical Review Committee.

<span id="page-25-0"></span>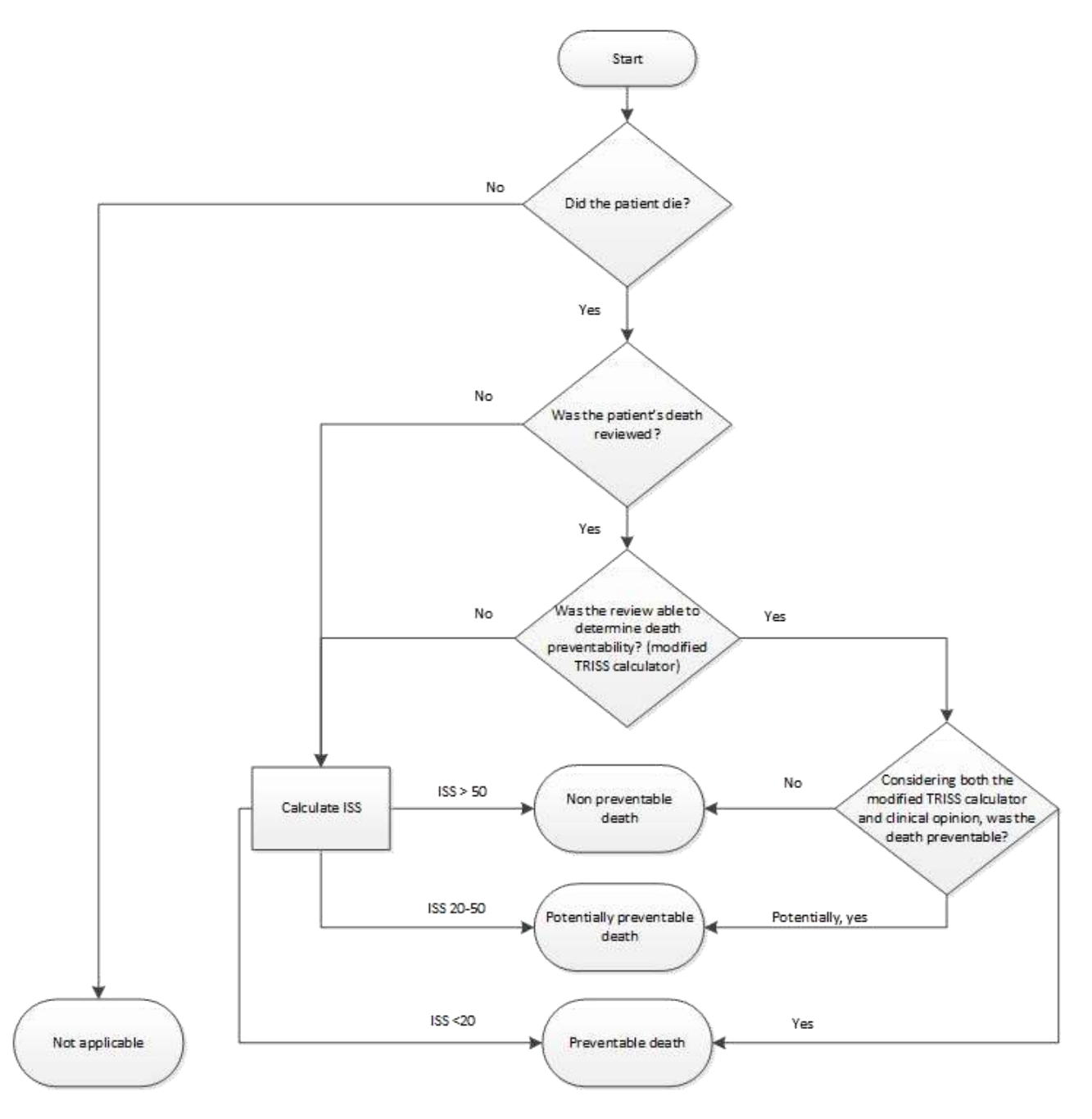

 Workflow processes are provided in the appendix to guide the consistency in collecting and reporting of the process indicators. Please see [Appendix 8.](#page-108-0)

<span id="page-26-0"></span>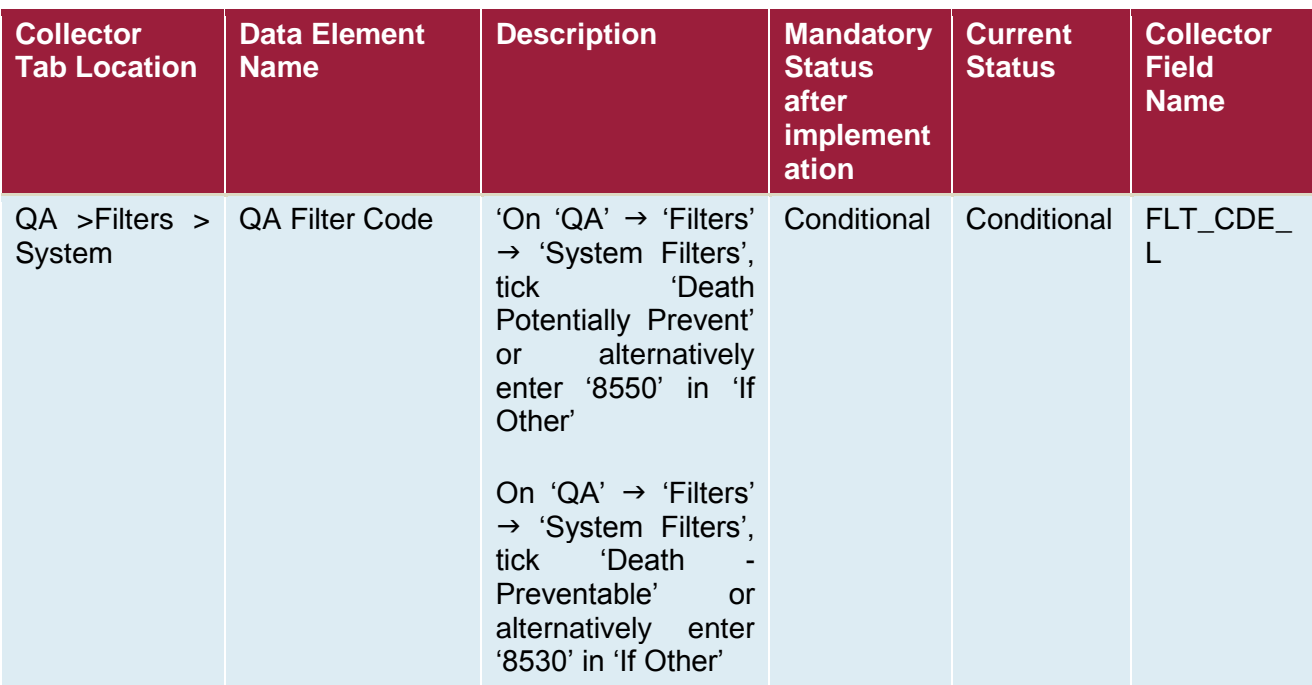

# <span id="page-27-0"></span>**PI - 9: Retrieval team turn-around time**

## <span id="page-27-1"></span>**Background and Rationale**

Delays in inter-hospital transfer may be associated with delays to definitive treatment and increased morbidity and mortality. Therefore, patients should be transferred from the referring hospital to the receiving hospital as quickly as possible. Time spent during flight is fixed by the distance travelled, but the time spent by the retrieval team at the referring facility is variable. This time can be reduced by the referring facility making preparations prior to the retrieval team's arrival and also by the retrieval team conducting only necessary investigations and interventions prior to departure whilst ensuring appropriate care and patient safety.

#### <span id="page-27-2"></span>**Definitions**

Arrived at Patient: The date and time the retrieval team arrived at the patient's bedside at the referring hospital.

Departed referring hospital: The date and time the retrieval team depart the referring hospital, as recorded in either the retrieval team casesheet (see [appendix](#page-145-0) for examples) or as discharge from the refferring hopsital.

## <span id="page-27-3"></span>**Calculation**

Retrieval team turn around is calculated from the date and time the retrieval team arrives at the patient's bedside at the referring hospital (Arrived at Patient) to the date and time they leave the referring hospital (Departed Referring).

*Departed Referring – Arrived at Patient = Retrieval Team Turn Around time*

*e.g. 01/01/2001 1200hrs – 01/01/2001 1030hrs = 1 hour 30mins*

<span id="page-28-0"></span>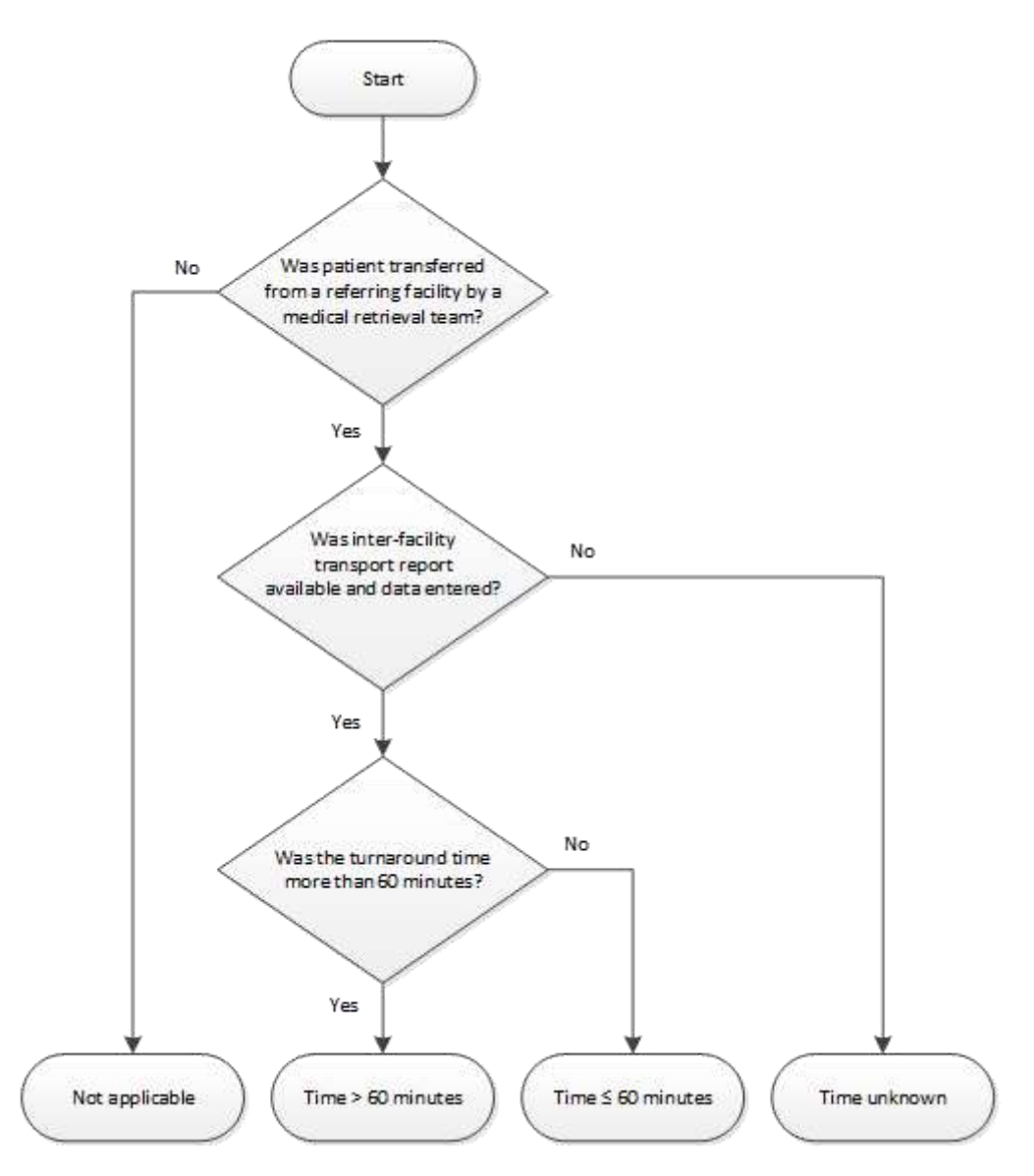

 Workflow processes are provided in the appendix to guide the consistency in collecting and reporting of the process indicators. Please see [Appendix 9.](#page-118-0)

# <span id="page-28-1"></span>**Comments**

Where prolonged turnaround times are recorded it is suggested that these be trended by the month recorded in periodic reports to a local committee. Where prolonged turnaround times impact clinical outcomes, these cases are suggested to be reviewed by CRC and local review processes.

<span id="page-29-0"></span>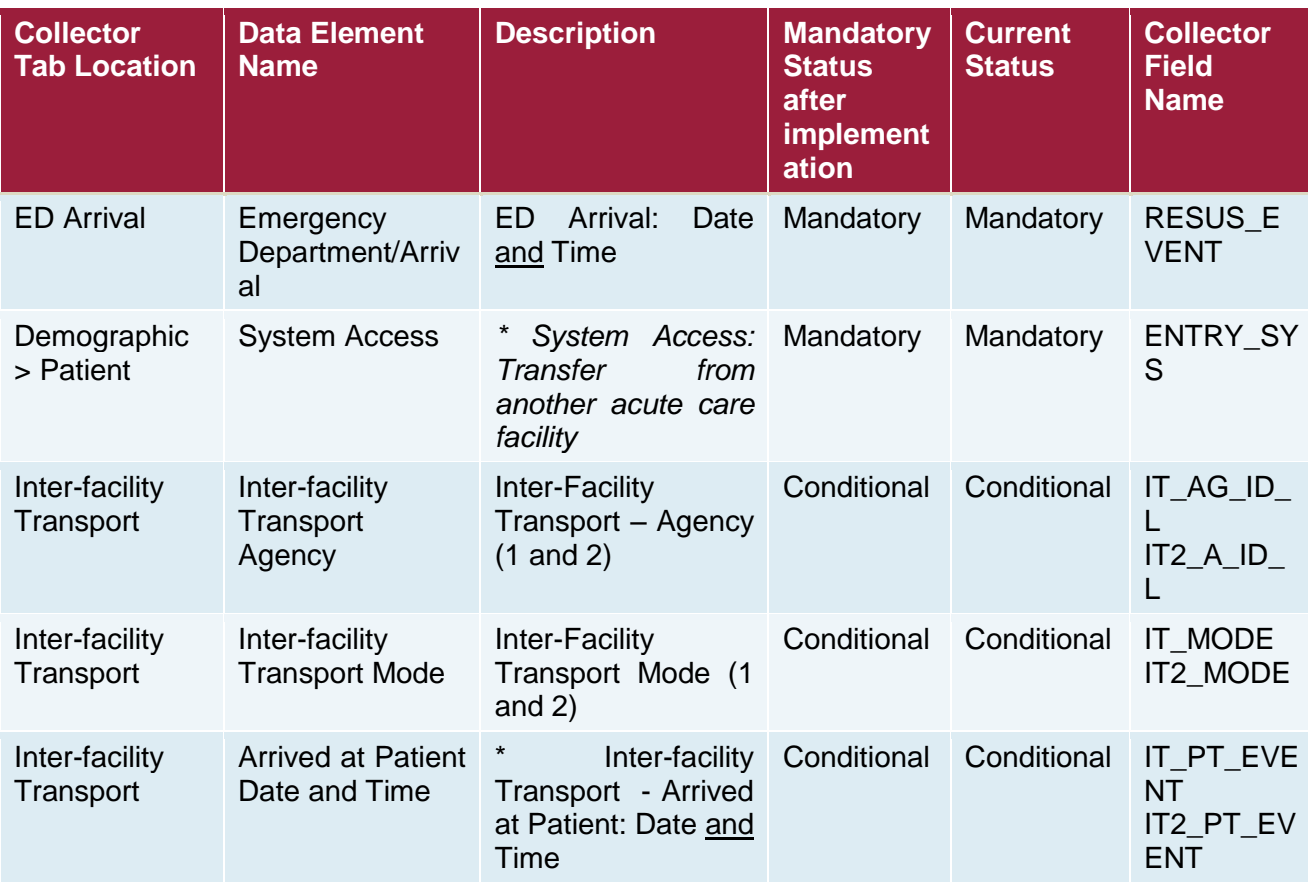

# <span id="page-30-0"></span>**PI - 10: Medical retrieval notification time**

# <span id="page-30-1"></span>**Background and Rationale**

Delays to secondary or tertiary referrals may be associated with delays to definitive care and increased morbidity and mortality. Therefore, referral for patients requiring secondary or tertiary transfer should occur as quickly as possible. Prolonged time before making a retrieval notification contributes to the delay to definitive care. This indicator measures the length of time from arrival at the referring facility ED to first notification of the medical retrieval service (Quality of Trauma for Adult Care, 2013; Stelfox et al., 2011).

## <span id="page-30-2"></span>**Definitions**

Arrived at referring facility: The date and time the patient arrived at the referring facility ED.

Medical retrieval service notifed: The time the medical retreival service was first contacted reagrding the need to transfer the patient.

## <span id="page-30-3"></span>**Calculation**

Medical retrieval notification time is calculated from the date and time the patient arrived in the ED at the referring facility (Referral ED Arrival time) to the date and time first contact is made with the medical retrieval service (Retrieval Contact time) regarding transfer of the patient. Retrieval contact time may be obtained from hospital medical notes or retrieval team case sheets (see [appendix](#page-145-0) for examples)

Retrieval Contact time - Referral ED Arrival time = Medical Retrieval Notification time

*e.g. 01/01/2001 1200hrs – 01/01/2001 1135hrs = 25 minutes*

#### <span id="page-30-4"></span>**Categories**

- Medical Retrieval notification time > 30 mins
- Medical Retrieval notification time ≤ 30 mins
- Not applicable (Use if patient did not require secondary or tertiary referral)
- Unknown Time of Medical Retrieval notification

#### <span id="page-30-5"></span>**Comments**

It is acknowledged that this time, whilst it may not be entirely precise, will provide information to highlight significant extended notification timeframes within the system. Where prolonged notification times are recorded it is suggested that these be trended by the month and recorded in periodic reports to a local committee. Where prolonged notification times impact clinical outcomes, these cases are suggested to be reviewed by ITIM CRC and local review processes.

<span id="page-31-0"></span>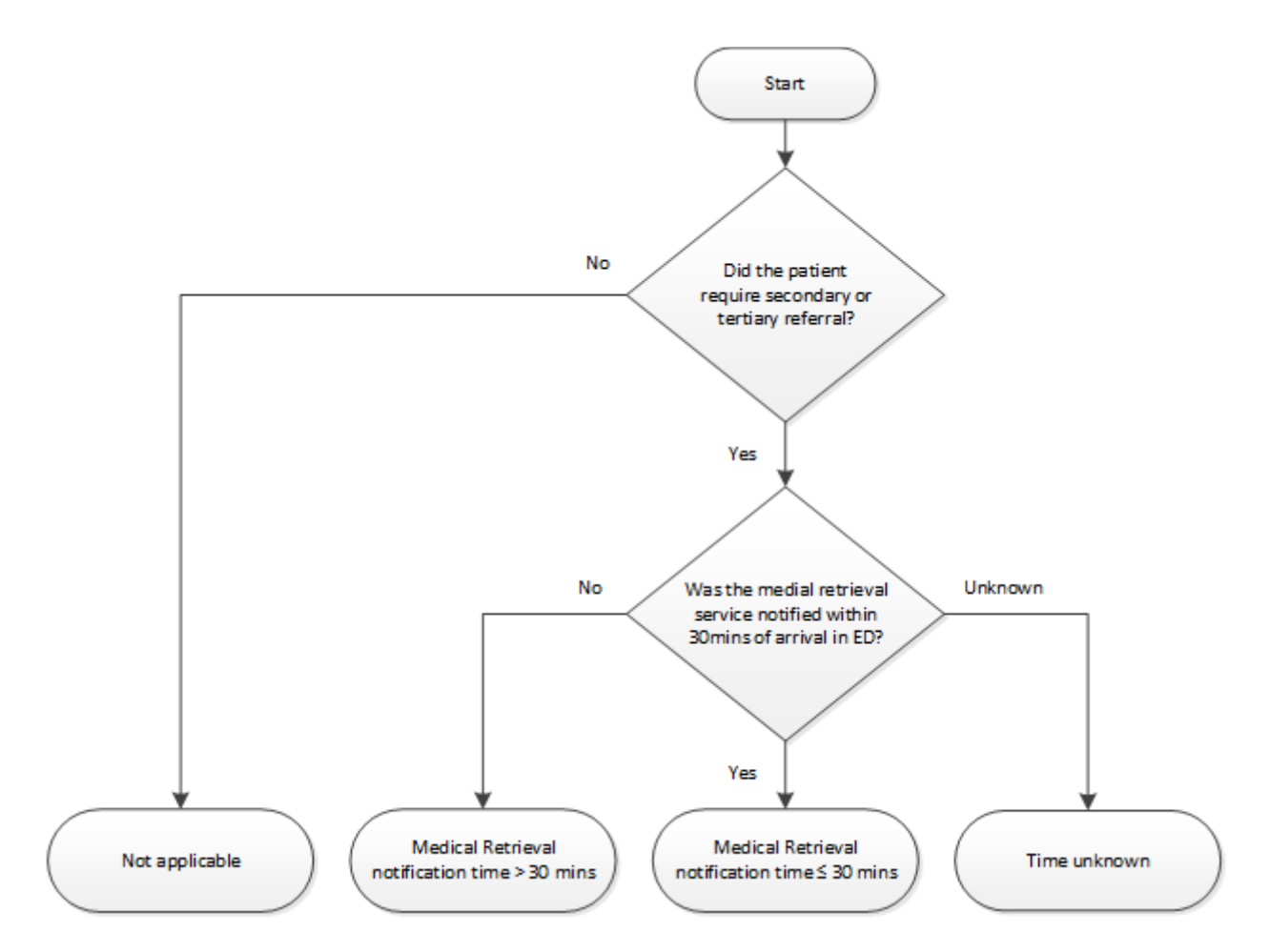

 Workflow processes are provided in the appendix to guide the consistency in collecting and reporting of the process indicators. Please see [Appendix 10.](#page-135-0)

<span id="page-32-0"></span>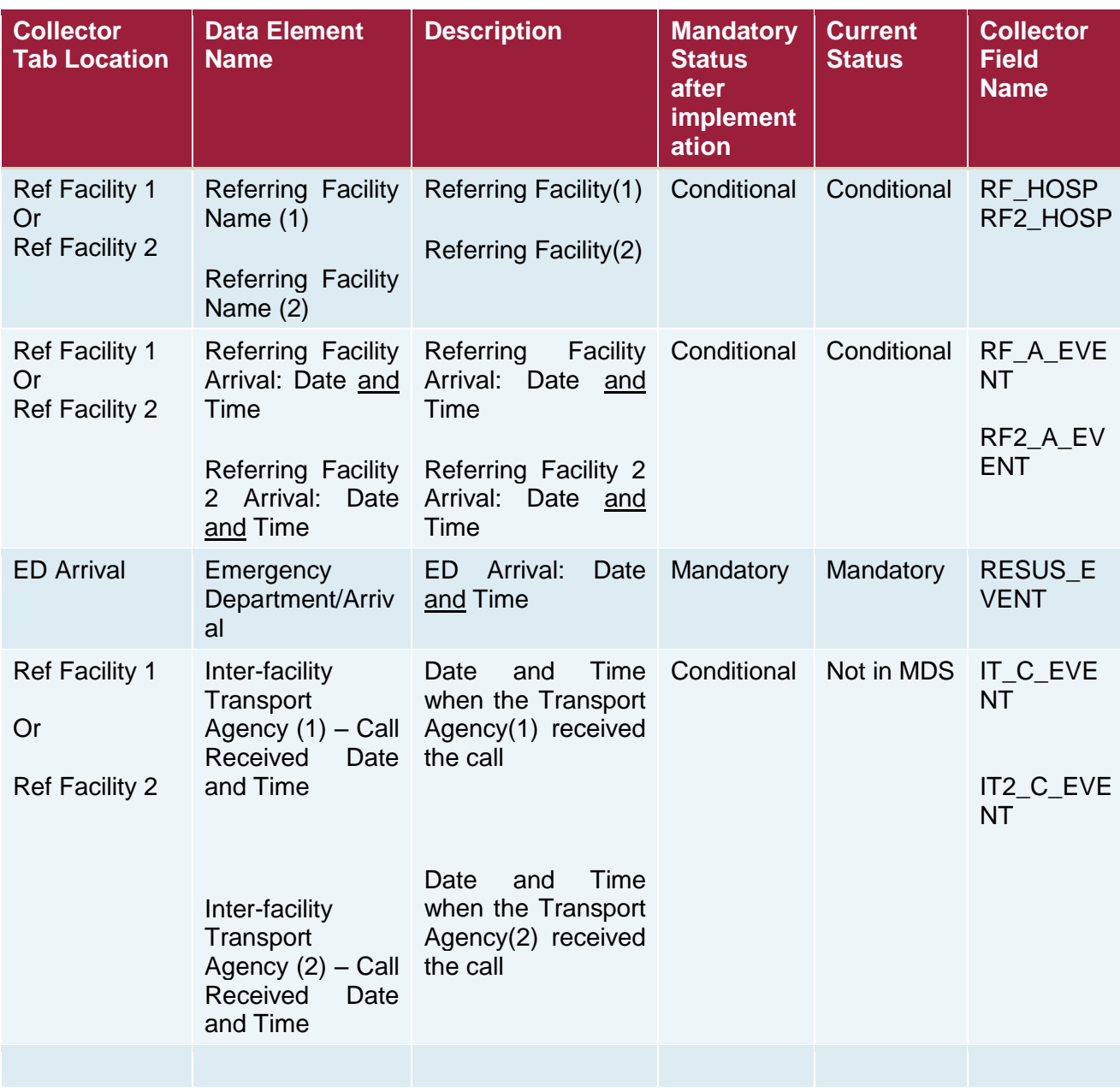

# <span id="page-33-0"></span>**PI - 11: Intubation in ED with GCS <9 in head injury**

## <span id="page-33-1"></span>**Background and Rationale**

Delayed time to intubation in ED for patients with a GCS < 9 with a head injury may be associated with increased morbidity & mortality (Murray et al., 2000; Winchell & Hoyt, 1997). Therefore, patients should be intubated as soon as possible for airway protection and to assist in prevention of secondary brain injury.

## <span id="page-33-2"></span>**Categories**

- GCS < 9 and intubated > 20 mins after arrival in ED
- GCS < 9 and intubated ≤ 20 mins after arrival in ED
- GCS < 9 but not intubated in ED
- Not applicable (Use if patient's  $GCS \geq 9$  on arrival to ED)
- GCS < 9 and intubated in ED but unknown time

#### <span id="page-33-3"></span>**Definition**

Head injury is defined as a patient presenting to hospital following acute blunt or penetrating head trauma with or without a definite history of loss of consciousness or post traumatic amnesia. In this context, an initial GCS < 9 is an indicator of severe head injury.

Intubation is the placement of a definitive artificial airway in the trachea such as an endotracheal or nasotracheal tube.

# <span id="page-33-4"></span>**Calculation**

Time to intubation is calculated from the time the patient arrives in the ED (Arrival in ED time) to the time intubation is successfully completed and ventilation is commenced in the ED (Ventilation start time).

Ventilation start date and time *–* Arrival in ED date and time *= Time to intubation*

*e.g. 01/01/2001 1200hrs – 01/01/2001 1150hrs = 10mins*

<span id="page-34-0"></span>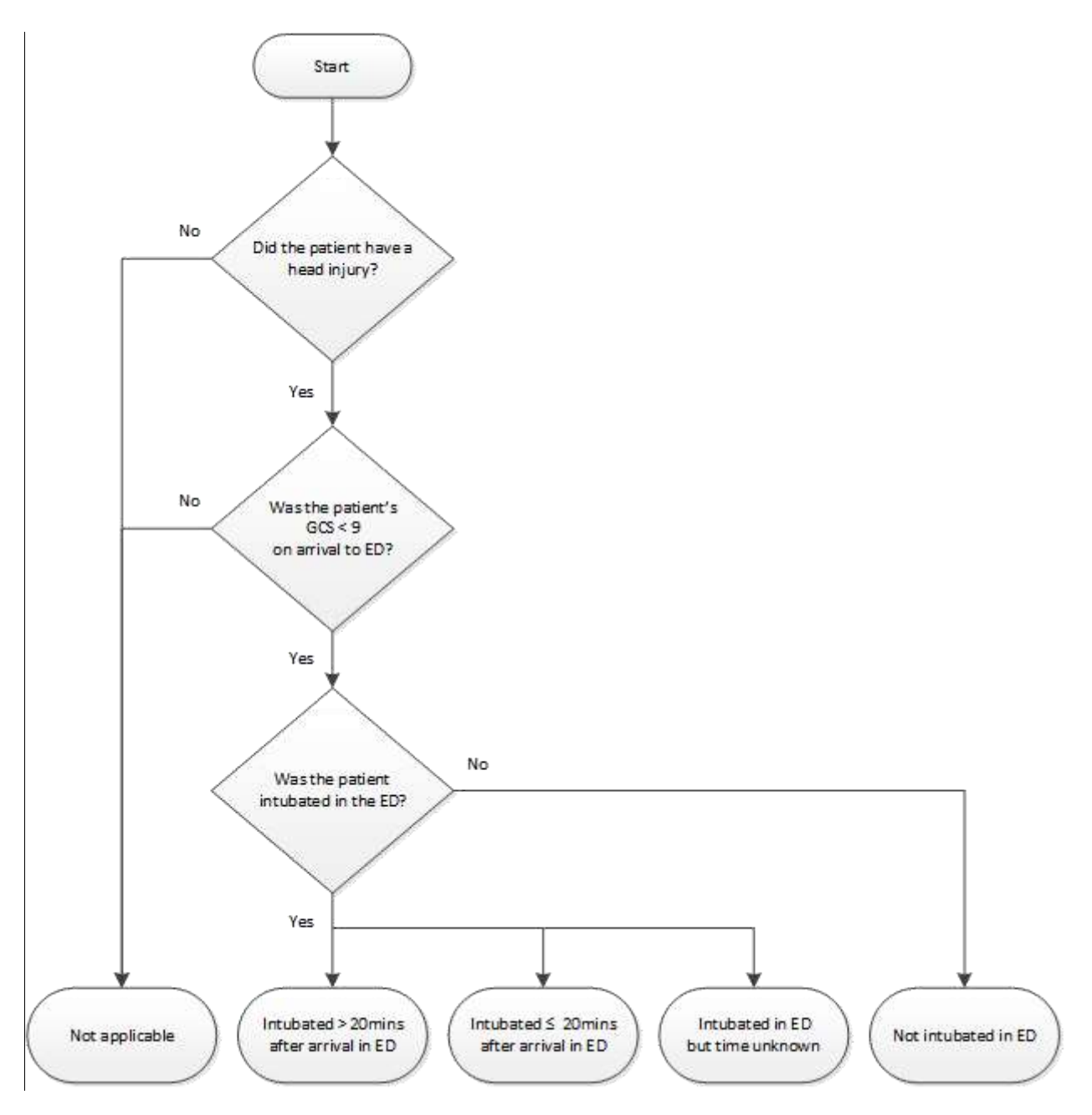

 Workflow processes are provided in the appendix to guide the consistency in collecting and reporting of the process indicators. Please see [Appendix 11.](#page-141-0)

<span id="page-35-0"></span>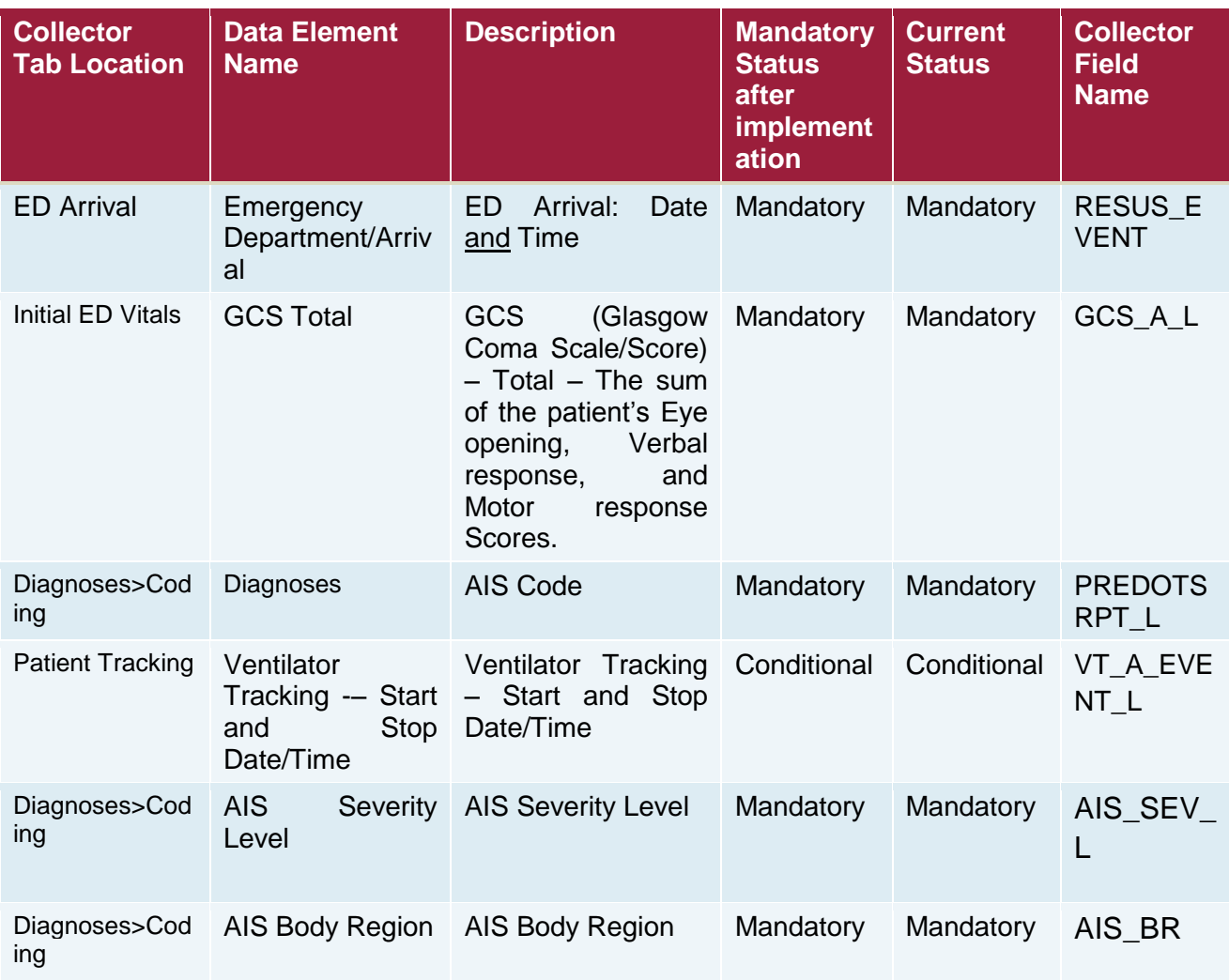
# **Appendix 1: P1 - 1 workflow**

## **Collector workflow**

- 1. Click on Prehosp tab
- 2. Click on the Add button next to the Scene/Transport Providers section

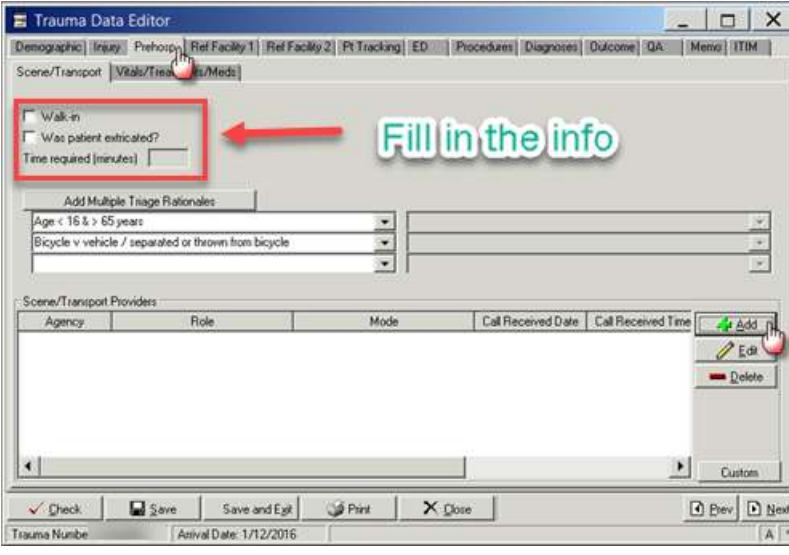

-<mark>∱</mark>± <u>A</u>dd

3. Clicking on Add button opens the following screen.

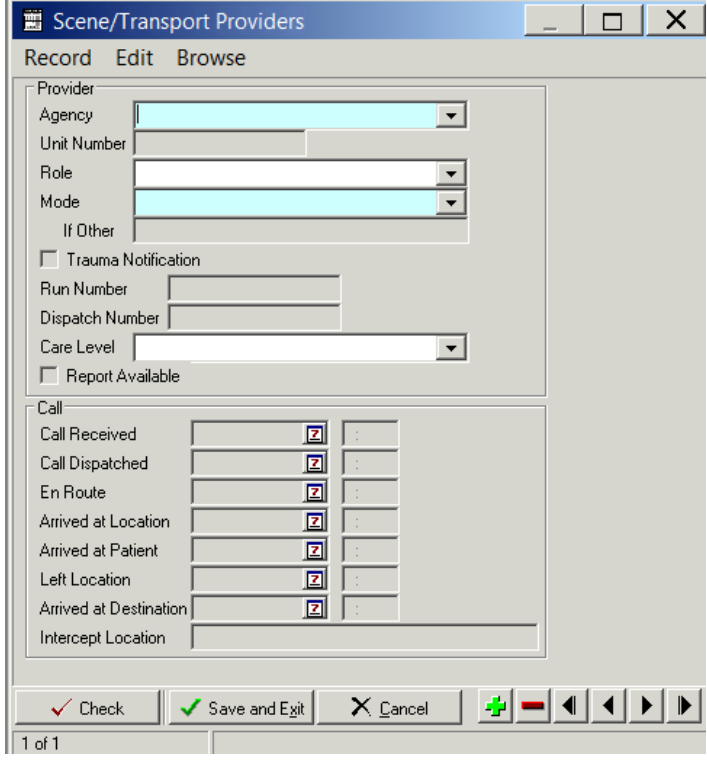

4. Ensure that you have filled the Mandatory fields as shown below

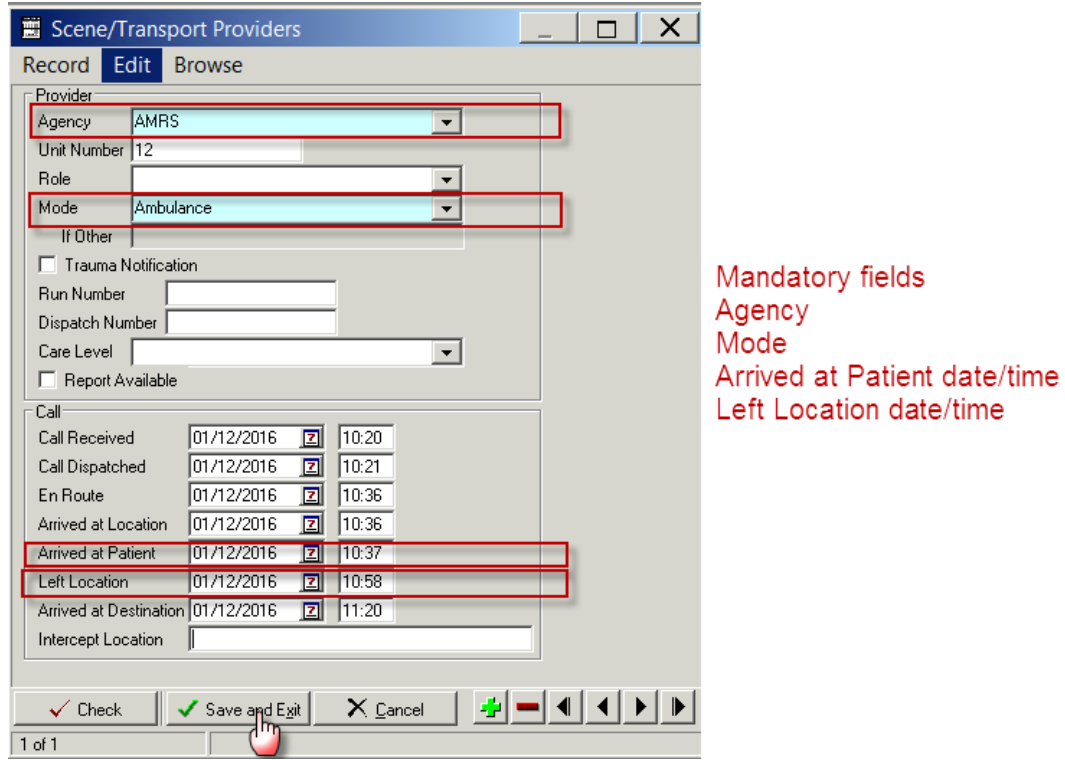

If you Edit an existing record by clicking on the Edit button, then the same screen opens up (same screen when you clicked on add to record the information as above)

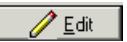

5. Ensure that after editing, the mandatory fields are still filled in

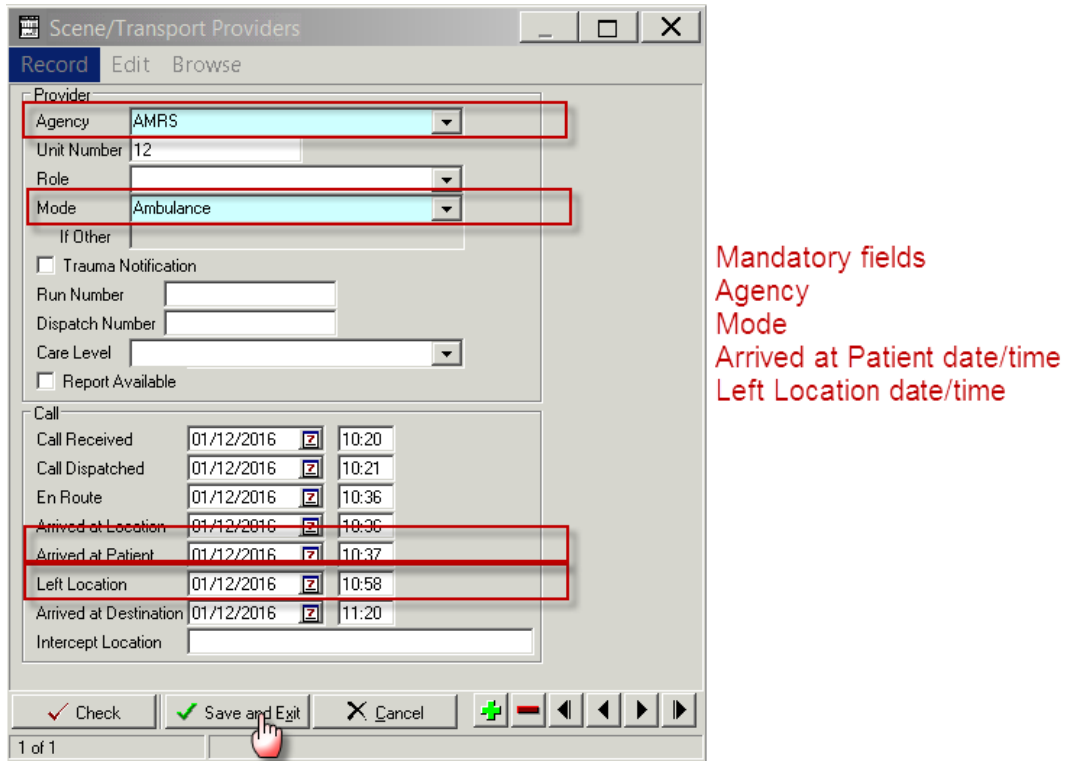

### **Report Writer workflow**

#### **Data table report**

- 1. Open Report Writer.
- 2. Click on Report
- 3. Select User radio button and Click on Edit
- 4. A popup screen opens up( as shown in the screenshot)
- 5. Click on Data Table Report button in this popup screen

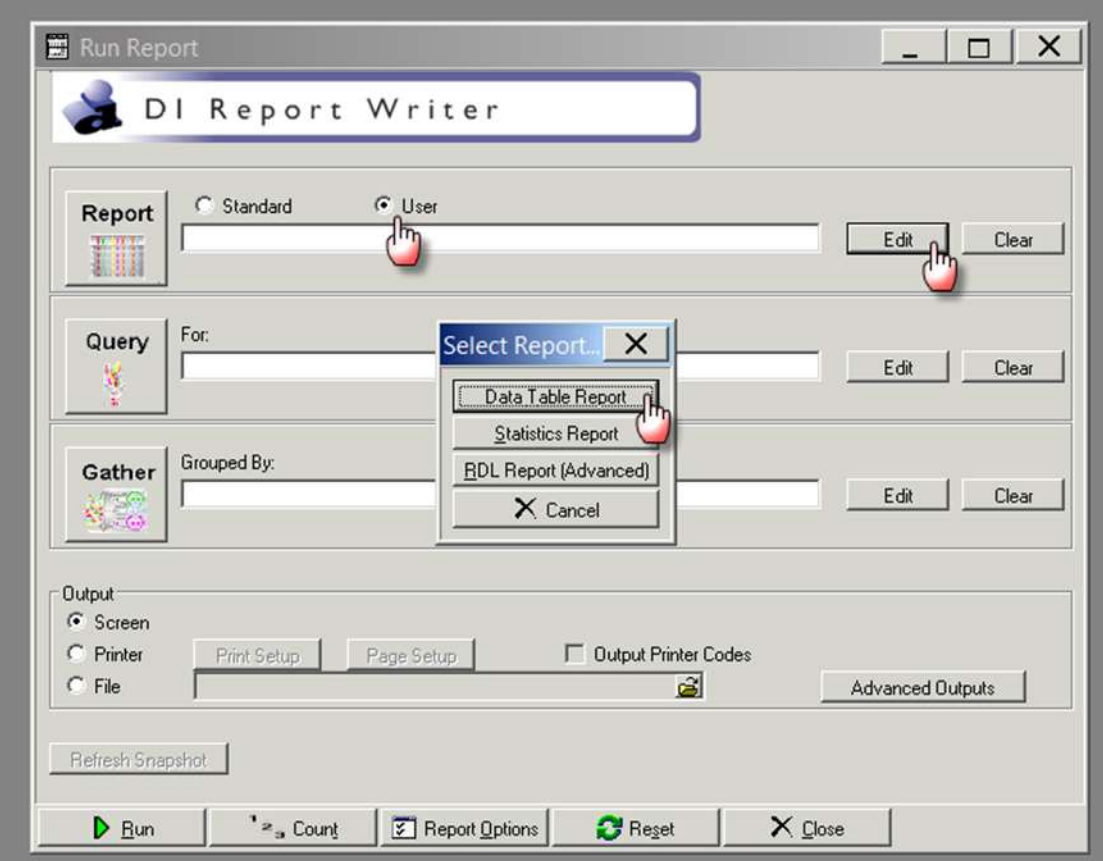

- 6. After you click Data Table Report ( in step 5) the following screen appears
- 7. Fill in the Name and Description fields as shown in the screenshot
- 8. A popup screen opens up which allows you to add Fields in your report
- 9. Select the Name field and enter process indicator name DT\_SCENE\_TIME
- 10. Select the description field and enter Scene Time
- 11. Select add
- 12. Enter the first the Field Name, description and format per table below
- 13. Select the green "+" button

14. Repeat steps 12 and 13 adding the fields and their labels from the following table:

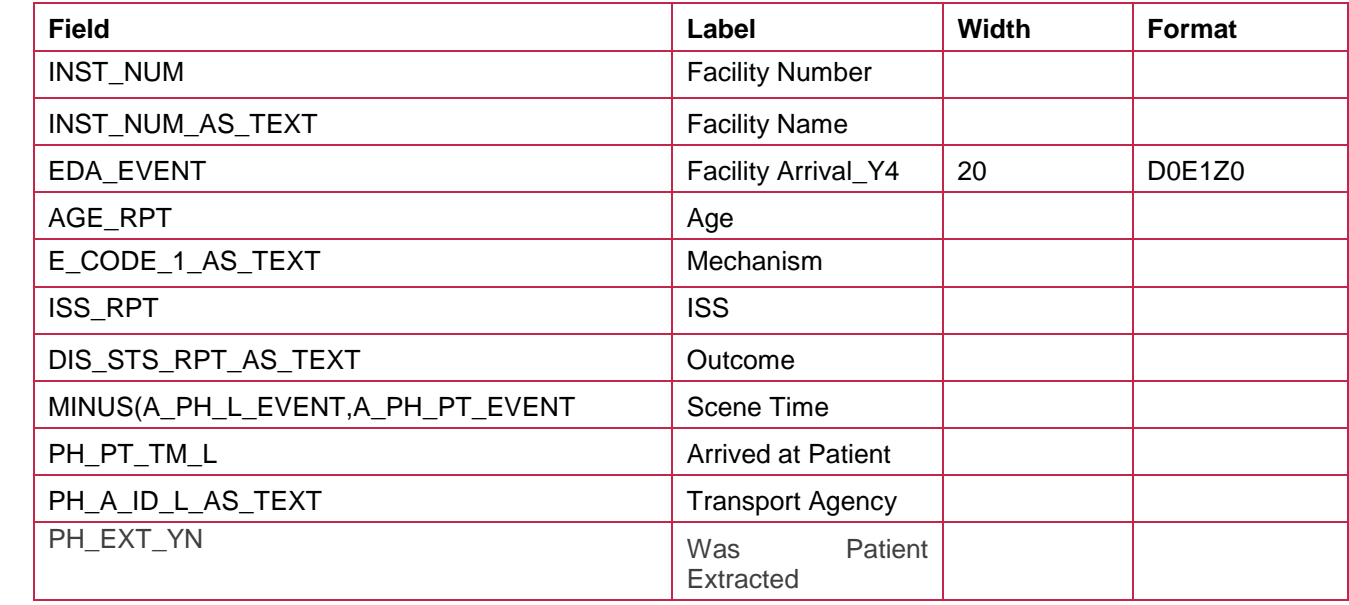

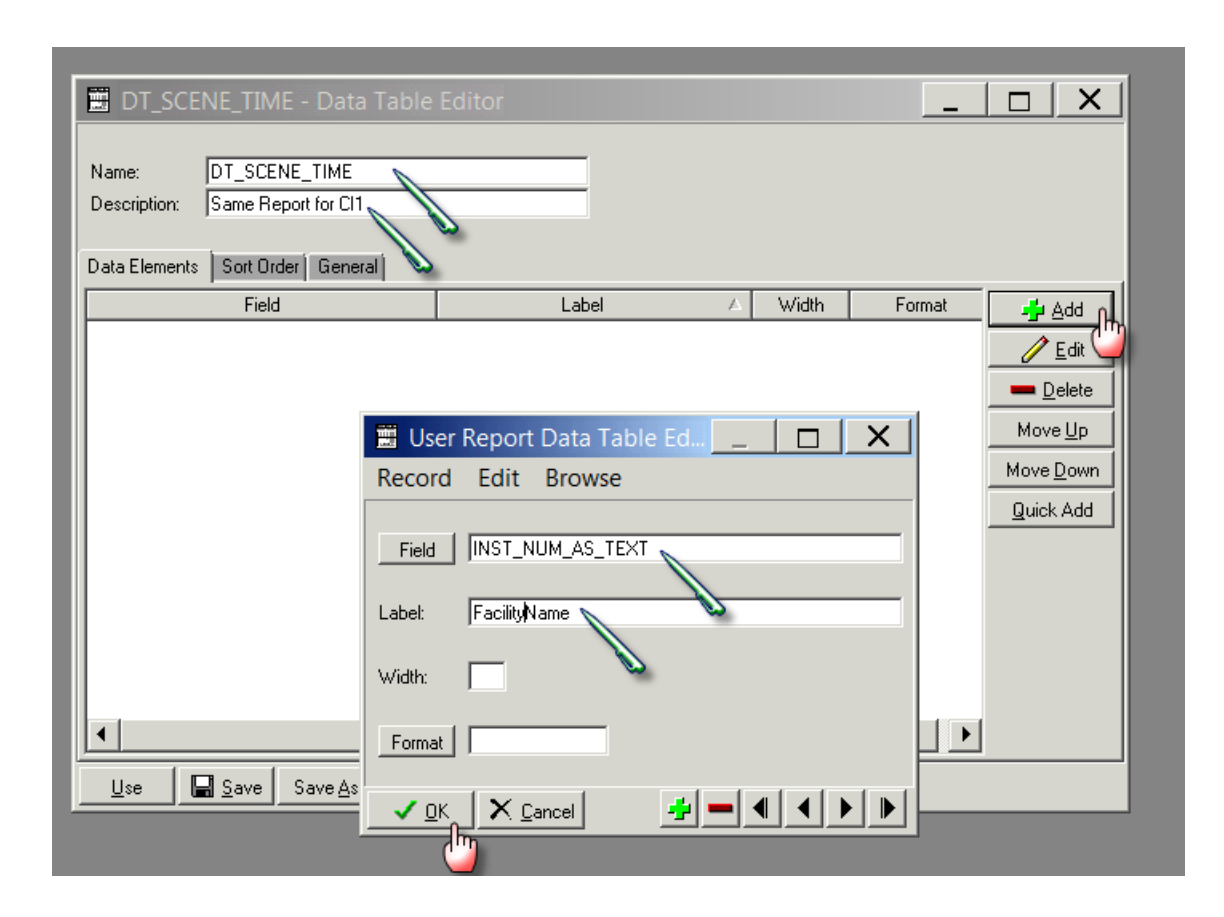

15. Click on General tab and click CSV option and also select Include Column Headings tickbox

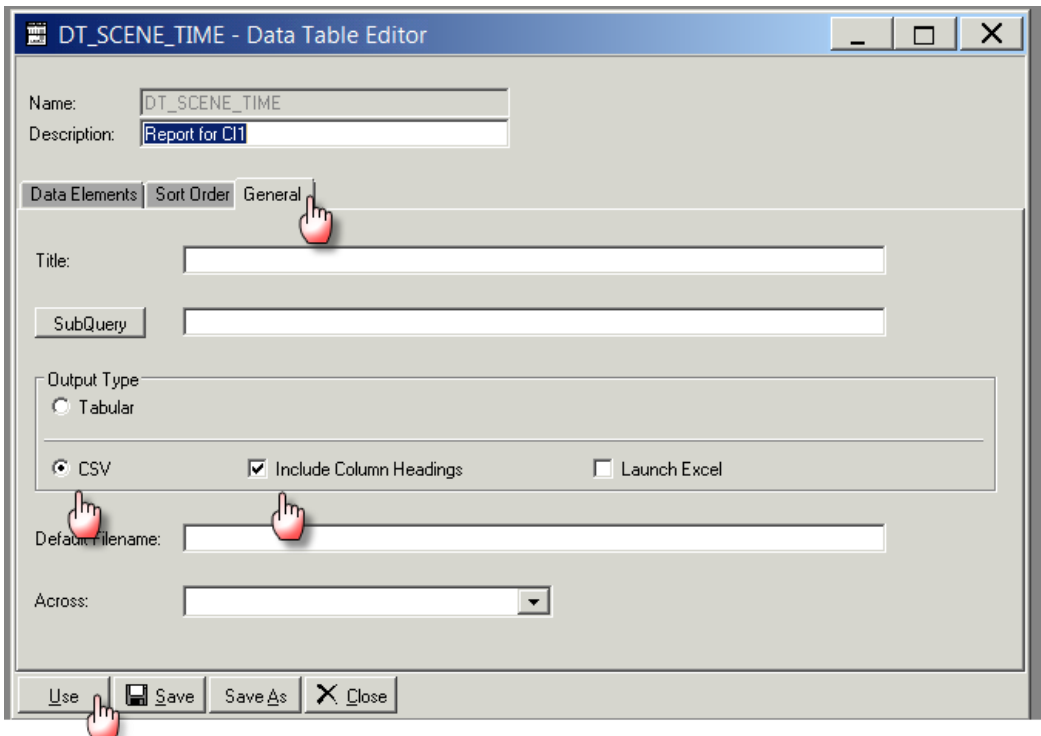

- 16. Click on Use which will close this screen
- 17. Click on the File radio button in Output section
- 18. Click on the File Folder button will open the "Select File" screen
- 19. Provide the file name ( also put a .CSV) at the end of file name
- 20. Click on Open and the "Select File" screen will close and the name of the file will appear in the "Run Report" screen

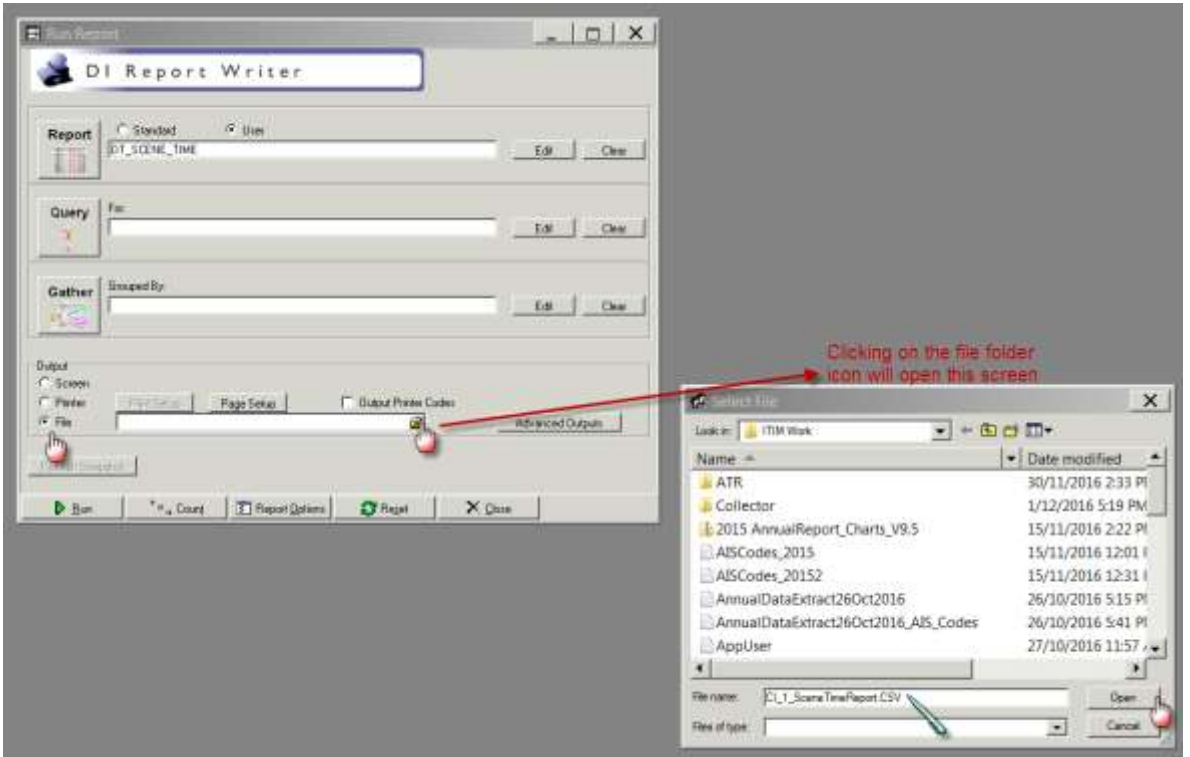

## **Query**

1. Select Query edit button on the main screen on Report Writer

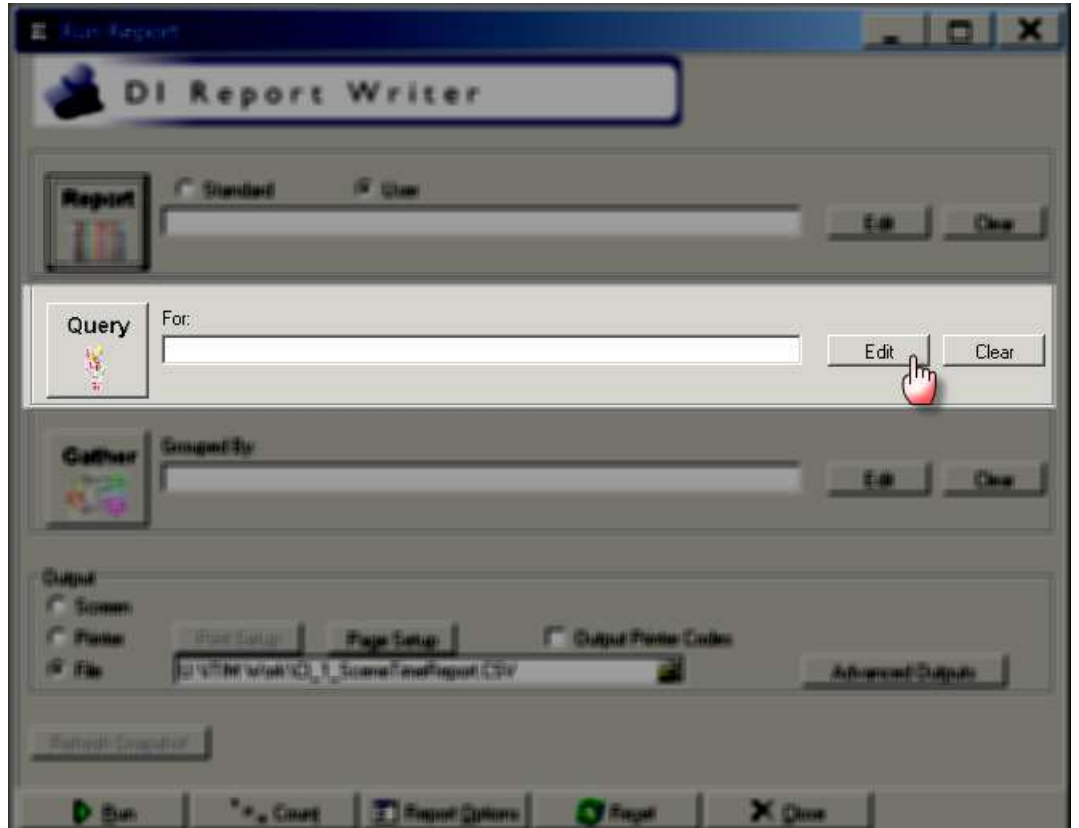

2. Clicking the Query edit button opens the following screen

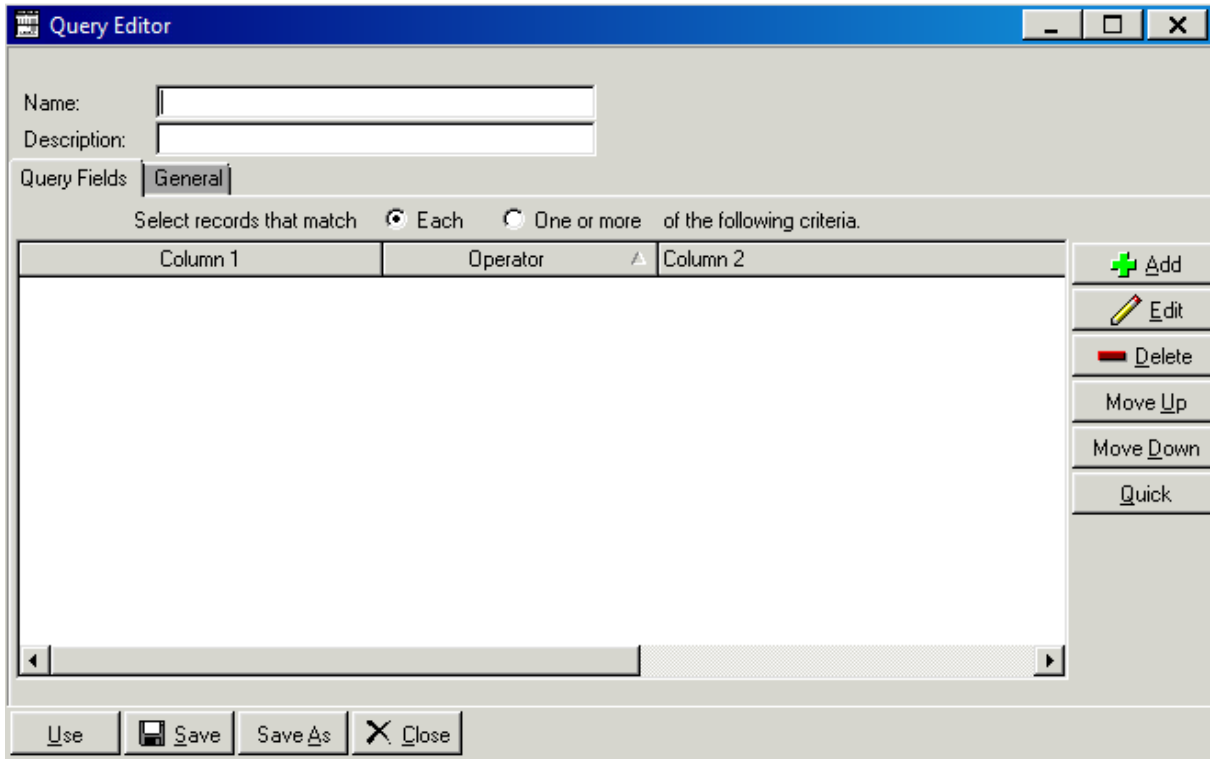

3. Select the Name field and enter process indicator name Q\_SCENETIME\_GT\_20

- 4. Select the description field and enter the desription Scene Time for CI1
- 5. Click the Add button on the right hand side of the screen

→<mark>+</mark>+ Add

6. Clicking on add button opens the following screen

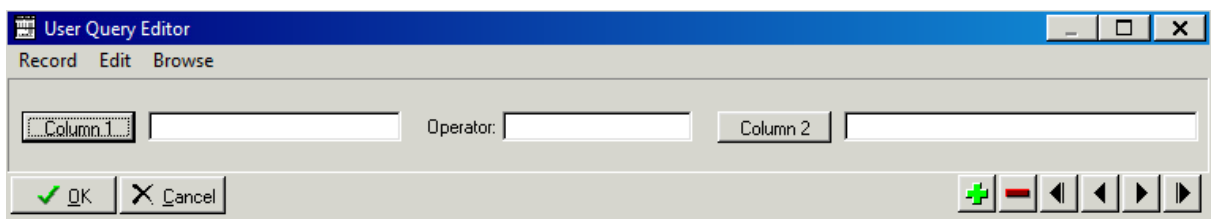

- 7. Enter the first query field into Column 1, Operator and Column 2 as per table below
- 8. Select the green "+" button
- 9. Repeat steps 7 and 8 adding the fields and their labels from the following table:

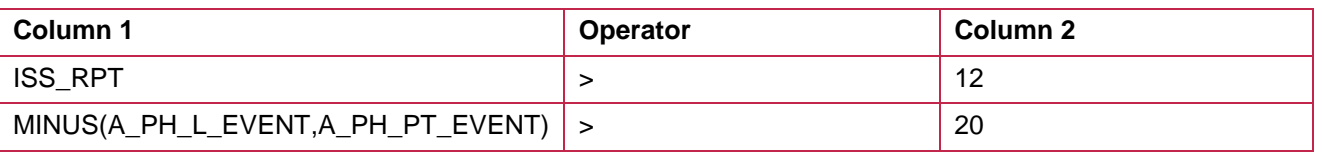

10. The final query will look like this. Once done click on save button.

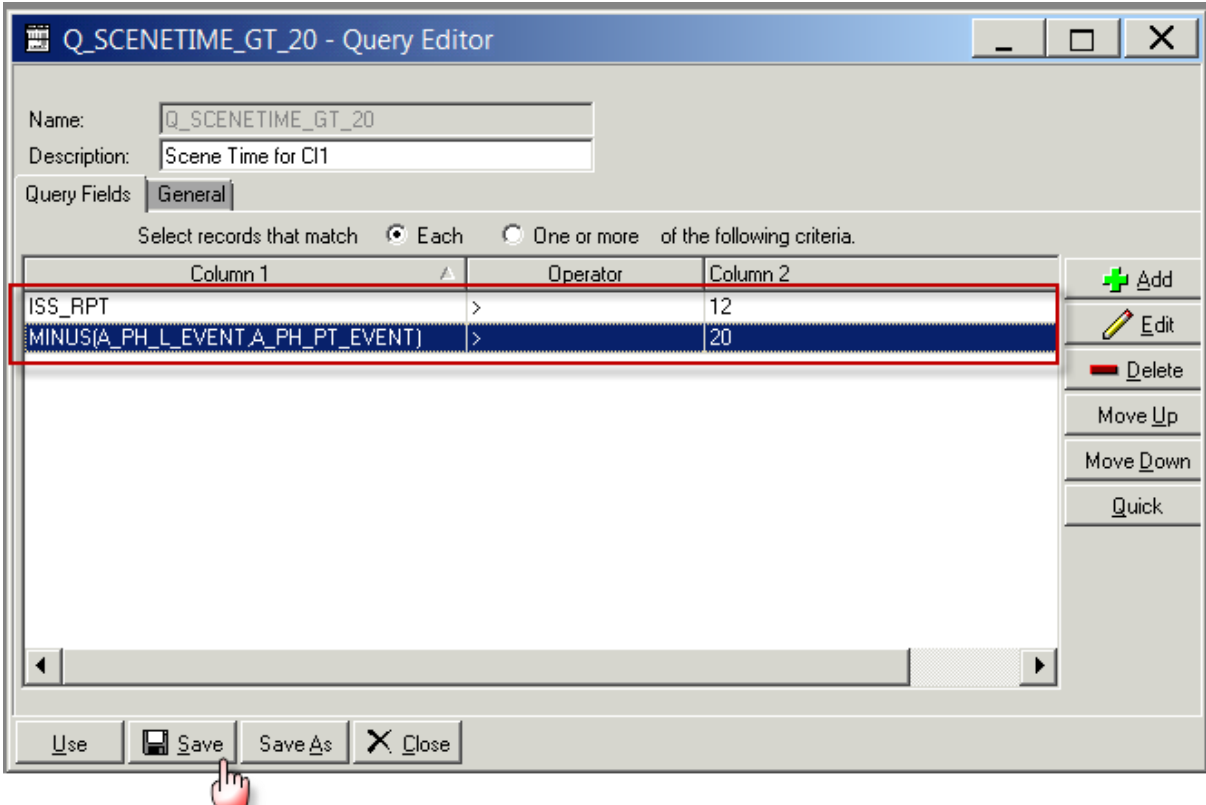

#### 11. Once compete select ok

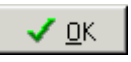

- 12. Click Save
- 13. Click on Use which will close this screen

14. Once the report and the query has been filled in, click on Run to run the report

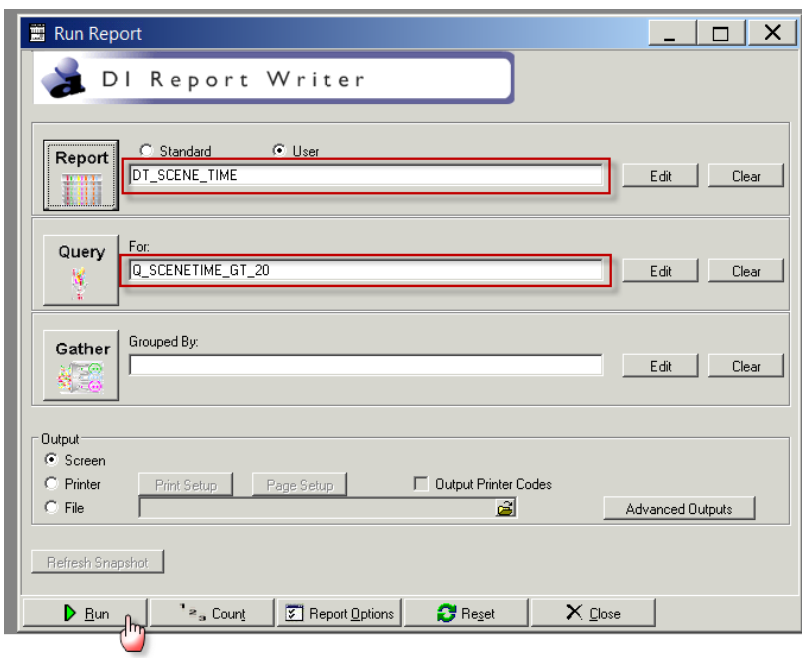

15. The following screen will popup where you can set the filters for your report as shown below.

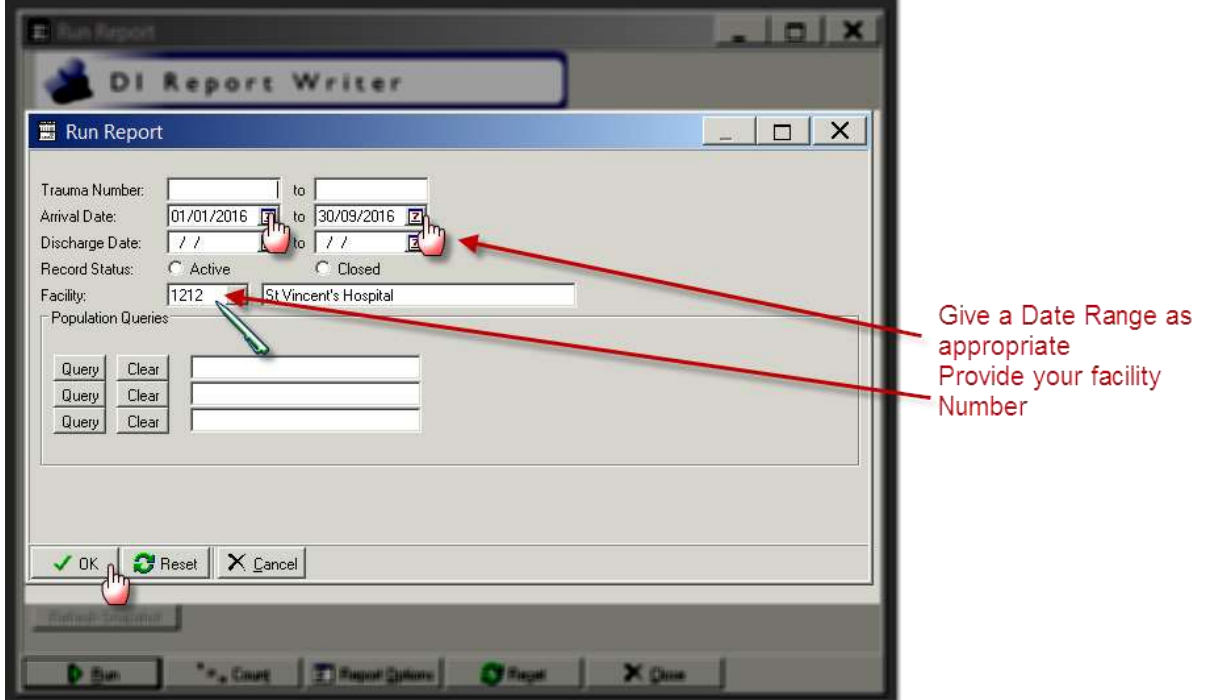

16. Click on OK and the following screen will popup and a CSV file will be created.

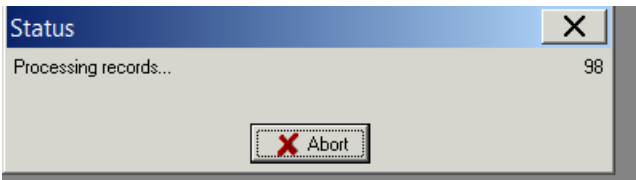

A CSV file will be saved in the location you have specified.

# **Appendix 2: PI - 2 workflow**

### **Collector workflow**

1. Go to Procedures and click on Add Multiple Procedures button

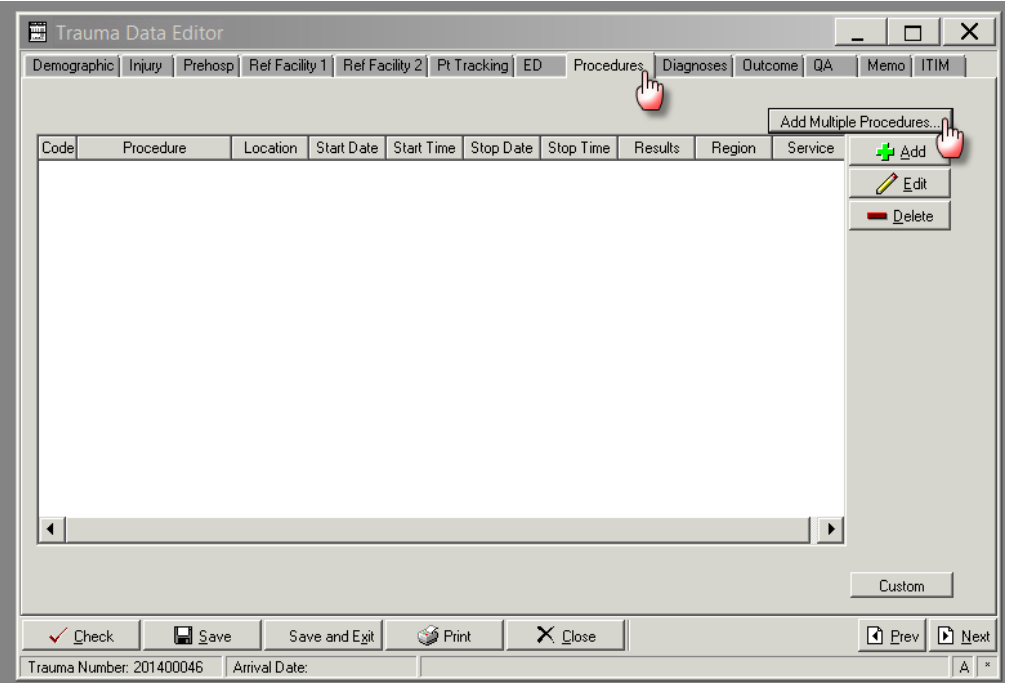

2. Following screen will popup.

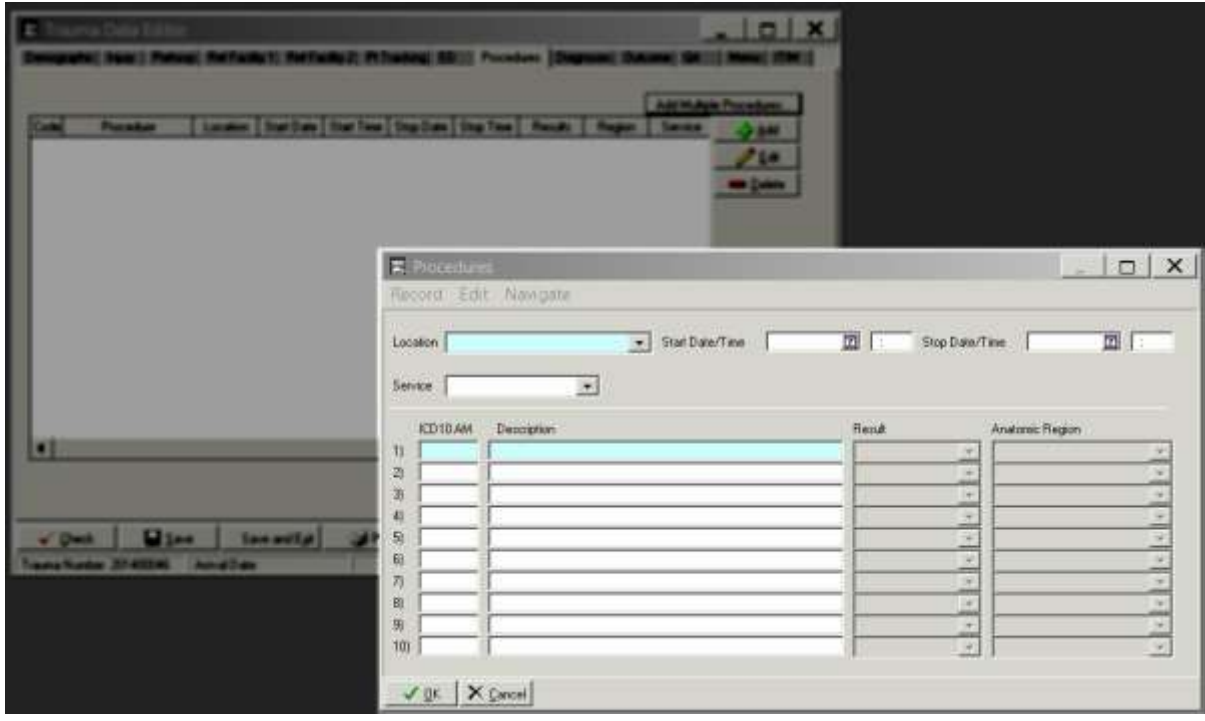

#### 3. Fill in the details

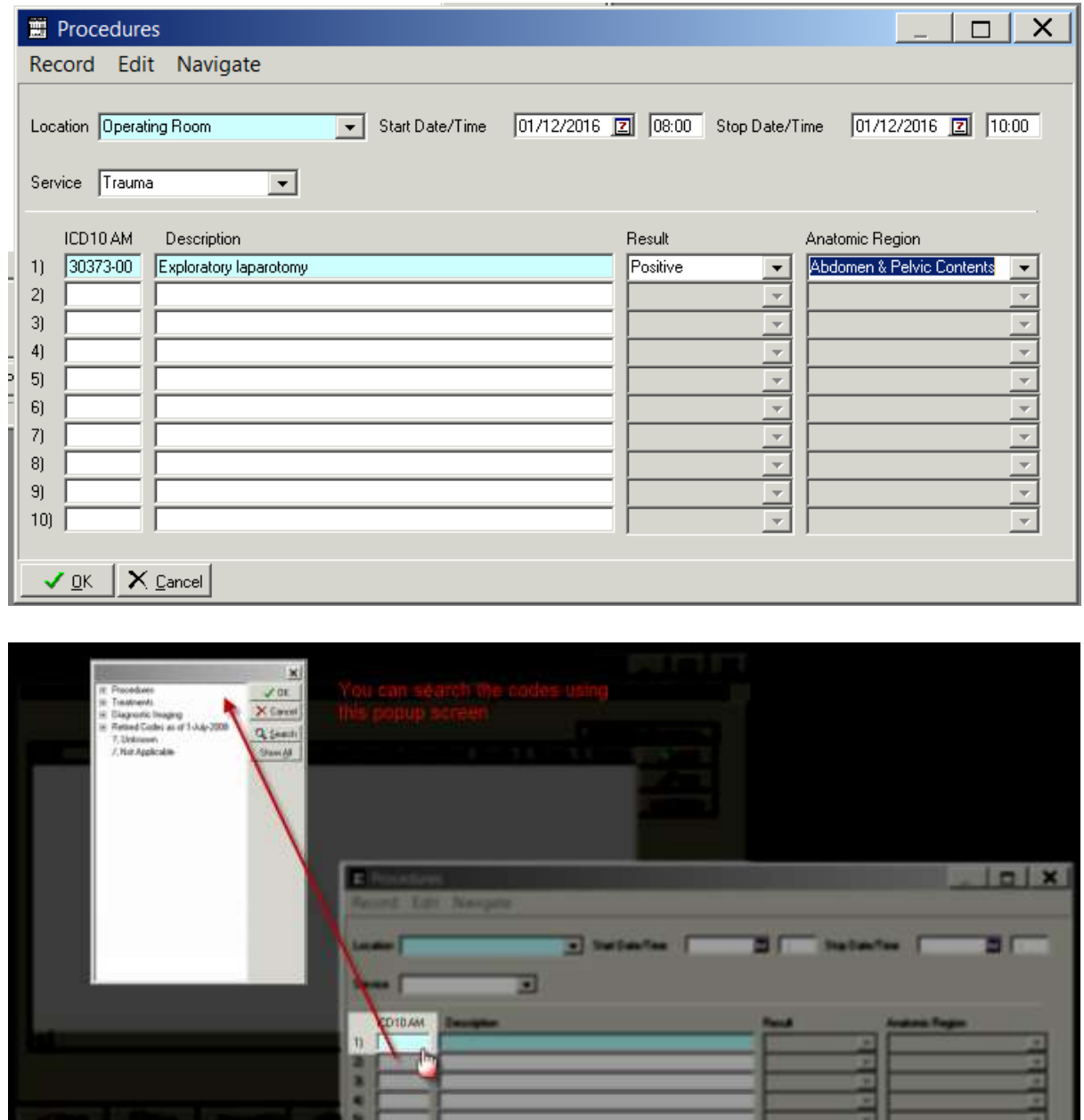

医皮肤菌

Vol. X pear

4. Click on OK in the Procedures screen and the click on Save in the Trauma Data Editor screen as shown below

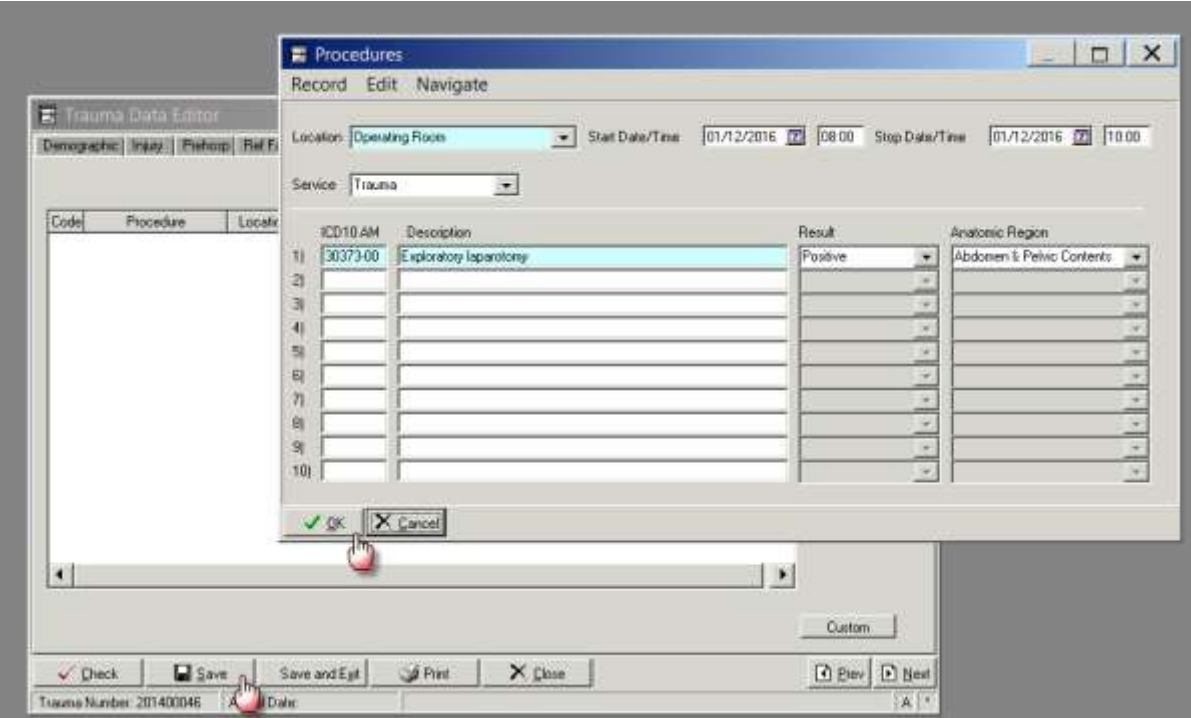

5. Saved procedure will show up as below

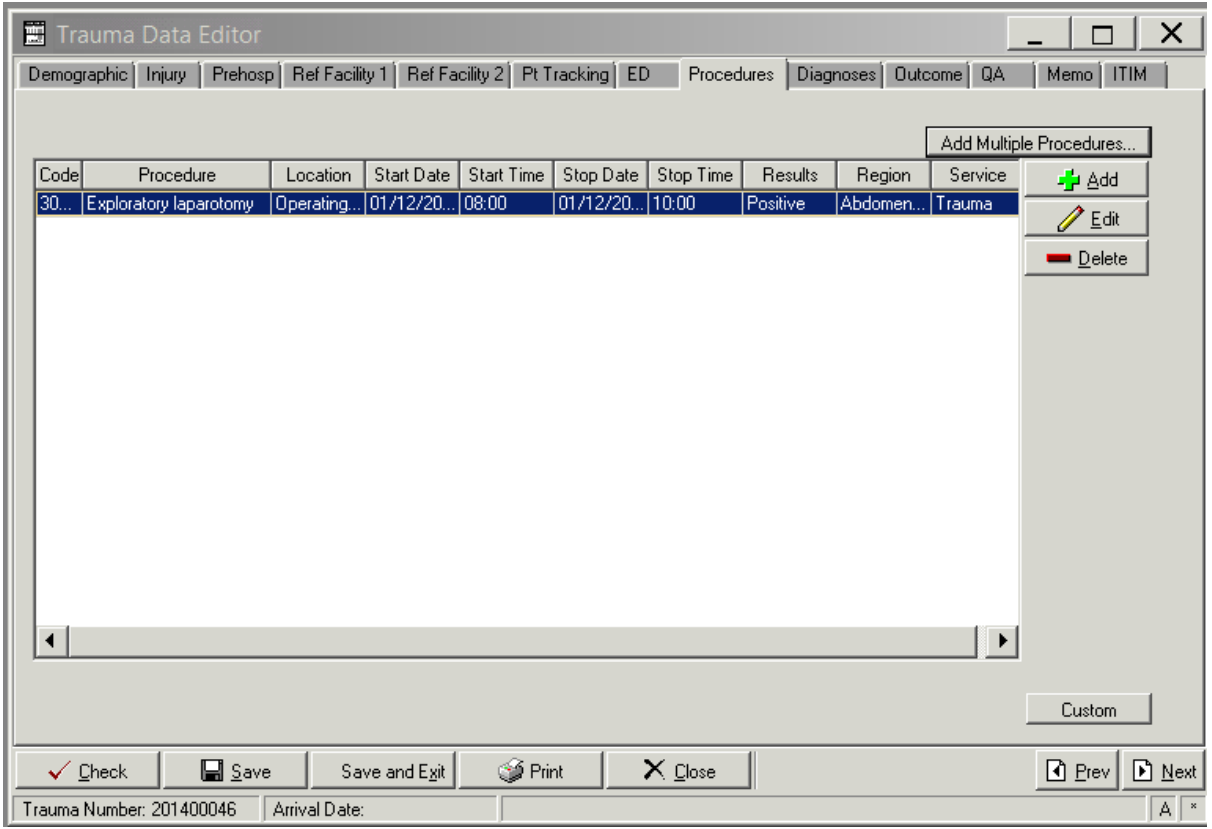

## **Report Writer workflow**

#### **Data table report**

- 1. Open Report Writer.
- 2. Click on Report
- 3. Select User radio button and Click on Edit
- 4. A popup screen opens up( as shown in the screenshot)
- 5. Click on Data Table Report button in this popup screen

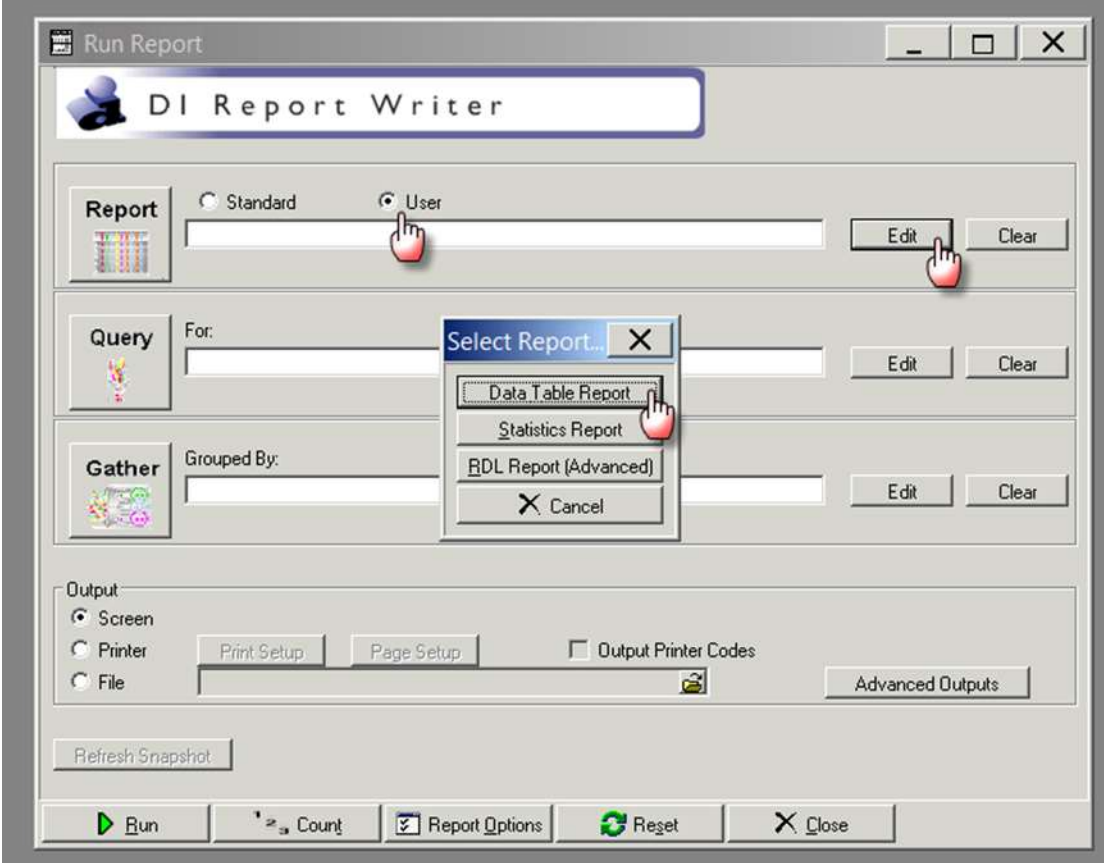

- 6. After you click Data Table Report ( in step 5) the following screen appears
- 7. Fill in the Name and Description fields as shown in the screenshot

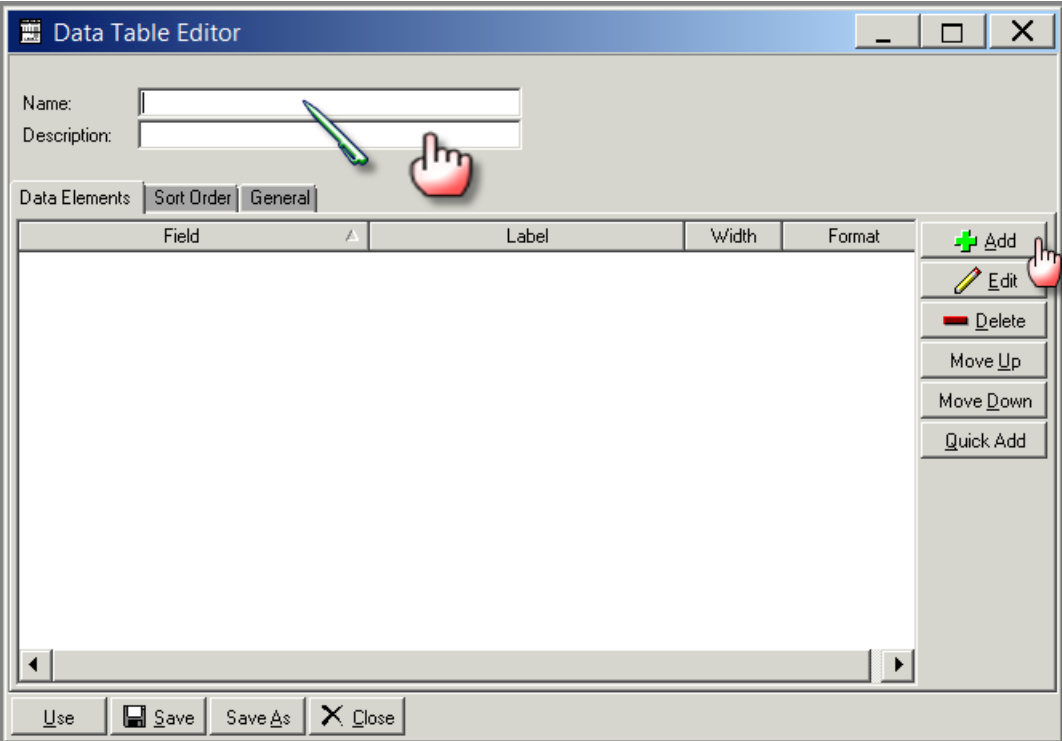

- 8. A popup screen opens up which allows you to add Fields in your report
- 9. Select the Name field and enter process indicator name DT\_LAPTIME\_CI\_GT2HRS
- 10. Select the description field and enter Time to Laparotomy >2hrs
- 11. Select add
- 12. Enter the first the Field Name, description and format per table below
- 13. Select the green "+" button

14. Repeat steps 12 and 13 adding the fields and their labels from the following table:

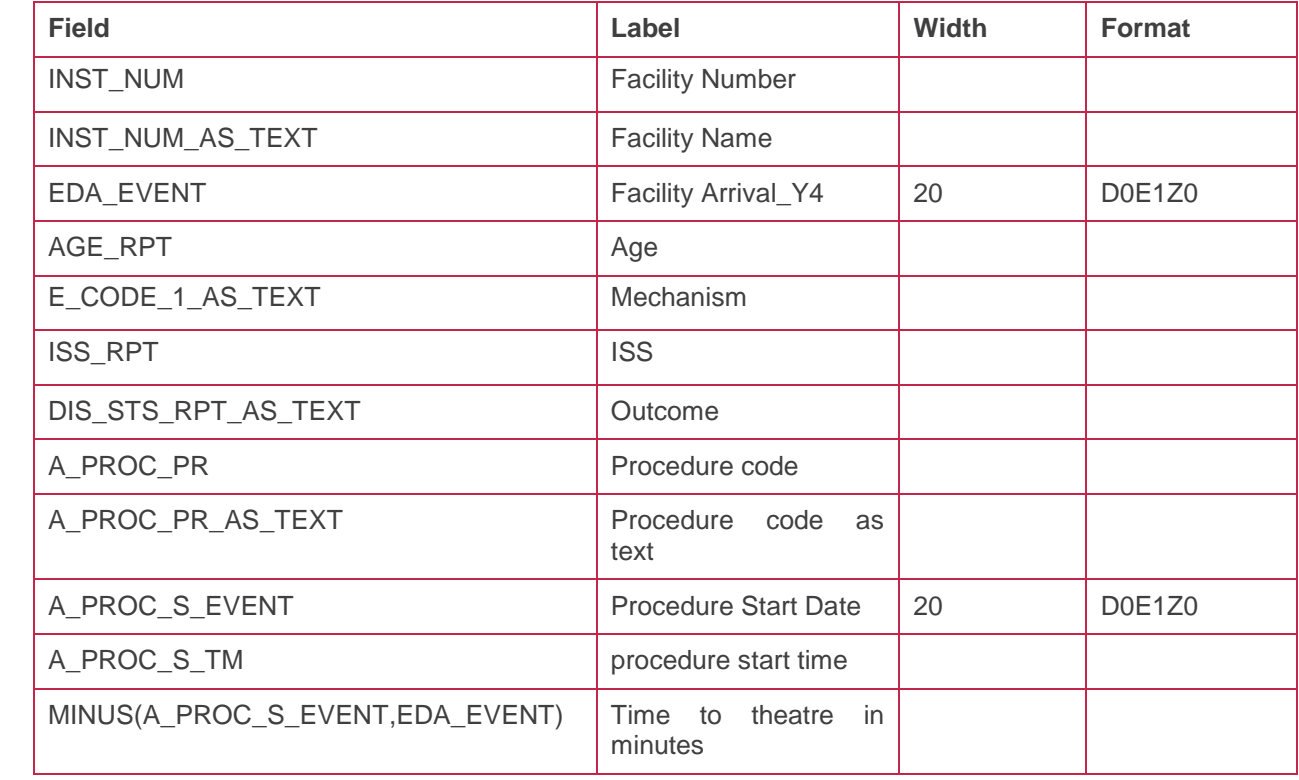

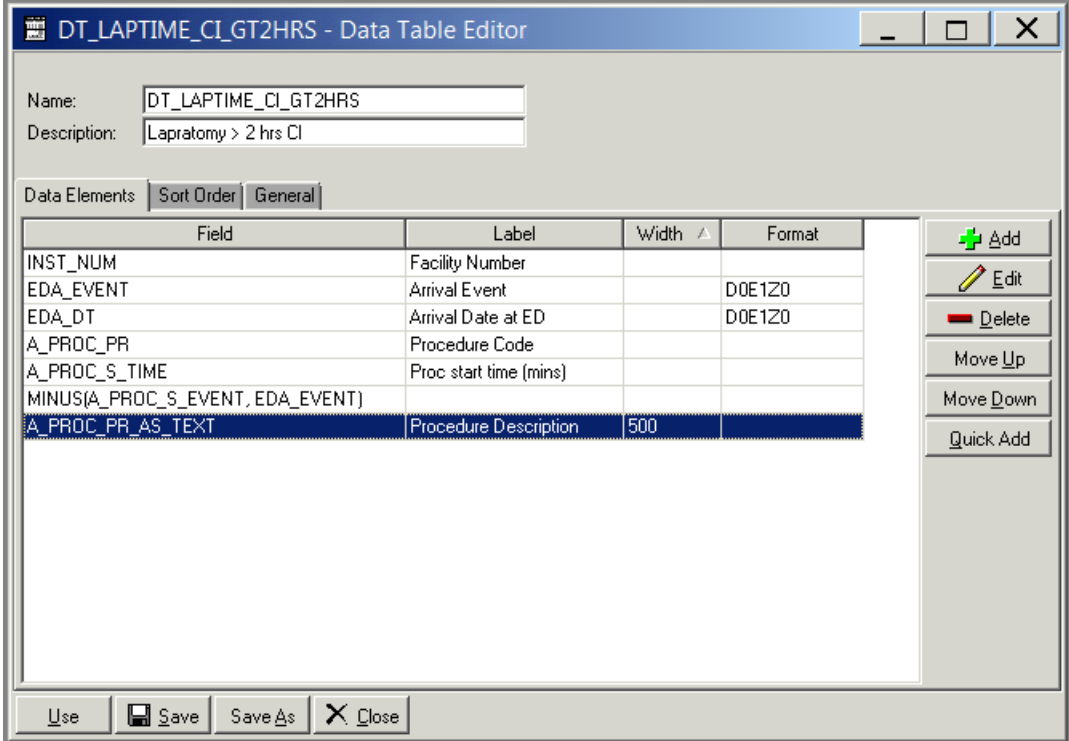

- 15. Click on General tab
- 16. Click CSV option and also select Include Column Headings tickbox
- 17. Select Procedures from Across drop down menu

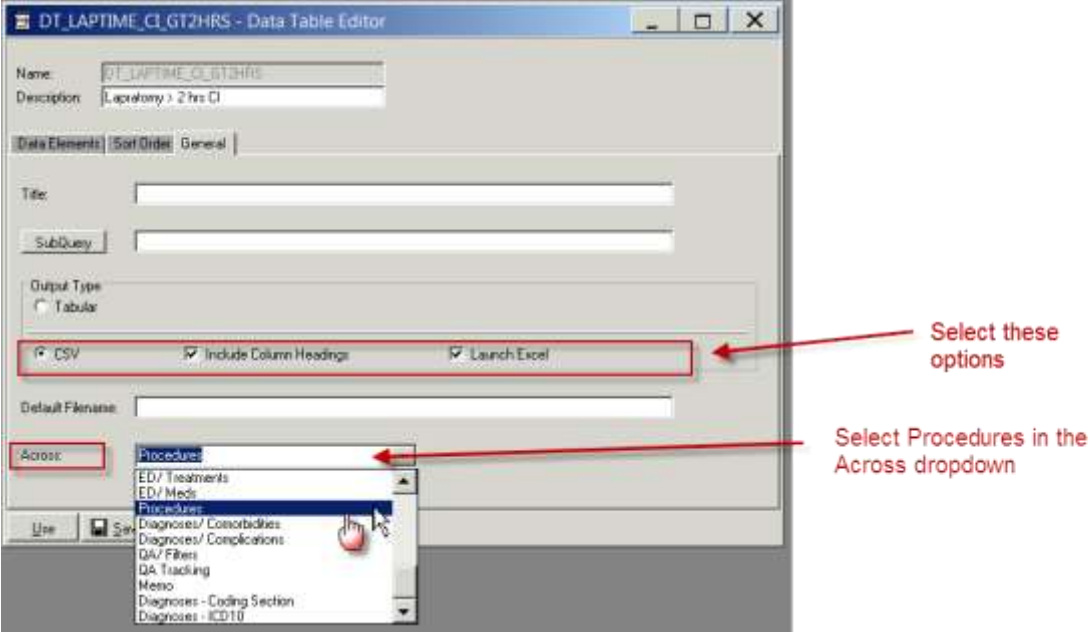

- 18. Click save
- 19. Click on Use which will close this screen

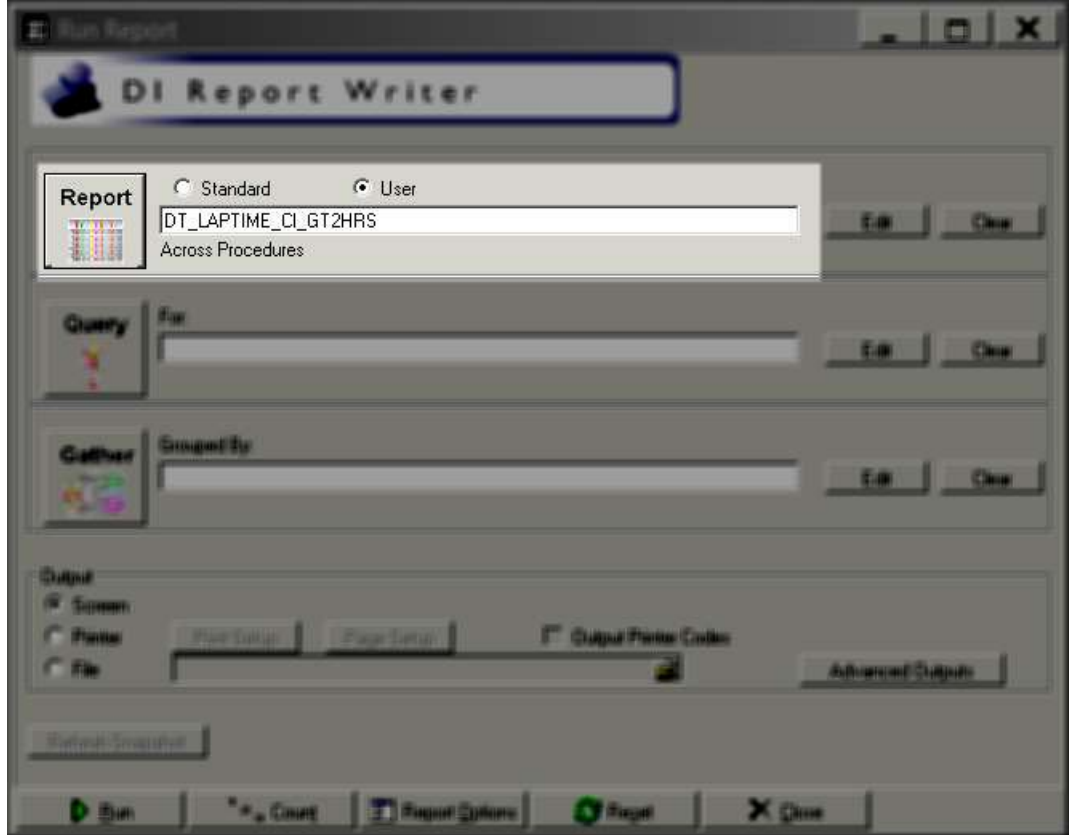

#### 20. Click on the File radio button in Output section

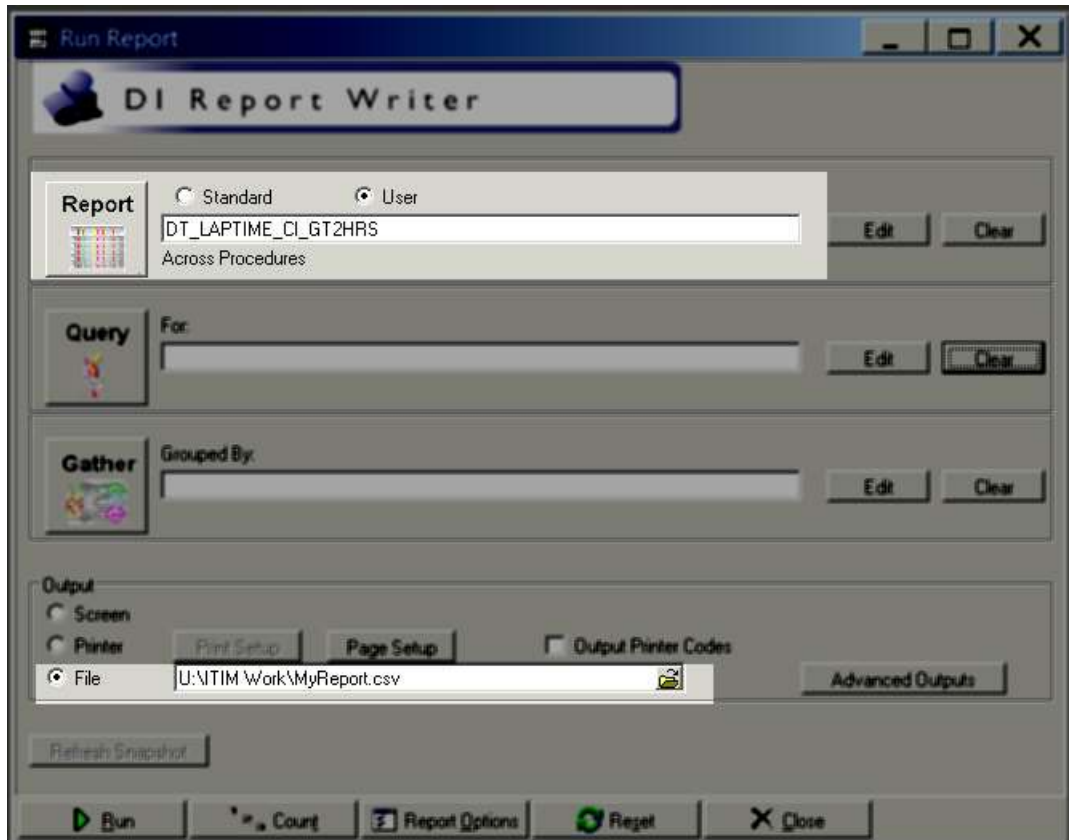

- 21. Click on the File Folder button will open the "Select File" screen
- 22. Provide the file name ( also put a .CSV) at the end of file name
- 23. Click on Open and the "Select File" screen will close and the name of the file will appear in the "Run Report" screen

## **Query**

1. Select Query edit button on the main screen on Report Writer

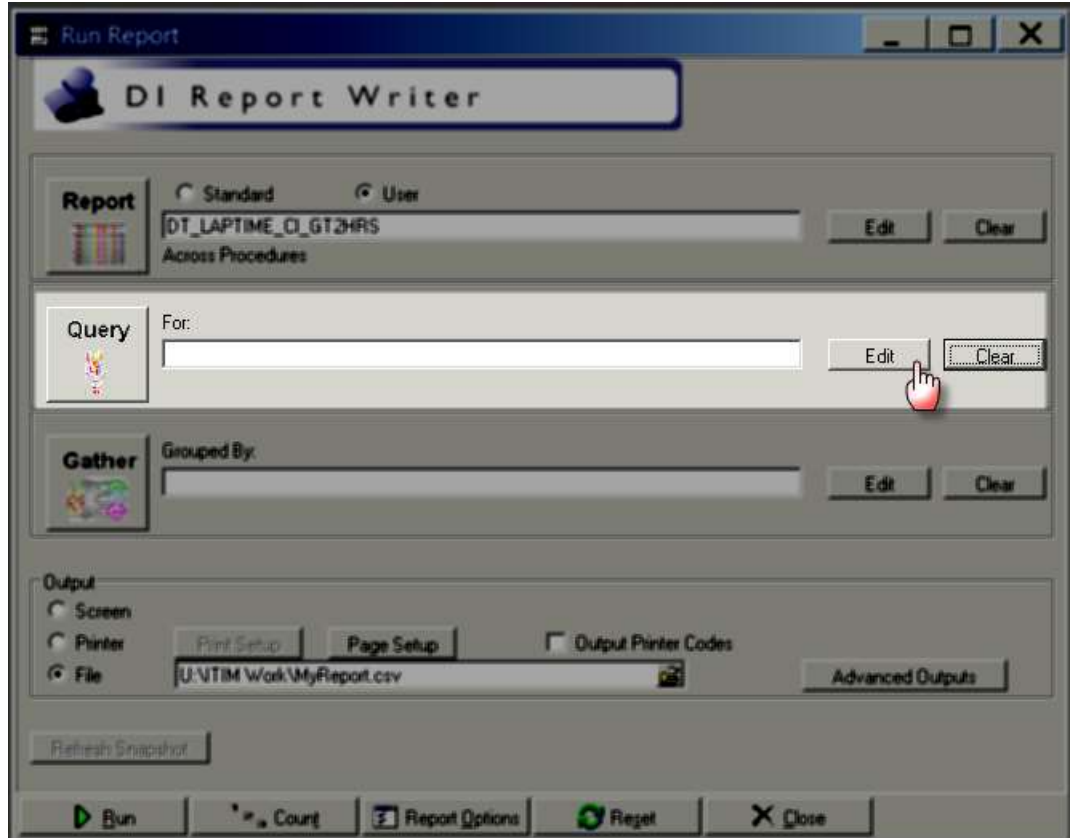

2. Clicking the Query edit button opens the following screen

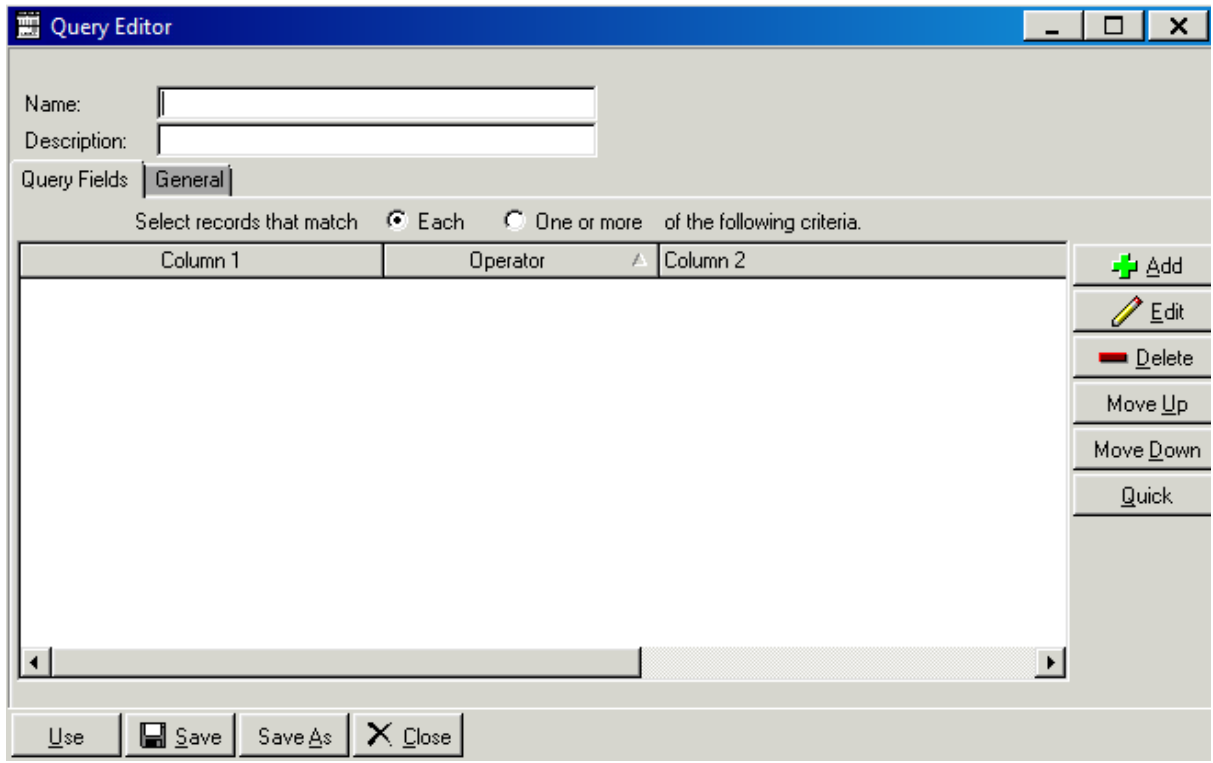

3. Select the Name field and enter process indicator name Q\_LAPTIME\_GT\_2HOUR

- 4. Select the description field and enter the desription Time to Laparotomy > 2 hours
- 5. Click the Add button on the right hand side of the screen

J<mark>e</mark> Add ∴

6. Clicking on add button opens the following screen

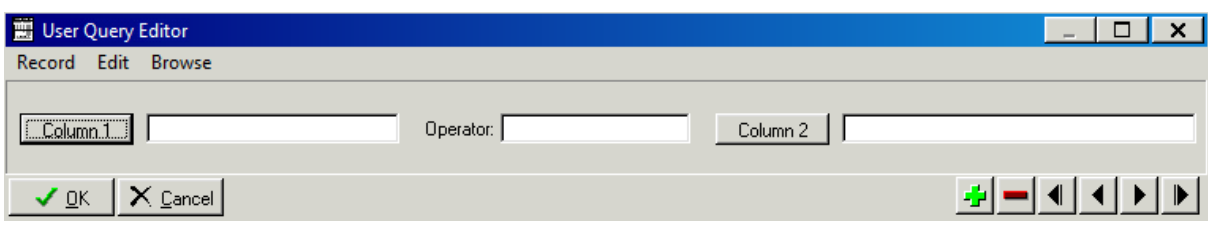

- 7. Enter the first query field into Column 1, Operator and Column 2 as per table below
- 8. Select the green "+" button
- 9. Repeat steps 9 and 10 adding the fields and their labels from the following table:

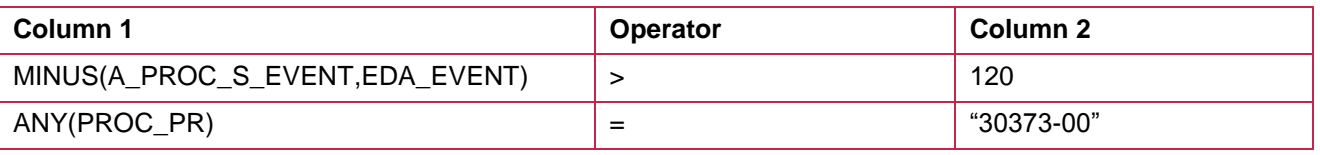

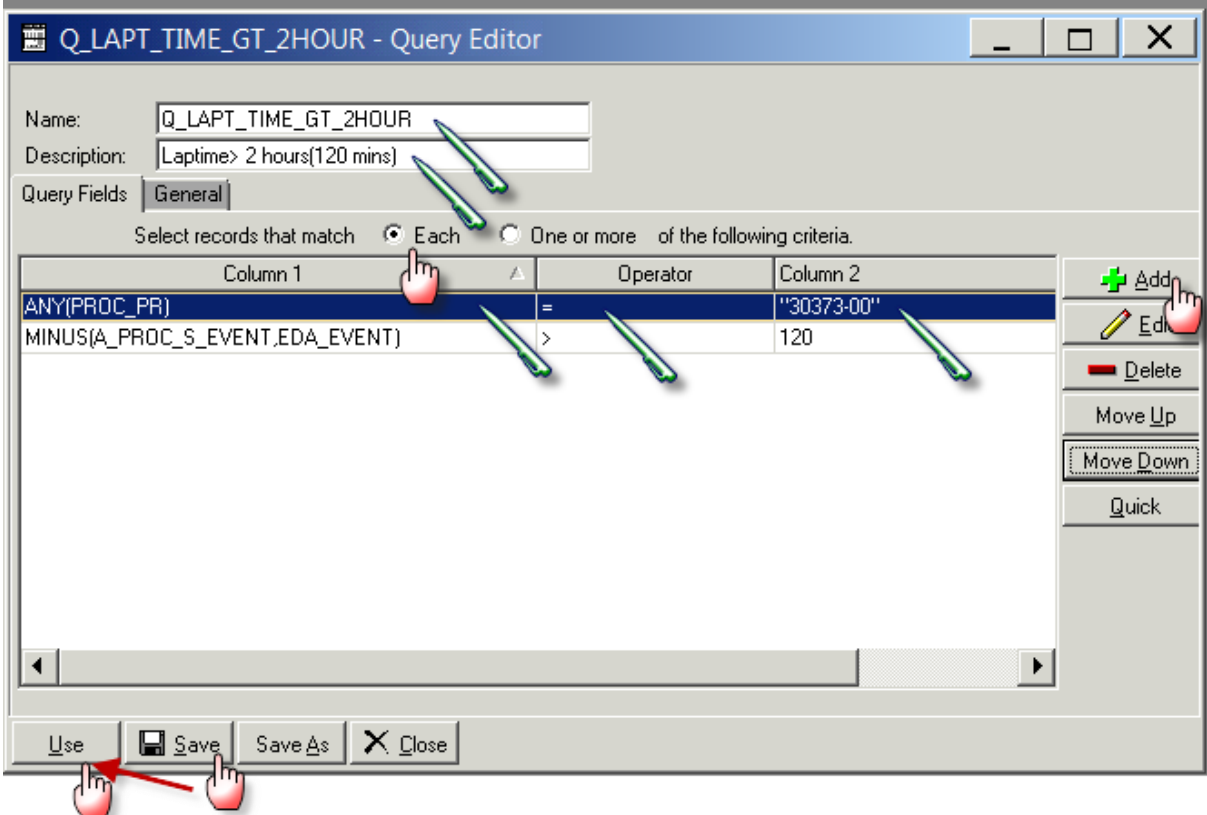

#### 10. Once compete select ok

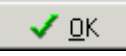

- 11. Click on General tab and Select the QA/Filters from the drop down box menu
- 12. Click Save
- 13. Click on Use which will close this screen

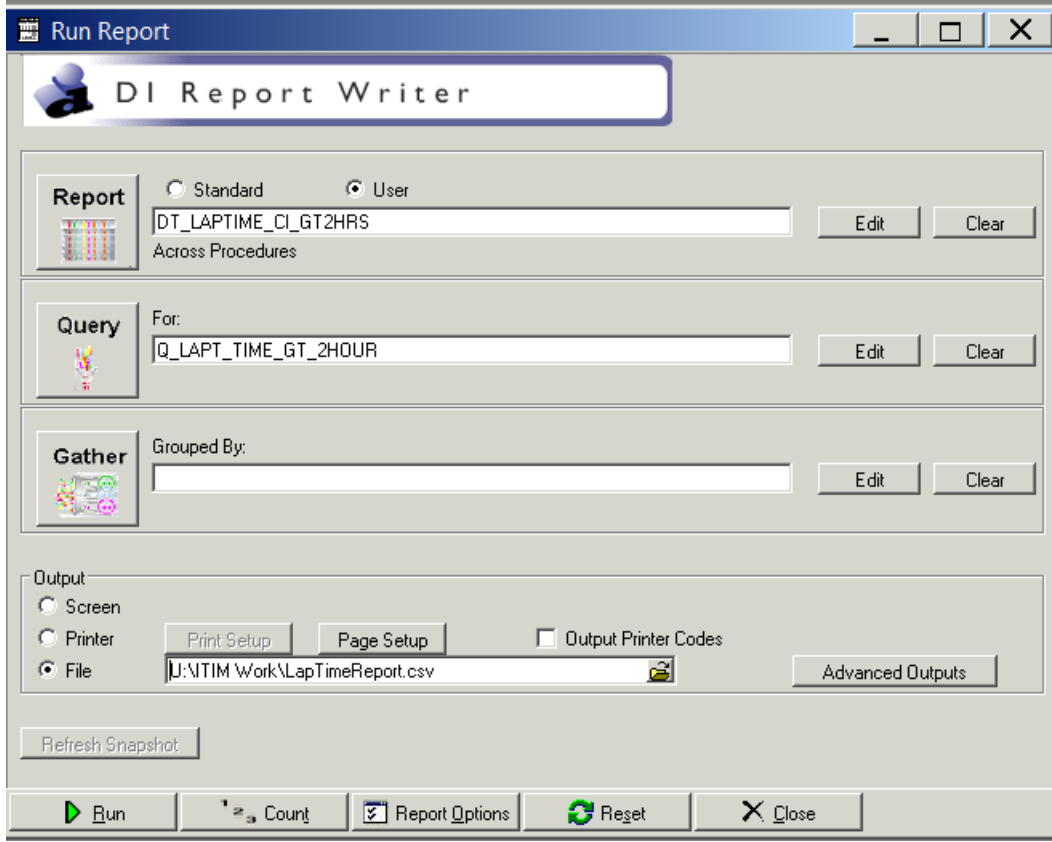

14. Click on Run

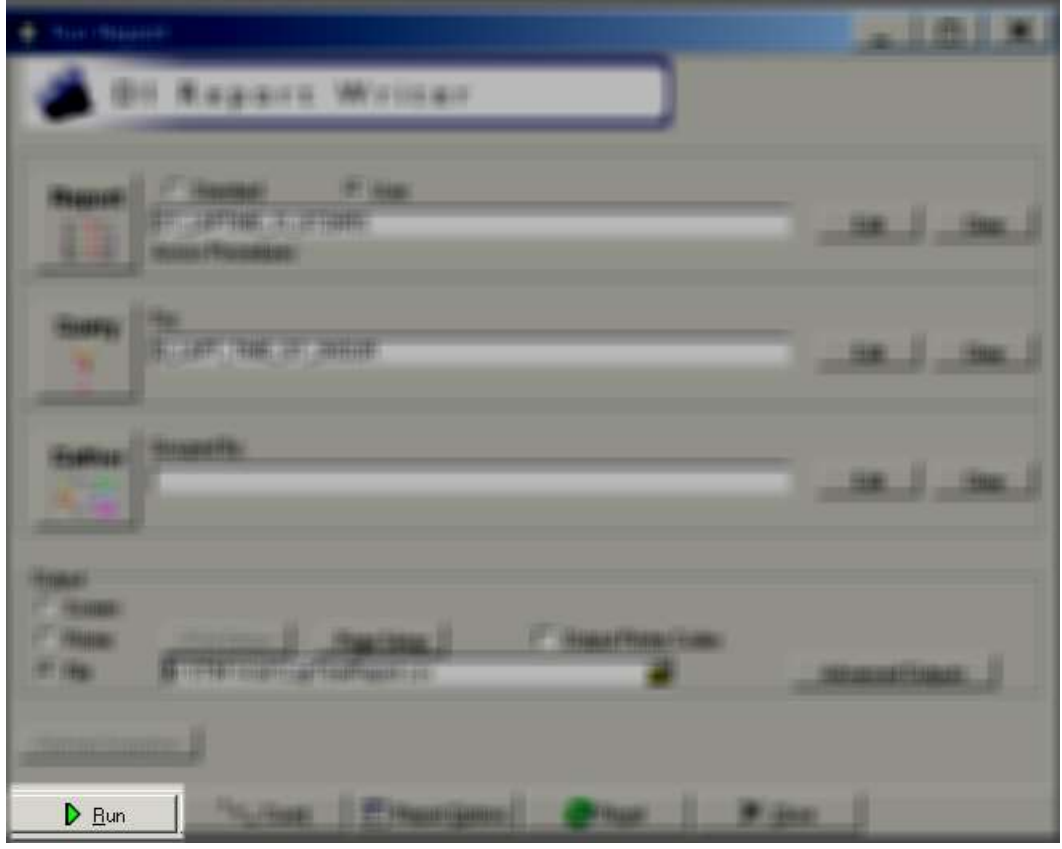

15. The following screen will popup

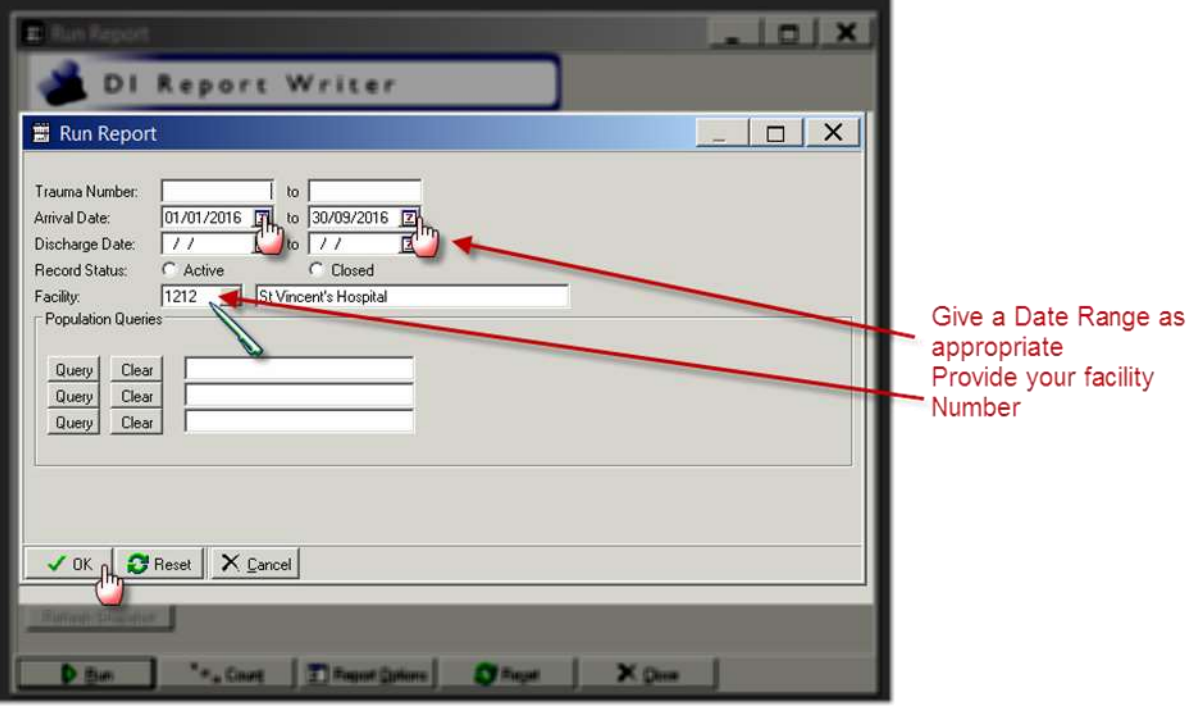

16. Click on OK and the following screen will popup and a CSV file will be created.

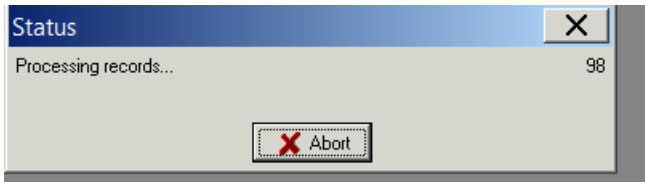

17. A CSV file will be saved in the location you have specified.

# **Appendix 3: PI - 3 workflow**

## **Collector workflow**

1. Select the procedures tab and click on Add Multiple Procedures button

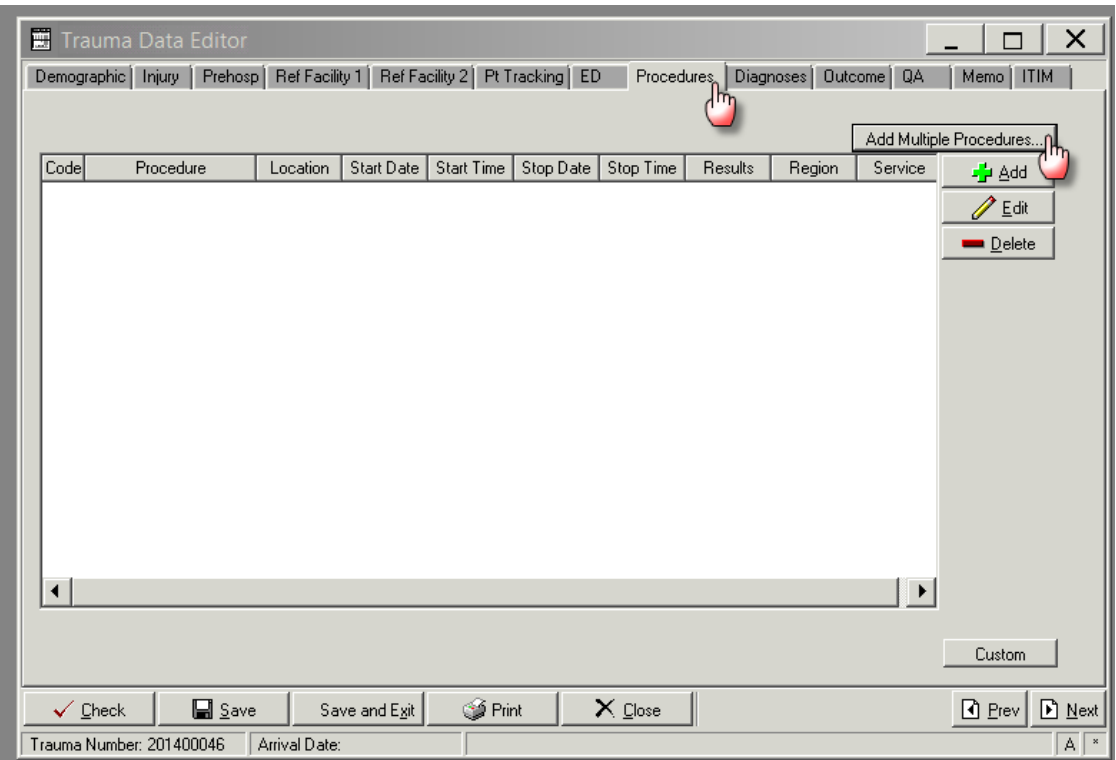

- 2. Provide Location, Start date/time, Stop date/time and Service
- 3. Now fill in the ICD 10 codes, clicking in the ICD 10 AM text box will open a popup screen which allows you to search for the codes as shown below.

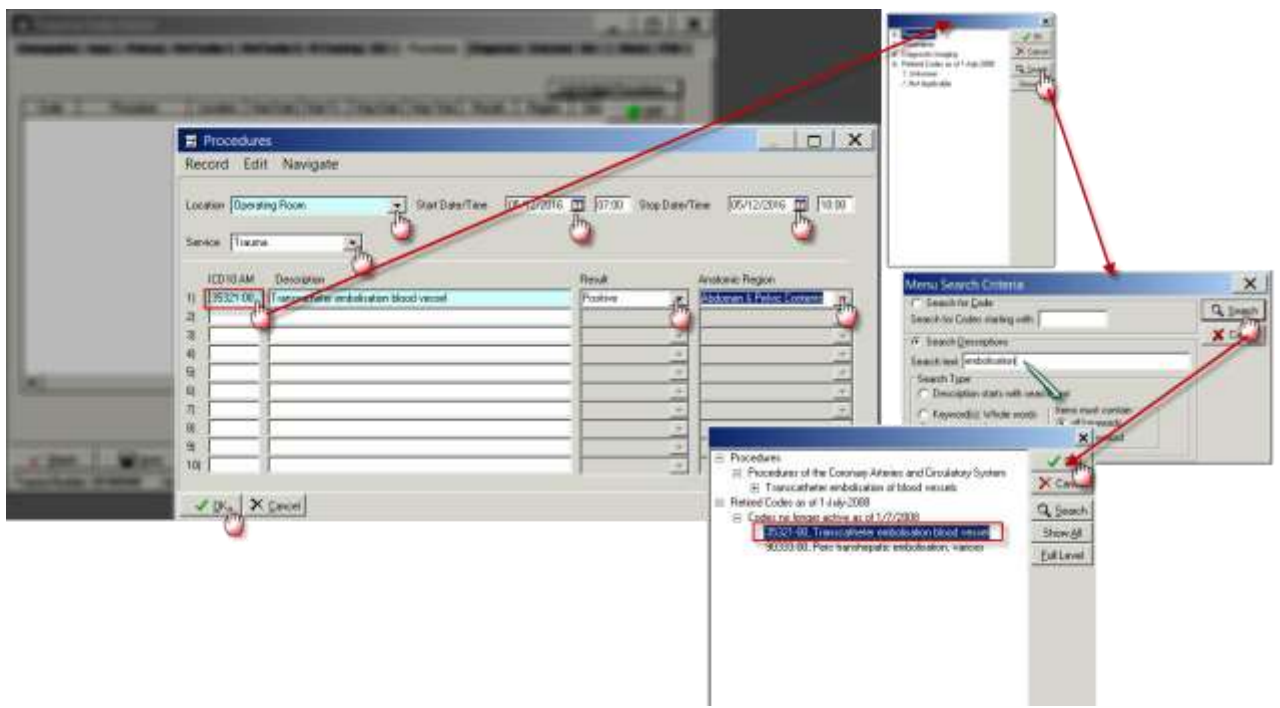

4. Click on the Save button to save the record

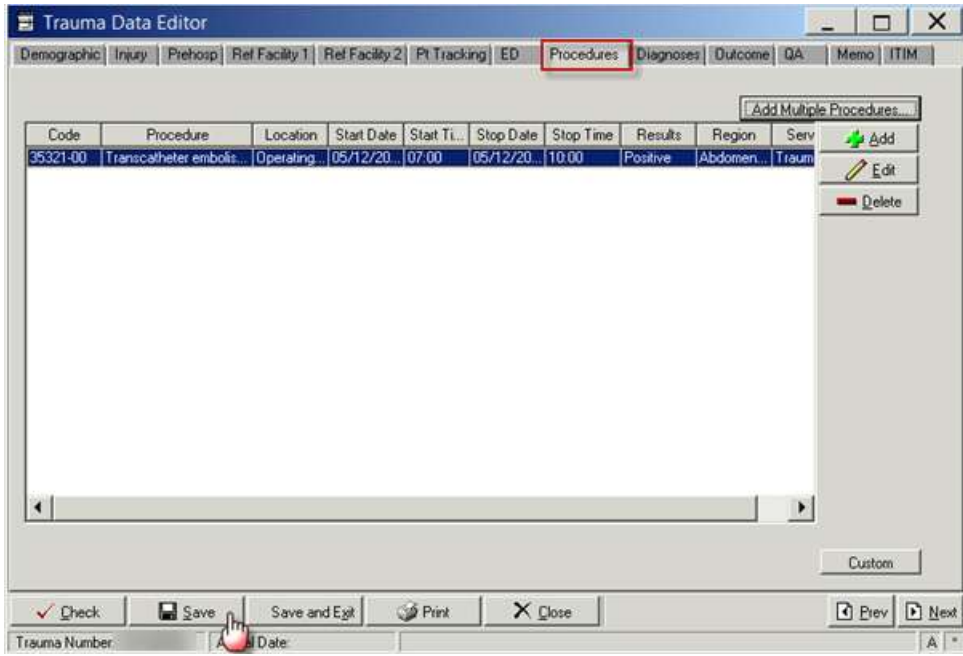

## **Report Writer workflow**

#### **Data table report**

- 1. Open Report Writer.
- 2. Click on Report
- 3. Select User radio button and Click on Edit
- 4. A popup screen opens up( as shown in the screenshot)
- 5. Click on Data Table Report button in this popup screen

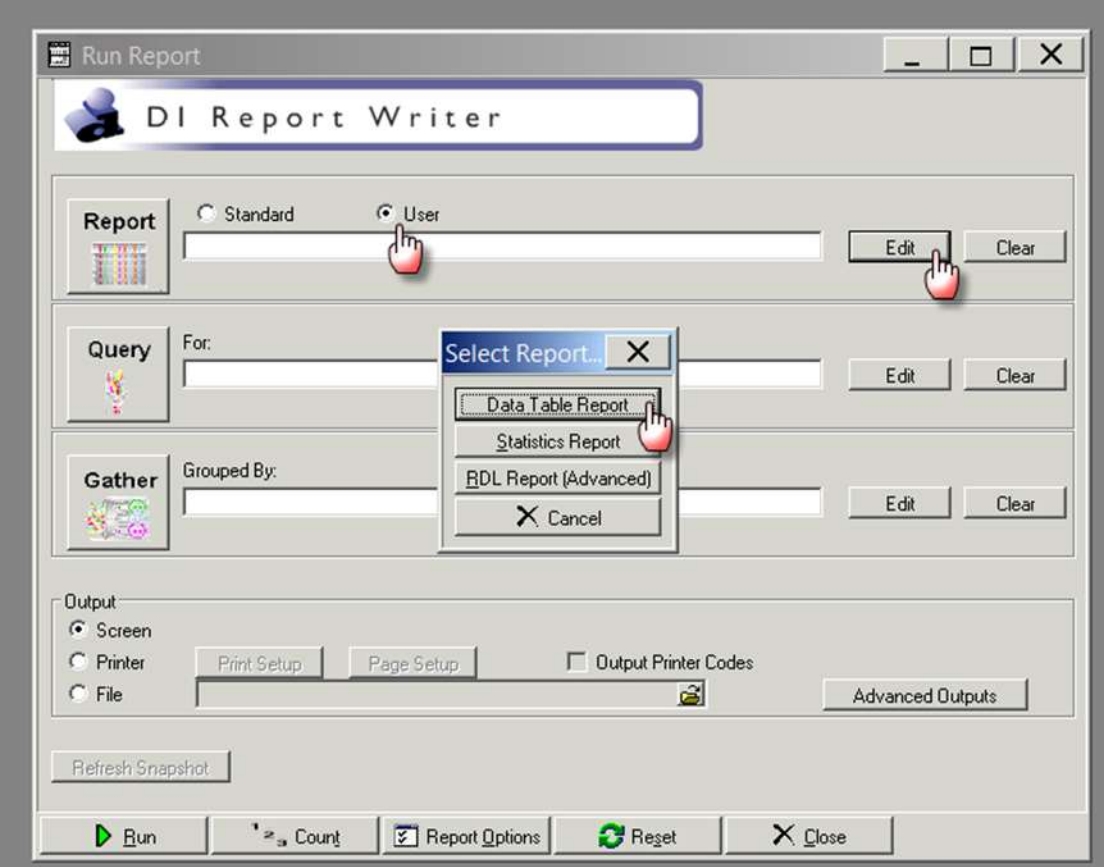

- 6. After you click Data Table Report ( in step 5) the following screen appears
- 7. Fill in the Name and Description fields as shown in the screenshot

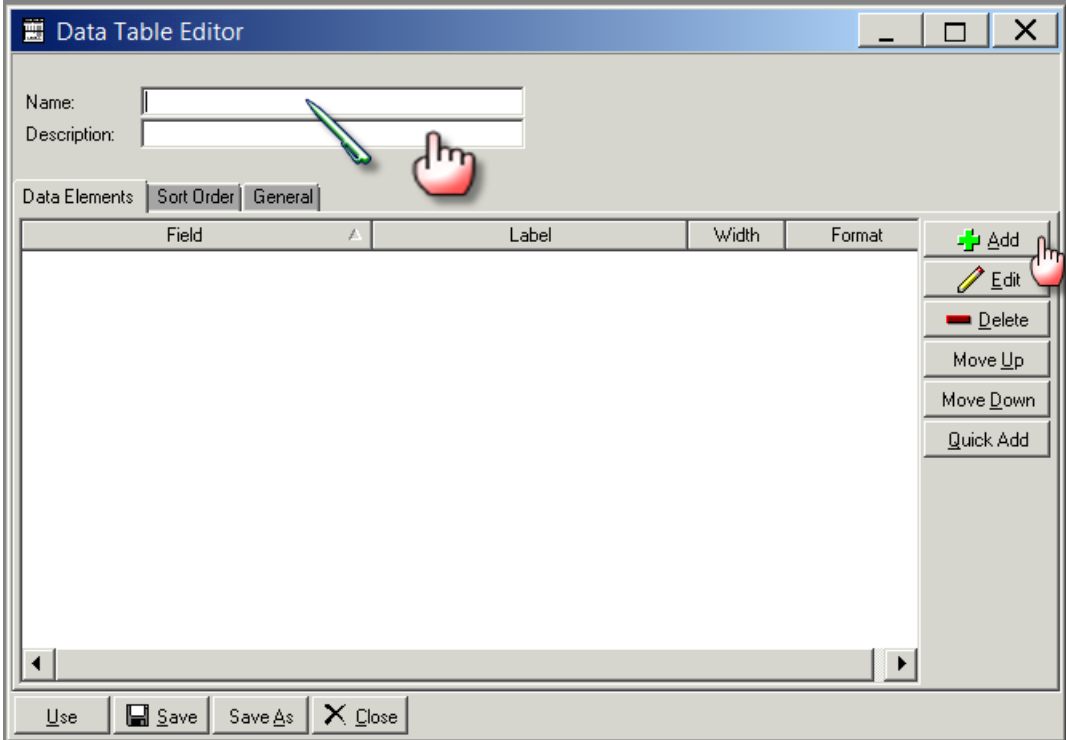

- 8. A popup screen opens up which allows you to add Fields in your report
- 9. Select the Name field and enter process indicator name DT\_SCENE\_TIME
- 10. Select the description field and enter Scene Time
- 11. Select add
- 12. Enter the first the Field Name, description and format per table below
- 13. Select the green "+" button
- 14. Repeat steps 12 and 13 adding the fields and their labels from the following table:

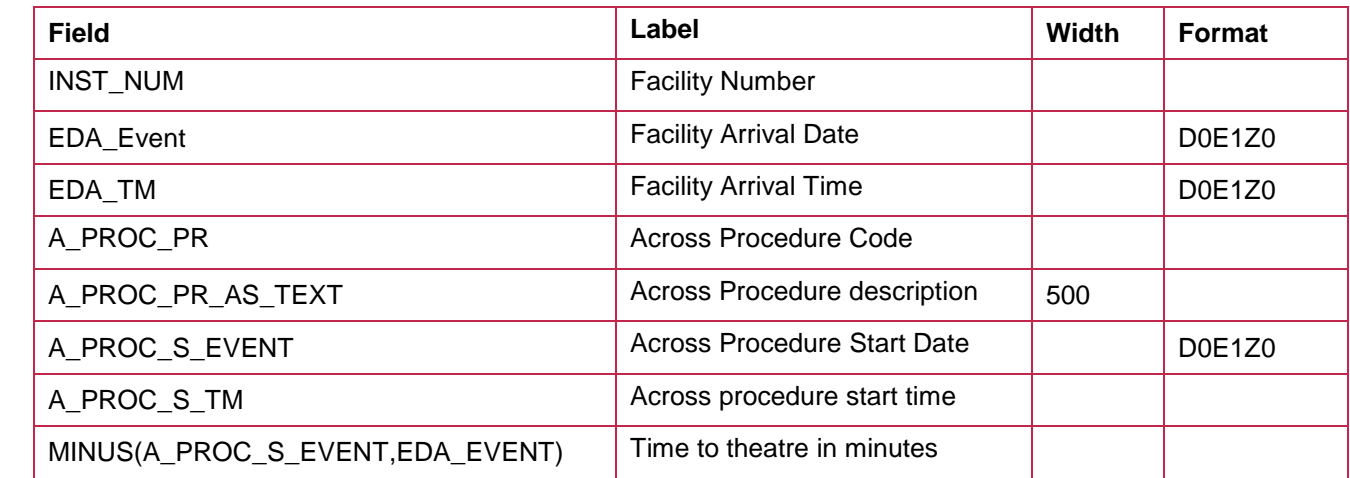

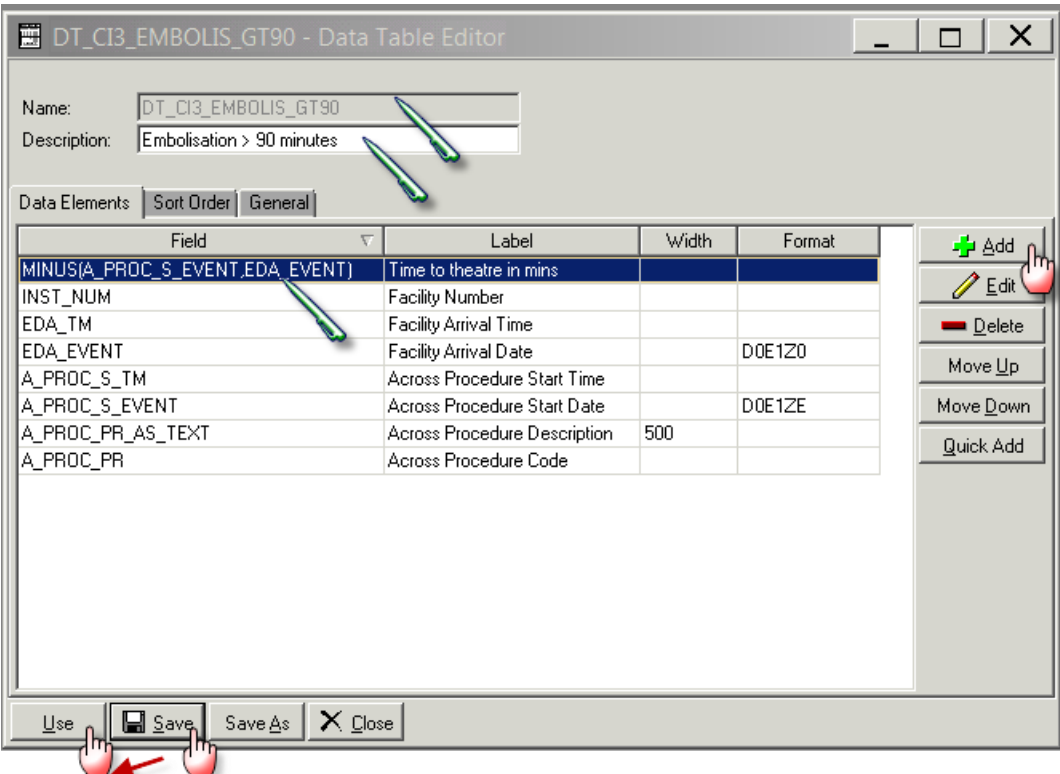

15. Click on General tab and click CSV option and also select Include Column Headings tickbox

- 16. Click on Use which will close this screen
- 17. Click on the File radio button in Output section
- 18. Click on the File Folder button will open the "Select File" screen
- 19. Provide the file name ( also put a .CSV) at the end of file name
- 20. In the Across Dropdown select Procedures

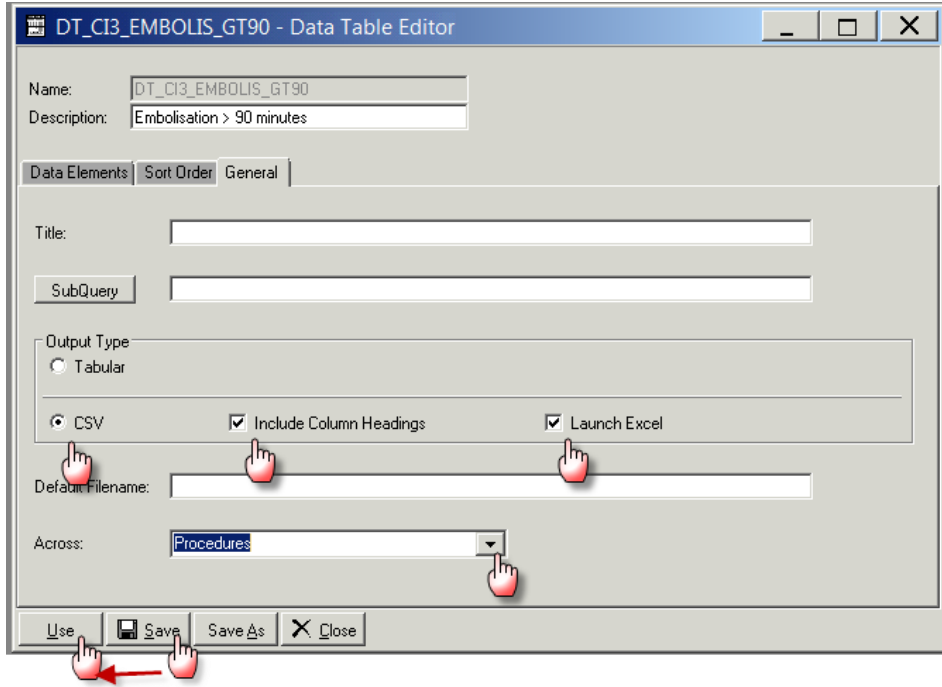

21. Click on Open and the "Select File" screen will close and the name of the file will appear in the "Run Report" screen

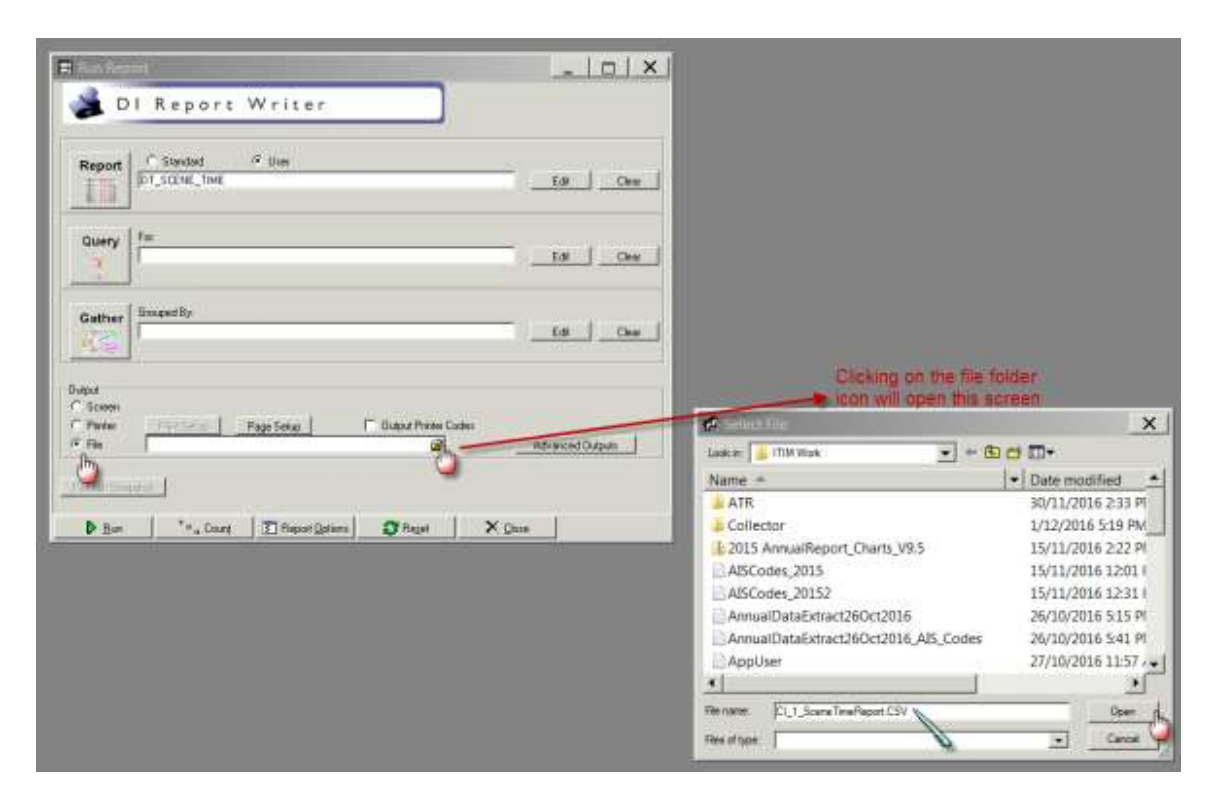

22. Click on Save and Use and the screen will close and the following screen will show up. The report name will be filled in the Report Section

## **Queries**

1. Select Query edit button on the main screen on Report Writer

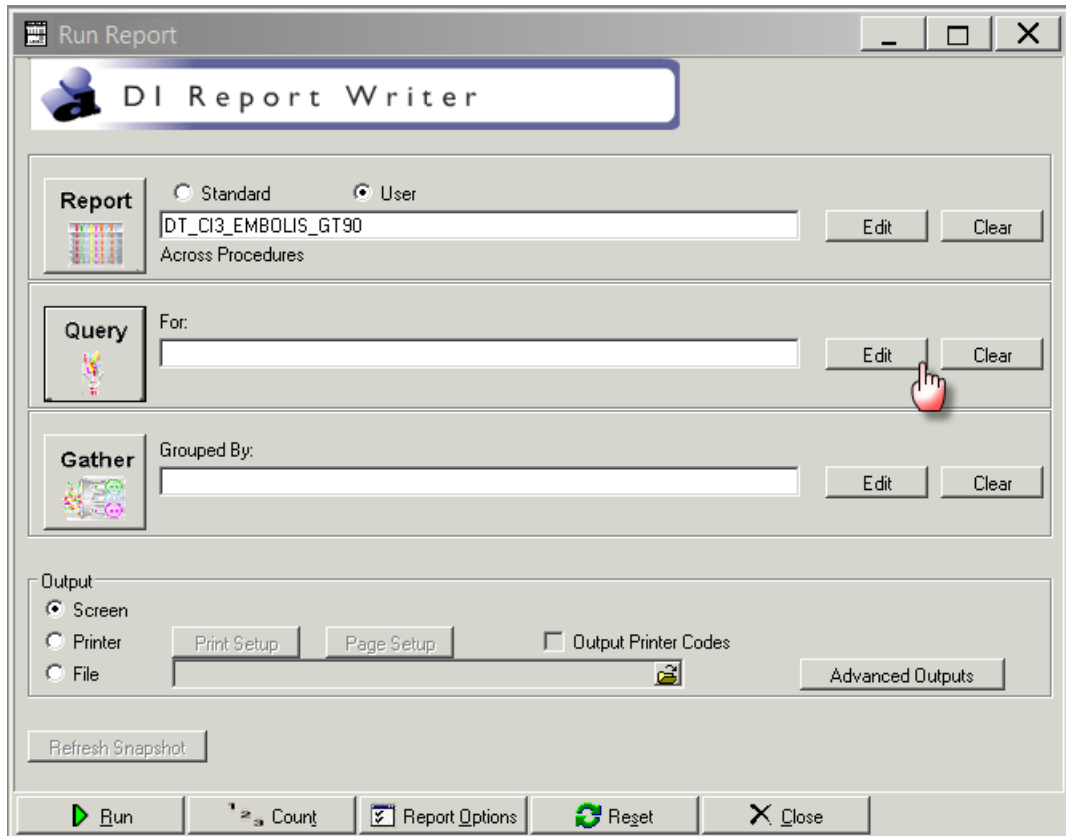

2. Clicking the Query edit button opens the following screen

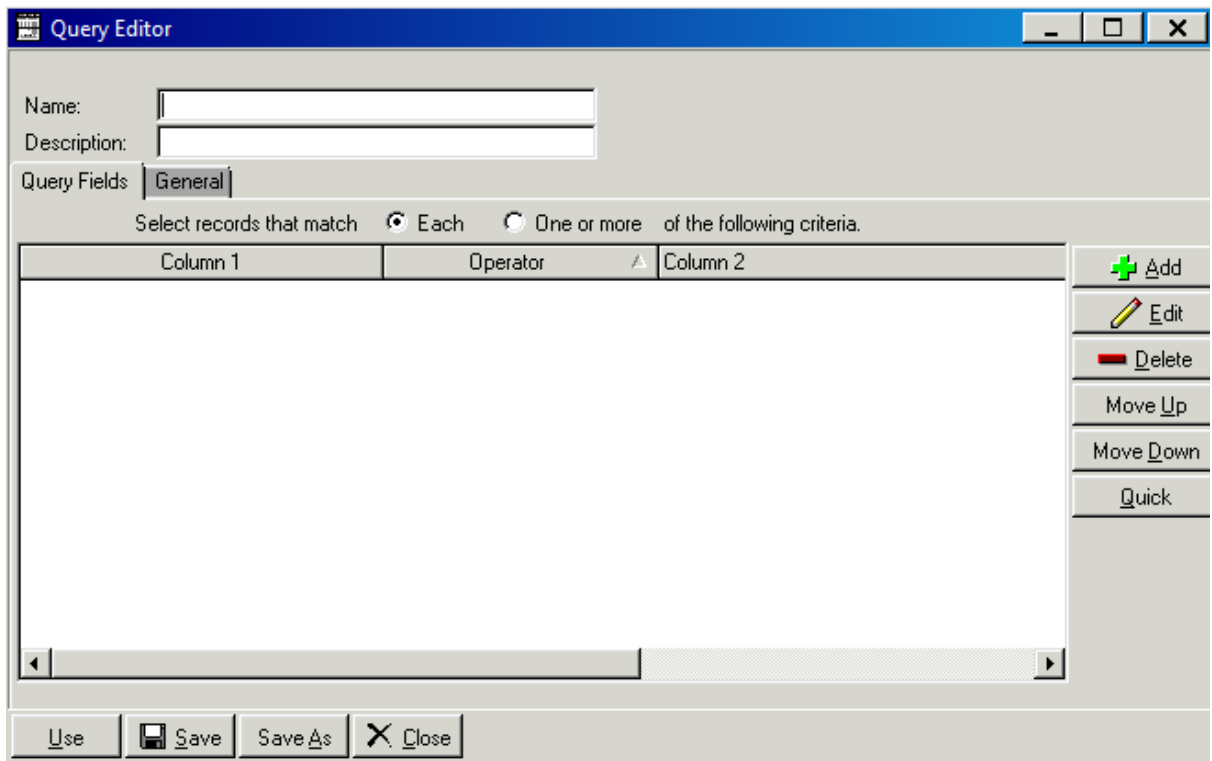

- 3. Select the Name field and enter process indicator name Q\_CI3\_Embolis\_GT\_90
- 4. Select the description field and enter the desription CI# Embolisation time > 90
- 5. Click the Add button on the right hand side of the screen

-<mark>∱</mark>+ Add

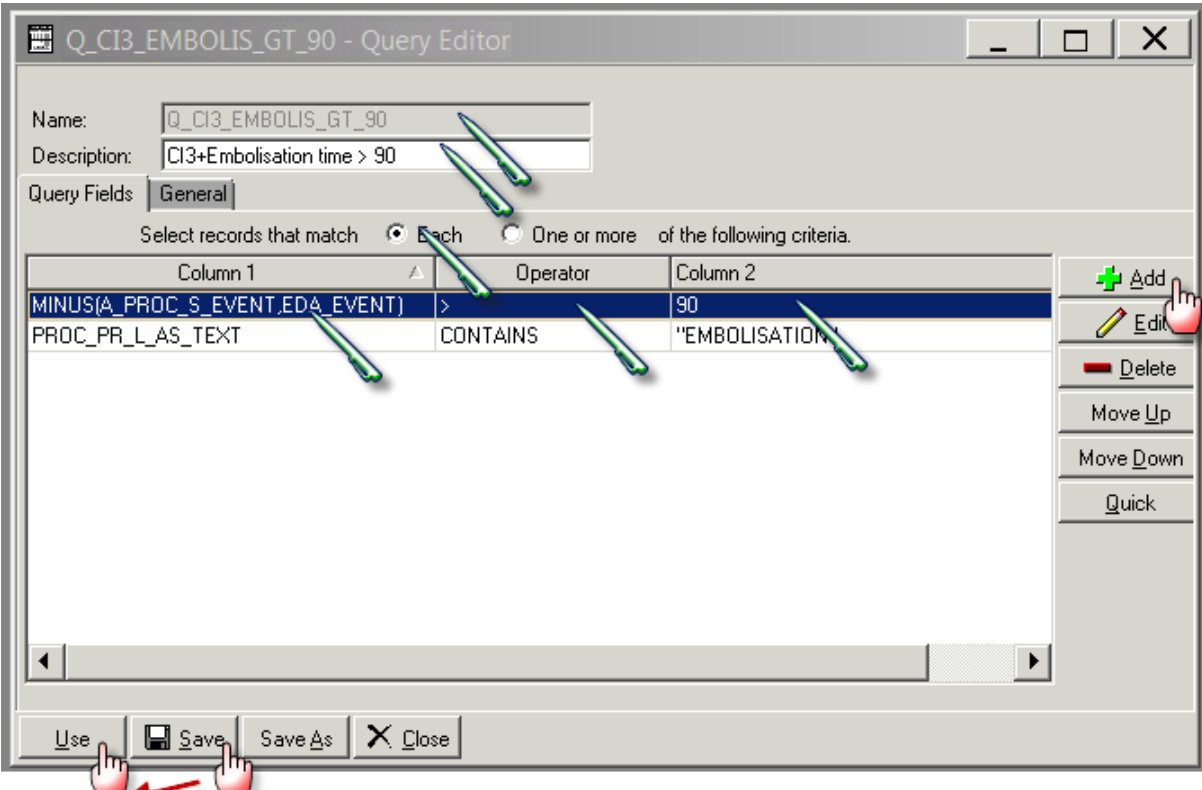

#### 6. Clicking on add button opens the following screen

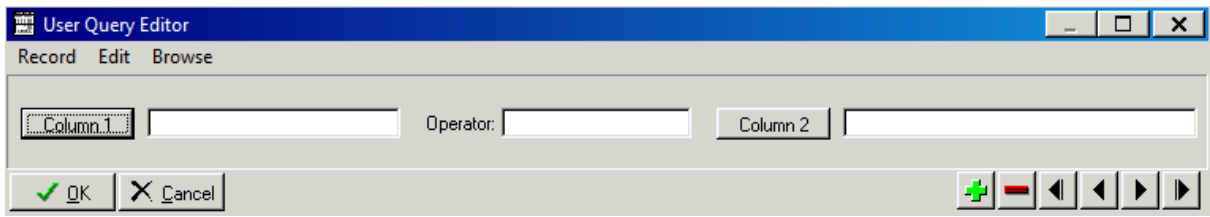

- 7. Enter the first query field into Column 1, Operator and Column 2 as per table below
- 8. Select the green "+" button
- 9. Repeat steps 7 and 8 adding the fields and their labels from the following table:

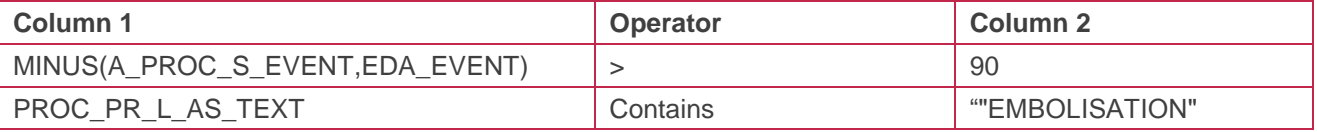

## 10. The final query will look like this. Once done click on Save button

11. Click on Use will close this screen

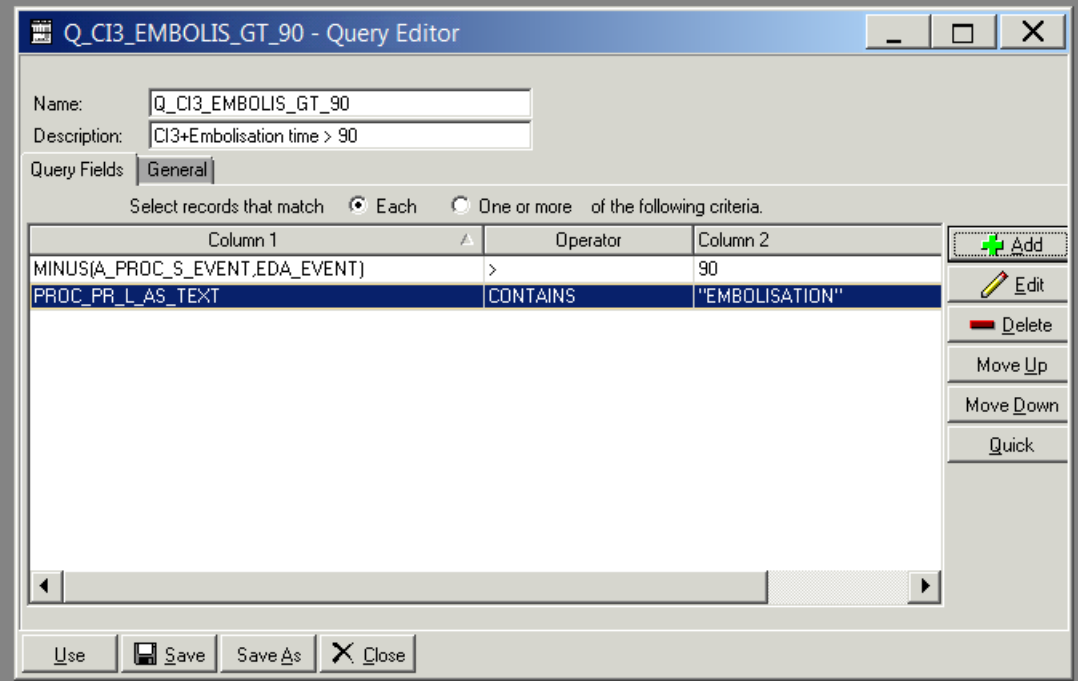

12. The Run Report screen will look like this

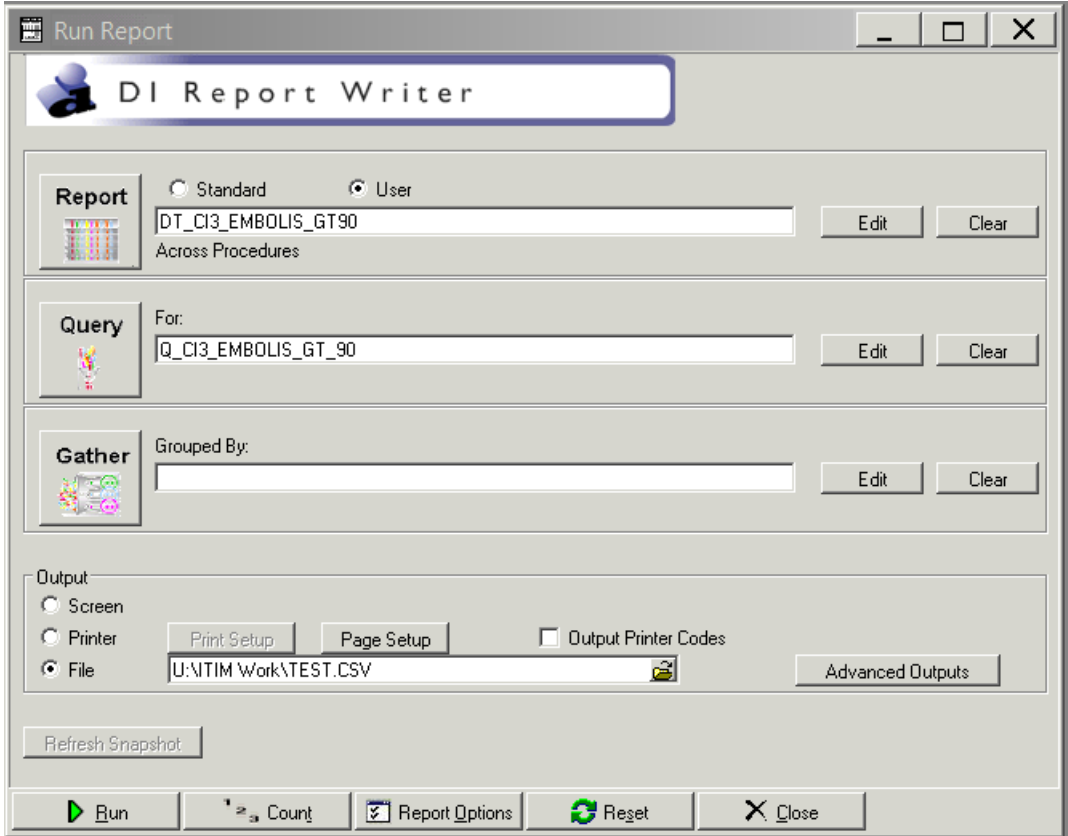

13. Click on Run

## 14. The following screen will popup

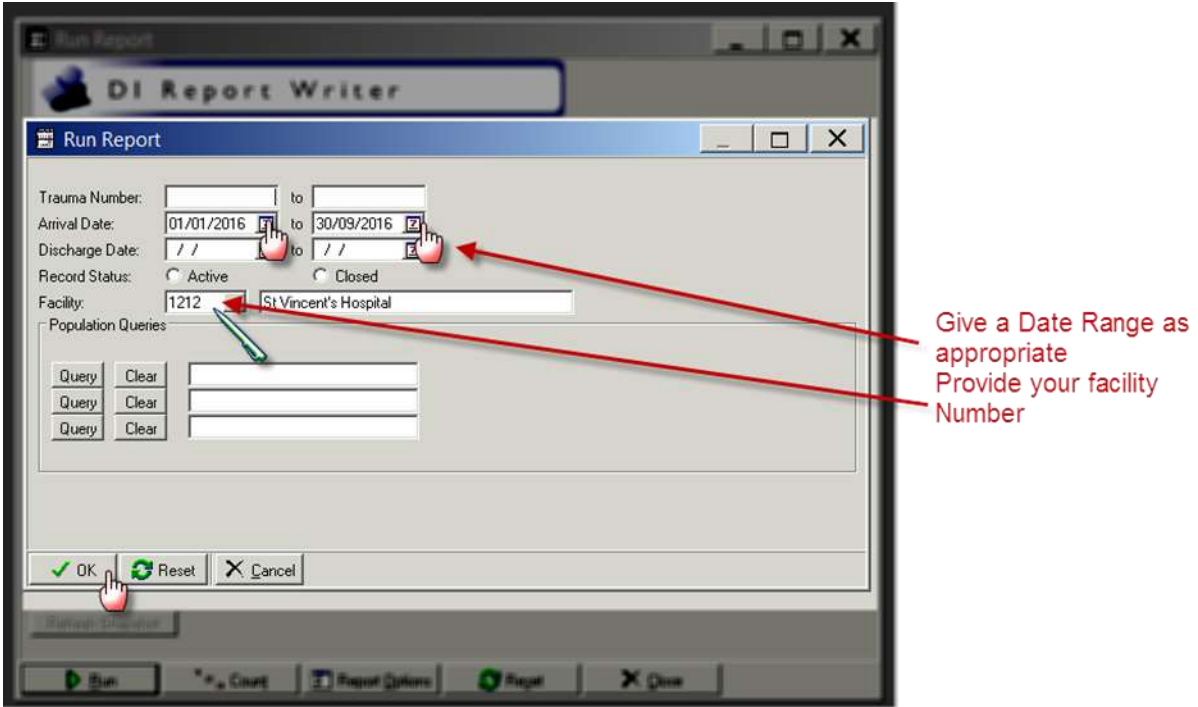

15. Click on OK and the following screen will popup and a CSV file will be created

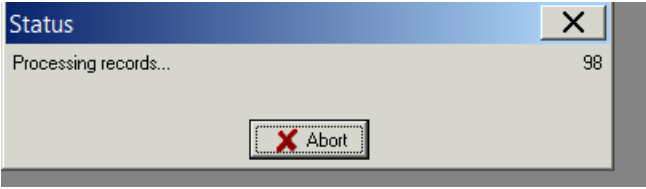

16. A CSV file will be saved in the location you have specified

# **Appendix 4: PI - 4 workflow**

#### **Collector workflow**

- 1. Go to Pt. Tracking section
- 2. In this example there are two rows which shows the Location as Intensive Care Unit
- 3. Go to the line where Location is Intensive Care Unit( as marked in the screenshot, the third line shows that the patient was readmitted to Intensive Care Unit)

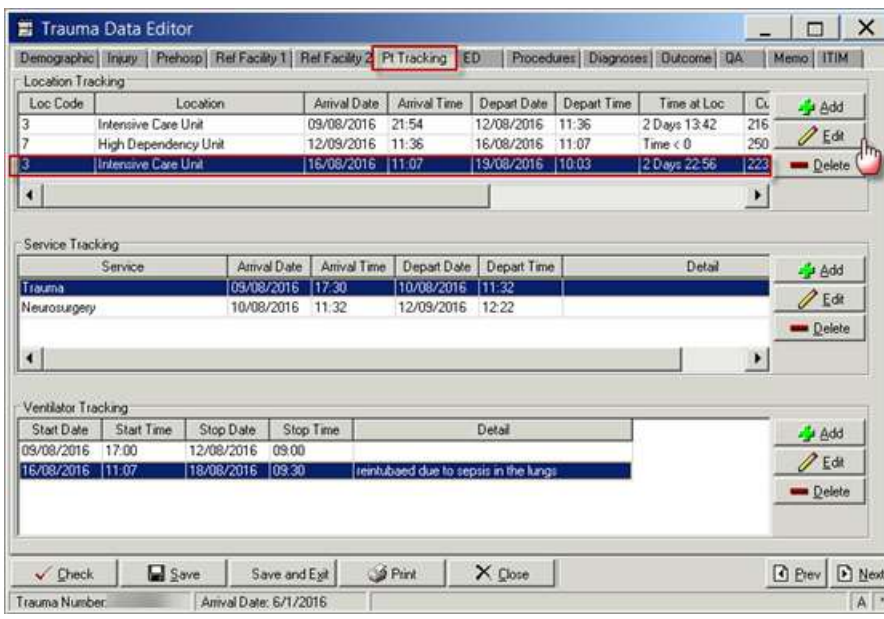

### 4. Click on Edit Button

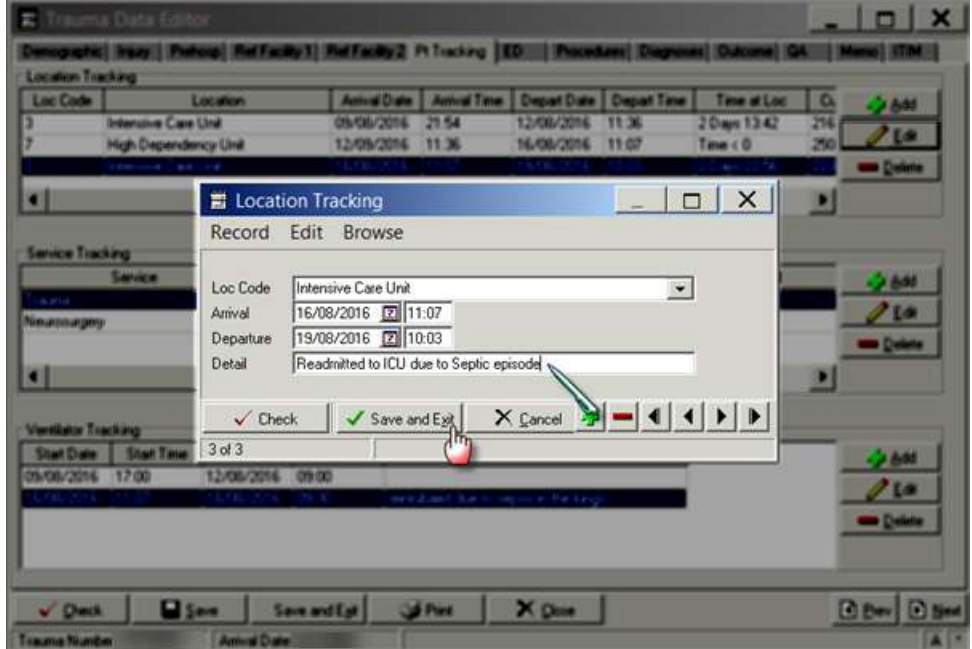

- 5. Add your details to explain why the patient was readmitted to ICU
- 6. Click on Save and Exit
- 7. Go to QA Section and click on System button

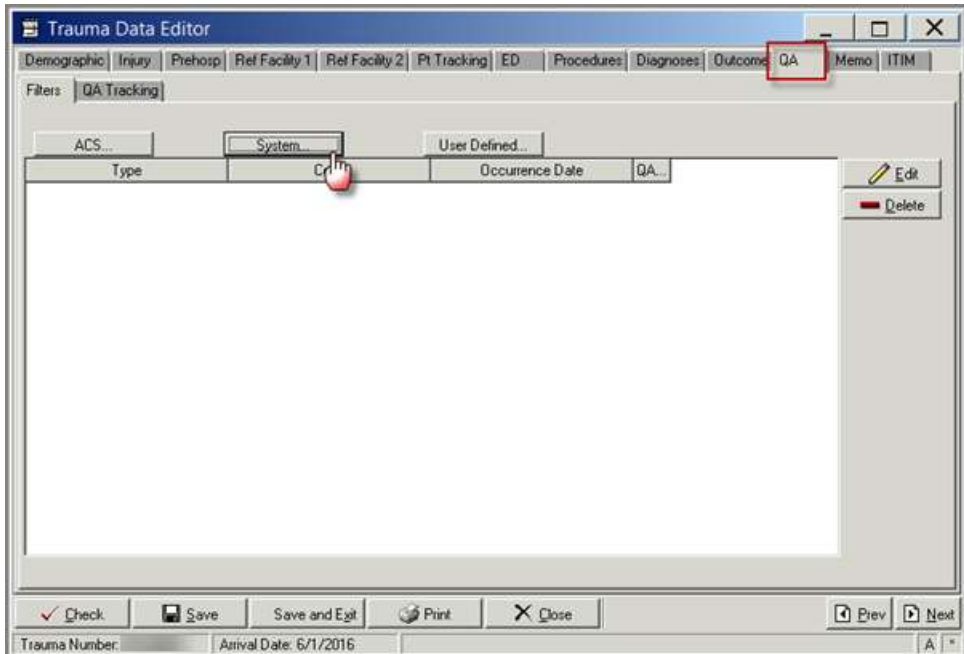

- 8. The following screen will popup.
- 9. Click on the Unexpected ICU admission (Filter 8513)
- 10. Fill in the date
- 11. Click on QA Tracking
- 12. Click on OK
- 13. The popup screen will close

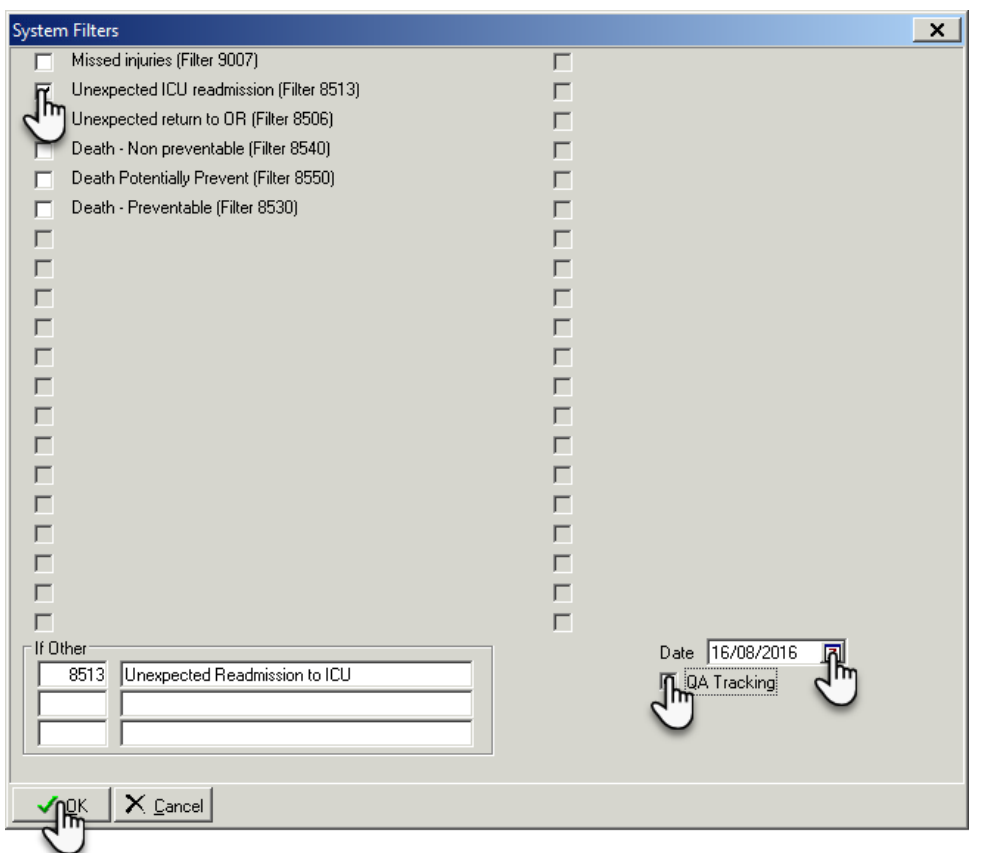

- 14. The QA filter you just save will be shown as below
- 15. Click on Edit button

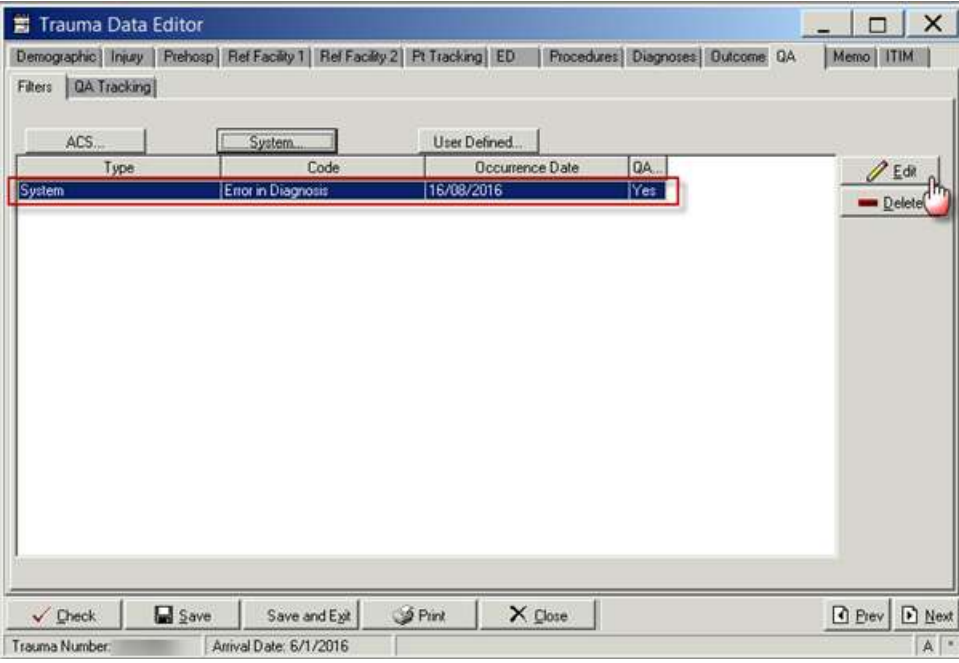

- 16. A popup screen will come up as shown below
- 17. Click on Select Code

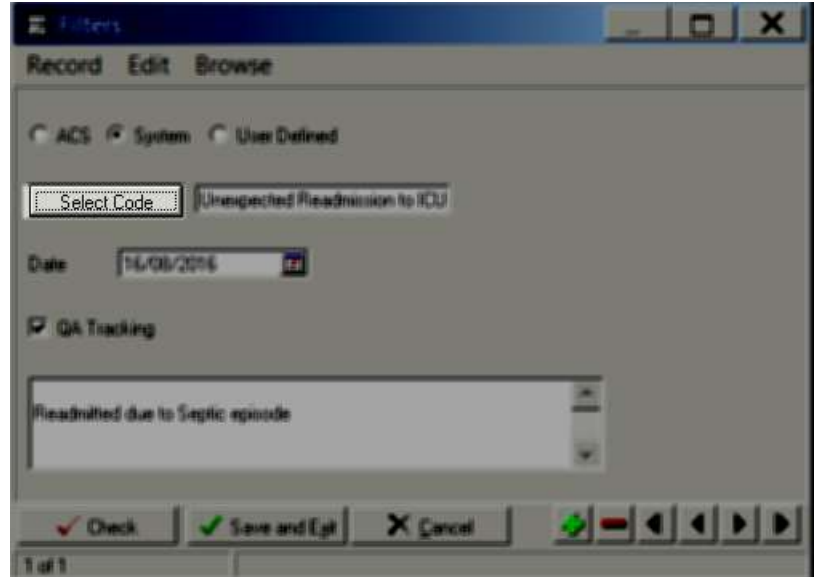

- 18. Add 8513 in the screen as shown below
- 19. Click on OK

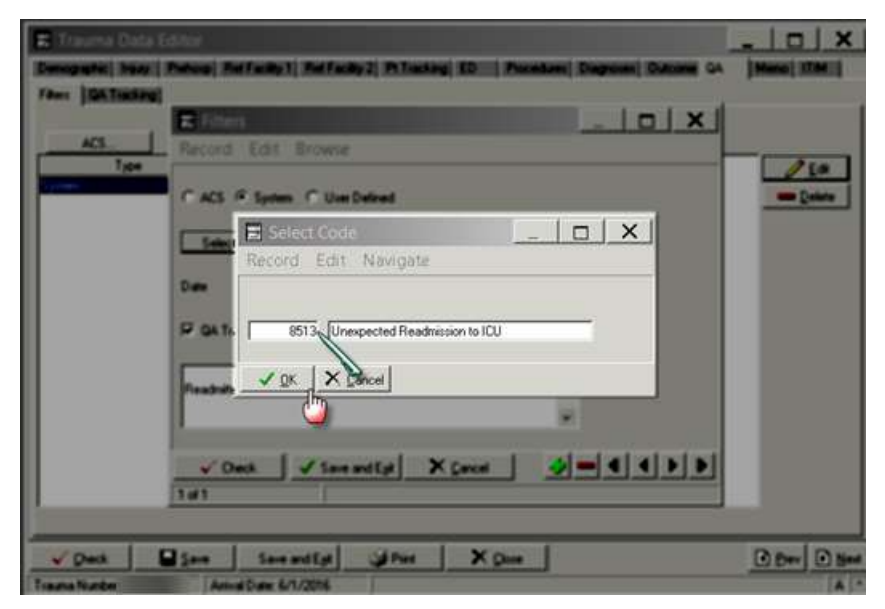

20. The popup screen will close and the following screen will appear and the text box in front of the Select Code button will have the text filled in "Unexpected Readmission to ICU"

Select Code | Unexpected Readmission to ICU

- 21. Add the details as to why the readmission to ICU was required
- 22. Click on Save and Exit

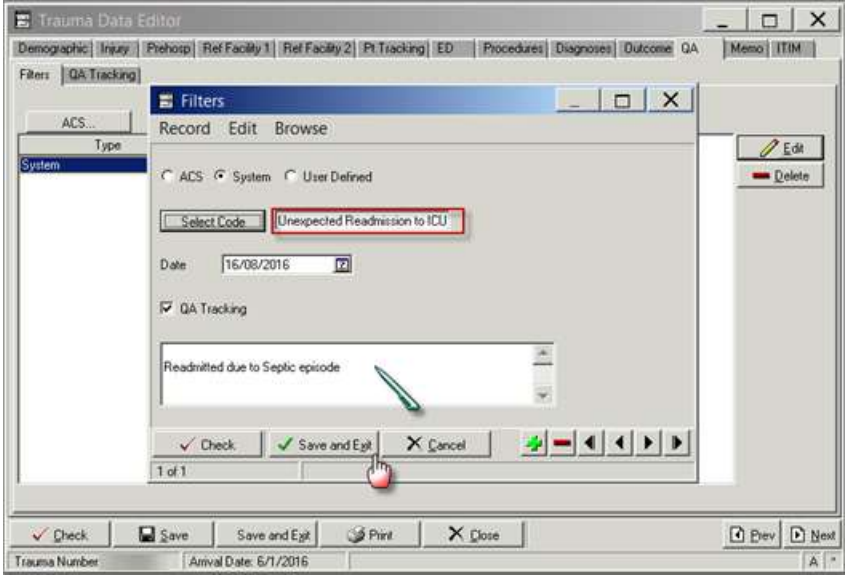

- 23. The following Screen will appear
- 24. Click on Save and Exit to save the record and exit.

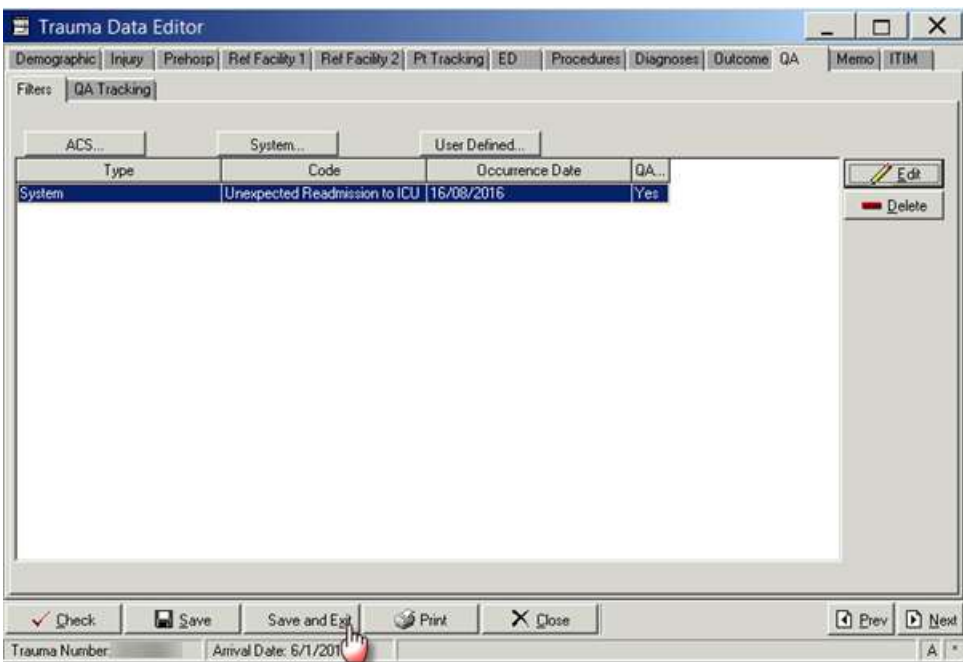
### **Report Writer Workflow**

#### **Data Table Report**

- 1. Open Report Writer.
- 2. Click on Report
- 3. Select User radio button and Click on Edit
- 4. A popup screen opens up( as shown in the screenshot)
- 5. Click on Data Table Report button in this popup screen

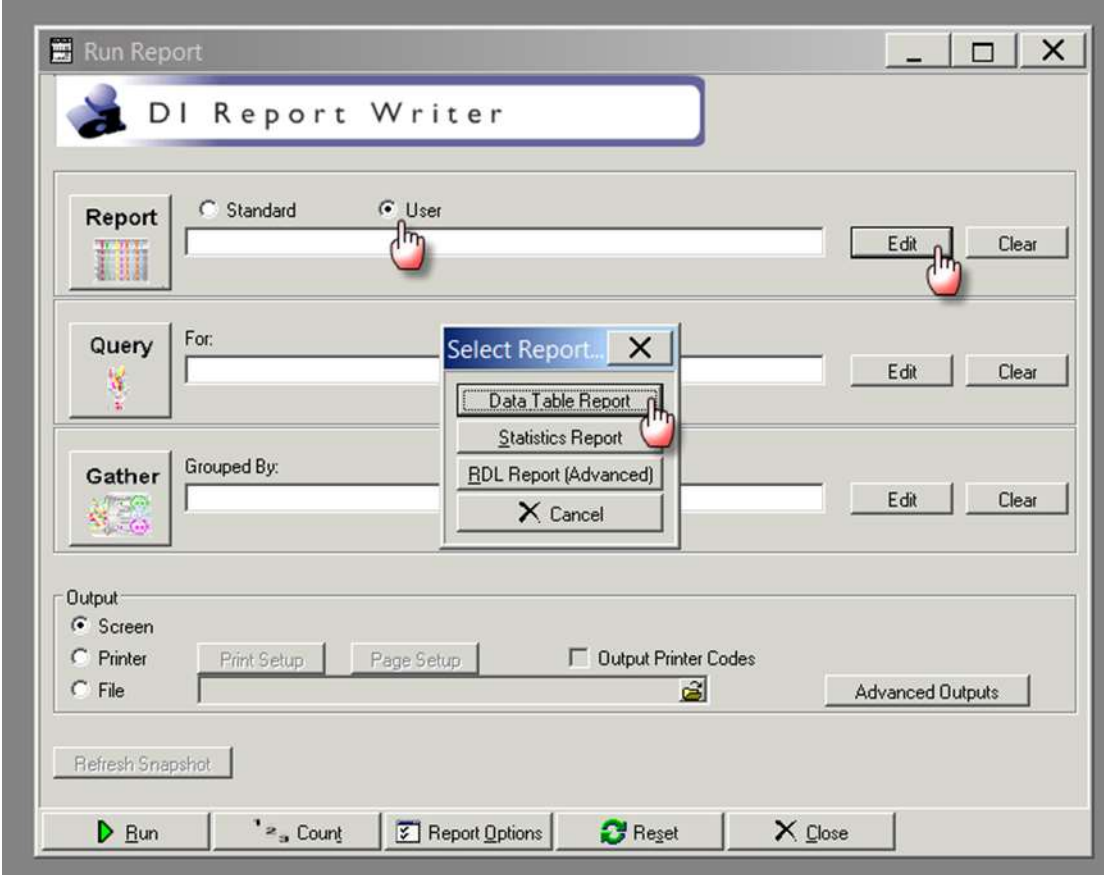

- 6. After you click Data Table Report ( in step 5) the following screen appears
- 7. Fill in the Name and Description fields as shown in the screenshot
- 8. A popup screen opens up which allows you to add Fields in your report
- 9. Select the Name field and enter process indicator name DT\_CI\_4\_REPORT
- 10. Select the description field and enter CI4 Report
- 11. Select add
- 12. Enter the first the Field Name, description and format per table below
- 13. Select the green "+" button

14. Repeat steps 11 and 12 adding the fields and their labels from the following table:

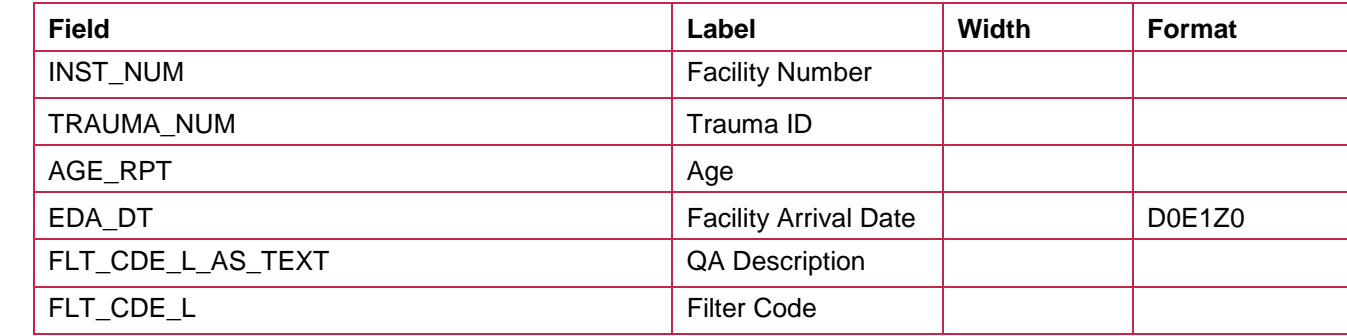

### 15. Click on General tab and click CSV option and also select Include Column Headings tickbox

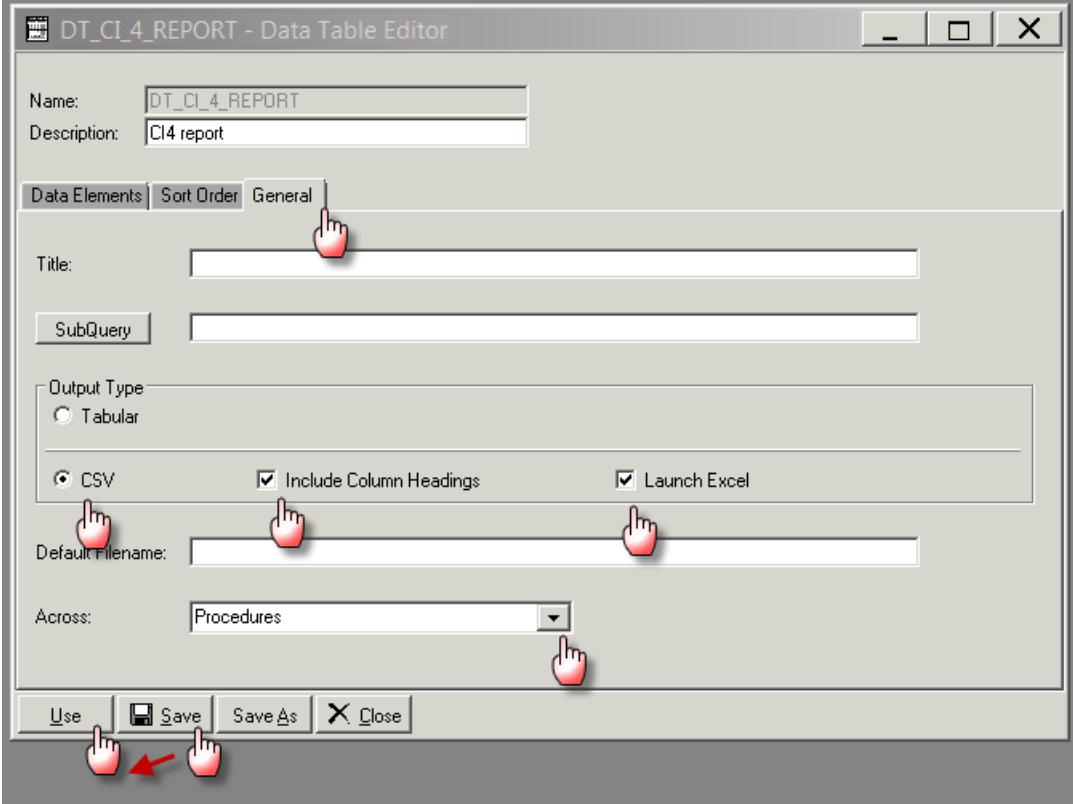

- 16. Click on Use which will close this screen
- 17. Click on the File radio button in Output section
- 18. Click on the File Folder button will open the "Select File" screen
- 19. Provide the file name ( also put a .CSV) at the end of file name
- 20. Click on Open and the "Select File" screen will close and the name of the file will appear in the "Run Report" screen

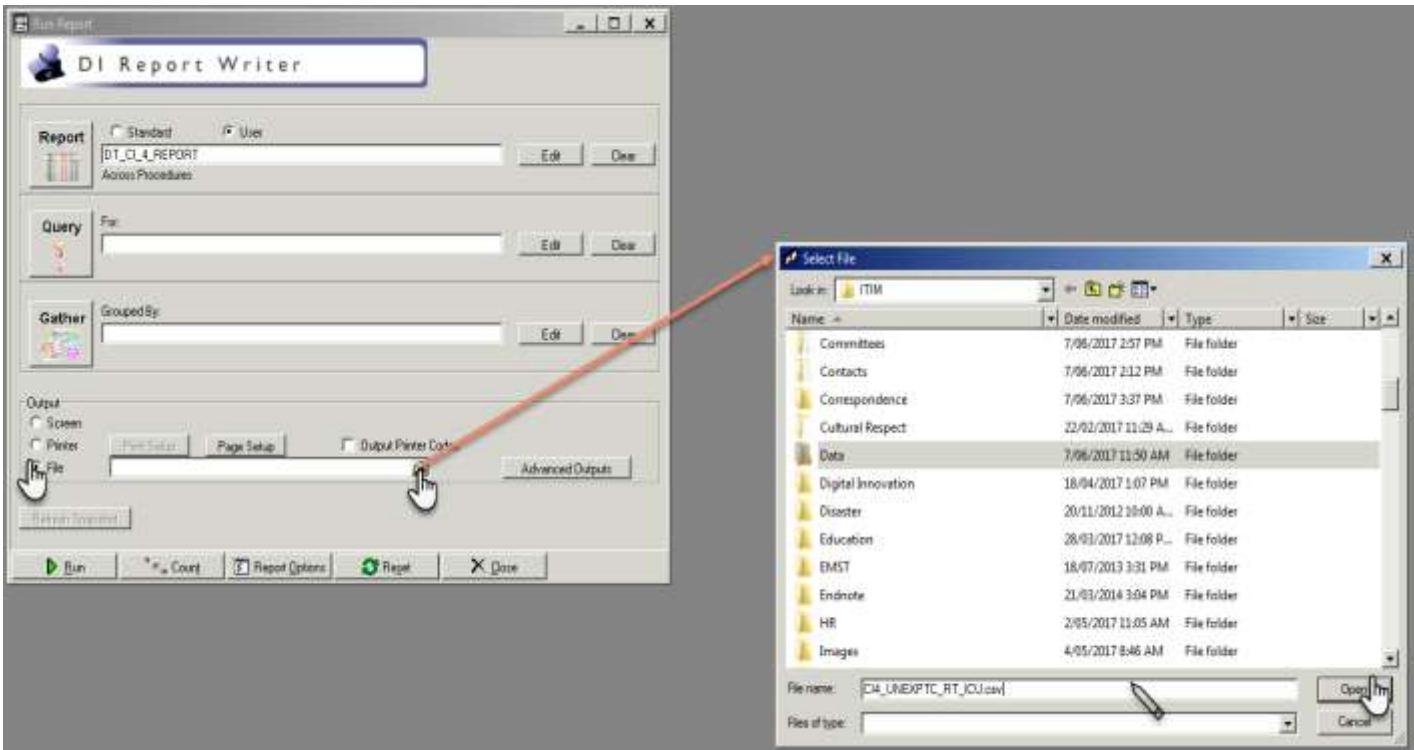

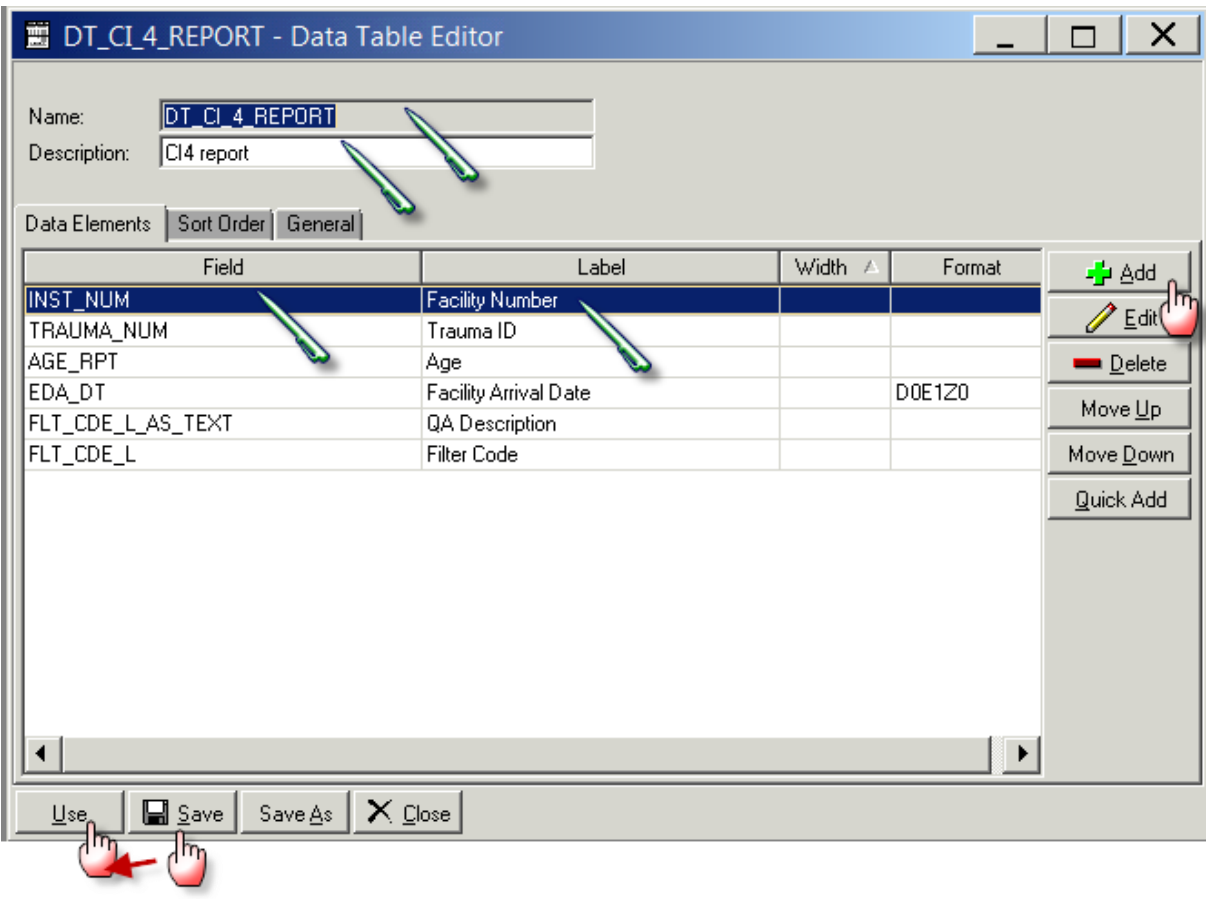

## **Query**

1. Select Query edit button on the main screen on Report Writer

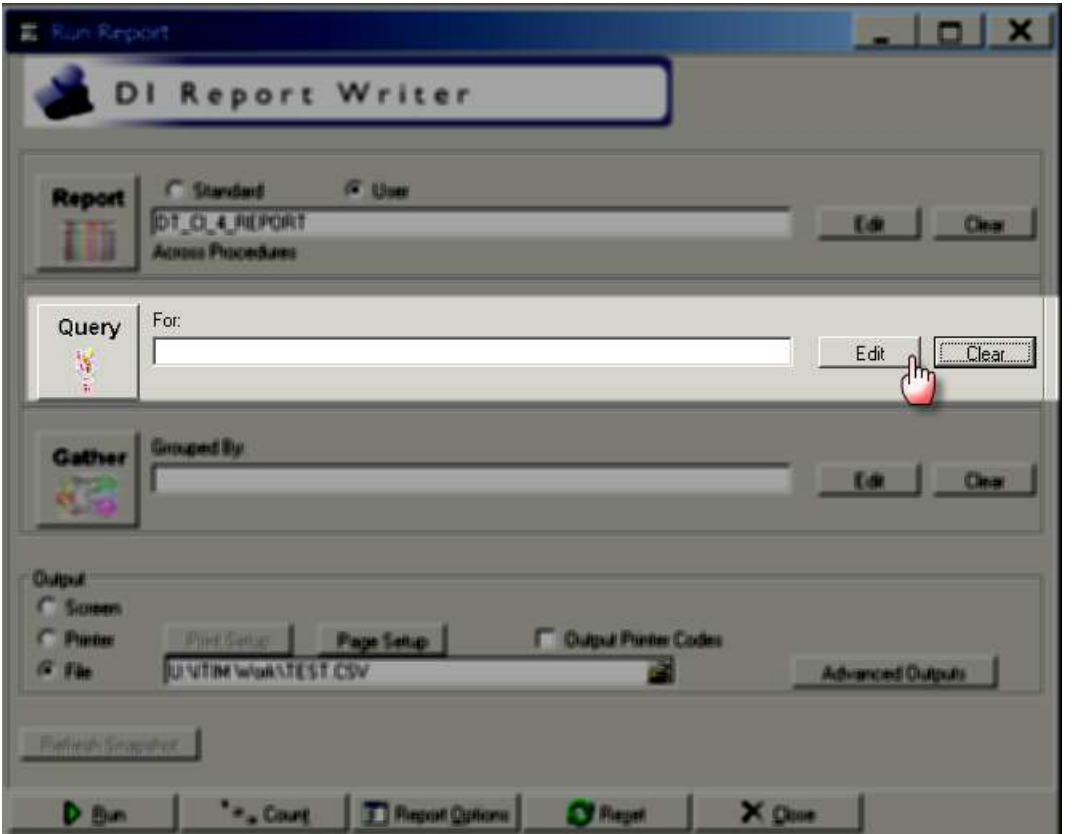

2. Clicking the Query edit button opens the following screen

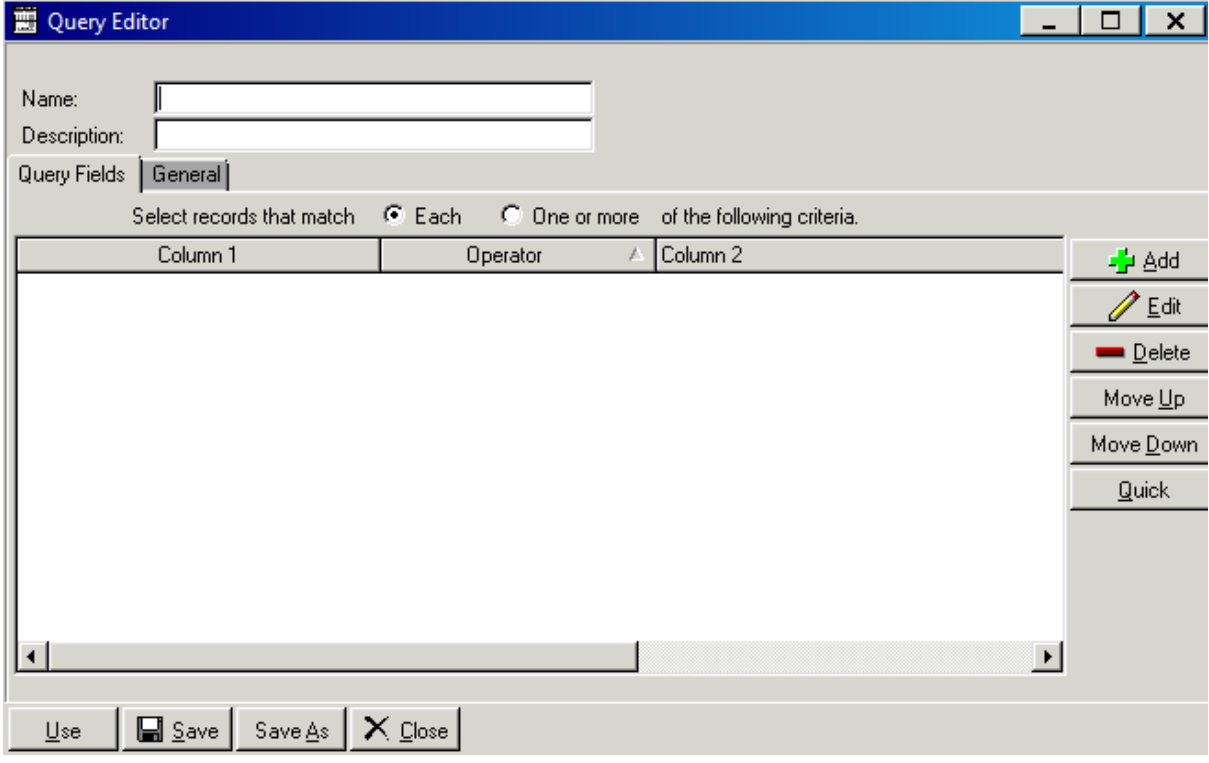

- 3. Select the Name field and enter process indicator name Q\_CI4\_UNEXPTC\_RT\_ICU
- 4. Select the description field and enter the desription CI4 Unexpected return to ICU
- 5. Click the Add button on the right hand side of the screen

-<mark>∱</mark>± <u>A</u>dd

#### 6. Clicking on add button opens the following screen

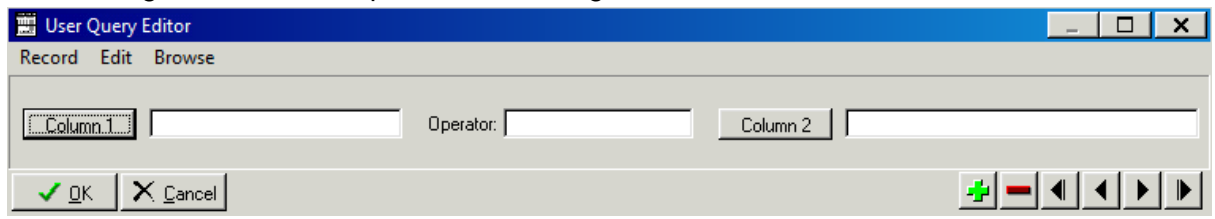

7. Enter the first query field into Column 1, Operator and Column 2 as per table below

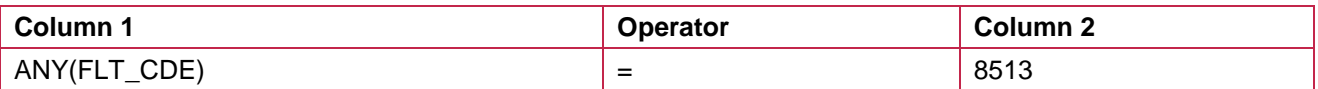

8. Once compete select ok

 $\sqrt{2}$ 

9. The final query will look like this. Once done click on save button.

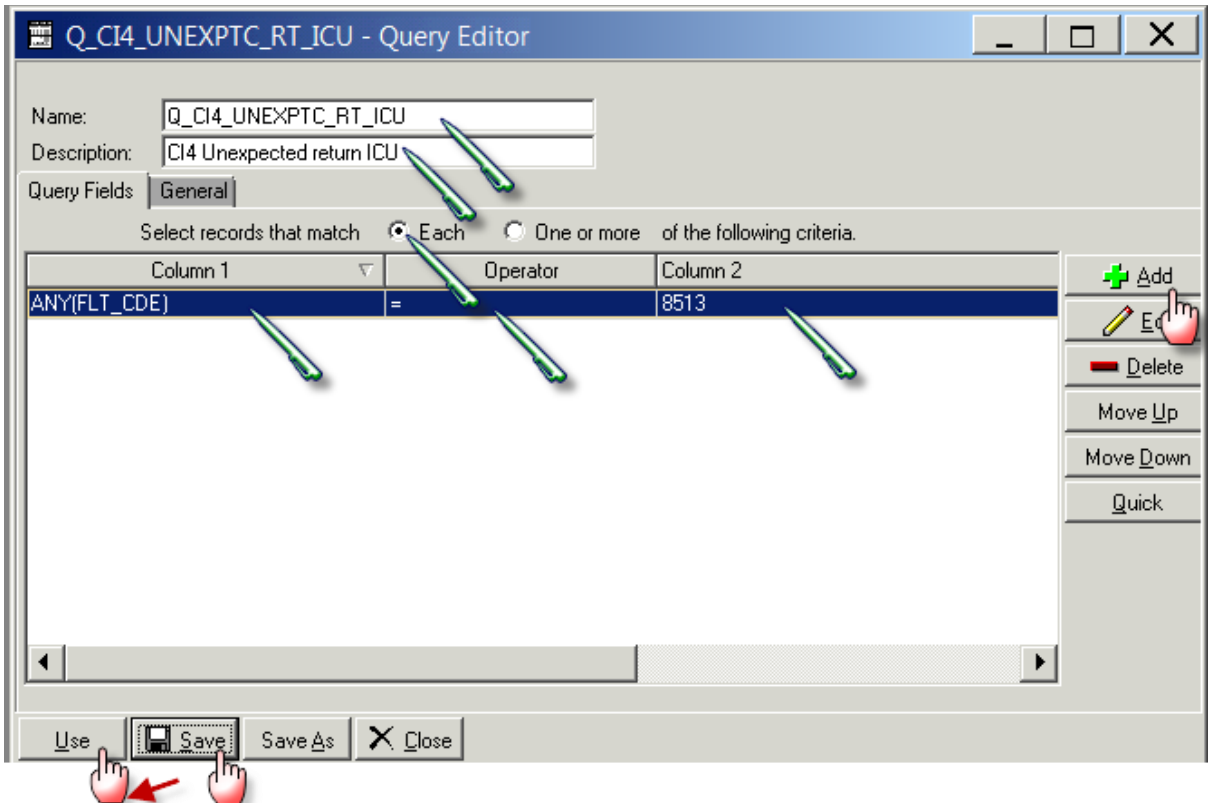

10. Click on Use which will close this screen

11. Once the report and the query has been filled in, click on Run to run the report

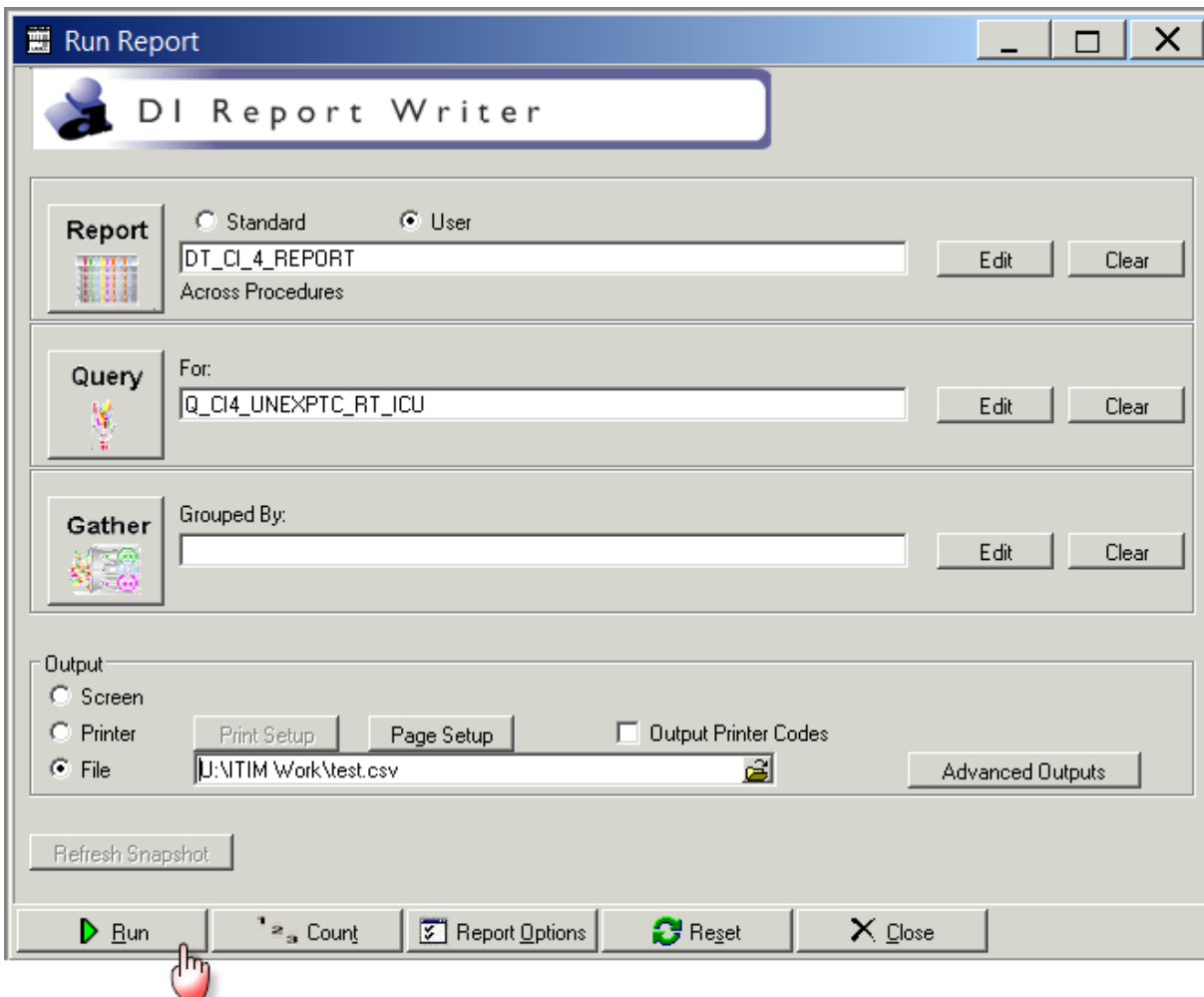

12. The following screen will popup where you can set the filters for your report as shown below.

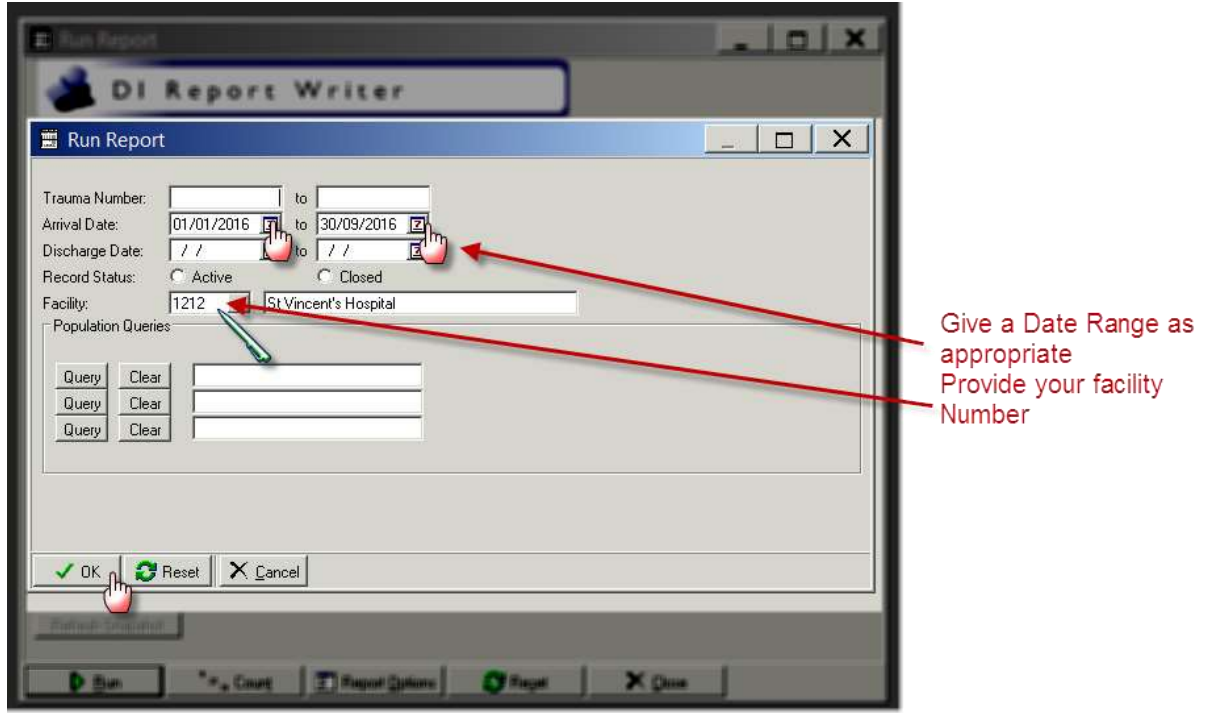

13. Click on OK and the following screen will popup and a CSV file will be created.

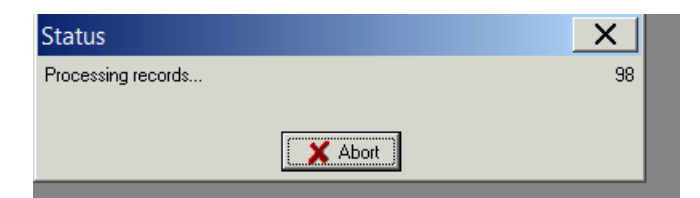

14. A CSV file will be saved in the location you have specified.

# **Appendix 5: PI - 5 workflow**

### **Collector workflow**

- 1. Select the QA tab in collector
- 2. Click on System button

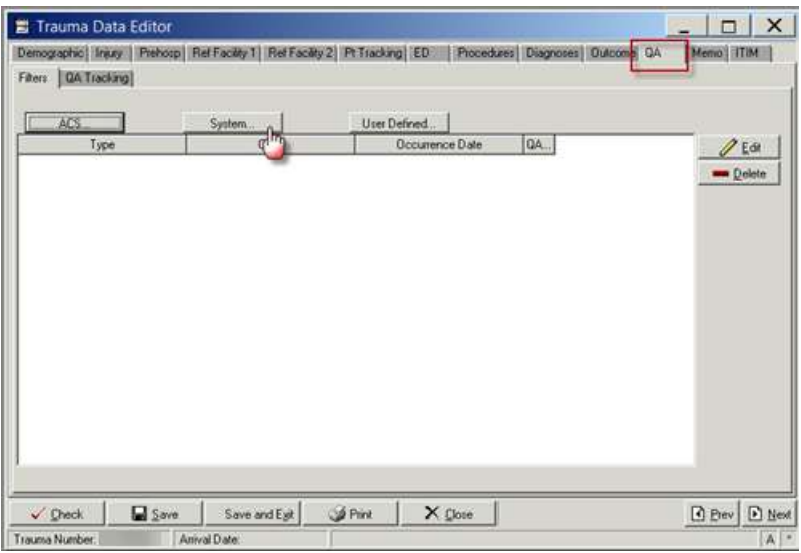

- 3. Go to "In Other" section in the System Filters screen
- 4. Enter the System Indicator by clicking in the small text box and the System Indicators screen will pop up which allows you to search and select the System Indicators.
- 5. Click OK once you have found the System Indicator which you want to use

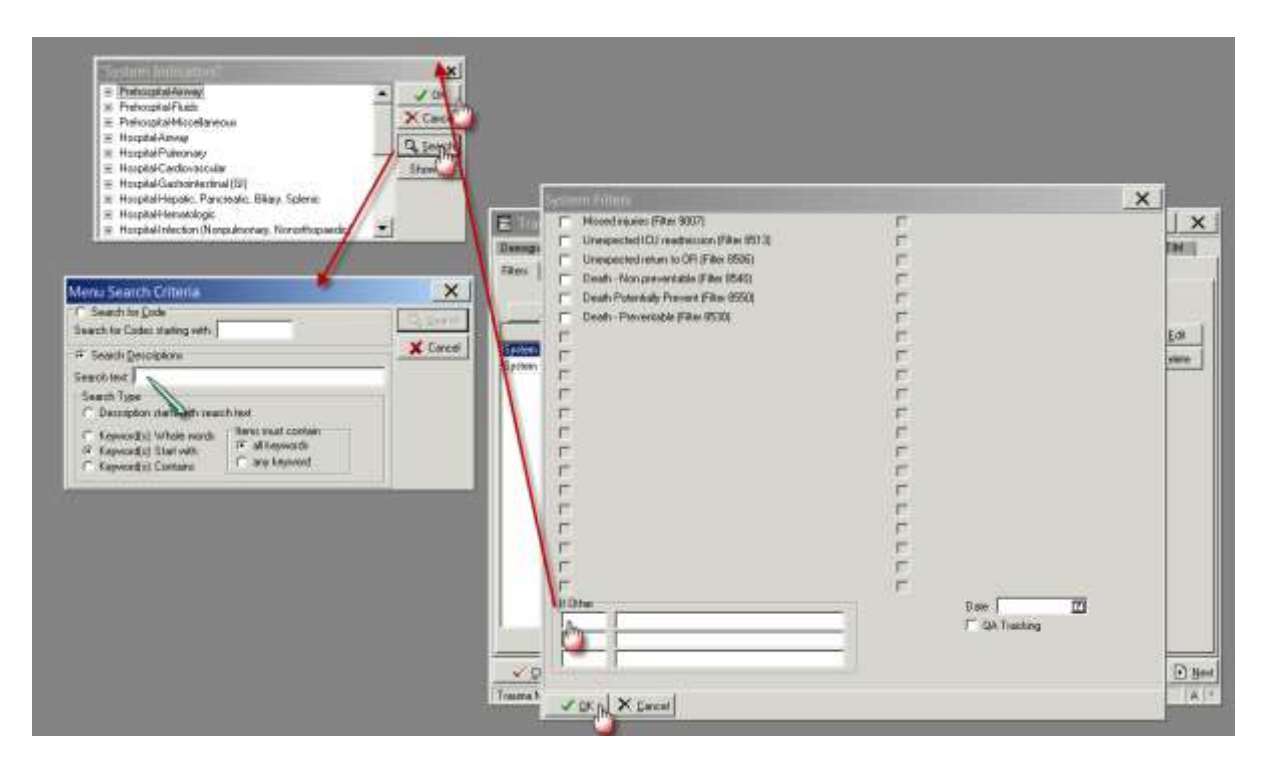

6. Once you click on OK the information will be recorded as shown below

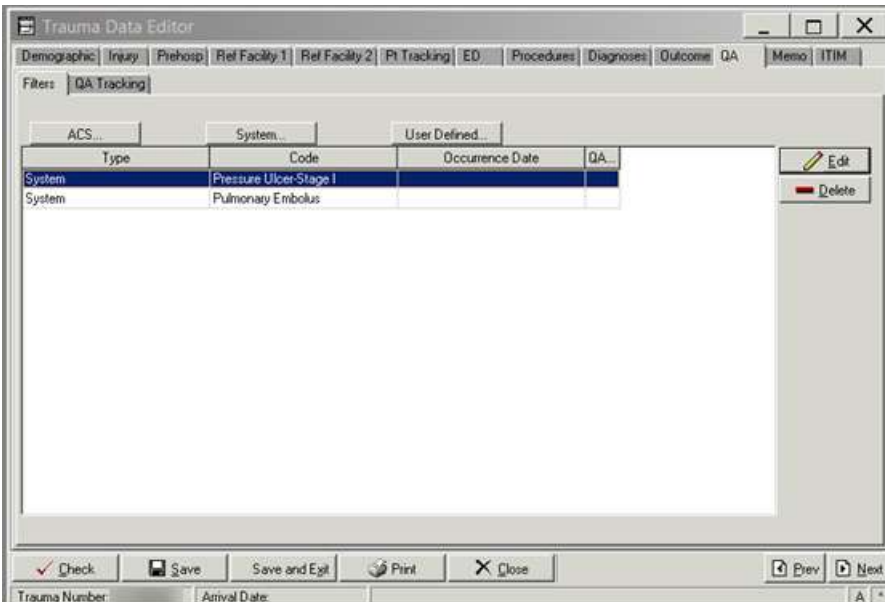

7. Click on Edit button to add more information

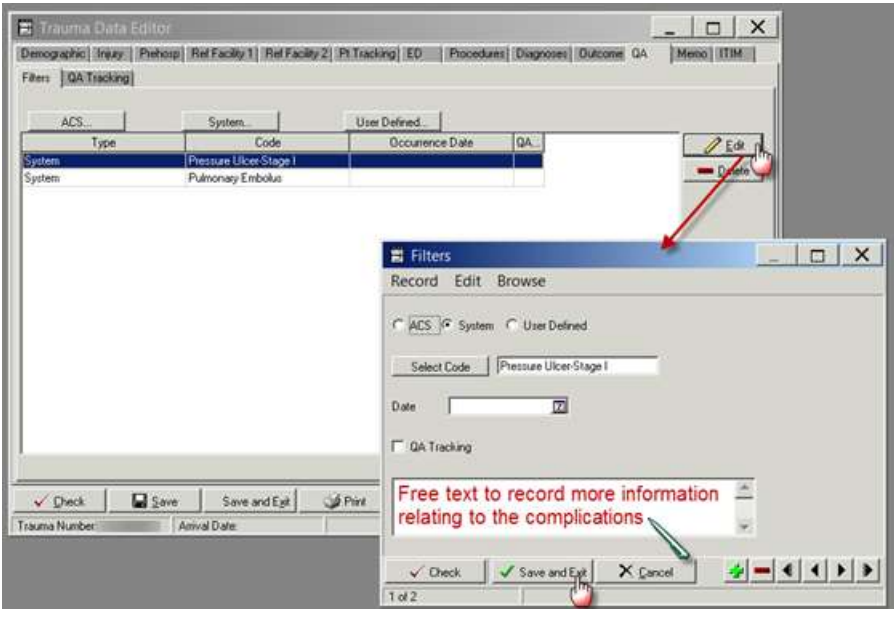

### **Report Writer workflow**

#### **Data table report**

- 1. Open Report Writer.
- 2. Click on Report
- 3. Select User radio button and Click on Edit
- 4. A popup screen opens up( as shown in the screenshot)
- 5. Click on Data Table Report button in this popup screen

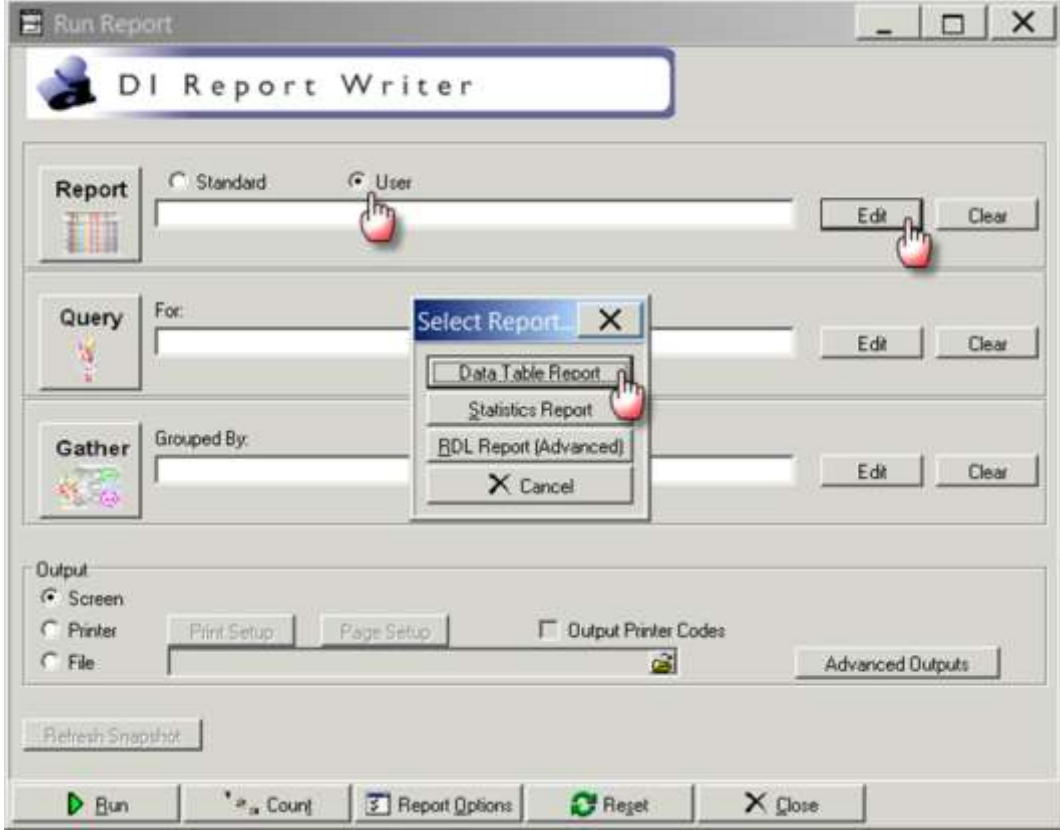

- 6. After you click Data Table Report ( in step 5) the following screen appears
- 7. Fill in the Name and Description fields as shown in the screenshot

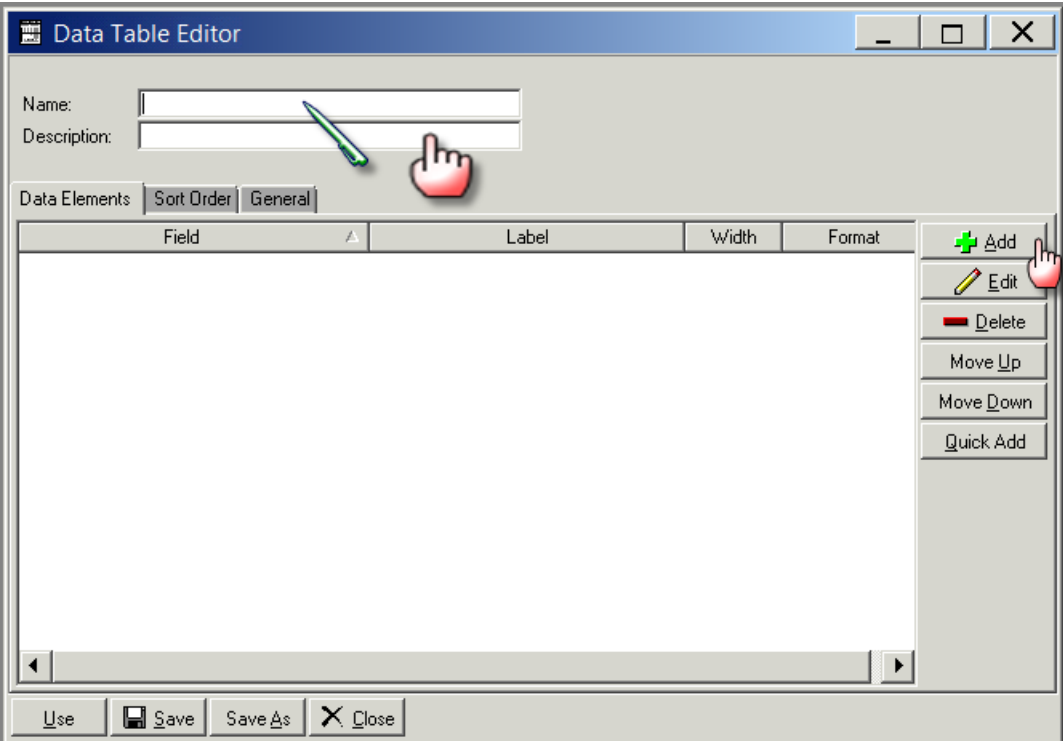

- 8. A popup screen opens up which allows you to add Fields in your report
- 9. Select the Name field and enter process indicator name DT\_ COMPLICATIONS
- 10. Select the description field and enter CI Complications
- 11. Select add
- 12. Enter the first the Field Name, description and format per table below
- 13. Select the green "+" button
- 14. Repeat steps 12 and 13 adding the fields and their labels from the following table:

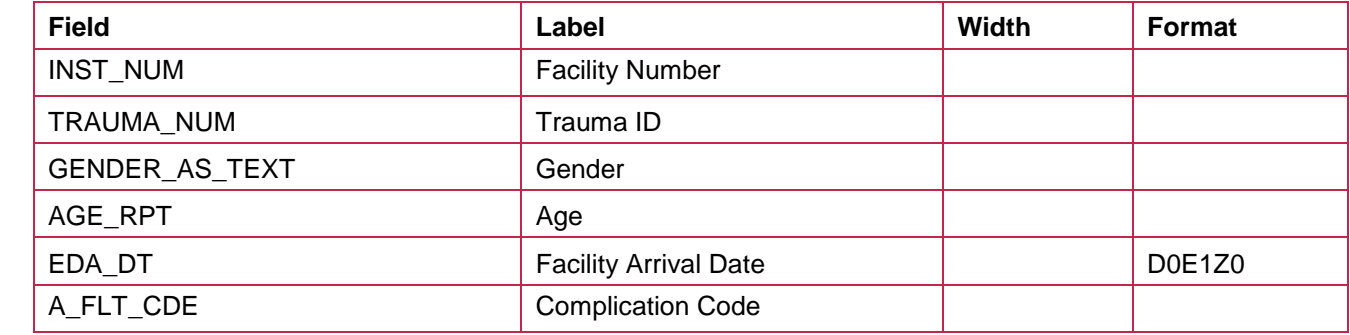

- 15. Once you have selected all data elements for your report select the General Tab in the same screen
- 16. Ensure that the CSV, Include Column Heading and Launch Excel options are ticked
- 17. Click on the Across drop down and select QA/Filters
- 18. Click on Save
- 19. Click on Use

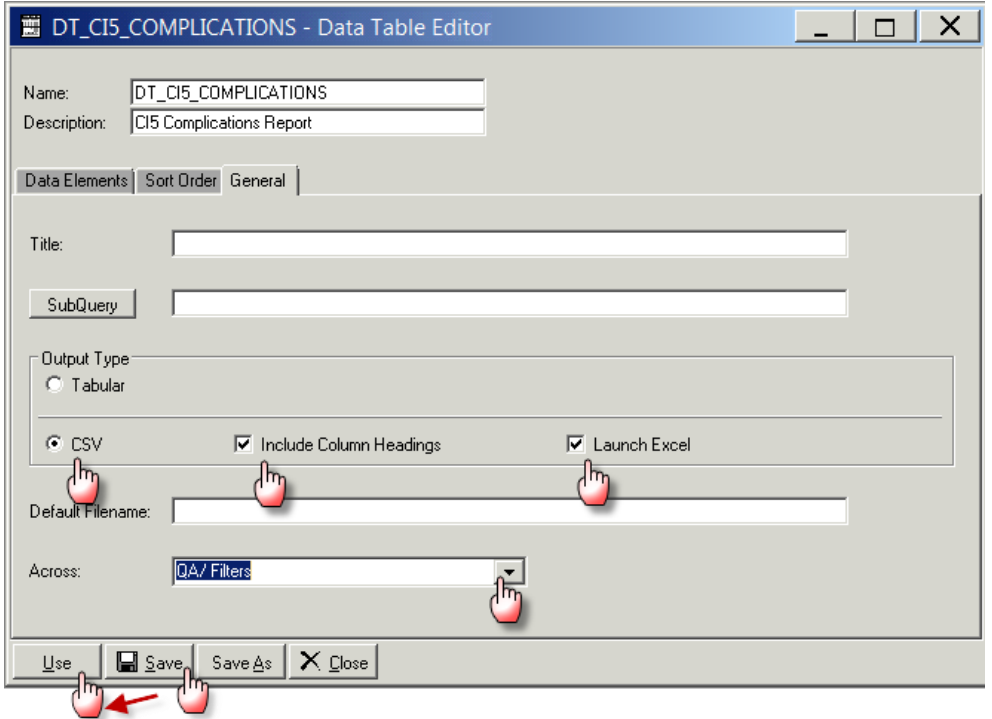

20. The Run Report screen will now show the name of the report which you have just created

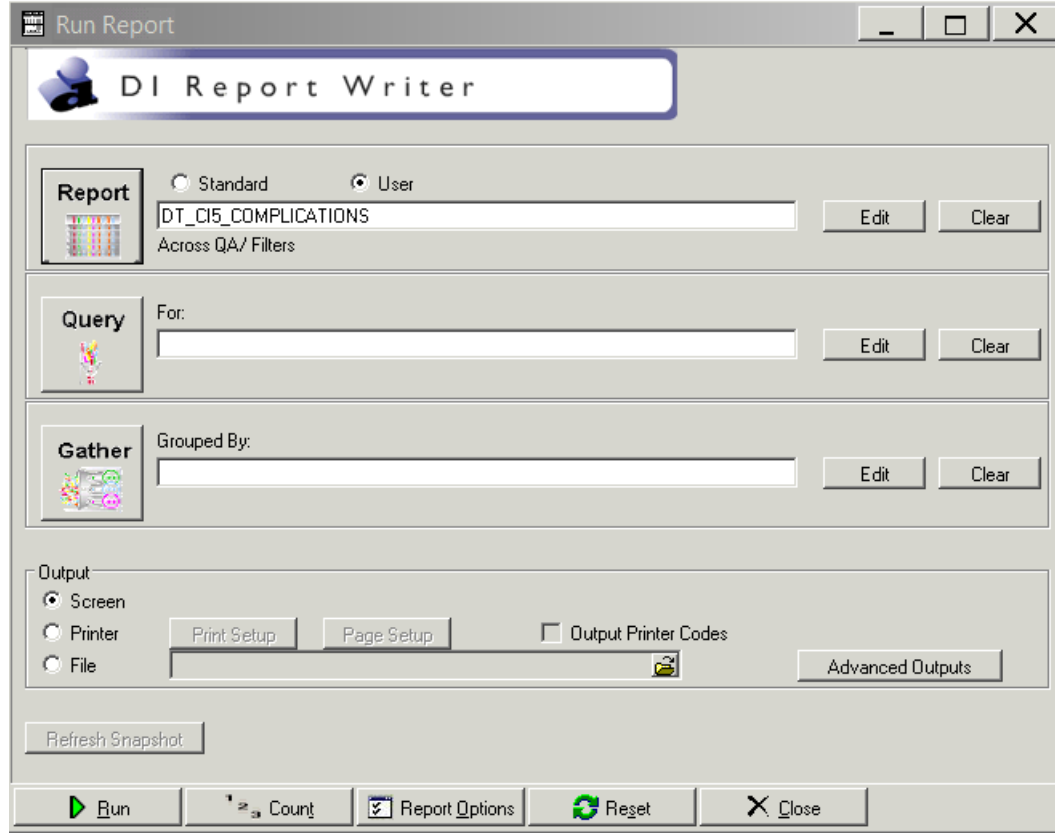

## **Query**

1. Select Query edit button on the main screen on Report Writer

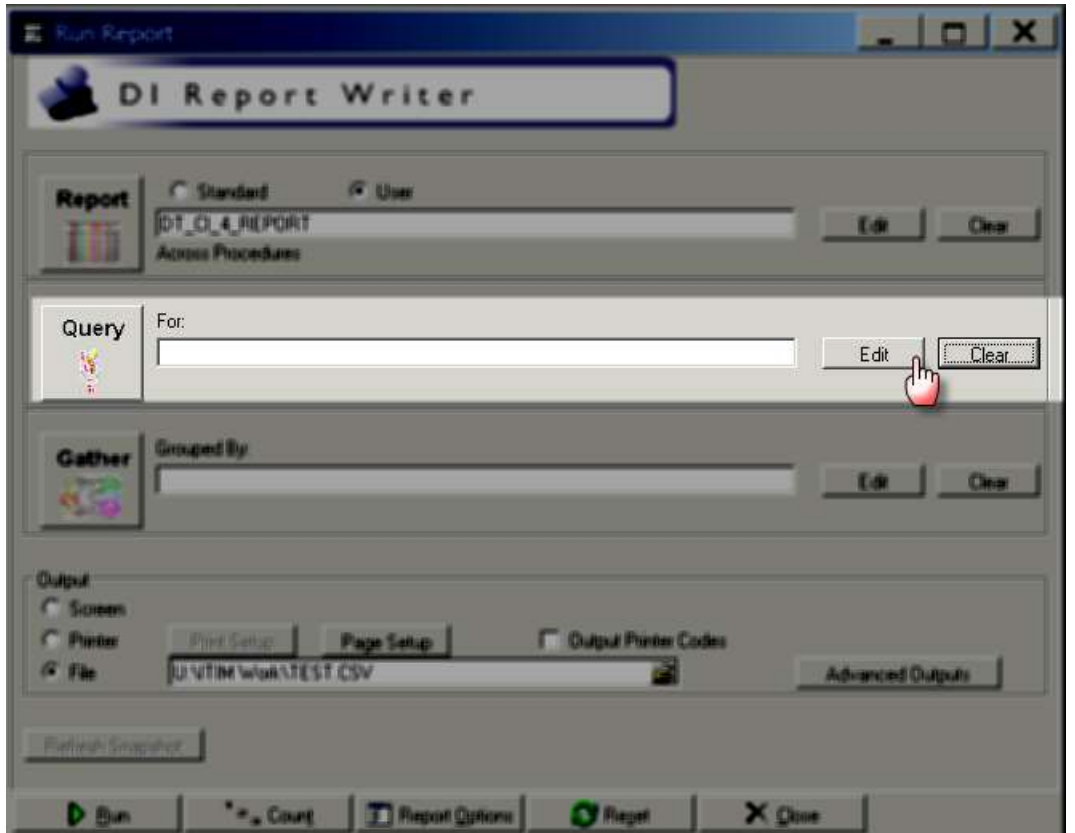

2. Clicking the Query edit button opens the following screen

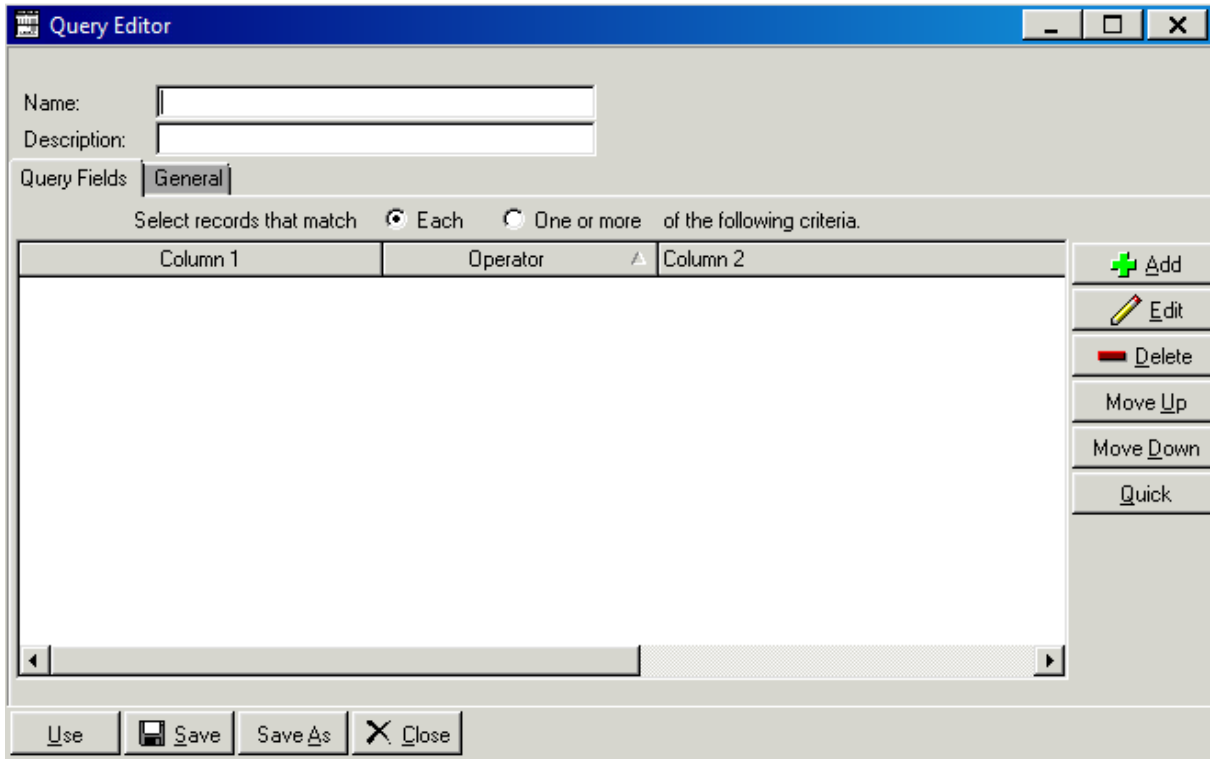

- 3. Select the Name field and enter process indicator name Q\_CI5\_COMPLICATIONS
- 4. Select the description field and enter the desription CI5 Complications Query
- 5. Click the Add button on the right hand side of the screen

-<mark>∱</mark>+ Add

#### 6. Clicking on add button opens the following screen

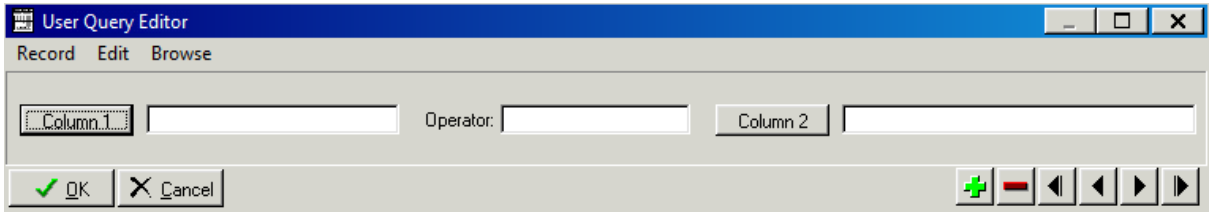

- 7. Enter the first query field into Column 1, Operator and Column 2 as per table below
- 8. Select the green "+" button
- 9. Repeat steps 7 and 8 adding the fields and their labels from the following table:

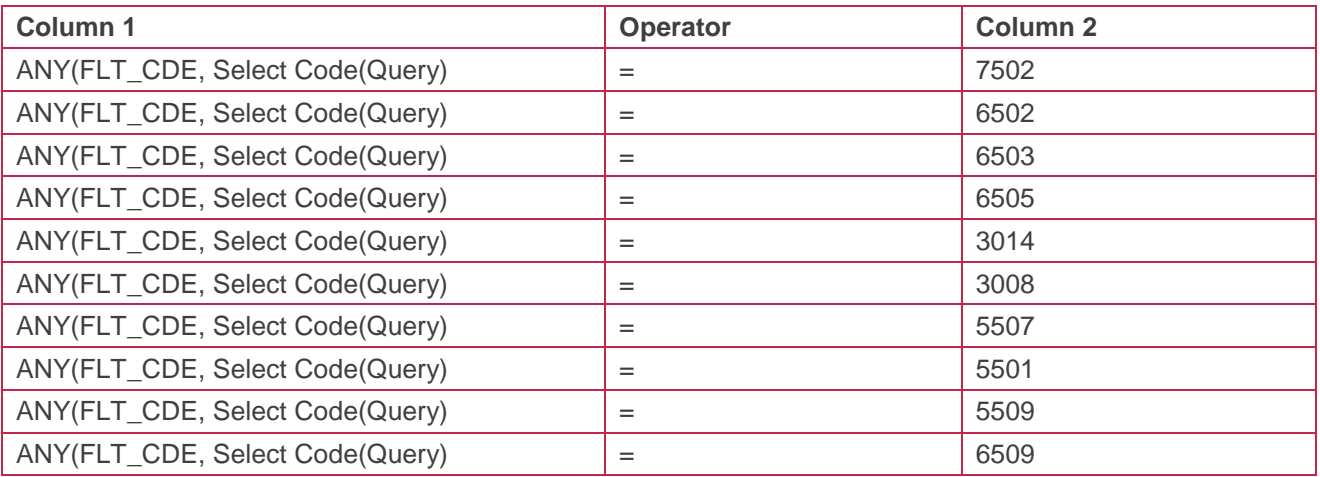

#### 10. Once compete select ok

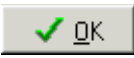

11. The final query will look like this. Once done click on save button.

12. Click on Use which will close this screen

13. Once the report and the query has been filled in, click on Run to run the report

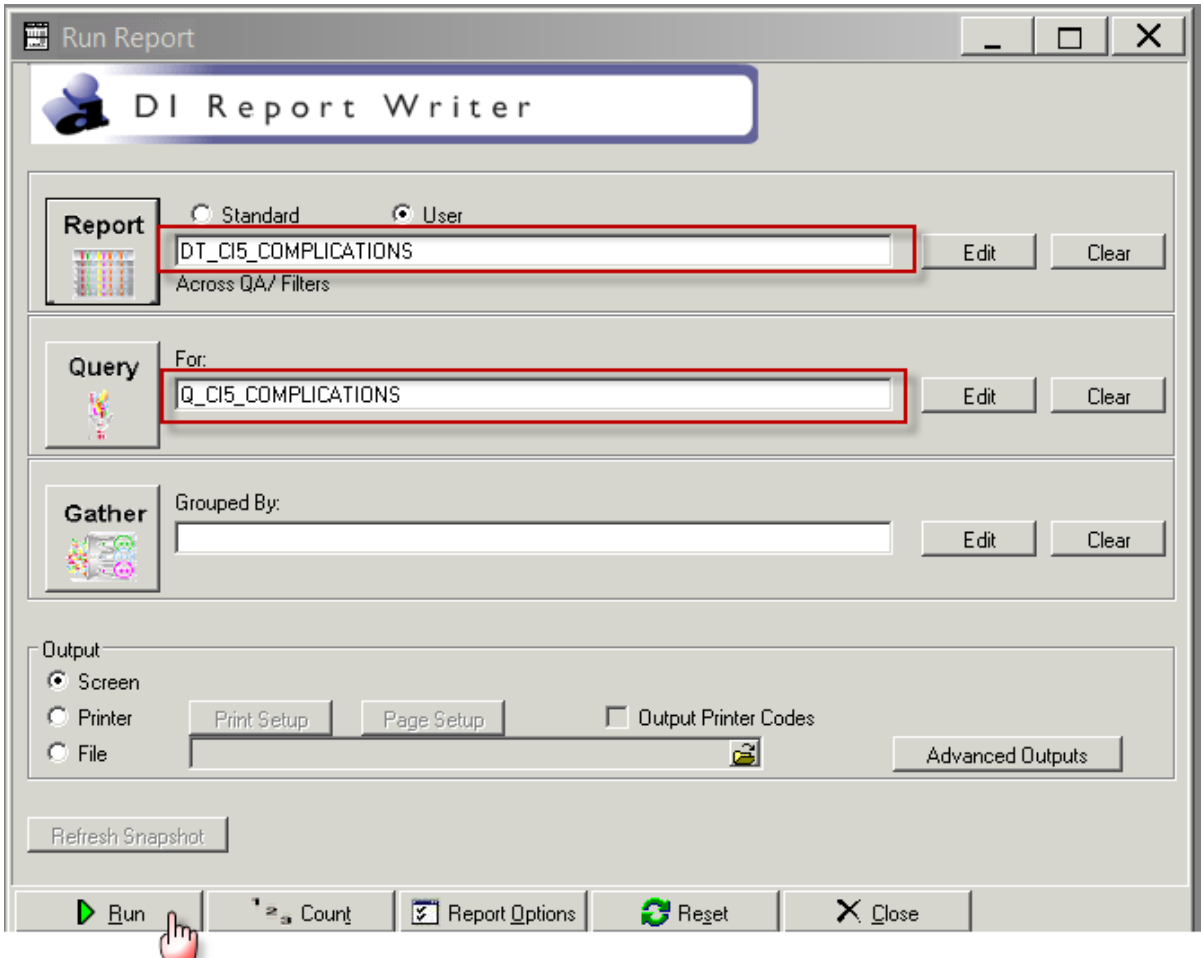

14. The following screen will popup where you can set the filters for your report as shown below.

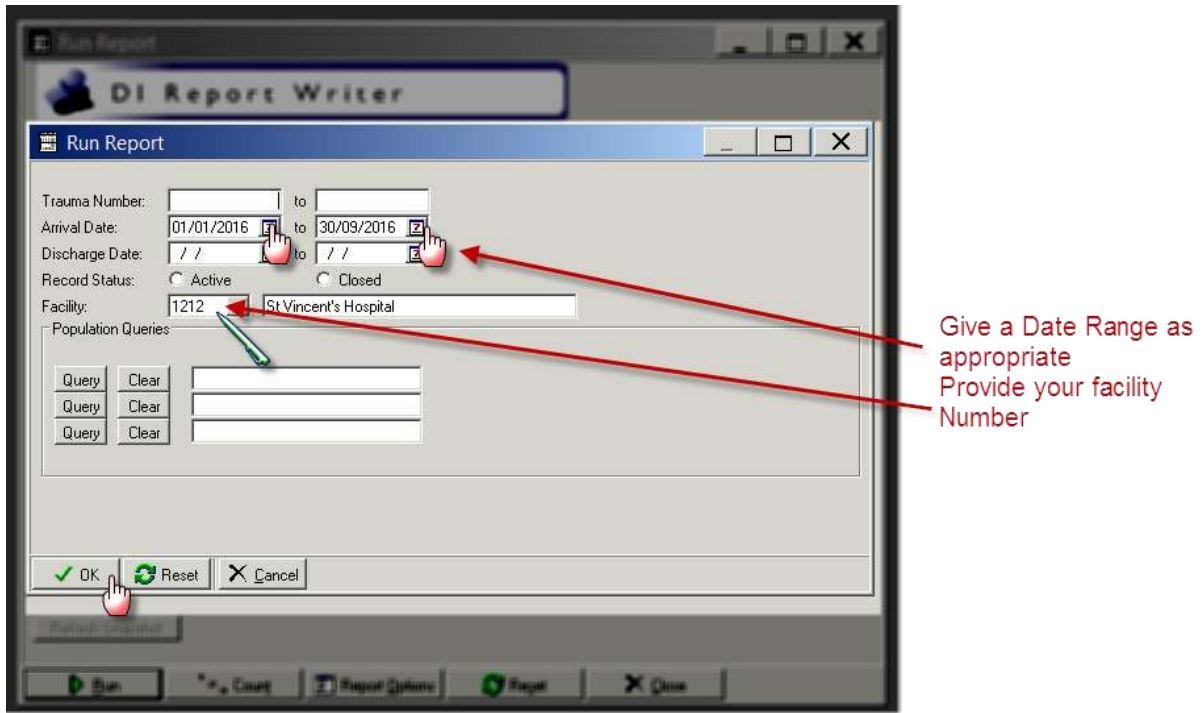

15. Click on OK and the following screen will popup and a CSV file will be created.

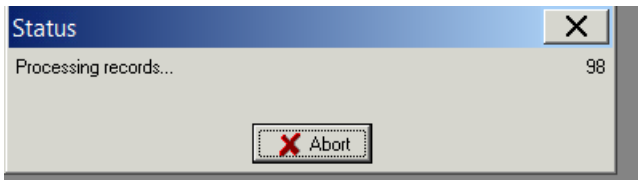

A CSV file will be saved in the location you have specified.

## **List of Complication codes**

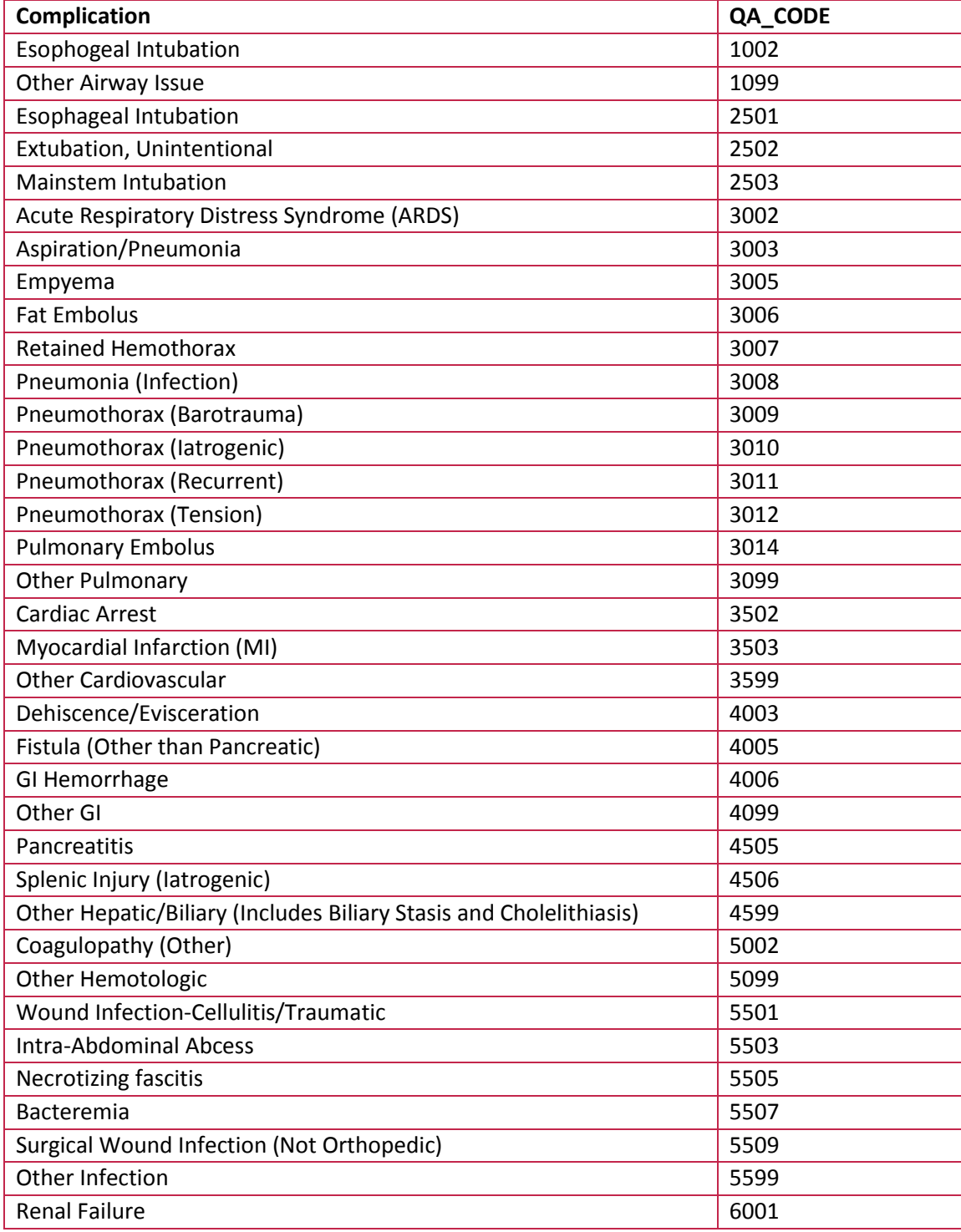

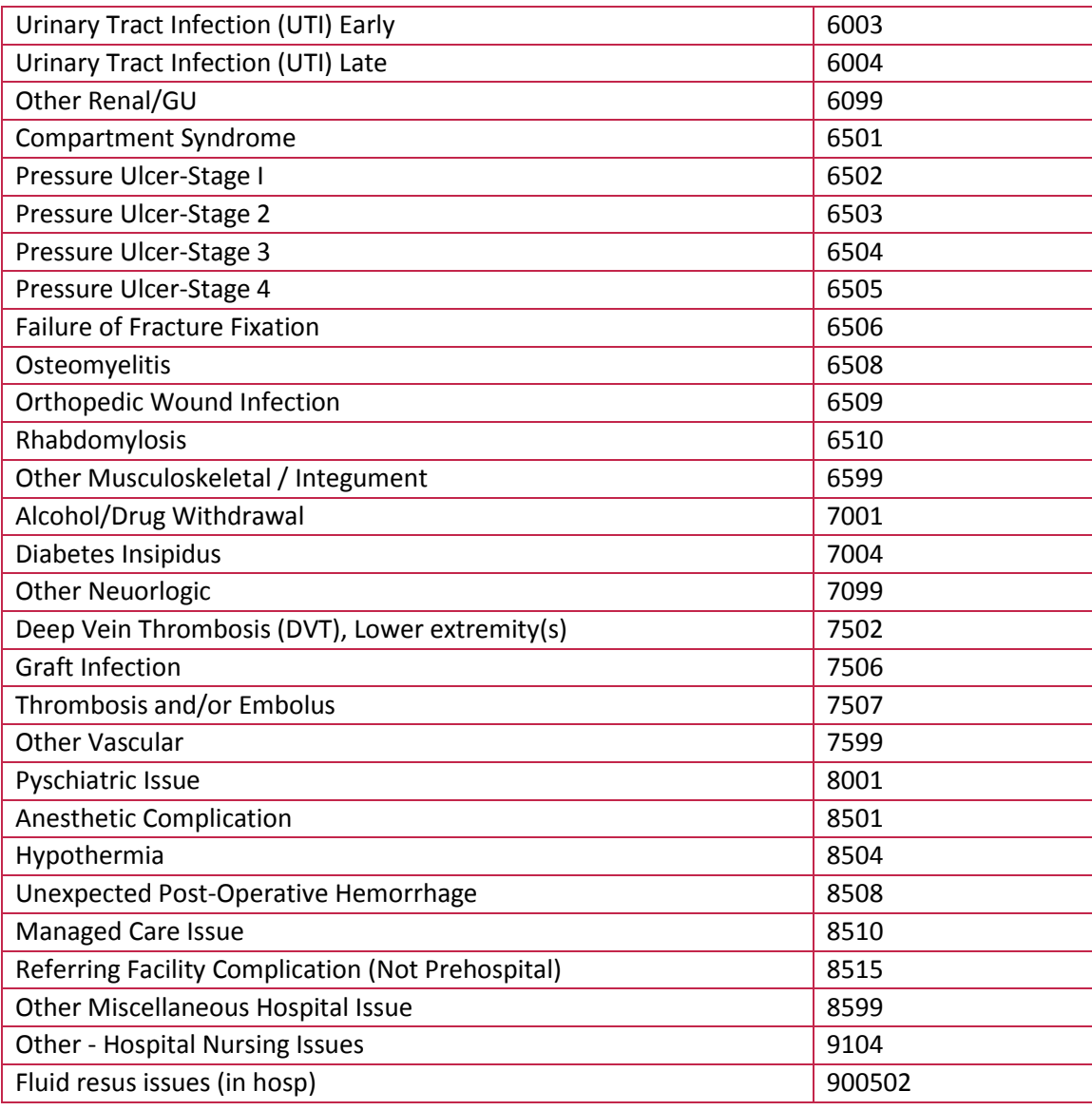

# **Appendix 6: PI - 6 workflow**

#### **Collector workflow**

- 1. Select Procedure tab
- 2. Select add button below the add multiple procedures button

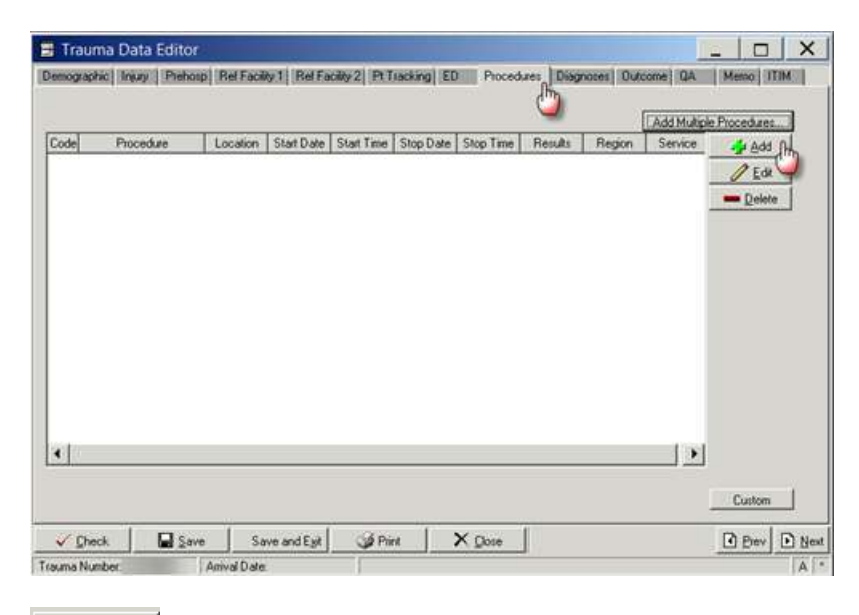

L<mark>i</mark>n ∆dd ∴

3. Clicking on Add button opens the following screen

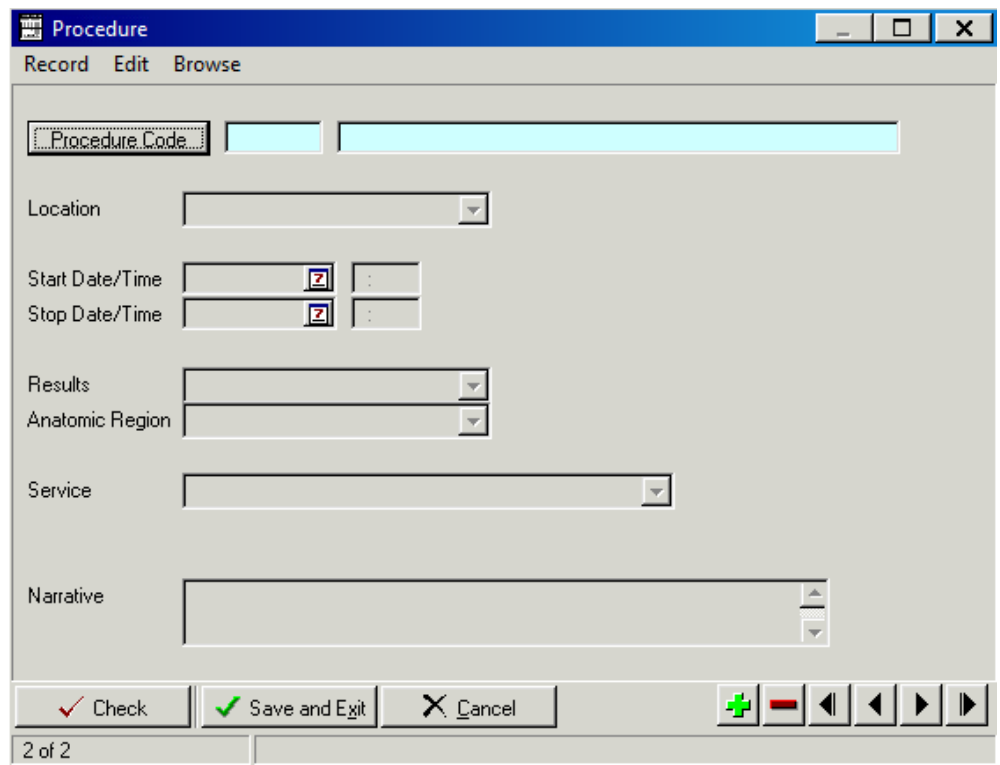

4. Ensure you have filled the mandatory fields as shown below

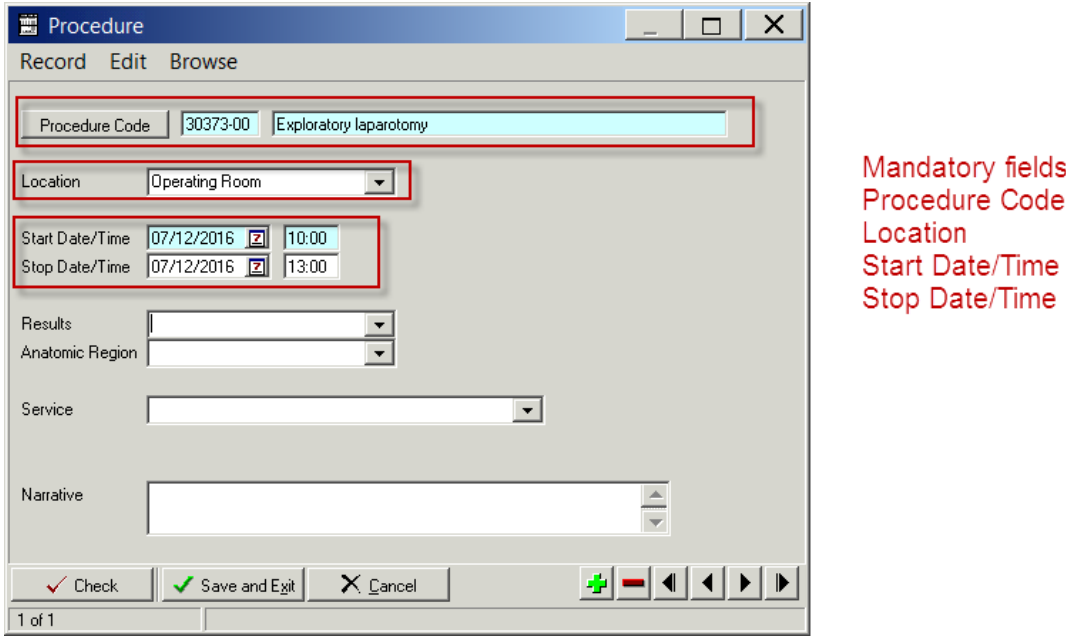

- 5. Enter the procedure code
- 6. Enter Location
- 7. Enter start Date/Time of all procedures
- 8. Enter any relevant details in relation to the procedure in the injury narrative box

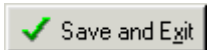

- 9. Select Save and Exit
- 10. If patient has returned to the operating room for any other complications that was not anticipated then select "QA Screen"
- 11. Select Filters
- 12. Select System Filters

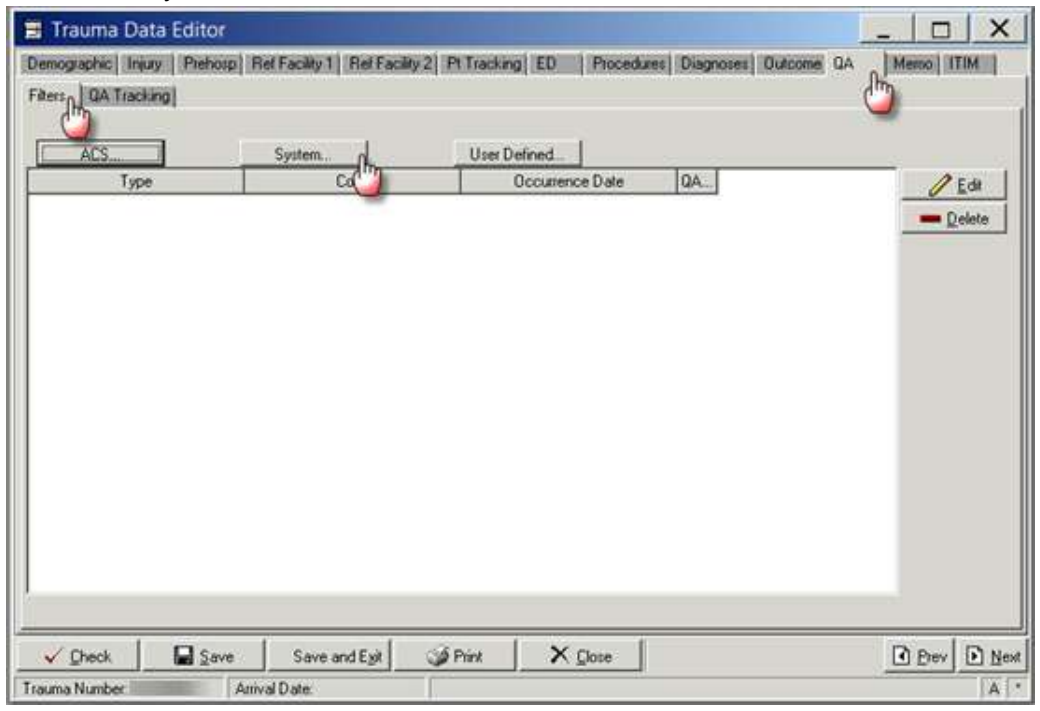

13. Clicking on System filter button opens the following screen

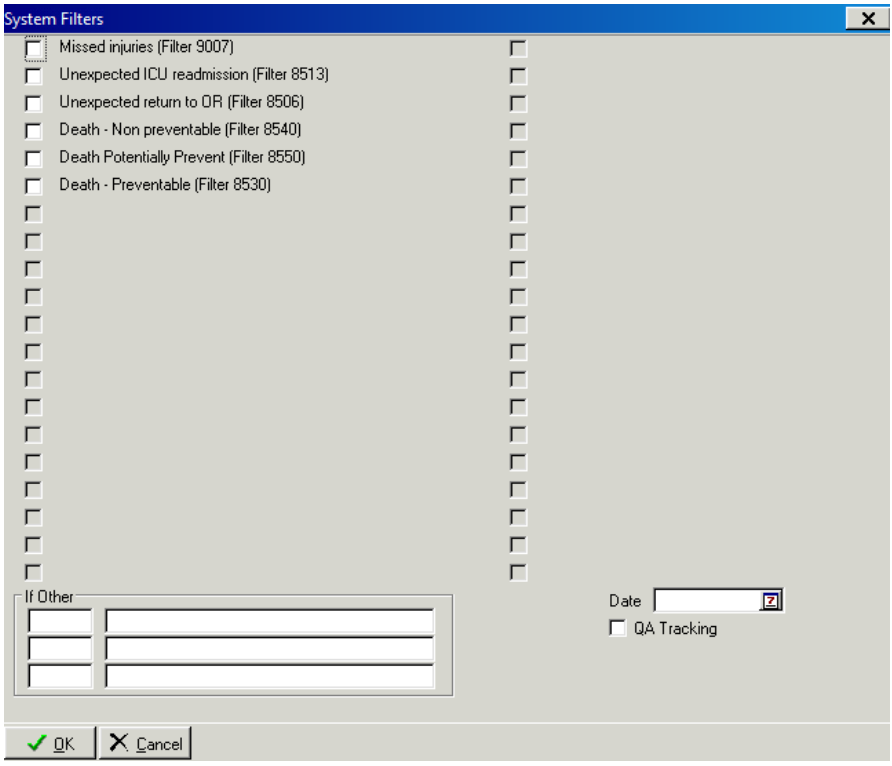

14. Click the box "unexpected return to OR" or alternatively enter 8506 code 15. Enter "Date"

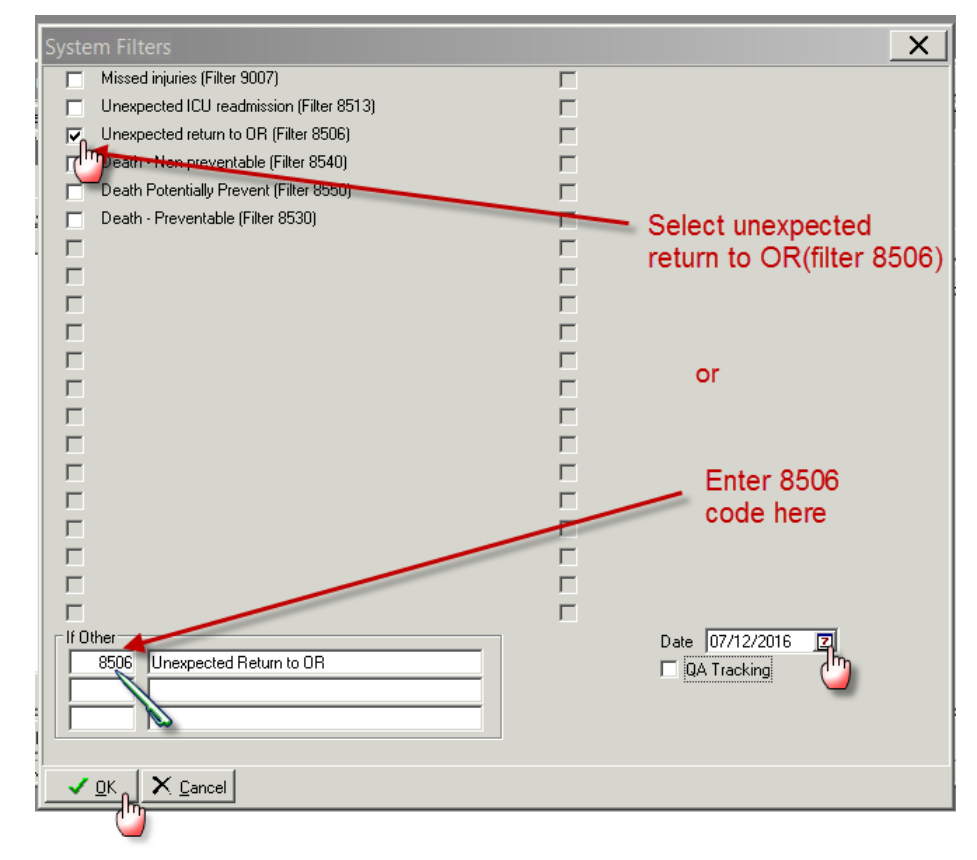

#### 16. Select OK

### **Report Writer workflow**

#### **Data Table Report**

- 1. Open Report Writer
- 2. Click on Report
- 3. Select User radio button and Click on Edit
- 4. A popup screen opens up( as shown in the screenshot)
- 5. Click on Data Table Report button in this popup screen

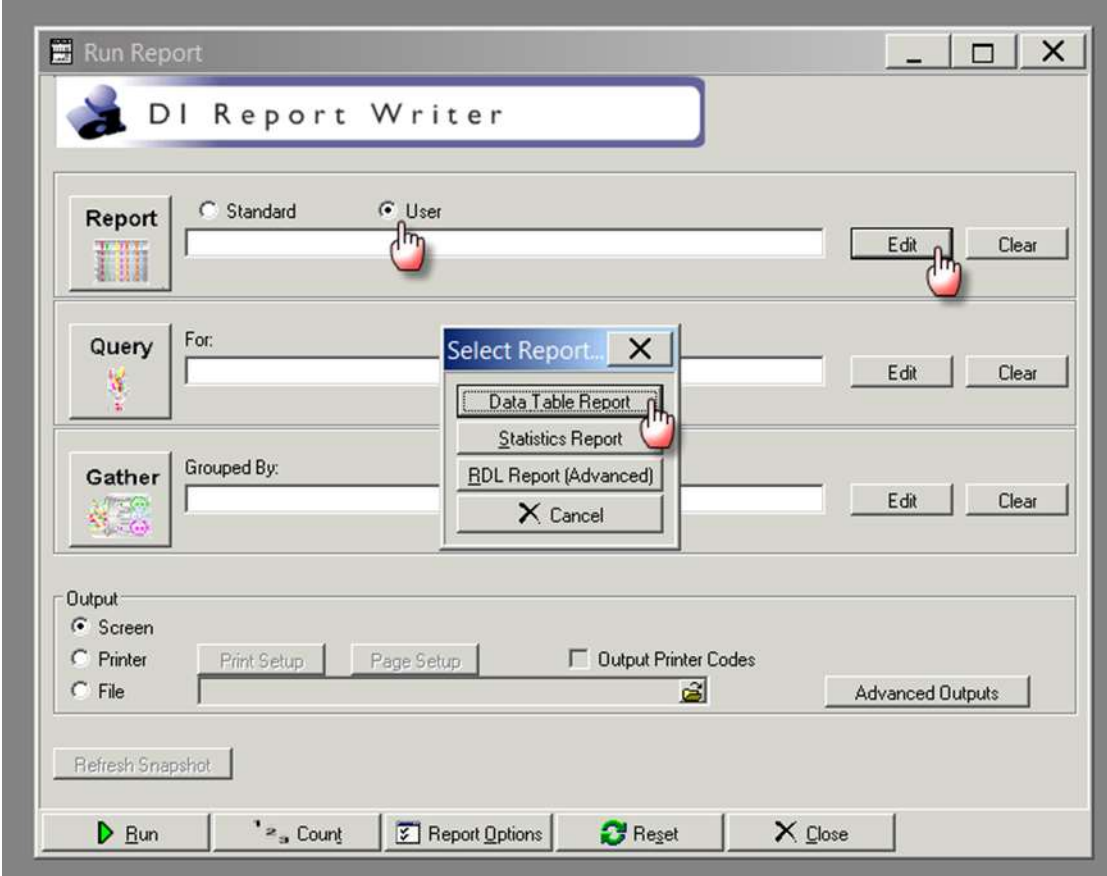

- 6. After you click Data Table Report ( in step 5) the following screen appears
- 7. Fill in the Name and Description fields as shown in the screenshot
- 8. A popup screen opens up which allows you to add Fields in your report
- 9. Select the Name field and enter process indicator name DT\_CI6\_UNEXPTED\_RTN\_OR
- 10. Select the description field and enter CI6\_unexpected return to OR
- 11. Select add
- 12. Enter the first the Field Name, description and format per table below
- 13. Select the green "+" button

## 14. Repeat steps 12 and 13 adding the fields and their labels from the following table:

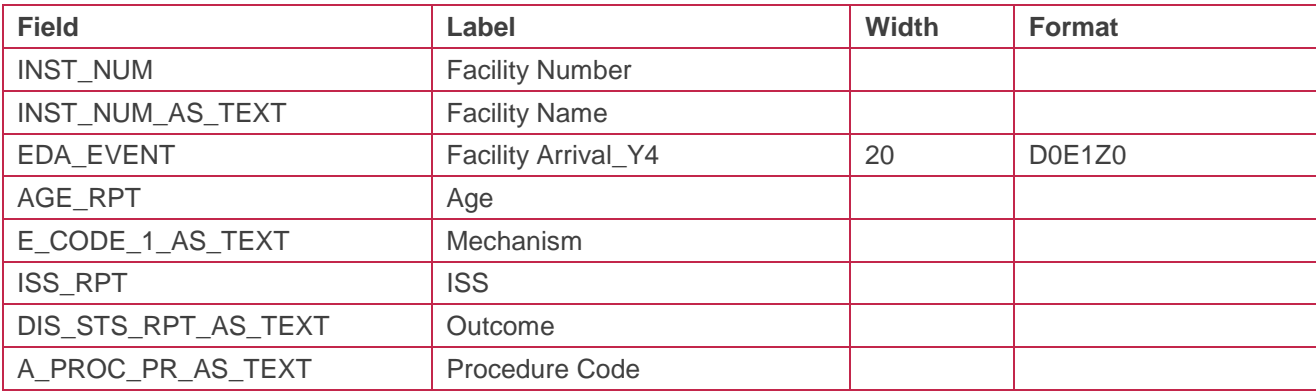

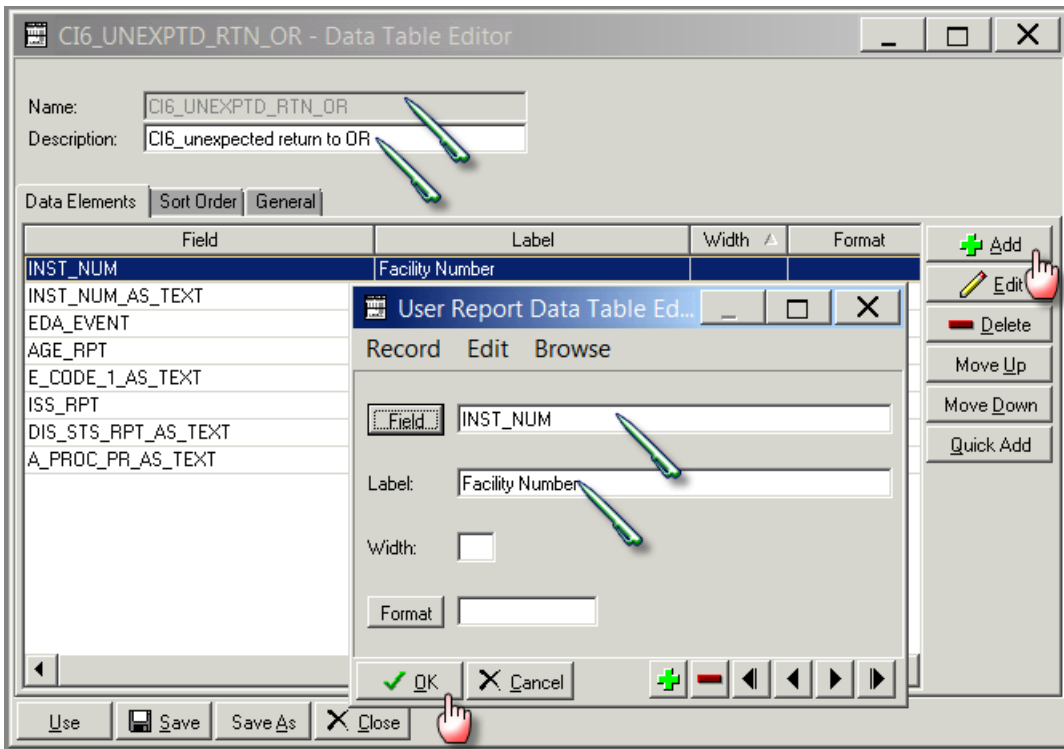

15. Click on General tab and click CSV option and also select Include Column Headings tickbox

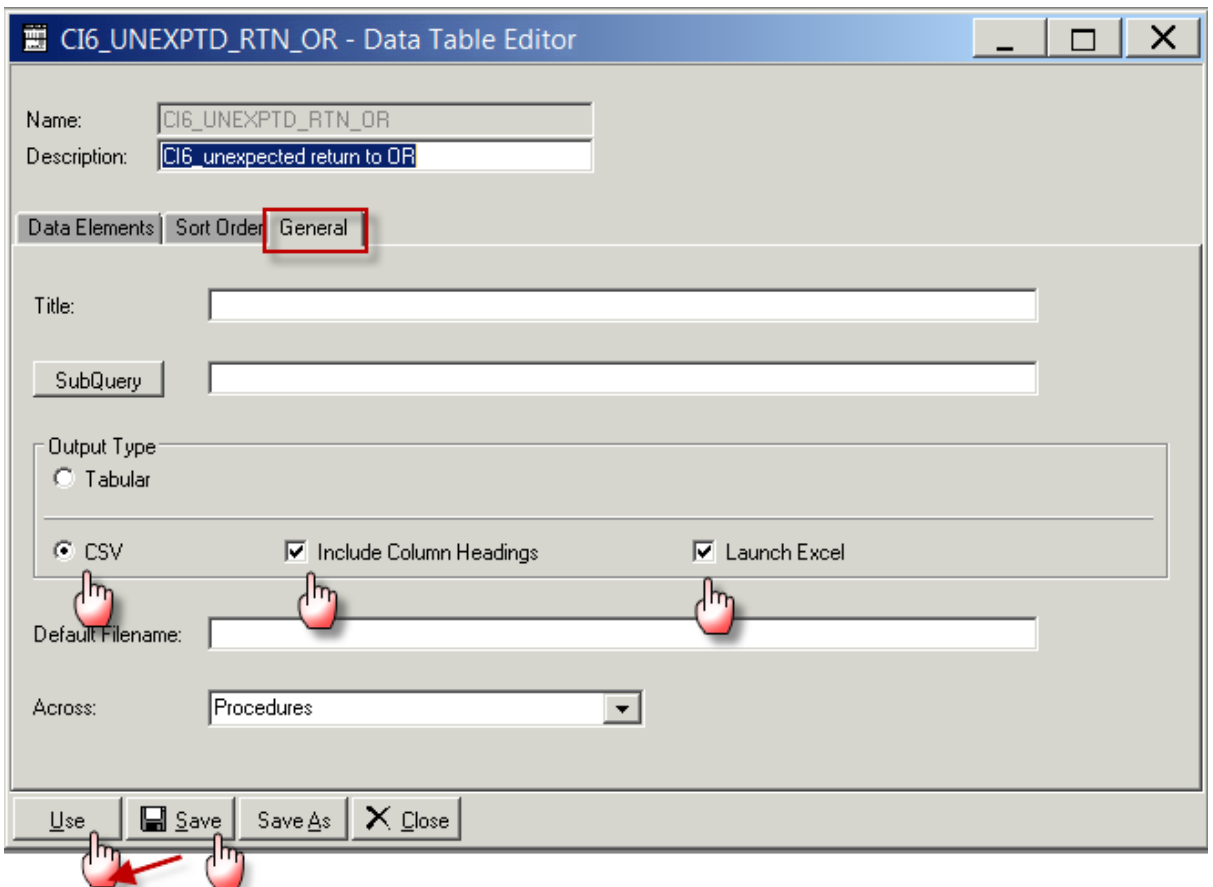

- 16. Click on Save
- 17. Click on Use which will close this screen
- 18. Click on the File radio button in Output section

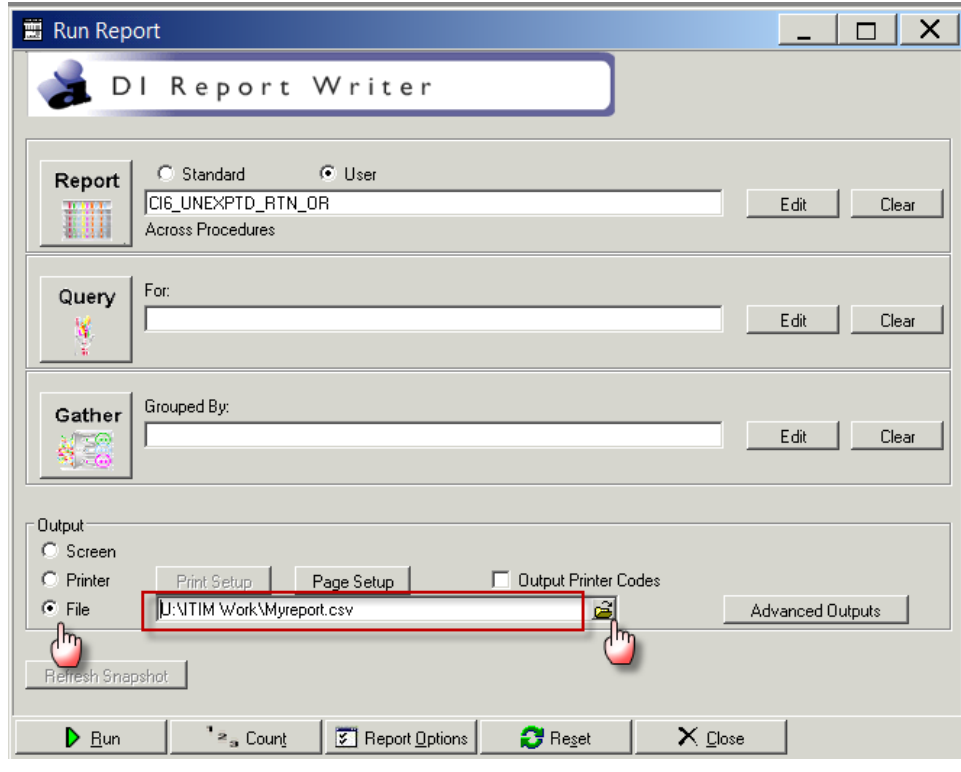

- 19. Click on the File Folder button will open the "Select File" screen
- 20. Provide the file name ( also put a .CSV) at the end of file name
- 21. Click on Open and the "Select File" screen will close and the name of the file will appear in the "Run Report" screen

#### **Query**

1. Select Query edit button on the main screen on Report Writer

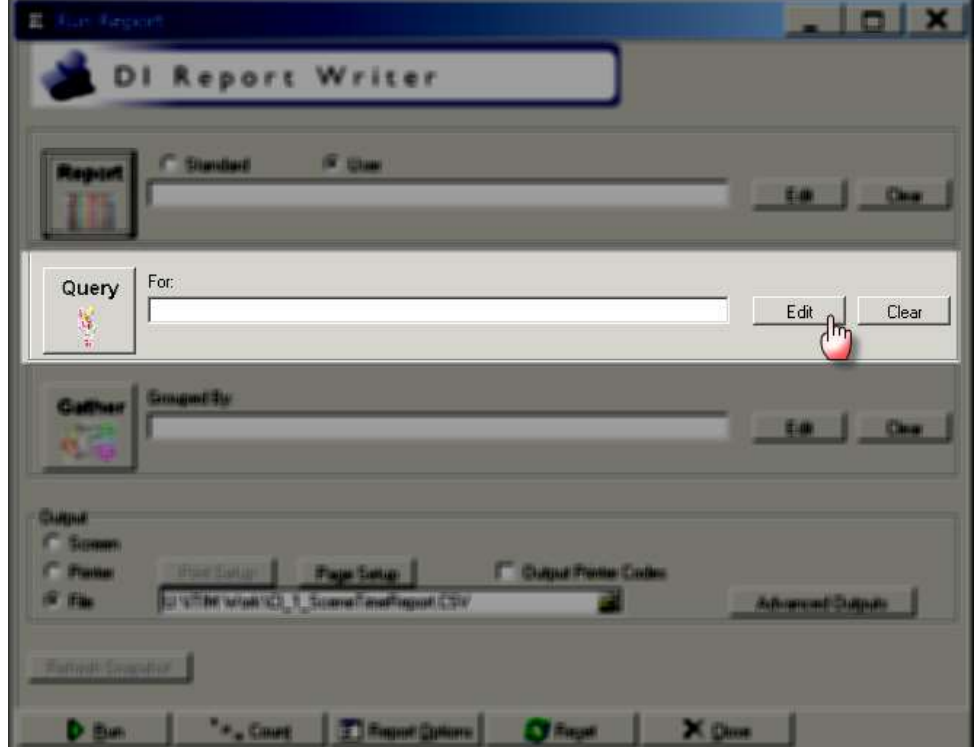

2. Clicking the Query edit button opens the following screen

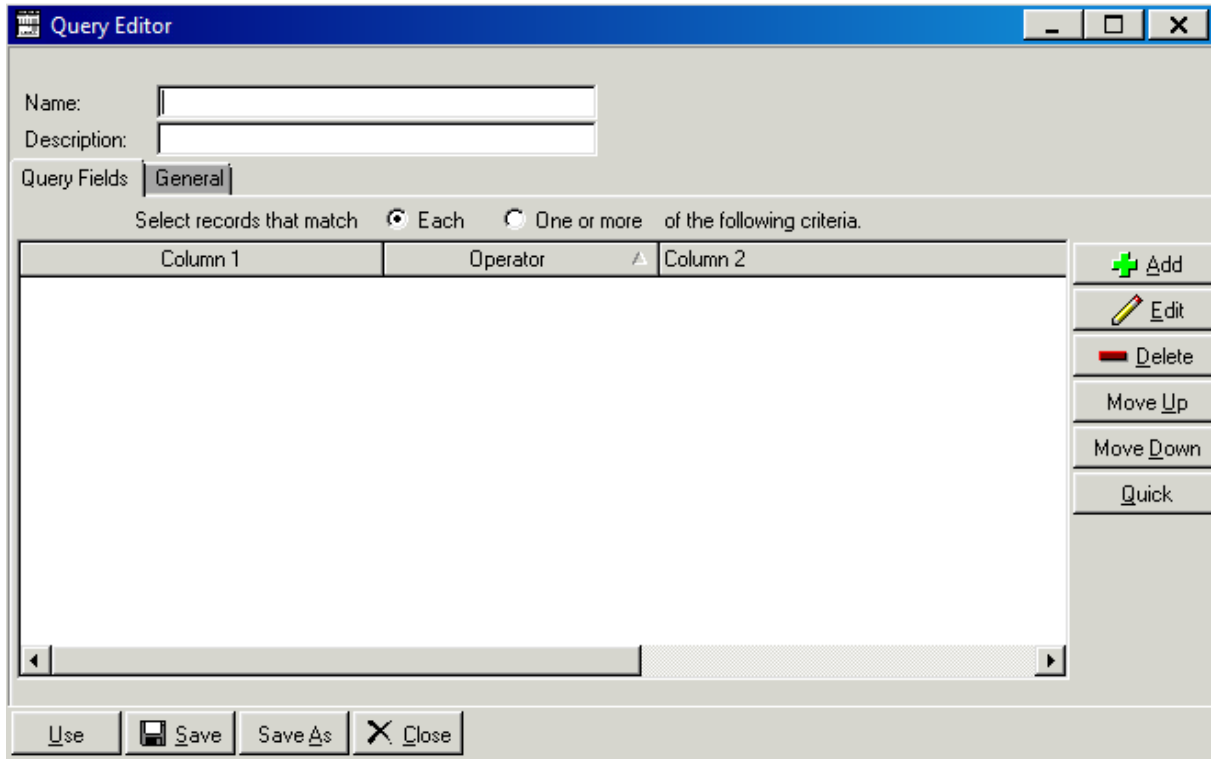

- 3. Select the Name field and enter process indicator name **Q\_UNEXPECTED\_RTN\_OR**
- 4. Select the description field and enter the desription Unexpected return to OR
- 5. Click the Add button on the right hand side of the screen

-<mark>∱</mark>+ Add

6. Clicking on add button opens the following screen

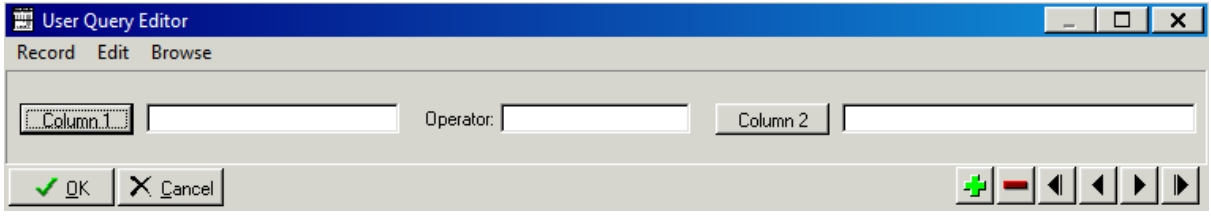

- 7. Enter the first query field into Column 1, Operator and Column 2 as per table below
- 8. Select the green "+" button
- 9. Repeat steps 7 and 8 adding the fields and their labels from the following table:

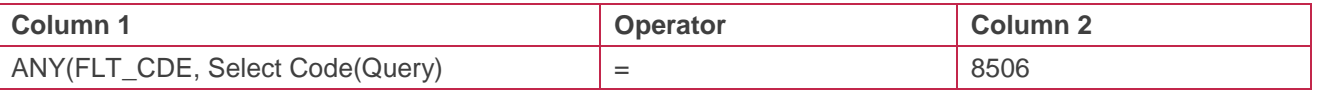

10. Once compete select Ok on the User Query Editor screen

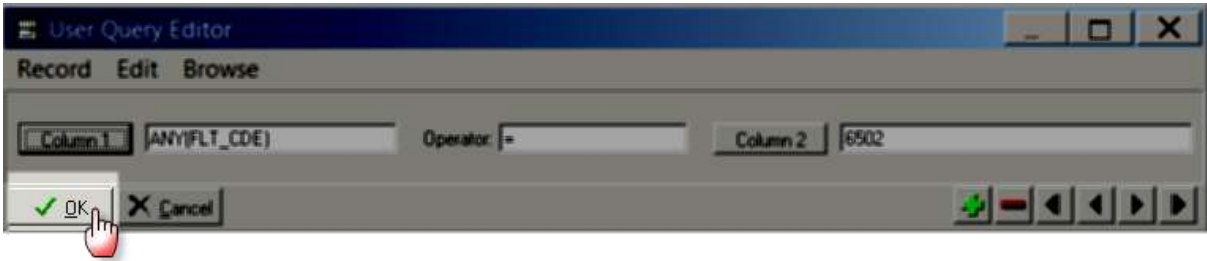

11. The final query will look like this. Once done click on save button.

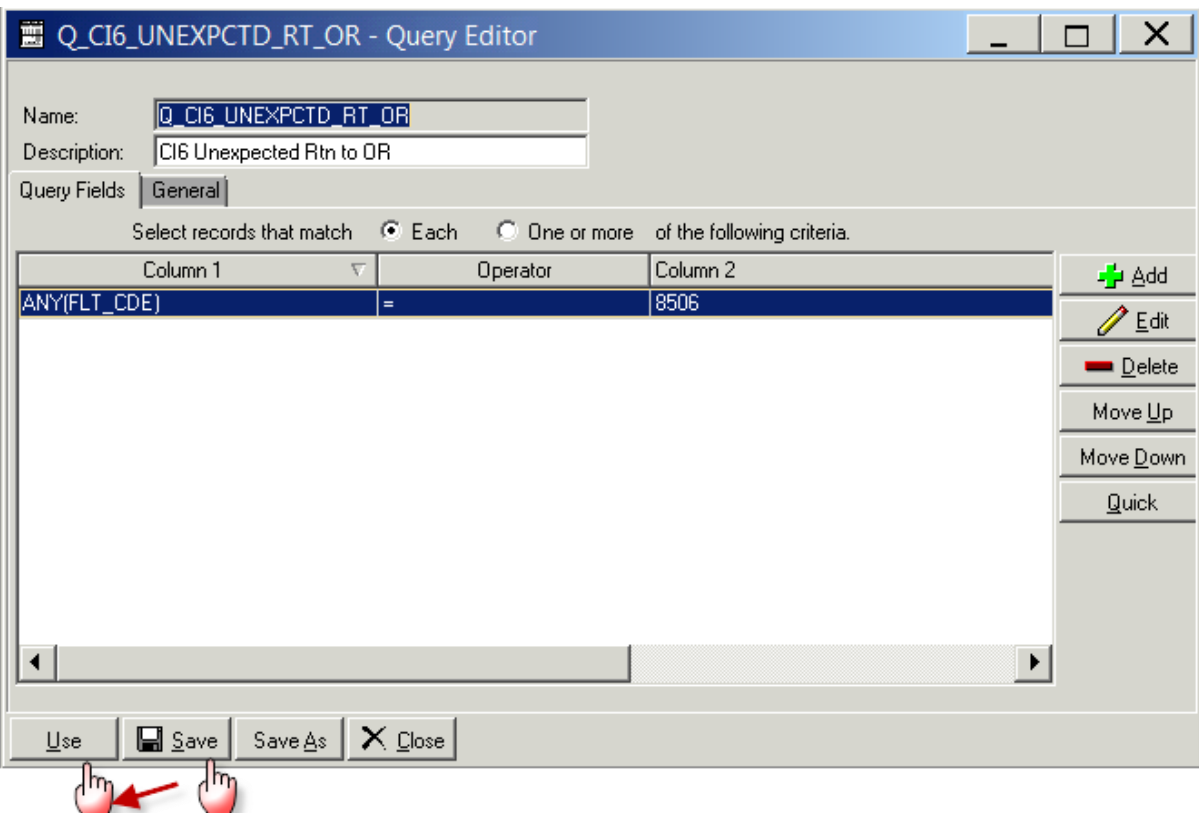

- 12. Click Save
- 13. Click on Use which will close this screen
- 14. Once the report and the query has been filled in, click on Run to run the report

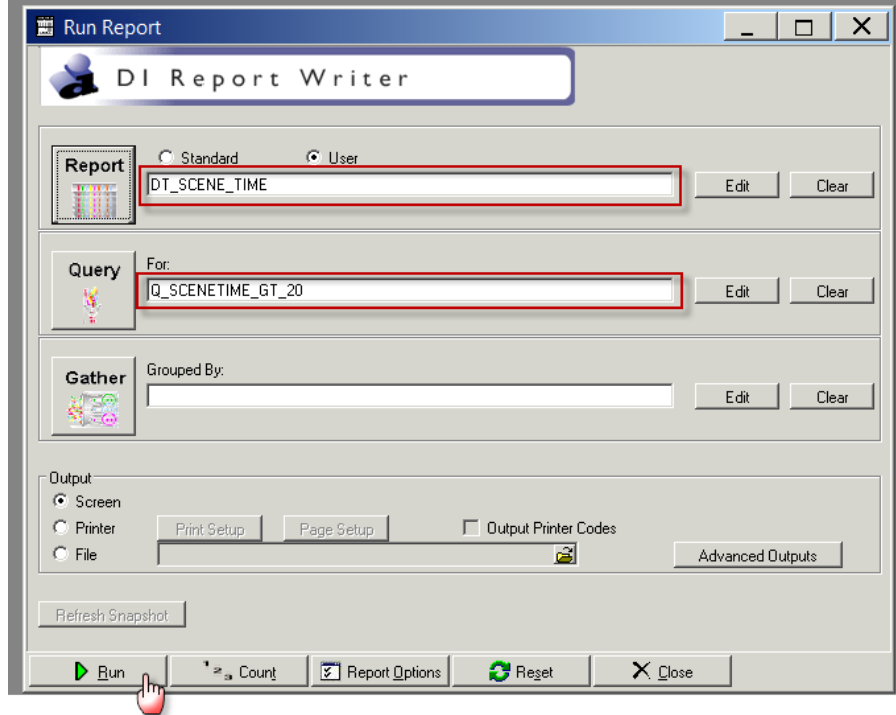

15. The following screen will popup where you can set the filters for your report as shown below.

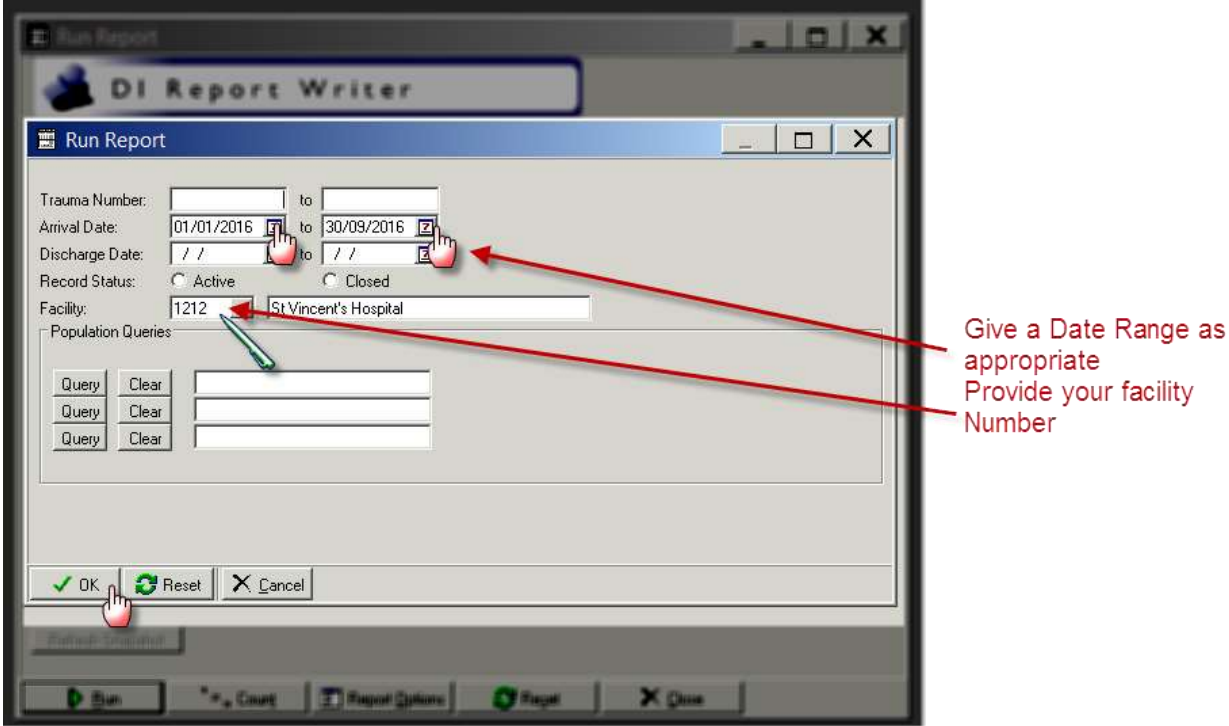

16. Click on OK and the following screen will popup and a CSV file will be created.

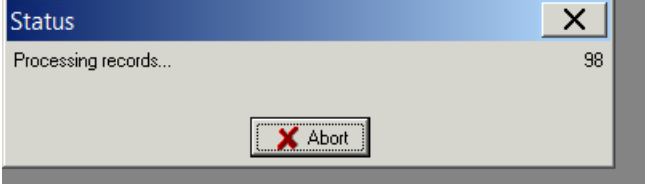

A CSV file will be saved in the location you have specified.

# **Appendix 7: PI - 7 workflow**

#### **Collector workflow**

- 1. Select QA tab
- 2. Select Filters
- 3. Click on System… button

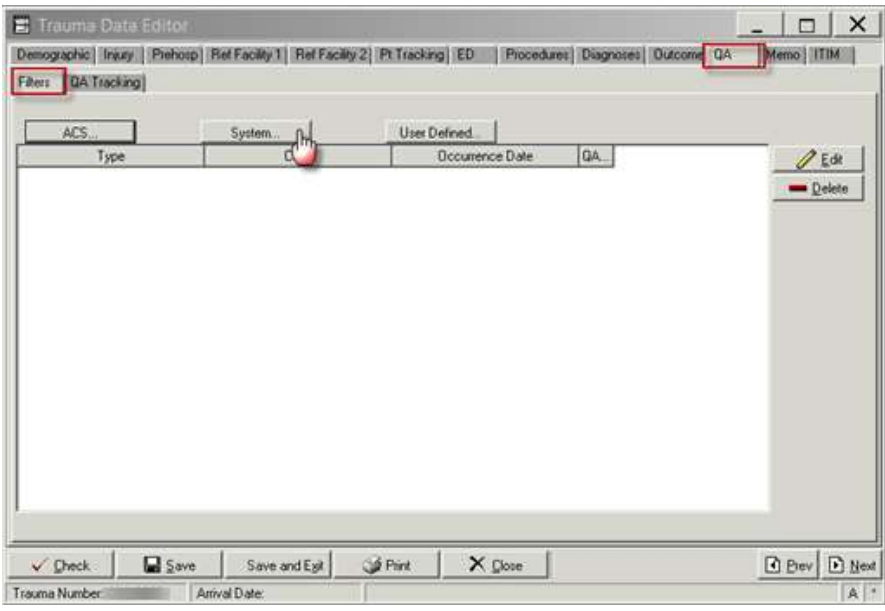

4. Clicking on system filter button opens the following screen

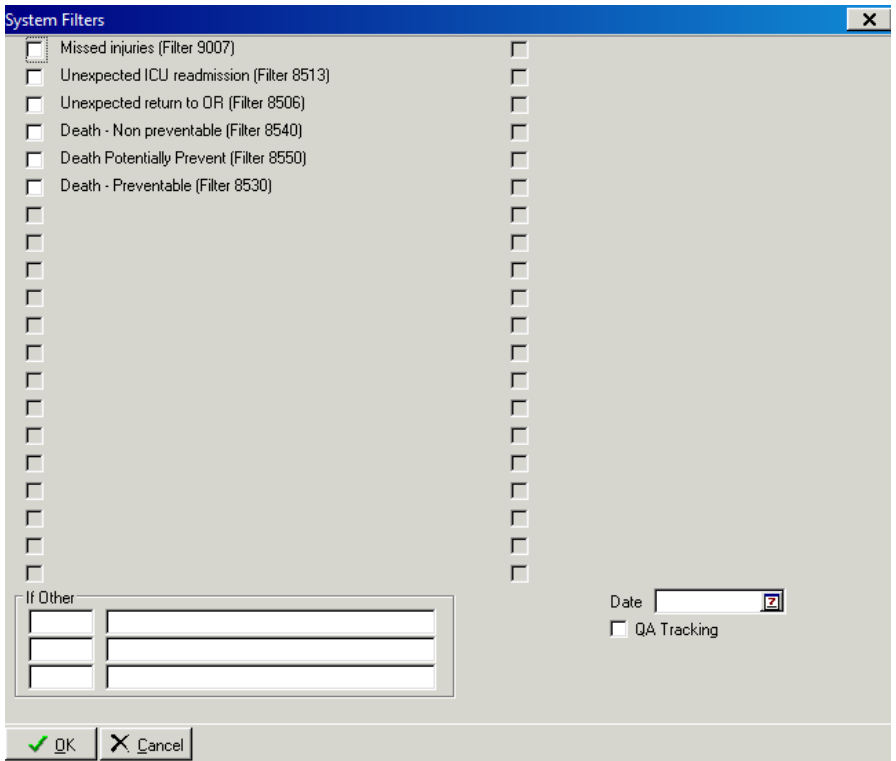

- 5. Click the box "Missed injuries" bok or or enter 9007 in the other field
- 6. Enter "Date"

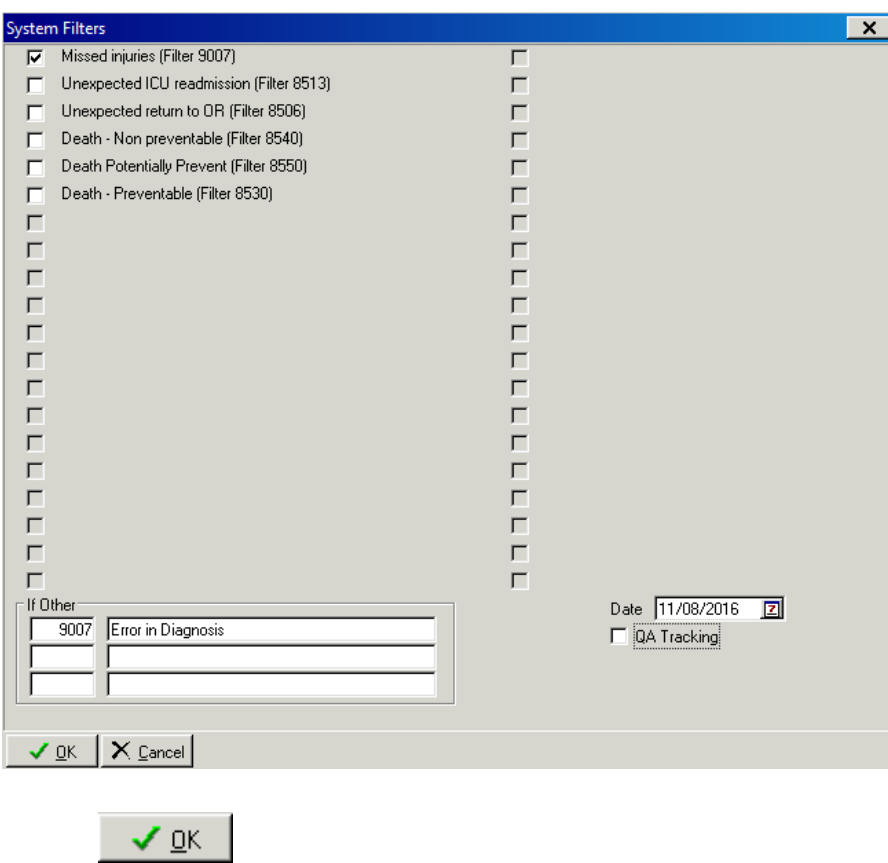

- 7. Click OK
- 8. Click Save

### **Report Writer workflow**

#### **Data table report**

- 1. Open Report Writer.
- 2. Click on Report
- 3. Select User radio button and Click on Edit
- 4. A popup screen opens up( as shown in the screenshot)
- 5. Click on Data Table Report button in this popup screen

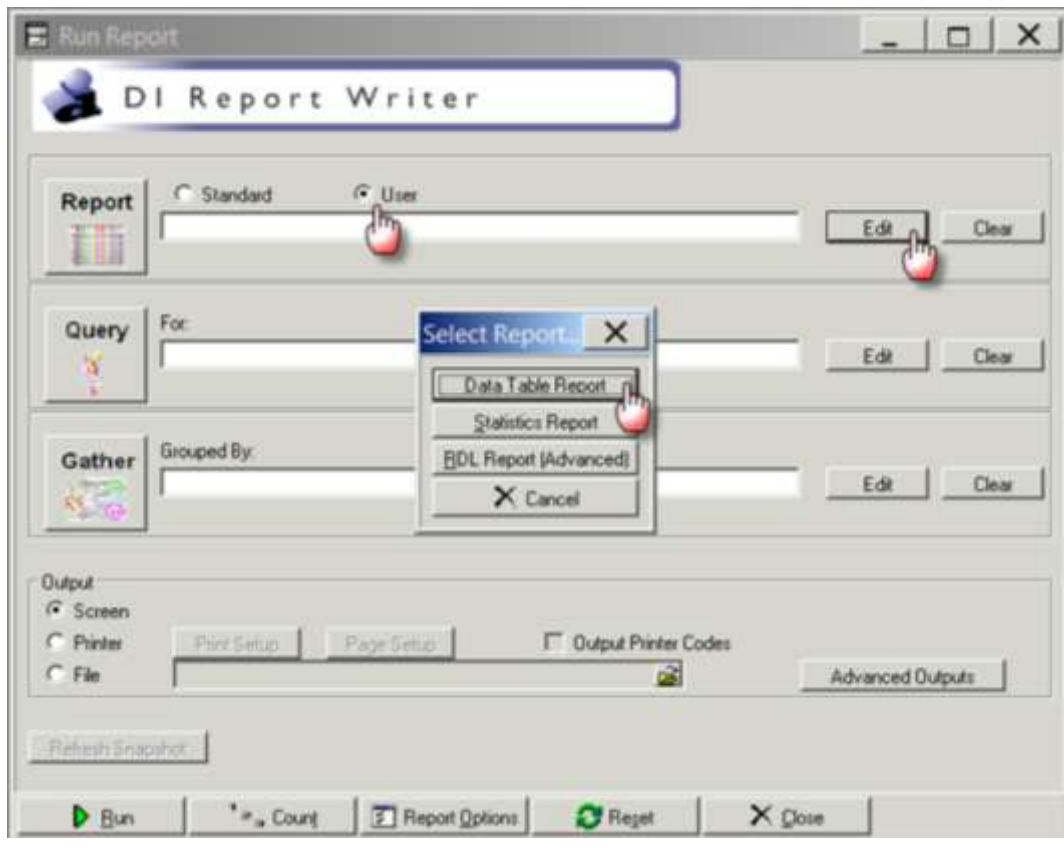

- 6. After you click Data Table Report ( in step 5) the following screen appears
- 7. Fill in the Name and Description fields as shown in the screenshot
- 8. A popup screen opens up which allows you to add Fields in your report
- 9. Select the Name field and enter process indicator name DT\_MISSED\_INJURY
- 10. Select the description field and enter Missed injury
- 11. Select add
- 12. Enter the first the Field Name, description and format per table below
- 13. Select the green "+" button

14. Repeat steps 12 and 13 adding the fields and their labels from the following table:

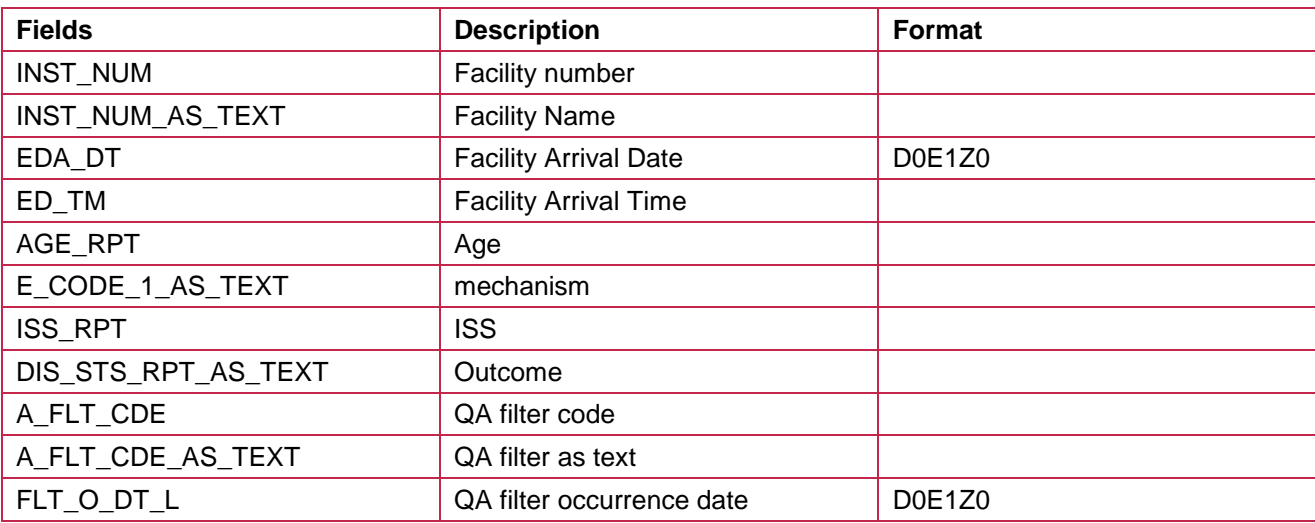

- 15. Once compete select ok
- 16. Click on General tab and
- 17. click CSV option and also select Include Column Headings tickbox
- 18. Click Save

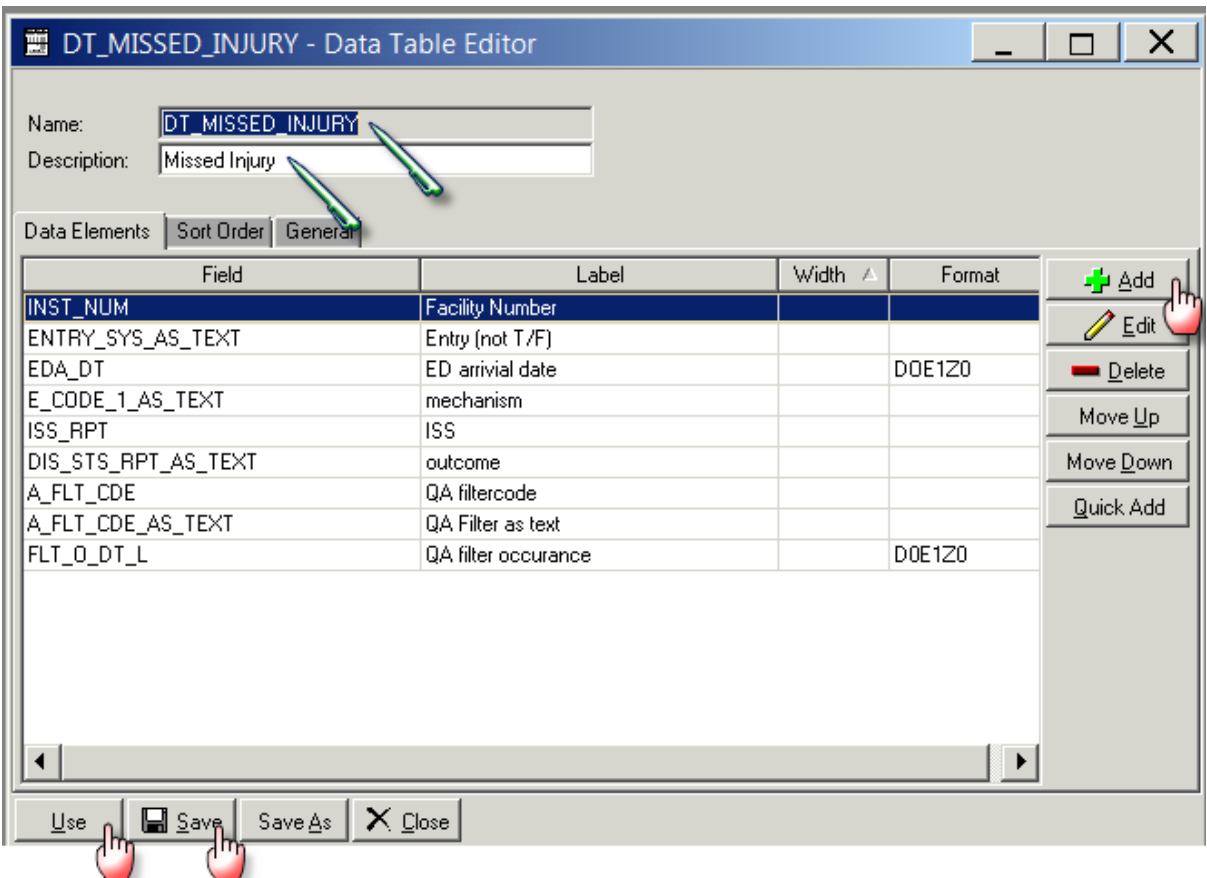

19. Click on Use which will close this screen

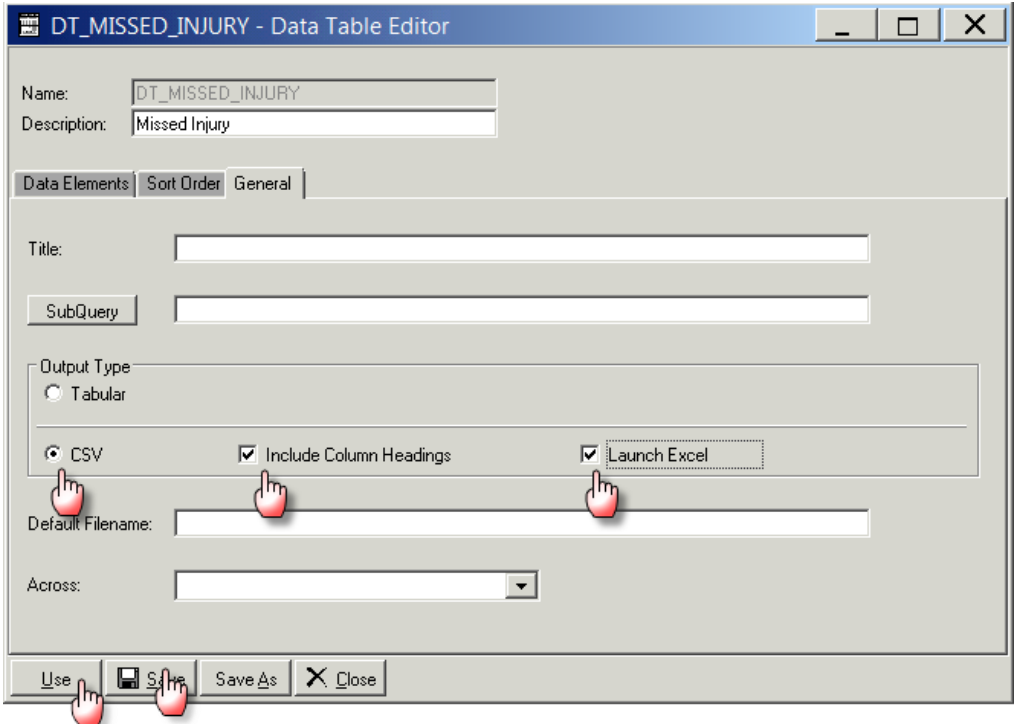

- 20. Click on the File radio button in Output section
- 21. Click on the File Folder button will open the "Select File" screen
- 22. Provide the file name ( also put a .CSV) at the end of file name
- 23. Click on Open and the "Select File" screen will close and the name of the file will appear in the Run Report" screen

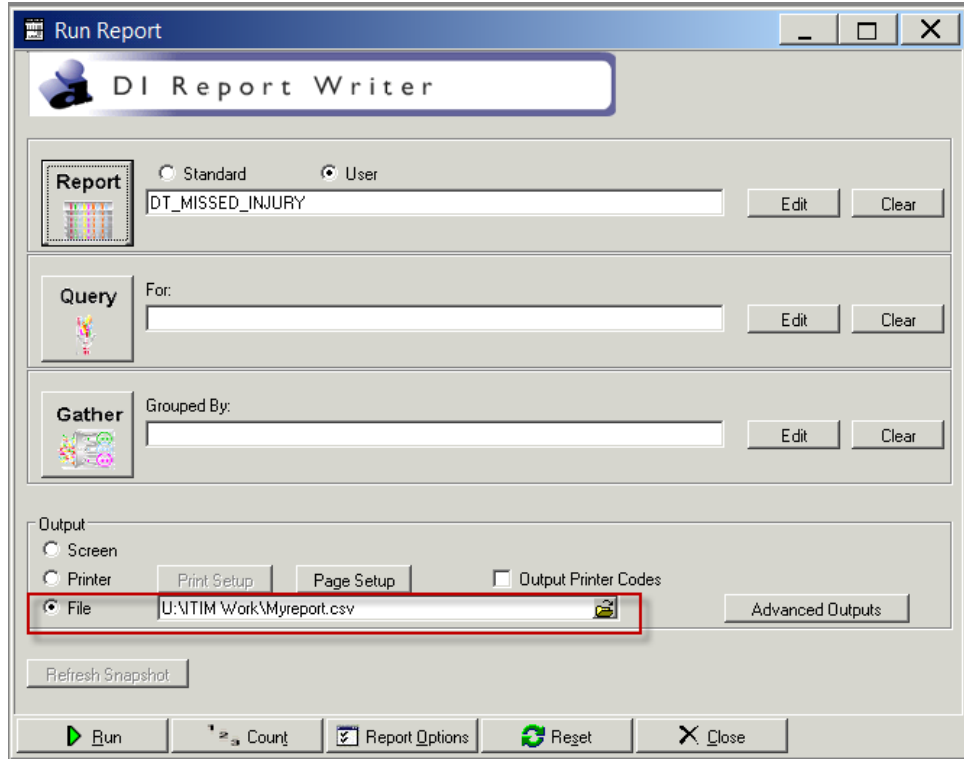

#### **Query**

1. Select Query edit button on the main screen on Report Writer

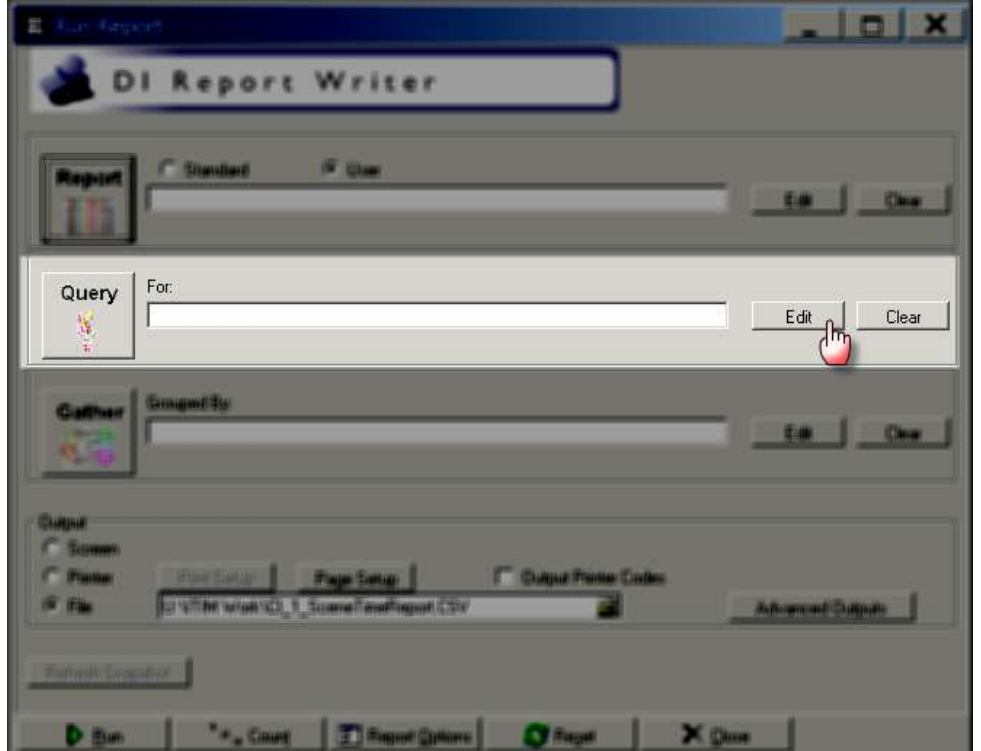

2. Clicking the Query edit button opens the following screen

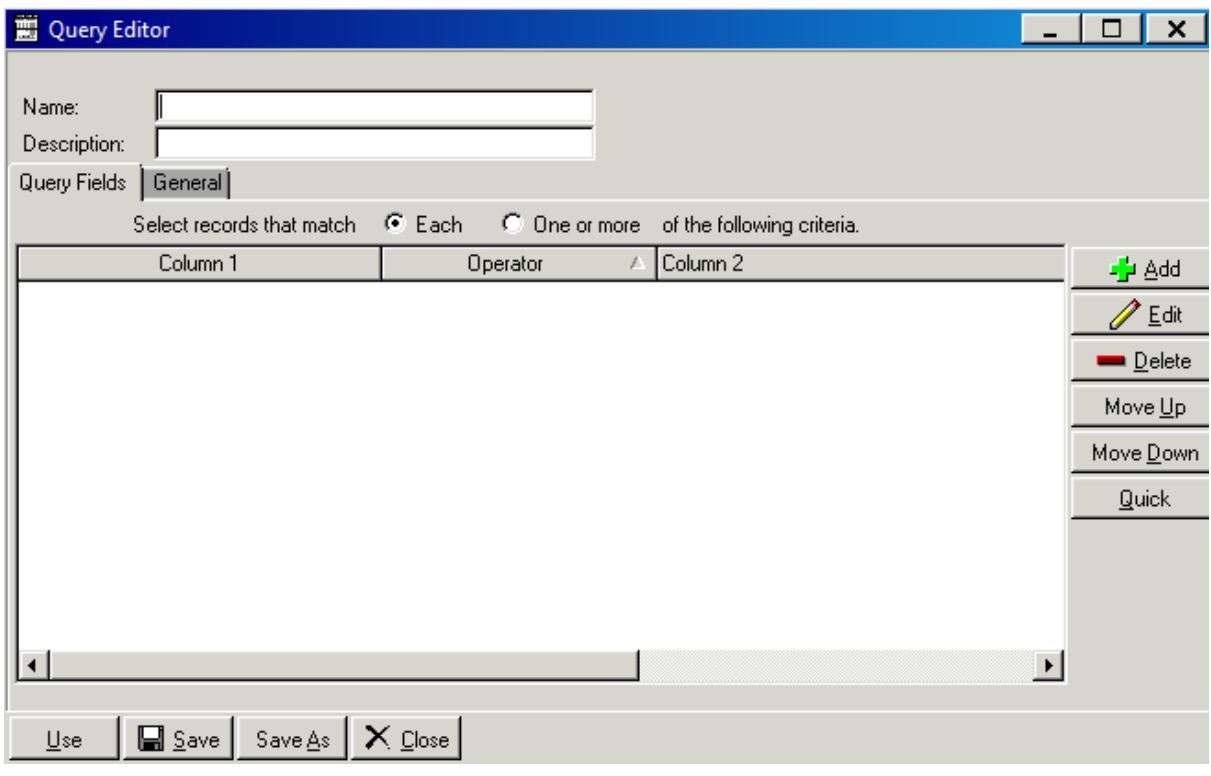

- 3. Select the Name field and enter process indicator name **Q\_MISSED\_INJURY**
- 4. Select the description field and enter the desription Missed injury

5. Click the Add button on the right hand side of the screen

L<mark>'</mark>e ∆dd

#### 6. Clicking on add button opens the following screen

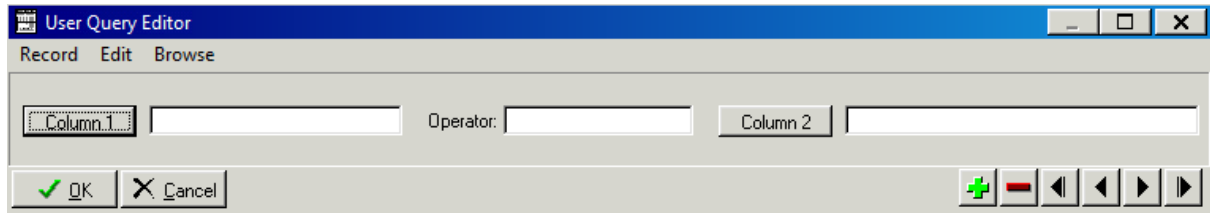

- 7. Enter the first query field into Column 1, Operator and Column 2 as per table below
- 8. Select the green "+" button
- 9. Repeat steps 9 and 10 adding the fields and their labels from the following table:

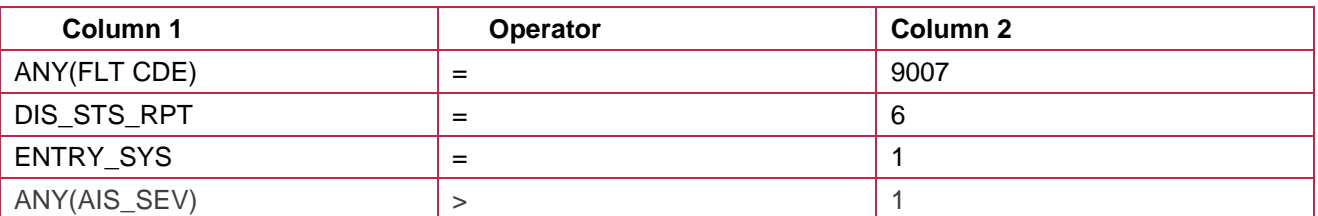

#### 10. Once compete select ok

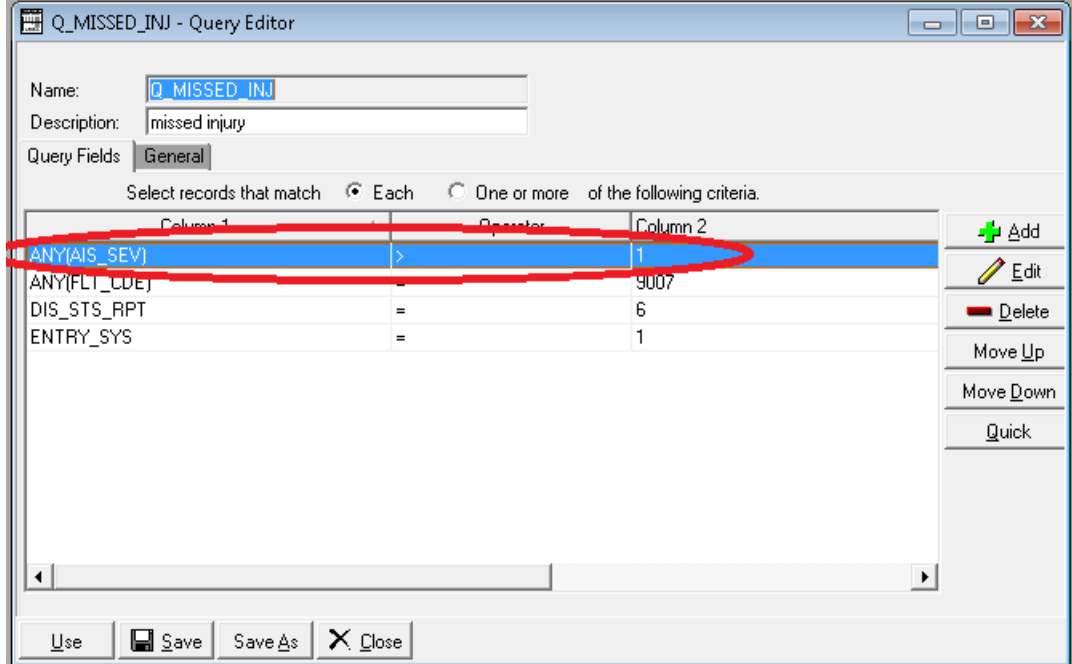

- 11. Click on General tab and Select the QA/Filters from the drop down box menu
- 12. Click Save
- 13. Click on Use which will close this screen

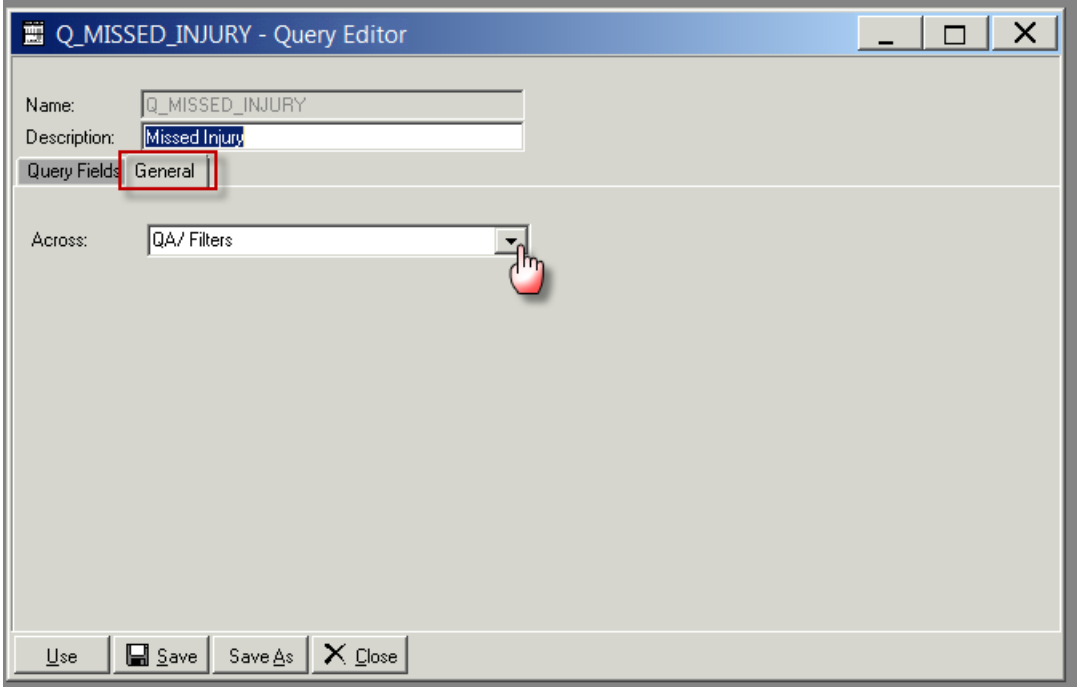

14. Once the report and the query has been filled in, click on Run to run the report

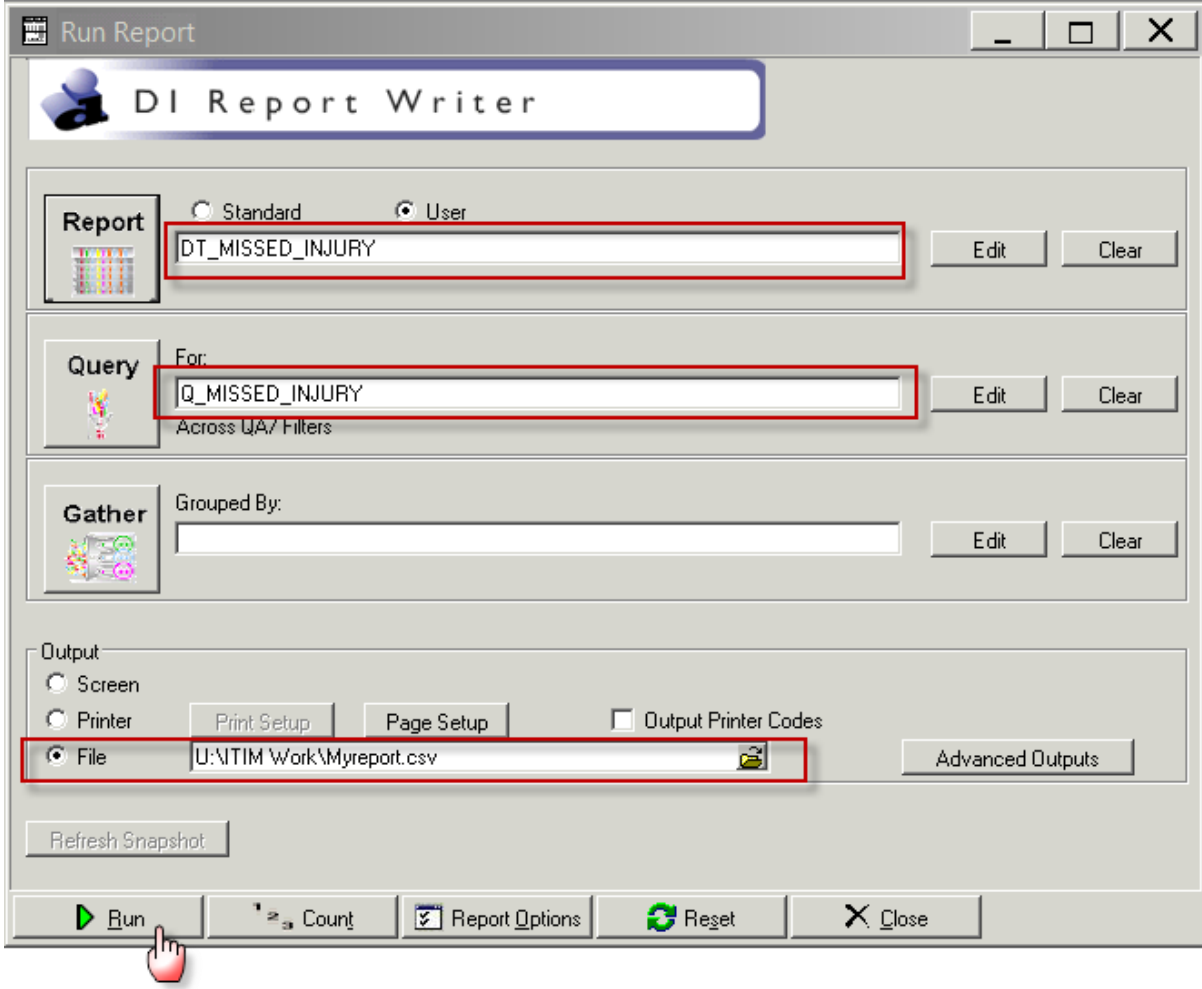

15. The following screen will popup where you can set the filters for your report as shown below.

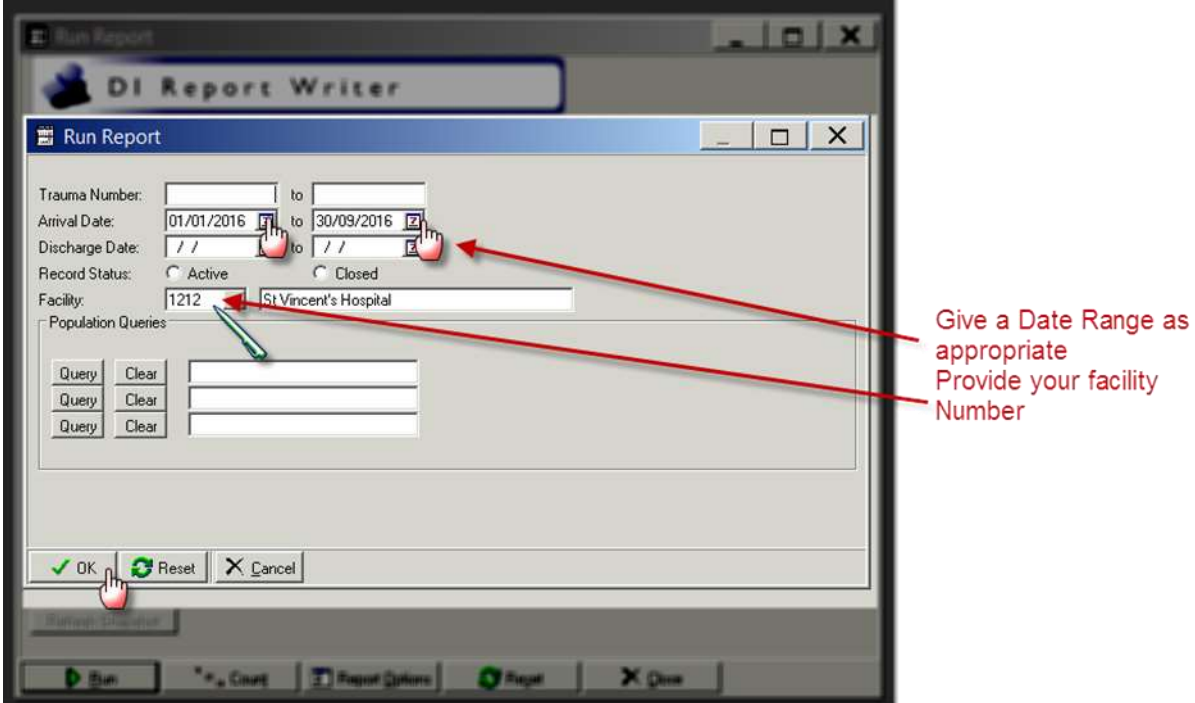

16. Click on OK and the following screen will popup and a CSV file will be created.

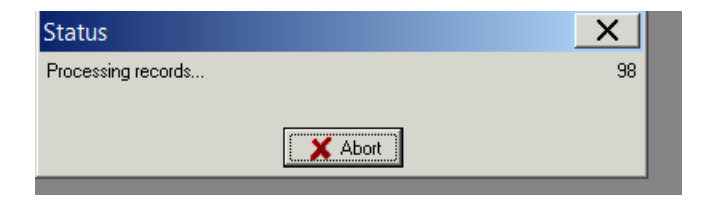

17. A CSV file will be saved in the location you have specified.
# **Appendix 8: PI - 8 workflow**

#### **Collector workflow**

- 1. Select QA tab
- 2. Select Filters
- 3. Click on System… button

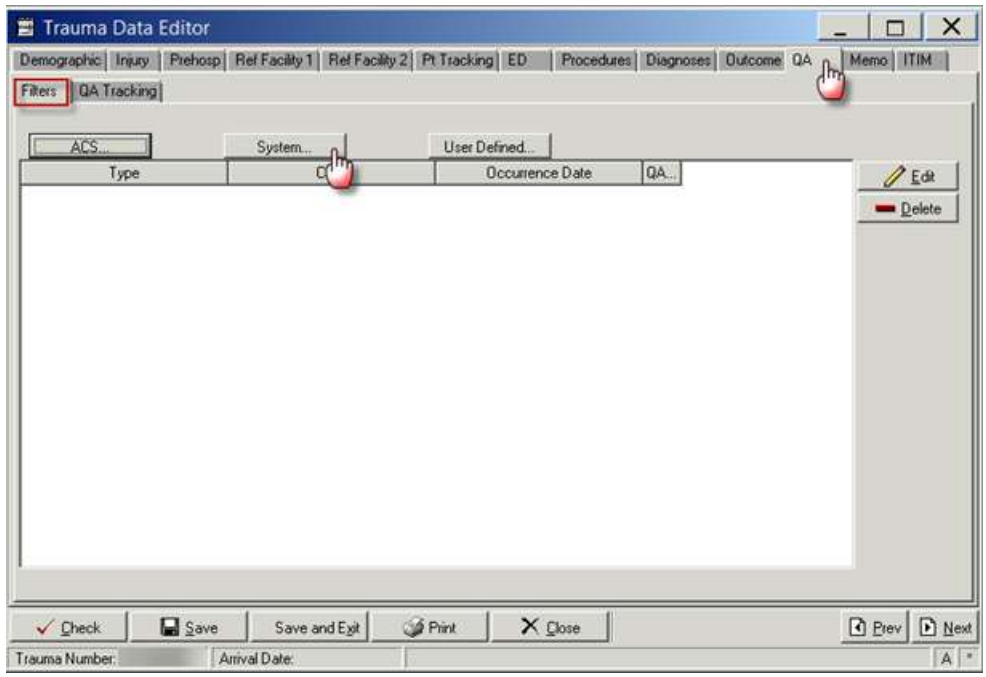

4. Clicking on system filter button opens the following screen

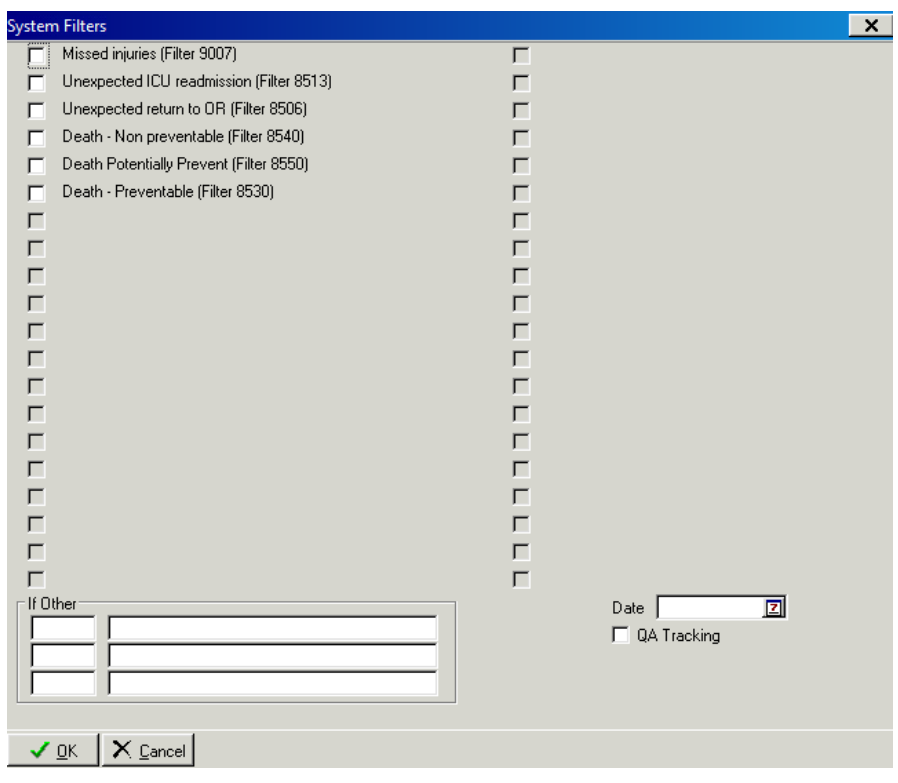

- 5. Click the box correlating to the classification of death.
	- a. "Death Potentially Prevent" box or enter 8550 in the If Other field
- b. "Death Preventable" box enter 8530 in the If Other field
- c. "Death non preventable or enter 8540 in the If Other field
- 6. Enter "Date" and select QA Tracking

*Note: when a System Filter item has been selected, the date entered and the QA tracking boxed ticked, selecting auto-trigger tab on the QA tracking screen will populate the item marked for tracking into the QA tracking screen.*

- 7. Select QA tracking Tab
- 8. Click Auto Trigger (see note above)

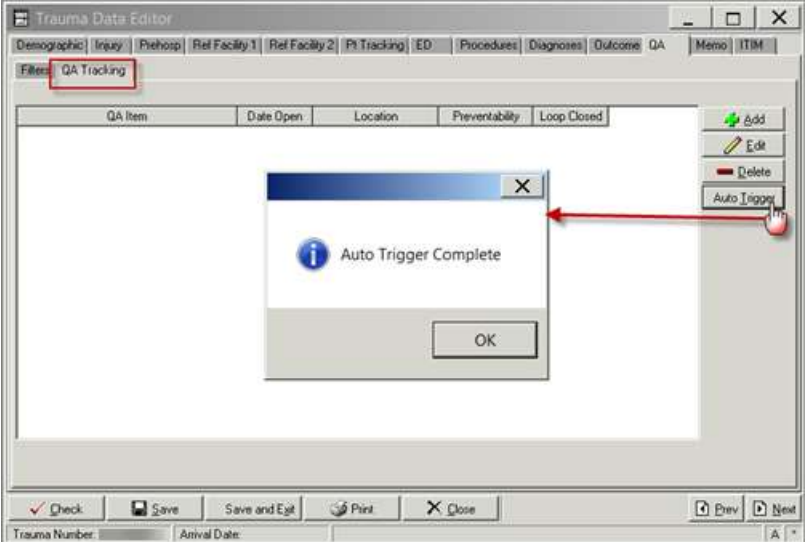

9. The process Indicator Item will be populated as shown below

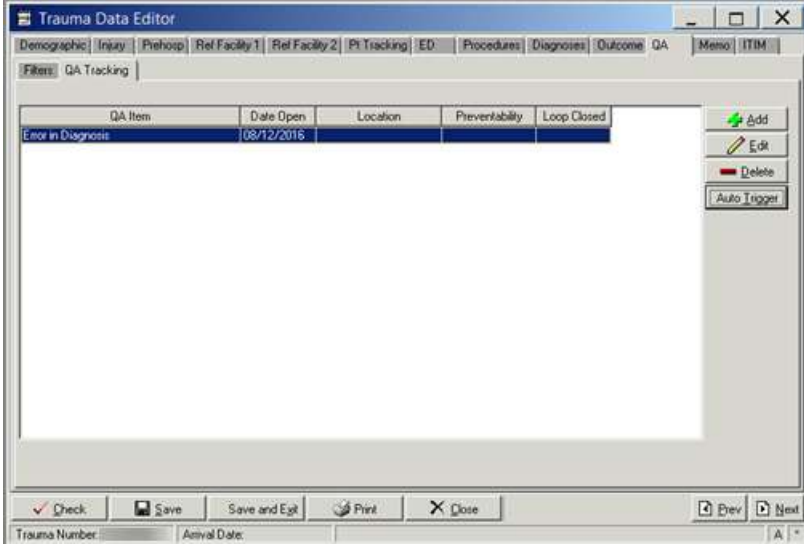

- 10. Select CI and click edit
- 11. Clicking on edit button opens the following screen
- 12. Click Check
- 13. Click Save and Exit and the QA Tracking screen will close.

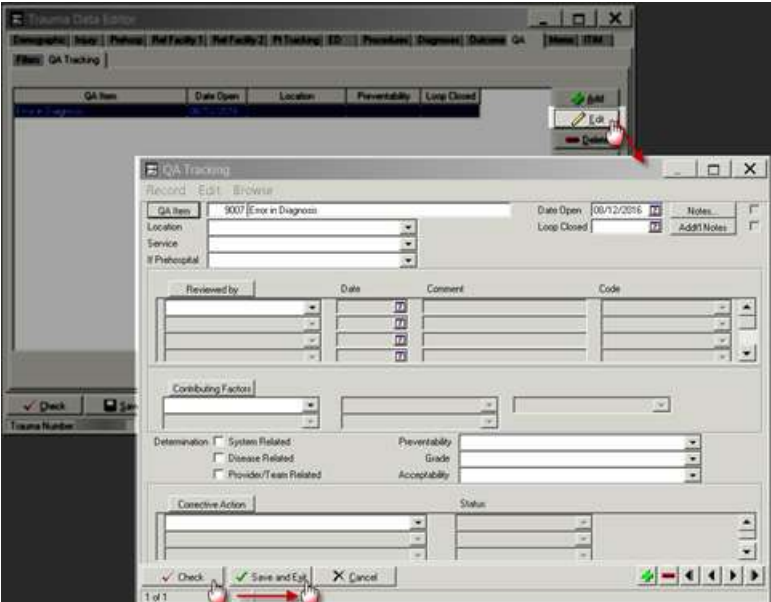

14. Click Save on the following screen

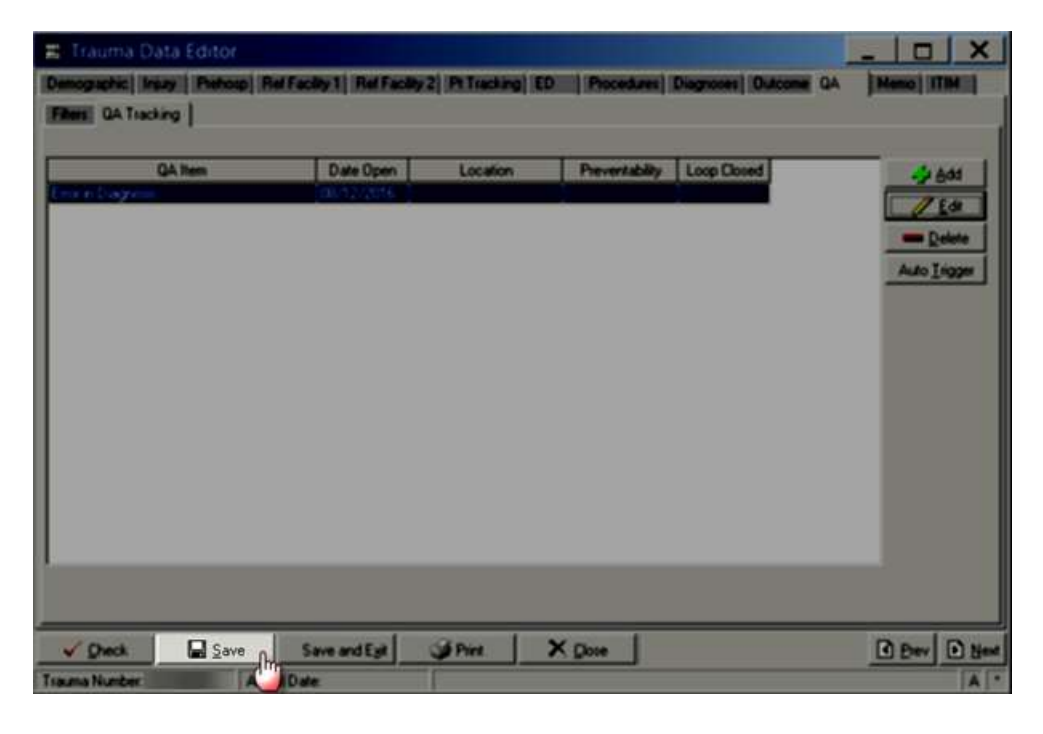

#### **Report Writer workflow**

#### **Data table report**

- 1. Open Report Writer.
- 2. Click on Report
- 3. Select User radio button and Click on Edit
- 4. A popup screen opens up (as shown in the screenshot)
- 5. Click on Data Table Report button in this popup screen

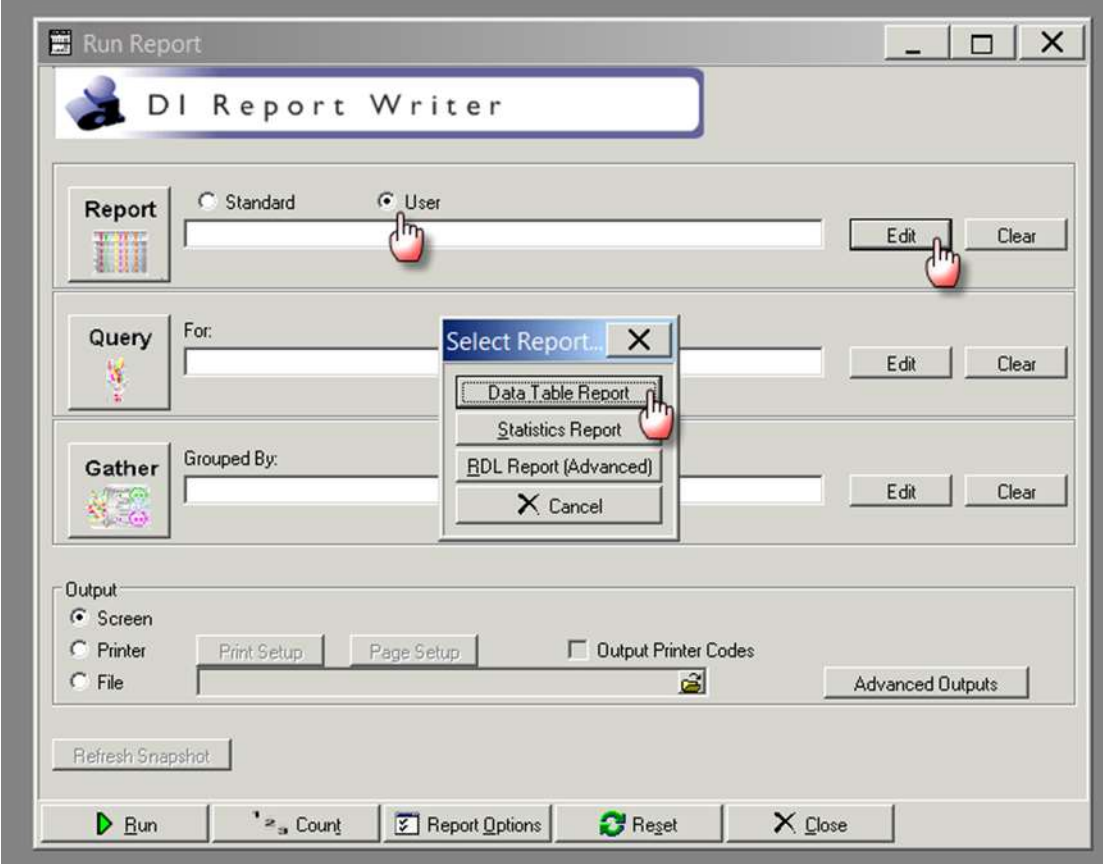

- 6. After you click Data Table Report ( in step 5) the following screen appears
- 7. Fill in the Name and Description fields as shown in the screenshot
- 8. A popup screen opens up which allows you to add Fields in your report
- 9. Select the Name field and enter process indicator name DT\_PREV\_MORTALITIES
- 10. Select the description field and enter CI8 Preventable Mortalities
- 11. Select add
- 12. Enter the first the Field Name, description and format per table below
- 13. Select the green "+" button

14. Repeat steps 12 and 13 adding the fields and their labels from the following table:

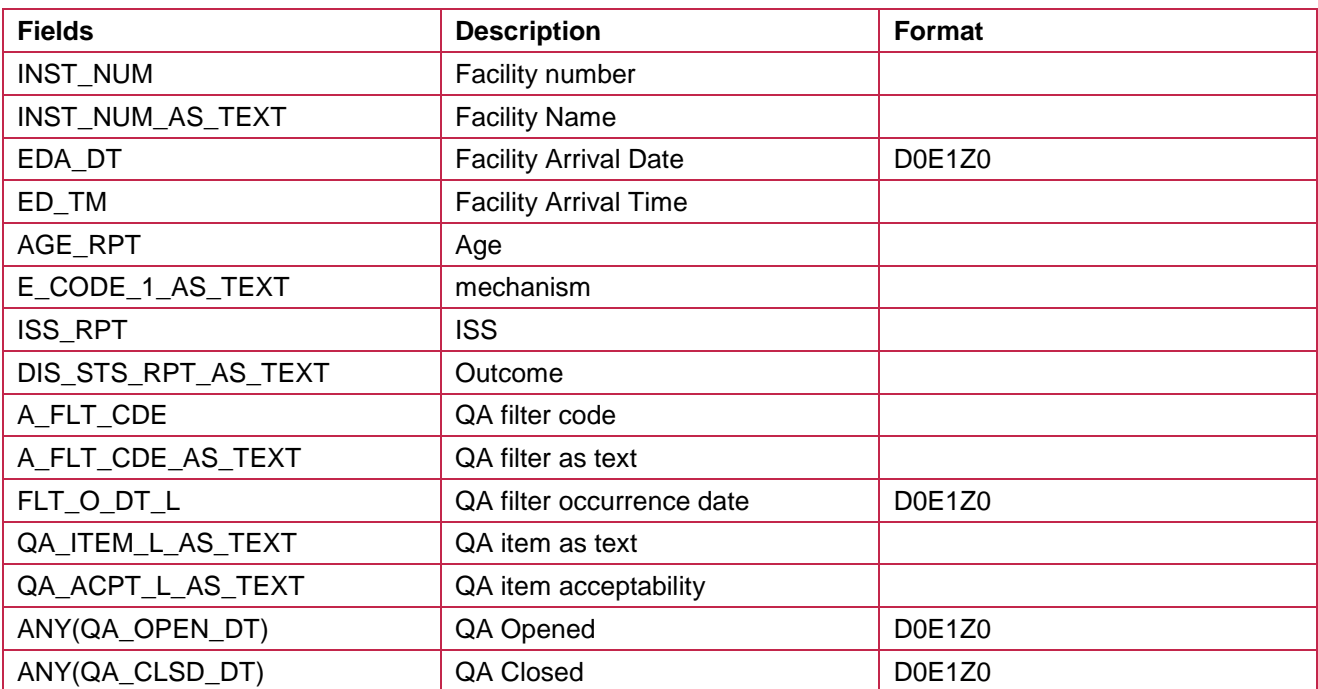

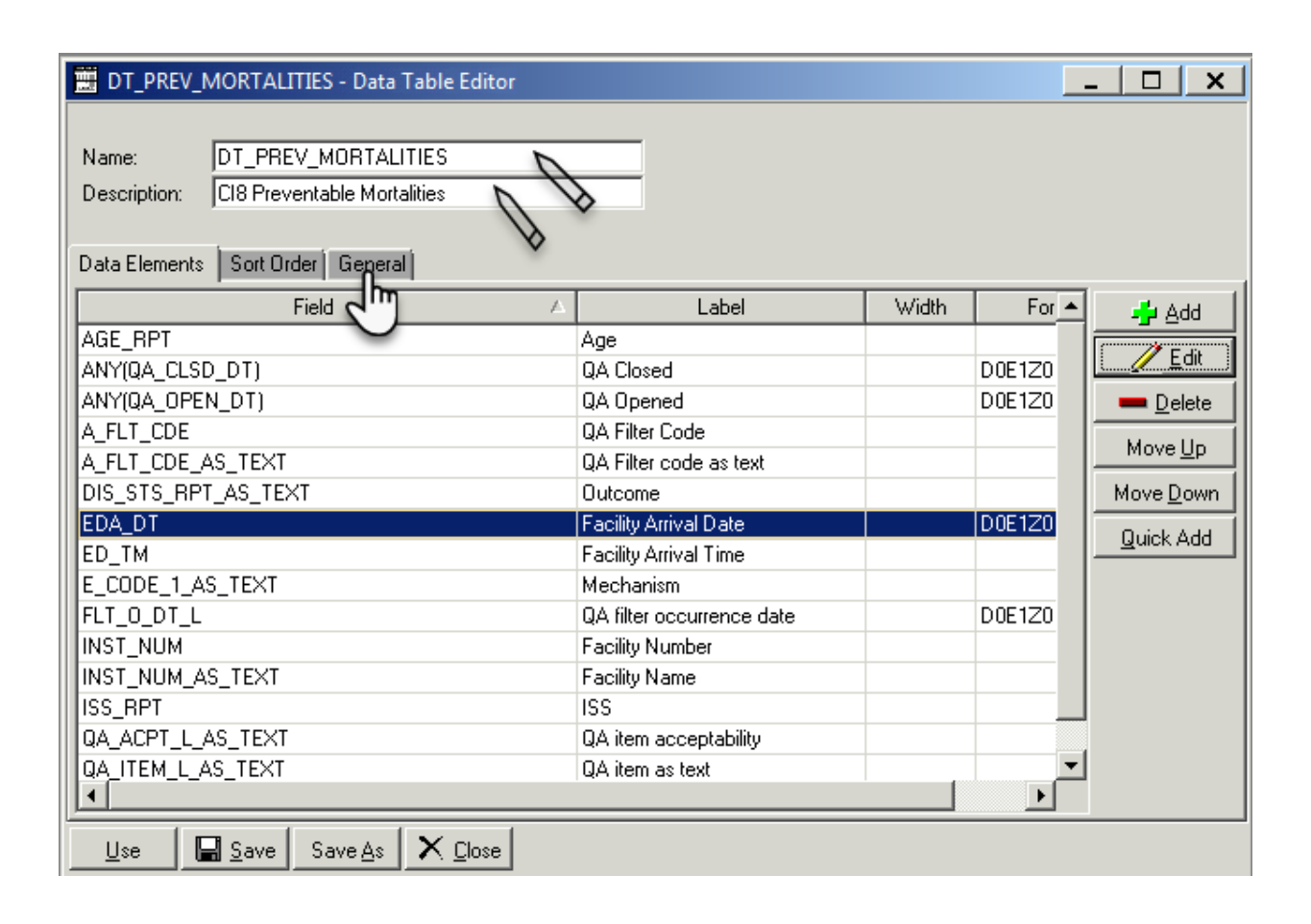

#### 15. Click on General

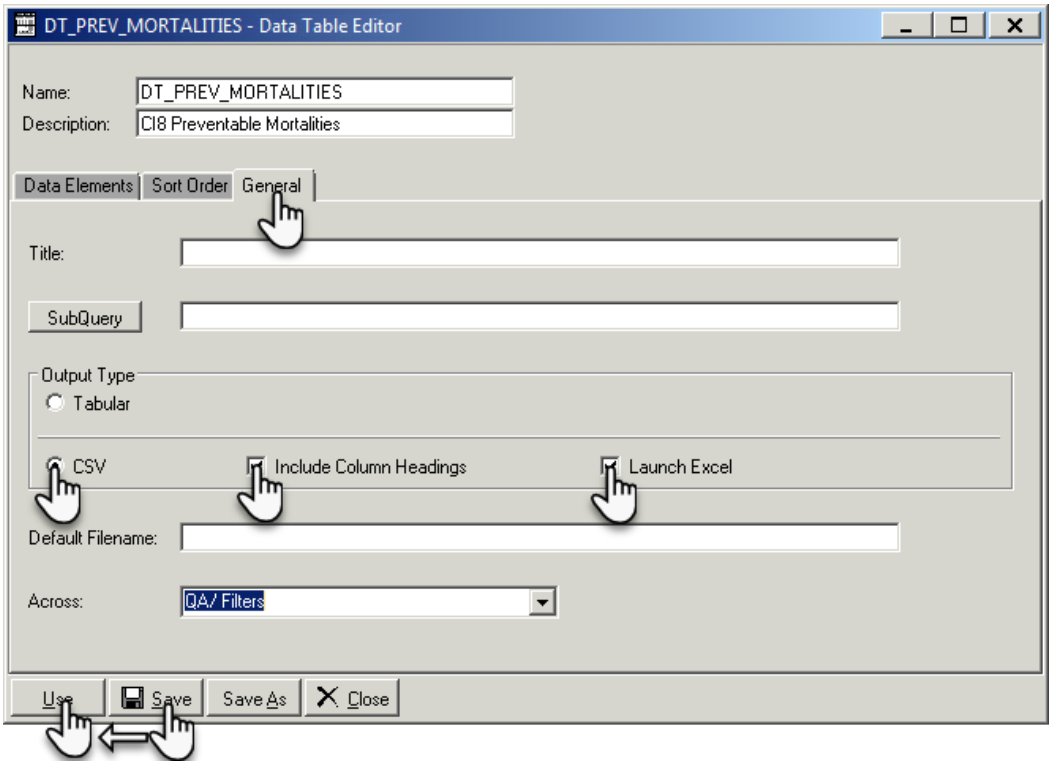

- 16. Click Save
- 17. Click on Use which will close this screen
- 18. Click on the File radio button in Output section
- 19. Click on the File Folder button will open the "Select File" screen
- 20. Provide the file name (also put a .CSV) at the end of file name
- 21. Click on Open and the "Select File" screen will close and the name of the file will appear in the "Run Report" screen

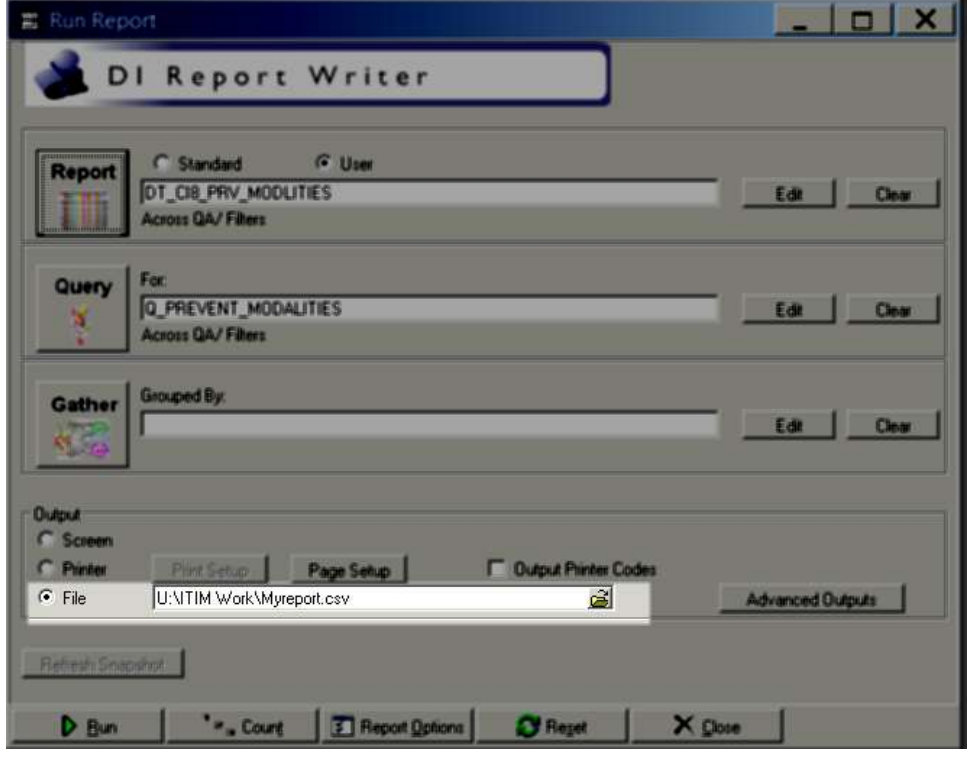

### **Query**

1. Select Query edit button on the main screen on Report Writer

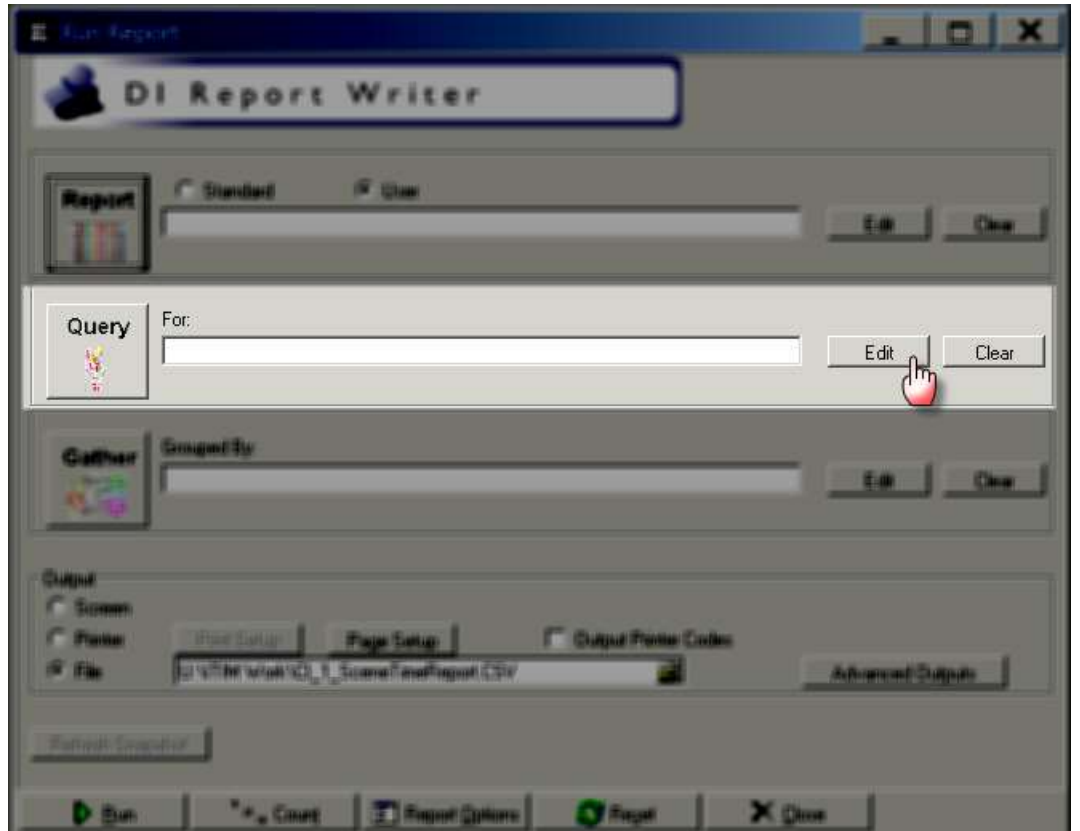

2. Clicking the Query edit button opens the following screen

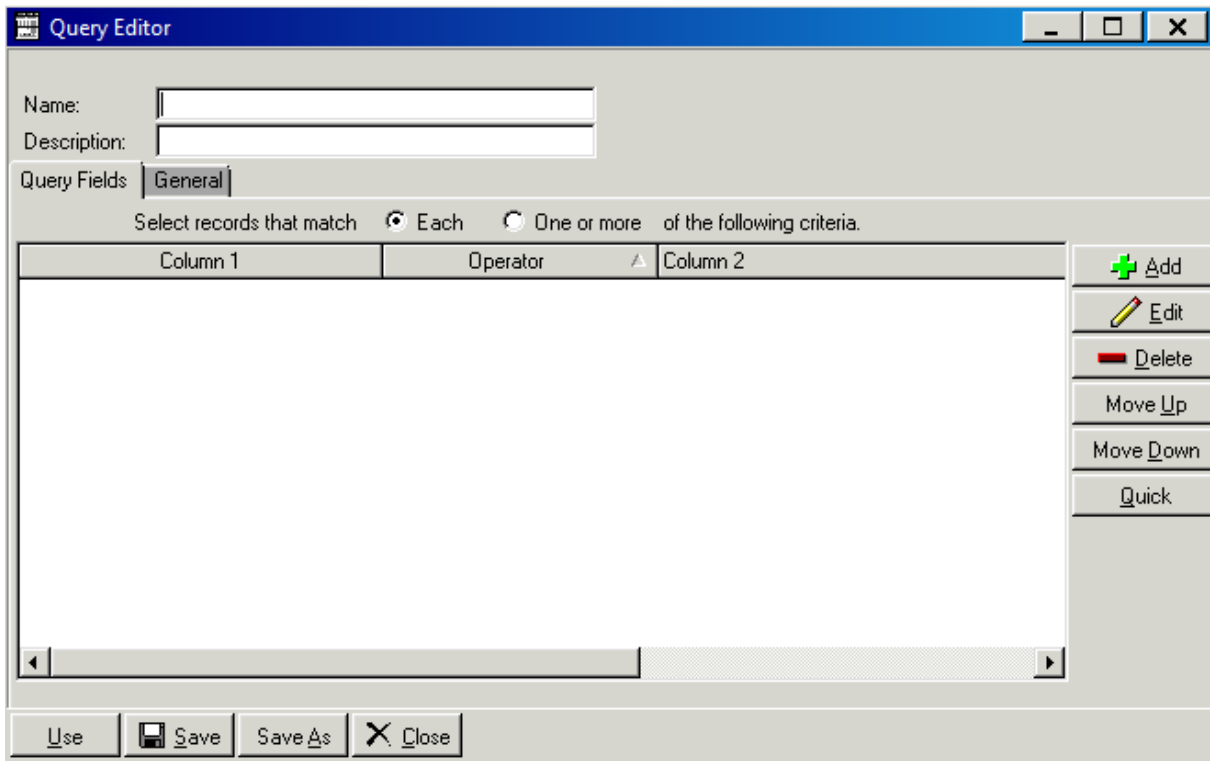

3. Select the Name field and enter process indicator name Q\_PREVENT\_MORT

- 4. Select the description field and enter the desription Prevetable Mortalities
- 5. Click the Add button on the right hand side of the screen

-<mark>∱</mark>± <u>A</u>dd

#### 6. Clicking on add button opens the following screen

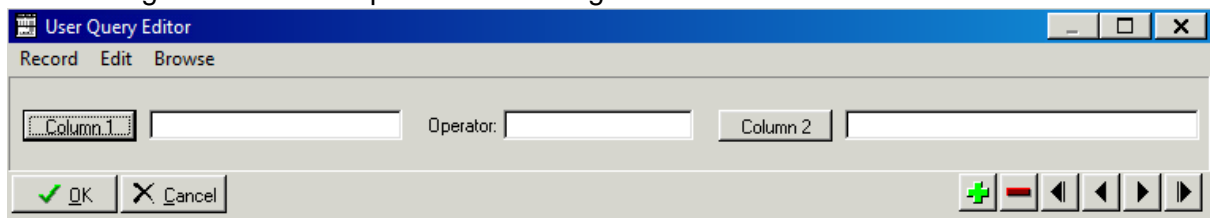

- 7. Enter the first query field into Column 1, Operator and Column 2 as per table below
- 8. Select the green "+" button
- 9. Repeat steps 7 and 10 adding the fields and their labels from the following table:

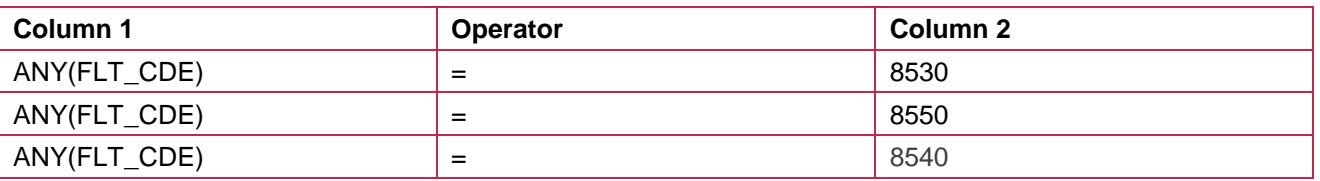

#### 10. Once compete select ok

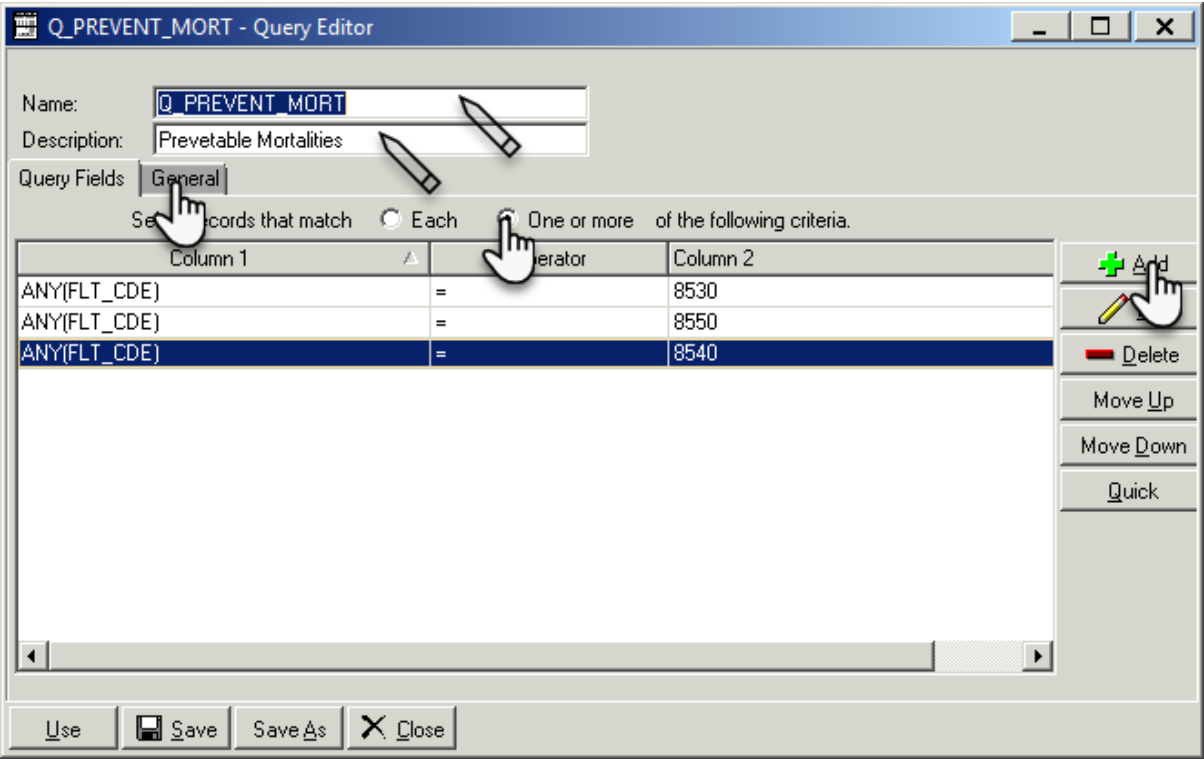

- 11. Click on One or more radio button
- 12. Click on General tab and Select the QA/Filters from the drop down box menu
- 13. Click Save
- 14. Click on Use which will close this screen

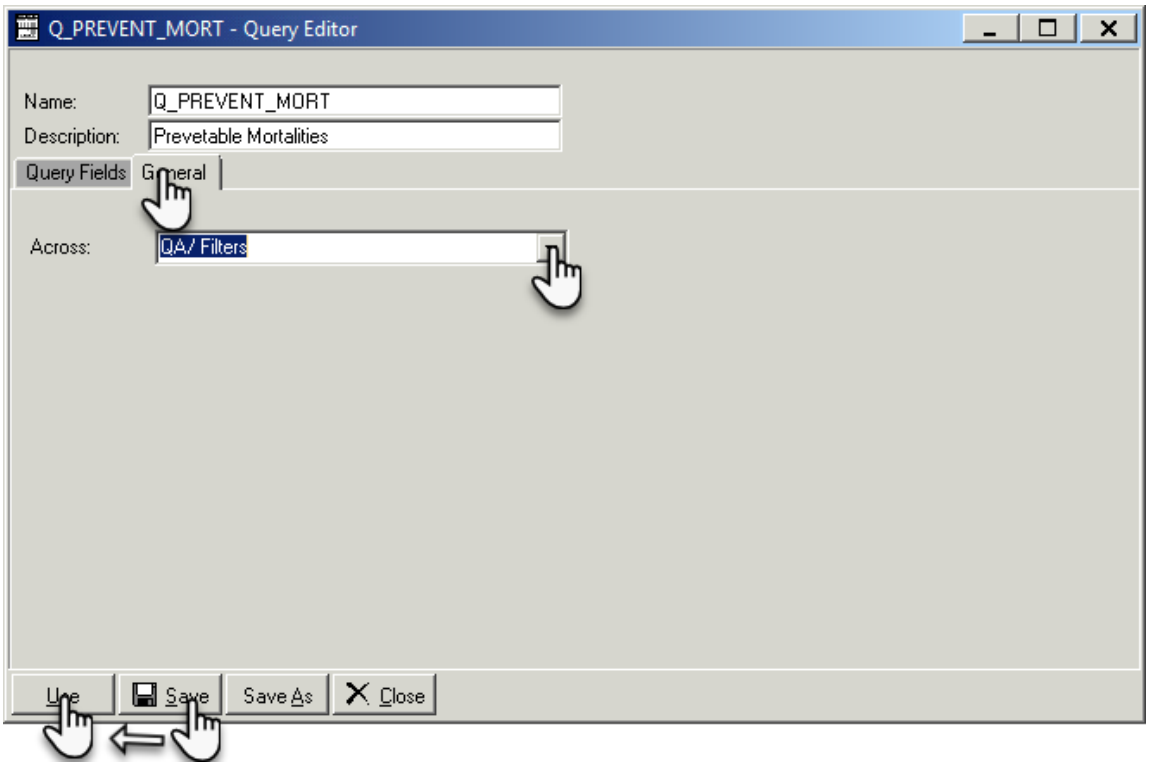

15. Once the report and the query has been filled in, click on Run to run the report

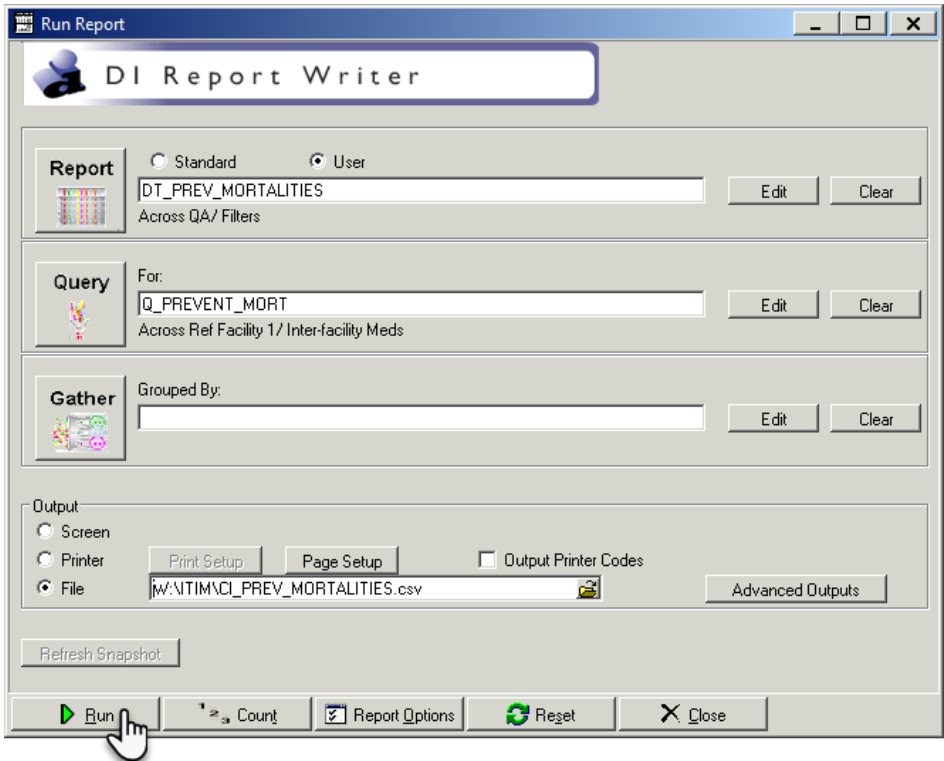

16. The following screen will popup where you can set the filters for your report as shown below.

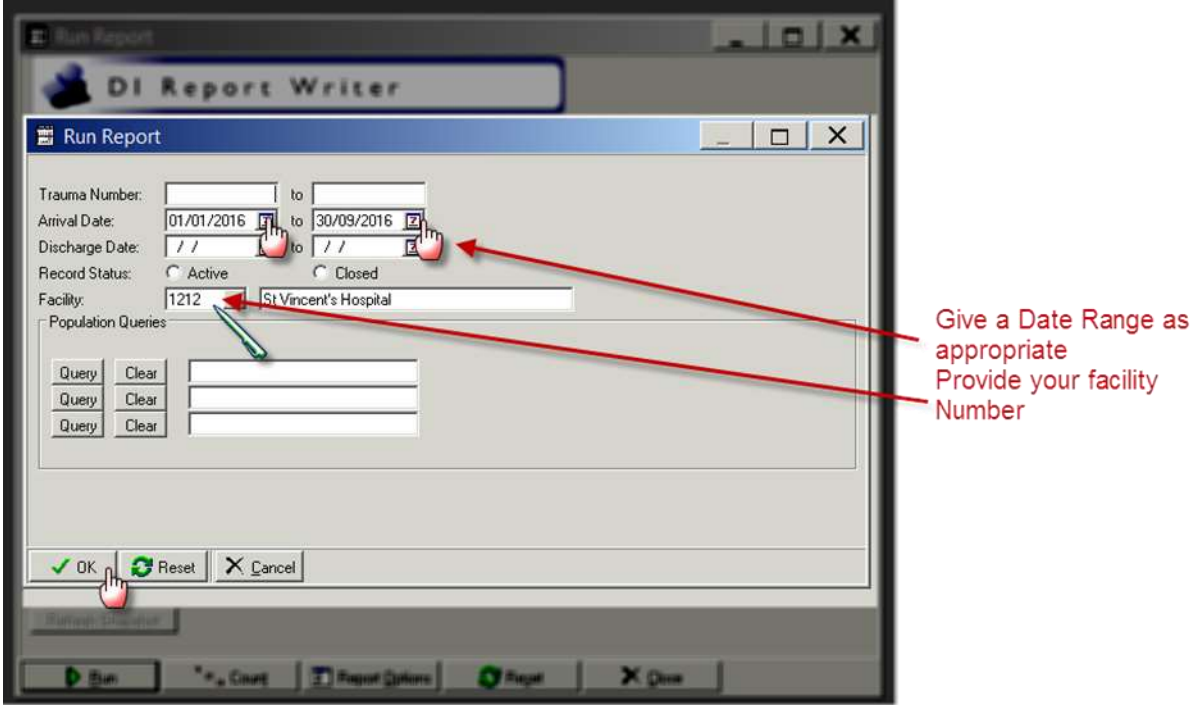

17. Click on OK and the following screen will popup and a CSV file will be created.

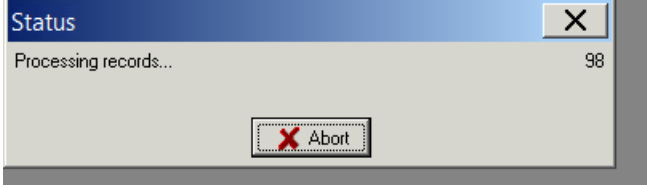

18. A CSV file will be saved in the location you have specified.

## **Appendix 9: PI - 9 workflow**

#### **Collector workflow**

- 1. Select on Demographic tab
- 2. Ensure Facility Arrival date and time are entered
- 3. Select Transfer from another acute care facility from drop down menu in System Access

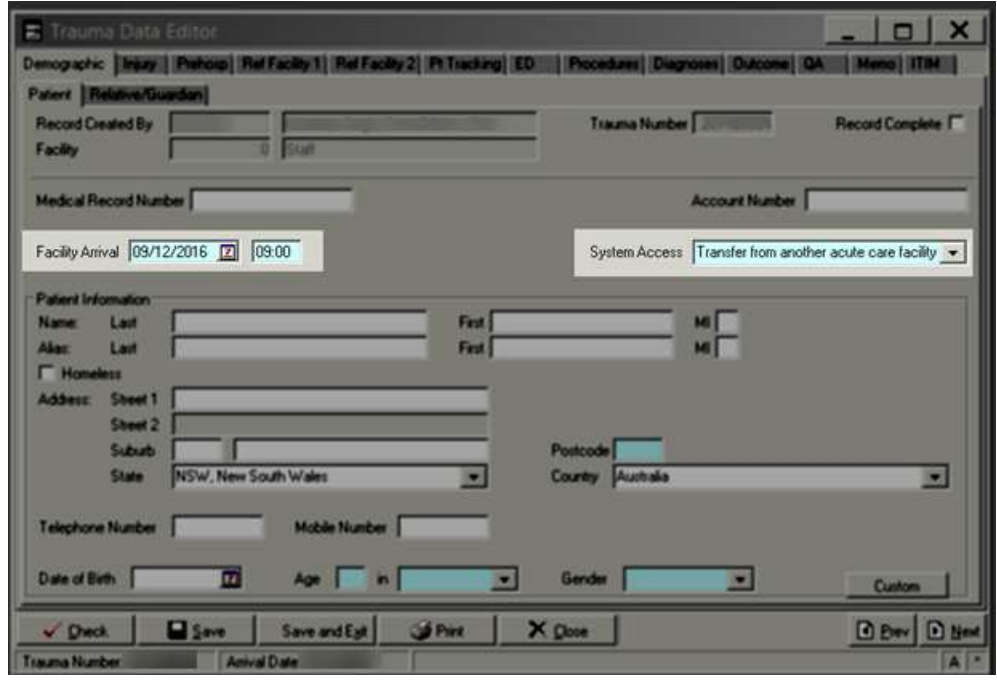

- 4. Select Referral Facility tab
- 5. Select Facility Information tab
- 6. Enter Referral Facility details
	- a. Referring facility
		- b. Mode of Arrival
		- c. Transfer Rationale
		- d. Arrival Date and Time
		- e. Departure Date and Time

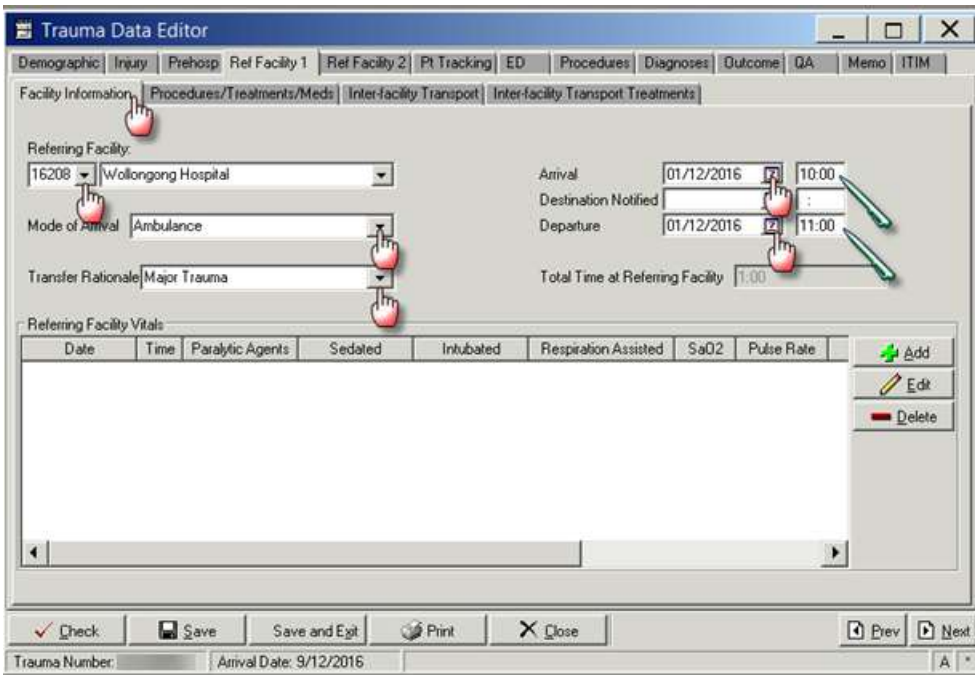

- 7. Select Inter- facility Transport Tab
- 8. Enter Inter- facility Transport details must include:
	- a. Agency
	- b. Mode
	- c. Arrived at Patient date and time
	- d. Left Location date and time

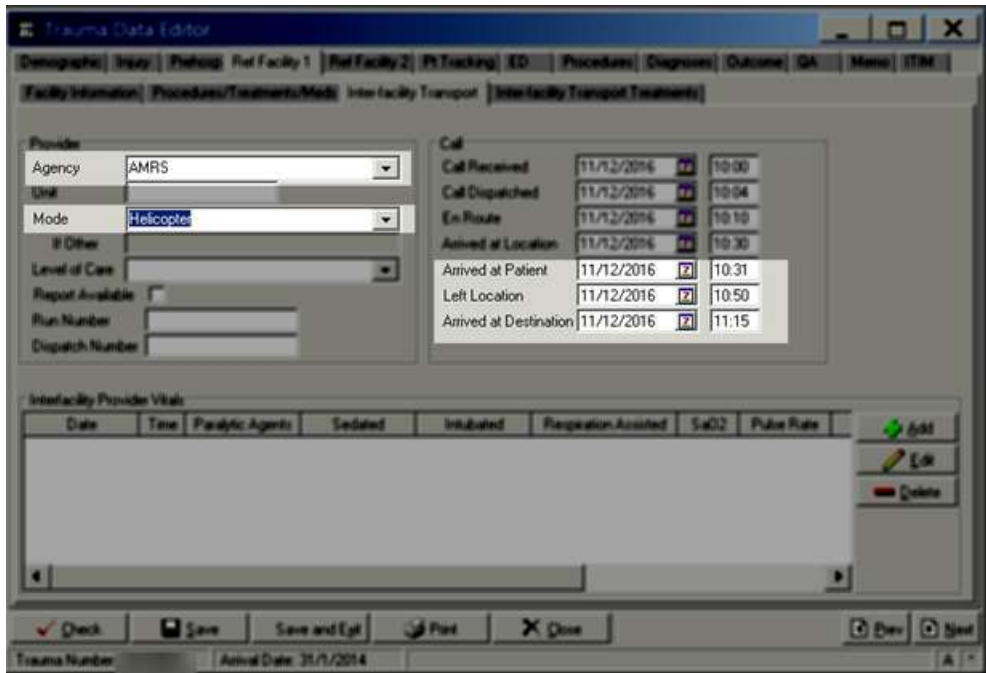

9. Click Save

### **Report Writer workflow**

#### **Data table report**

- 1. Open Report Writer.
- 2. Click on Report
- 3. Select User radio button and Click on Edit
- 4. A popup screen opens up( as shown in the screenshot)
- 5. Click on Data Table Report button in this popup screen

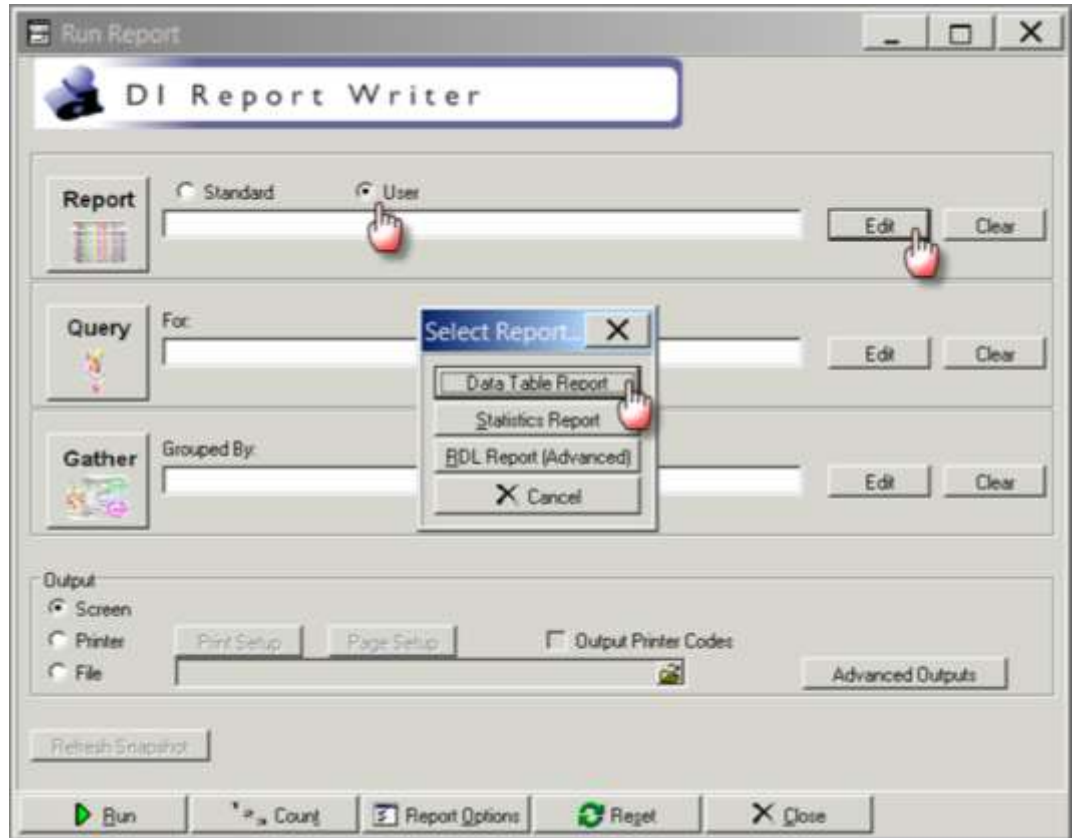

- 6. After you click Data Table Report ( in step 5) the following screen appears
- 7. Fill in the Name and Description fields as shown in the screenshot
- 8. A popup screen opens up which allows you to add Fields in your report
- 9. Select the Name field and enter process indicator name DT\_MRT\_TURNAROUND
- 10. Select the description field and enter MRT turnaround time
- 11. Select add
- 12. Enter the first the Field Name, description and format per table below
- 13. Select the green "+" button

14. Repeat steps 12 and 13 adding the fields and their labels from the following table:

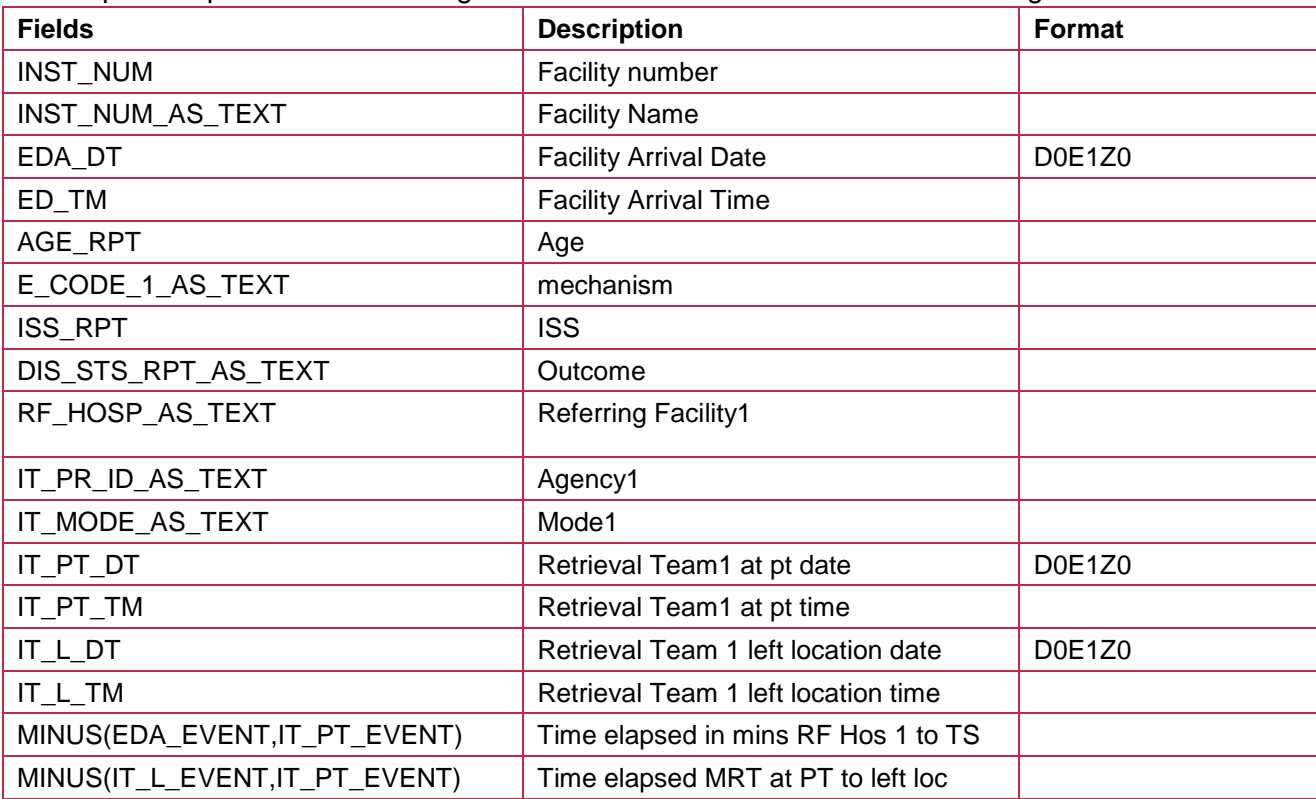

#### 15. Once compete select ok

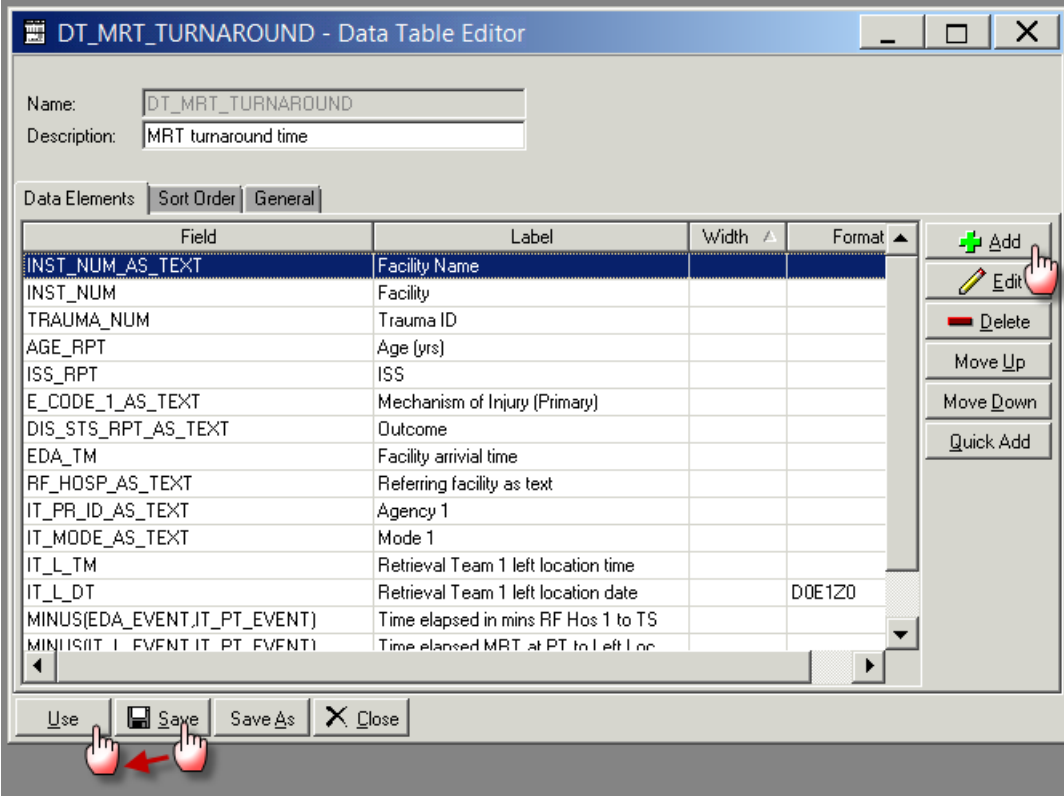

- 16. Click on General tab
- 17. Click CSV option and also select Include Column Headings tick box
- 18. Click Save
- 19. Click on Use which will close this screen

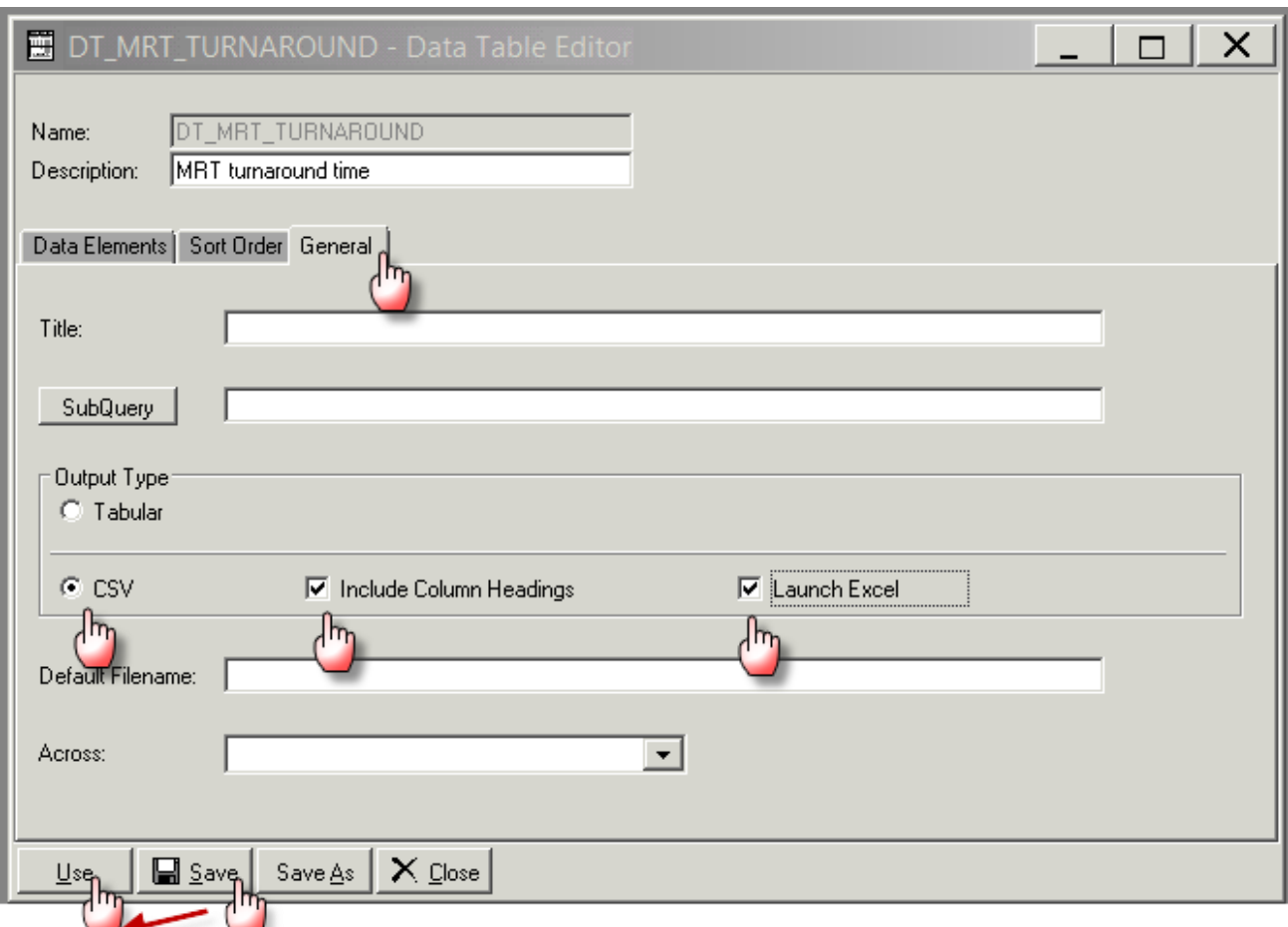

- 20. Click on the File radio button in Output section
- 21. Click on the File Folder button will open the "Select File" screen
- 22. Provide the file name ( also put a .CSV) at the end of file name
- 23. Click on Open and the "Select File" screen will close and the name of the file will appear in the "Run Report" screen

### **Query 1: Q\_MRT\_AGENCY**

1. Select Query edit button on the main screen on Report Writer

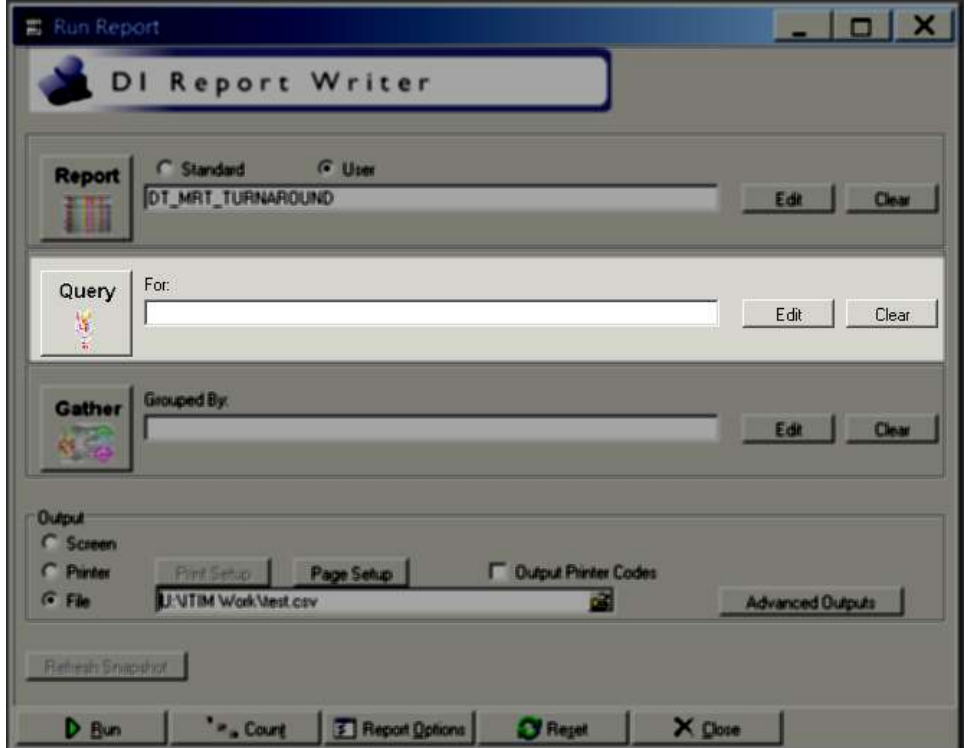

2. Clicking the Query edit button opens the following screen

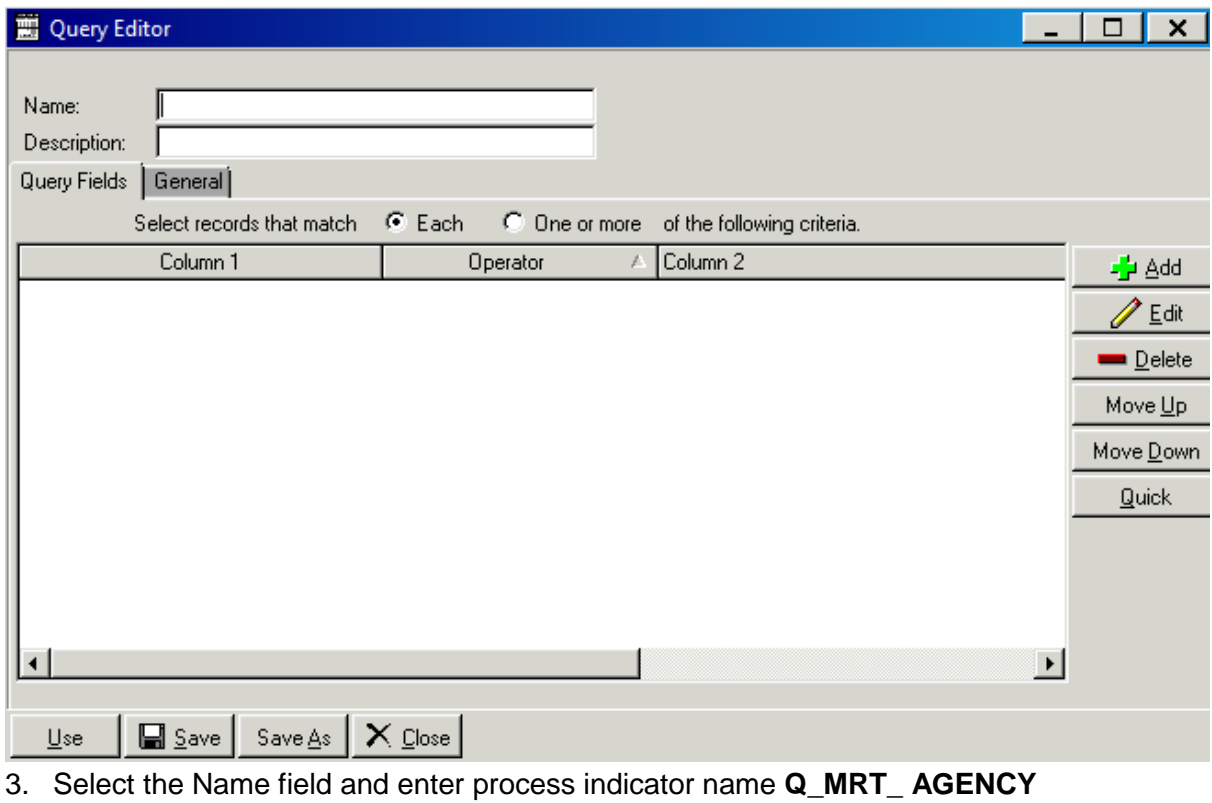

4. Select the description field and enter the desription MRT Agency

- 5. Click the Add button on the right hand side of the screen ⊿<mark>⊬</mark> Add
- 6. Clicking on add button opens the following screen

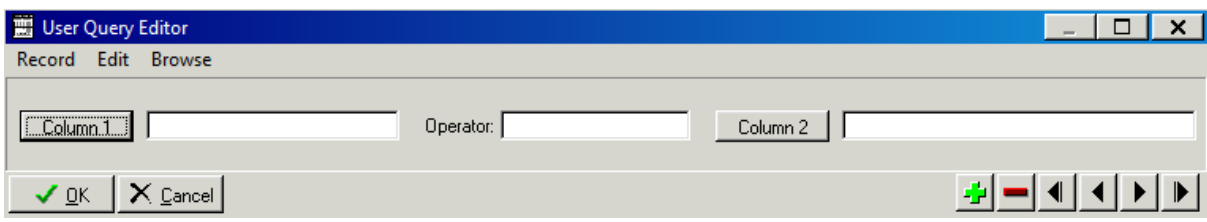

- 7. Enter the first query field into Column 1, Operator and Column 2 as per table below
- 8. Select the green "+" button
- 9. Repeat steps 6 and 7 adding the fields and their labels from the following table:

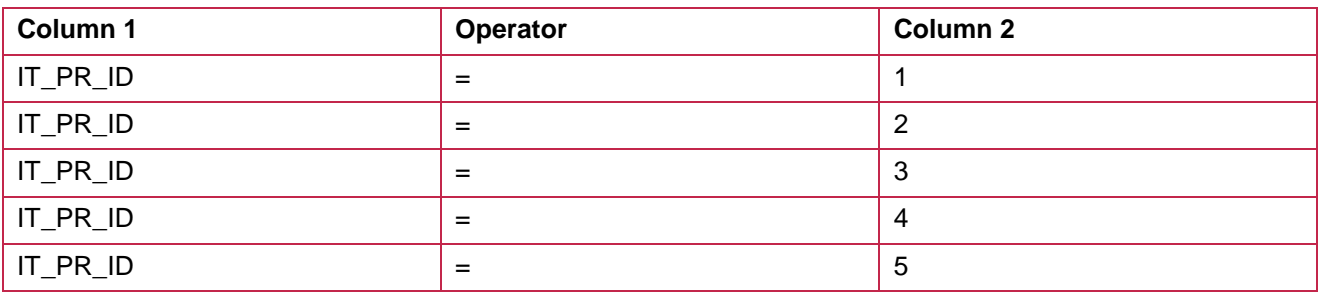

- 10. Once compete select ok
- 11. Click on One or more radio button

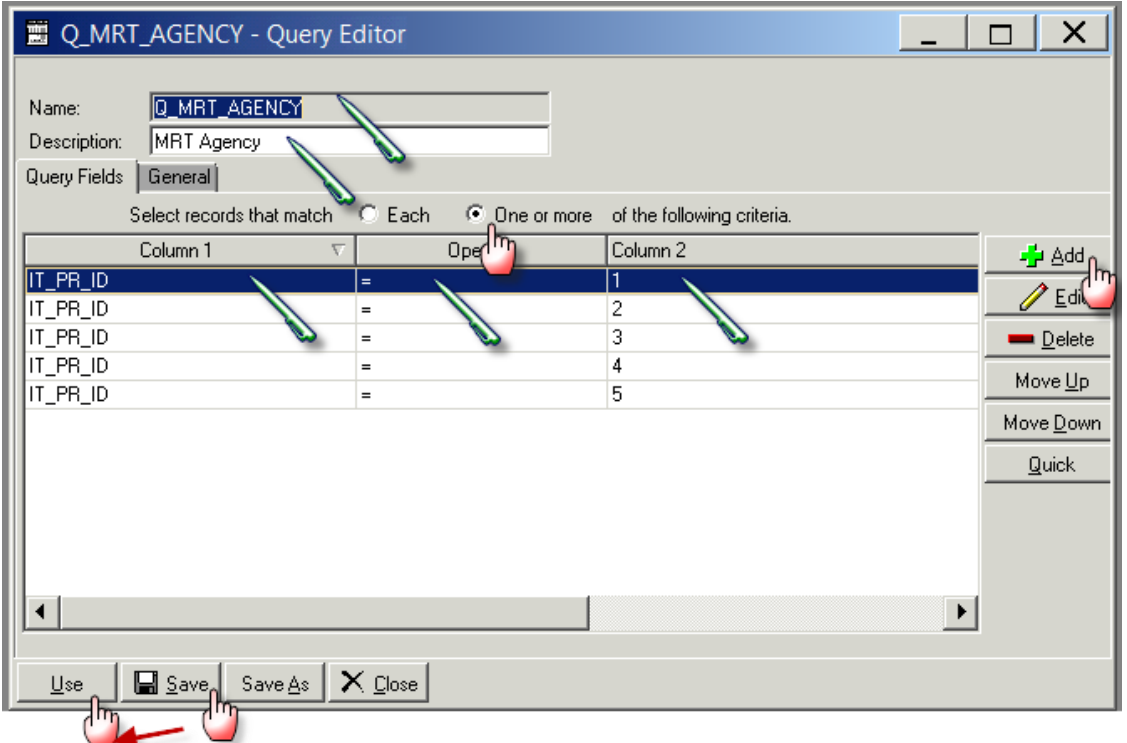

- 12. Click Save
- 13. Click on use to close the window

#### **Query 2: Q\_MRT\_ ASNSW\_MODE**

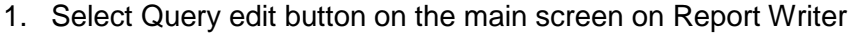

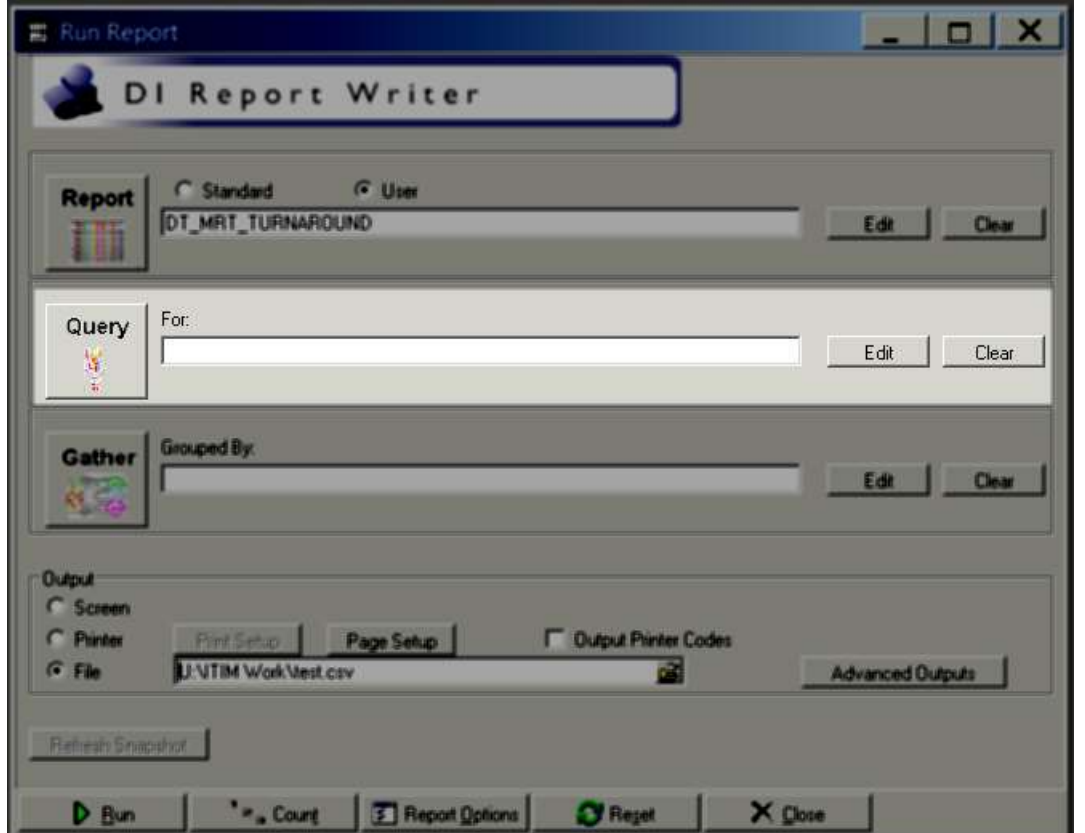

2. Clicking the Query edit button opens the following screen

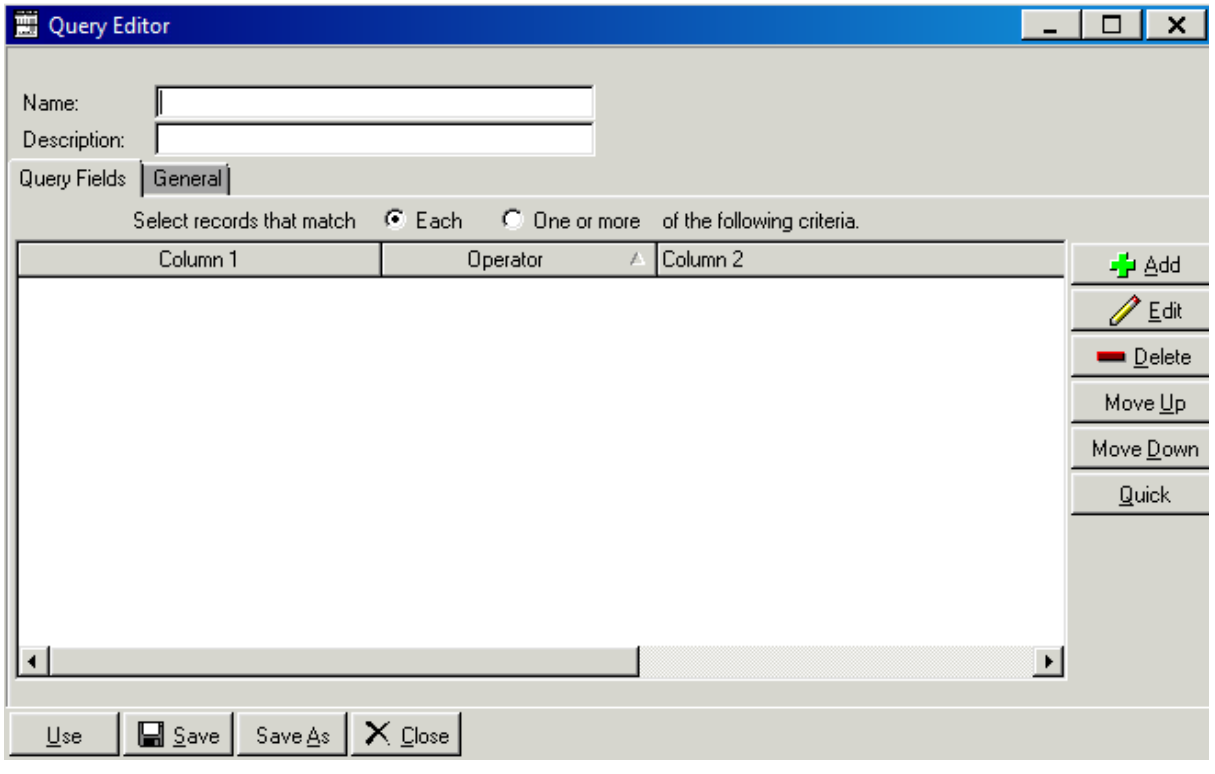

- 3. Select the Name field and enter process indicator name **Q\_MRT\_ ASNSW\_MODE**
- 4. Select the description field and enter the desription MRT Heicopter/Fixedwing
- 5. Click the Add button on the right hand side of the screen

#### 6. Clicking on add button opens the following screen

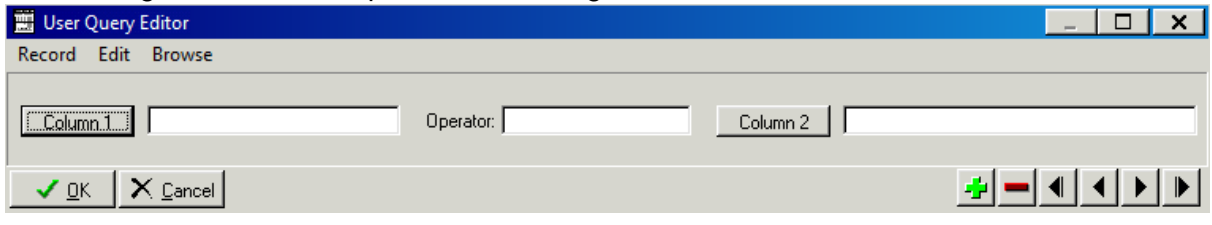

- 7. Enter the first query field into Column 1, Operator and Column 2 as per table below
- 8. Select the green "+" button
- 9. Repeat steps 6 and 7 adding the fields and their labels from the following table:

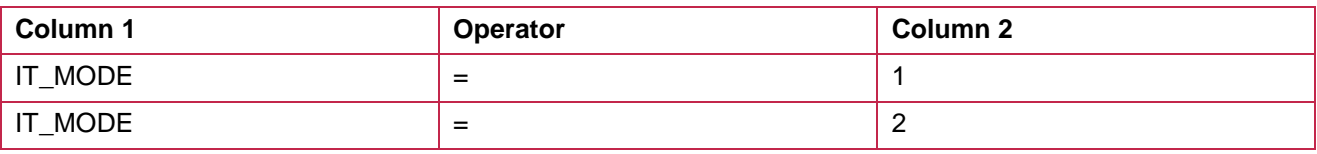

- 10. Once compete select ok
- 11. Click on One or more radio button
- 12. Click Save
- 13. Click on close
- 14. Clicking on use, closes the window

### **Query 3: Q\_MRT\_AGENCY\_PLUS\_MD**

1. Select Query edit button on the main screen on Report Writer

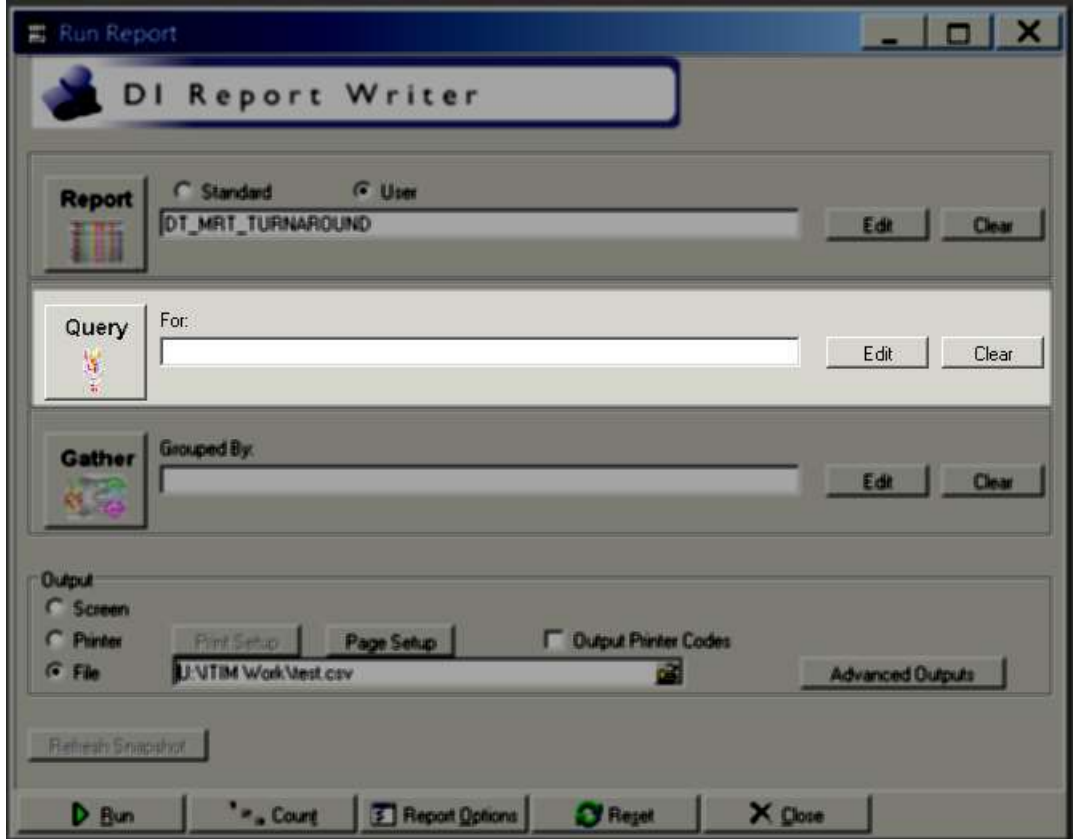

2. Clicking the Query edit button opens the following screen

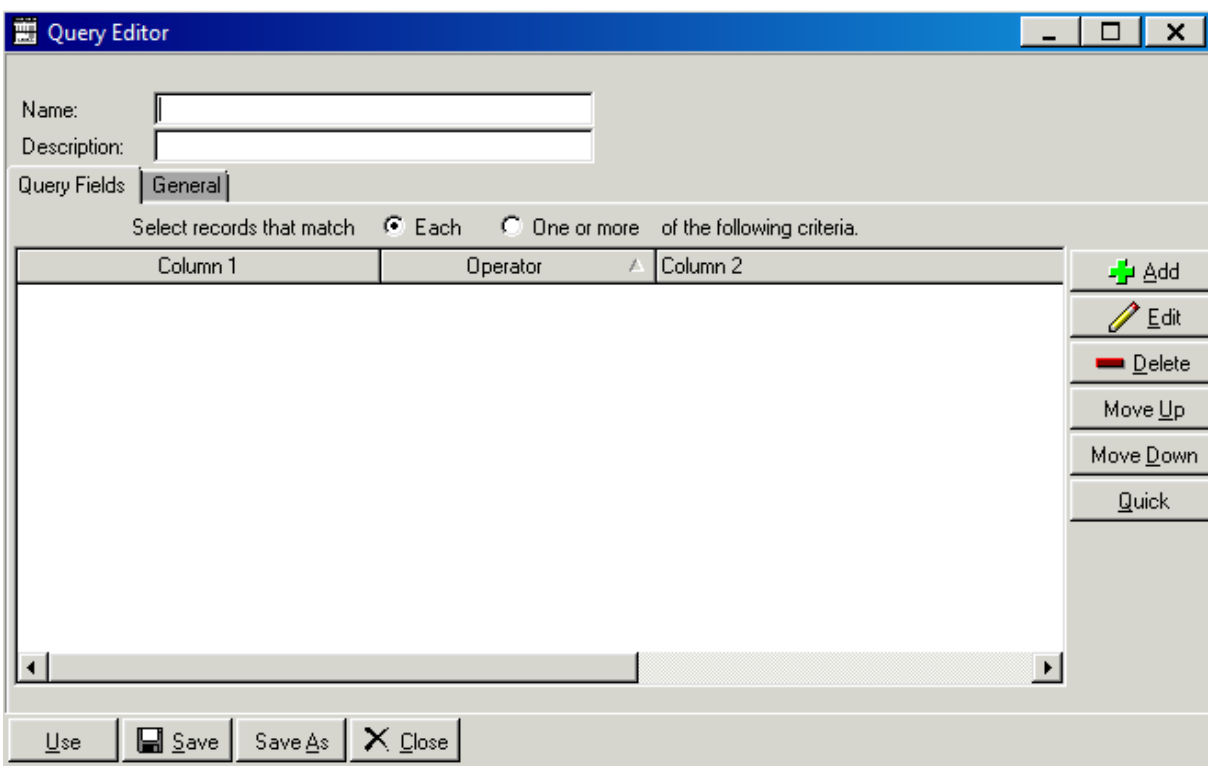

- 3. Select the Name field and enter process indicator name **Q\_MRT\_AGENCY\_PLUS\_MD**
- 4. Select the description field and enter the desription MRT AGENCY + MODE

5. Click the Add button on the right hand side of the screen

-<mark>∱</mark>∎ <u>A</u>dd

#### 6. Clicking on add button opens the following screen

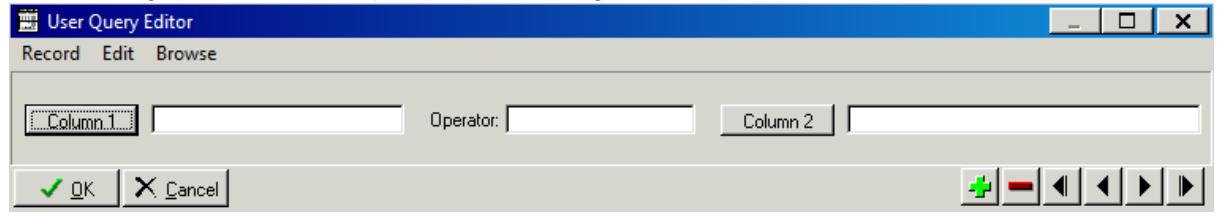

7. Enter the first query field into Column 1, Operator and Column 2 as per table below:

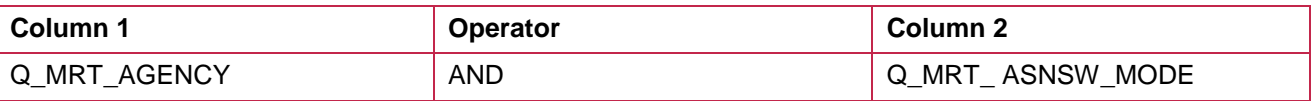

- 8. Once compete select ok
- 9. Click on One or more radio button

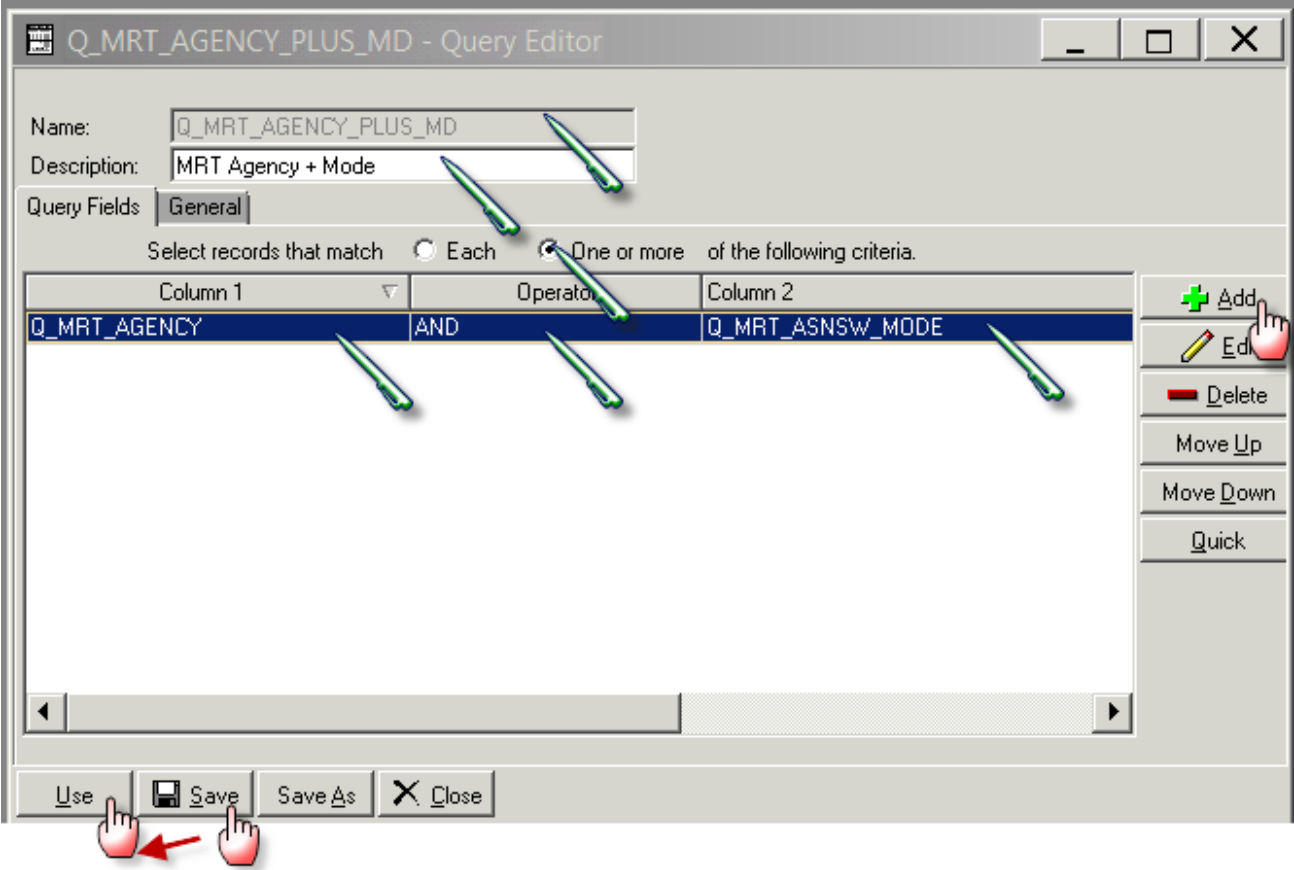

- 10. Click Save
- 11. Click use to close

#### **Query 4: Q\_MRT\_TIME\_GT\_60**

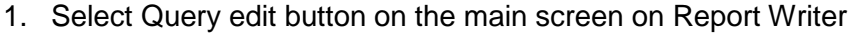

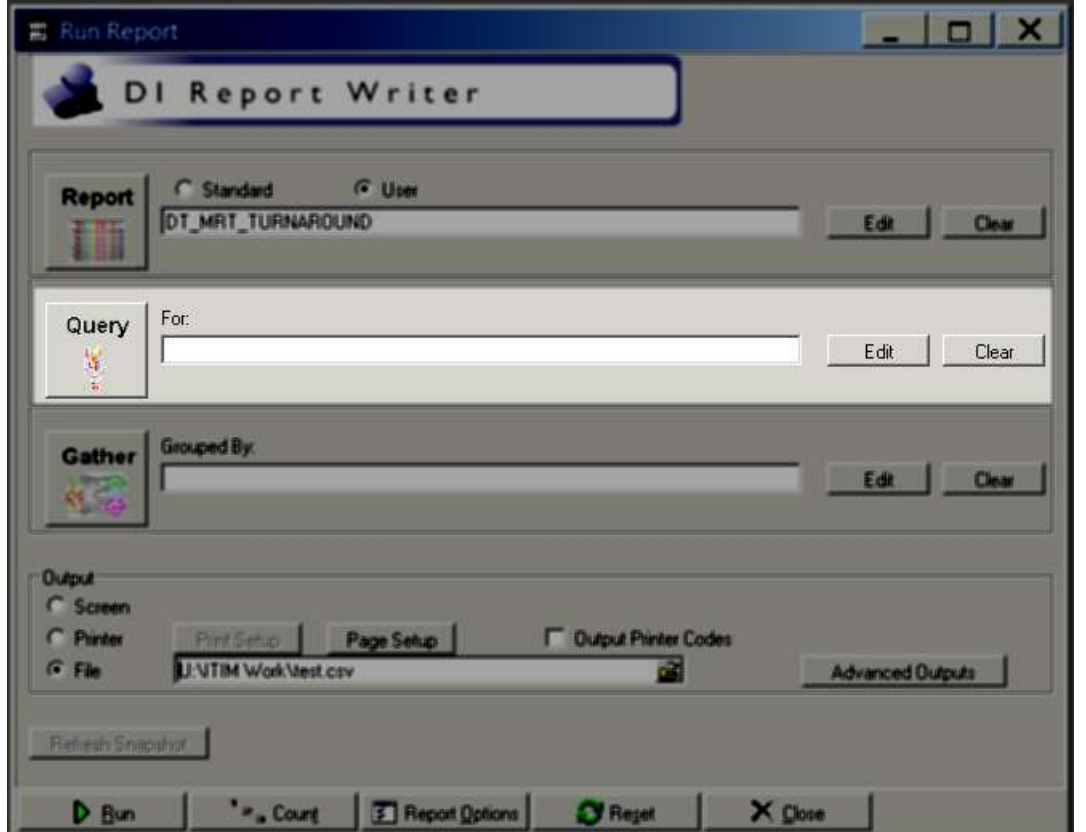

2. Clicking the Query edit button opens the following screen

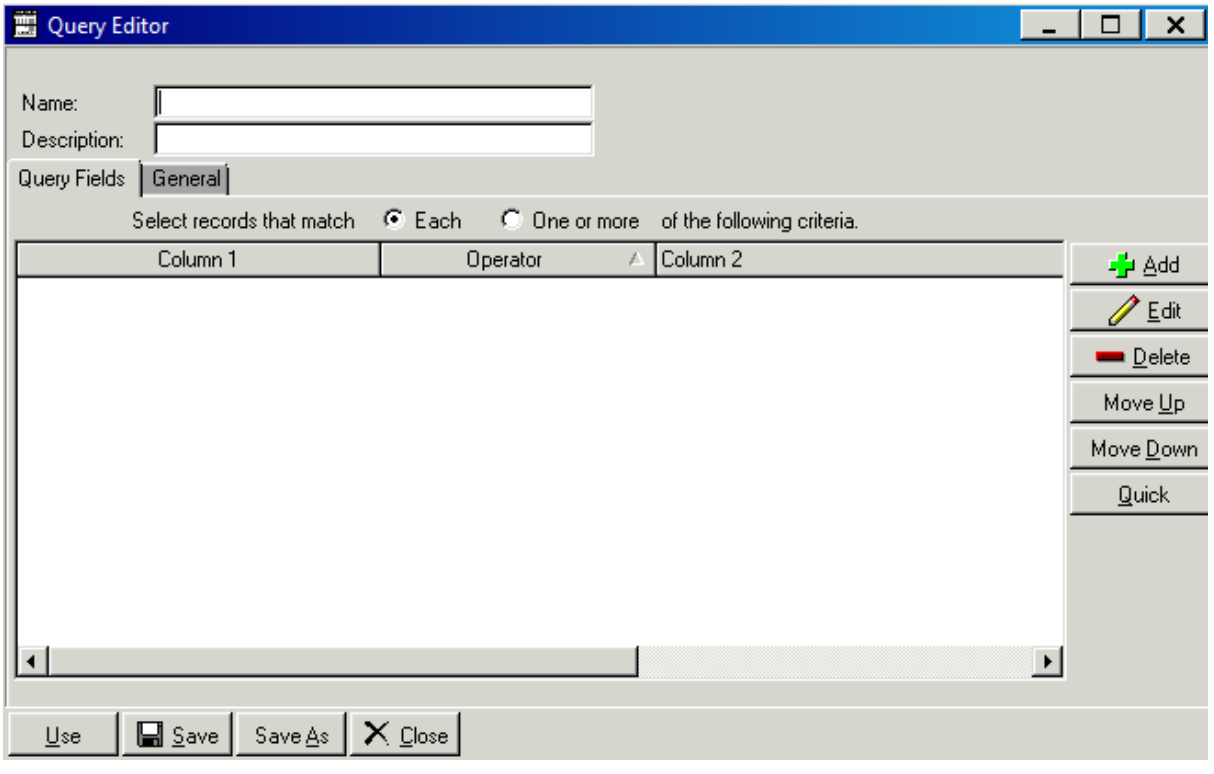

- 3. Select the Name field and enter process indicator name **Q\_MRT\_TIME\_GT\_60**
- 4. Select the description field and enter the description MRT Turnaround time GT 60
- 5. Click the Add button on the right hand side of the screen

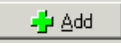

6. Clicking on add button opens the following screen

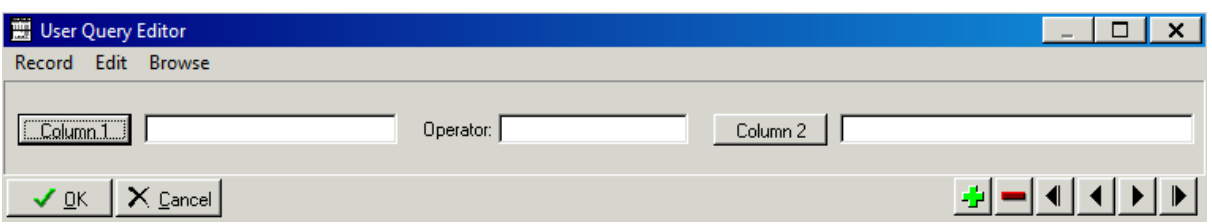

7. Enter the first query field into Column 1, Operator and Column 2 as per table below:

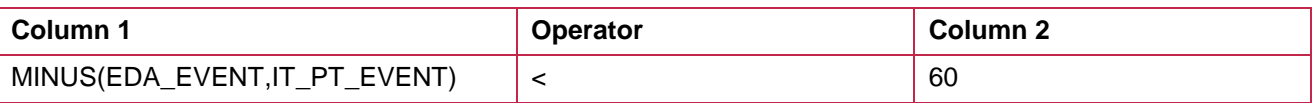

- 8. Once compete select ok
- 9. Click on One or more radio button
- 10. Click Save
- 11. Clicking on used closes the window

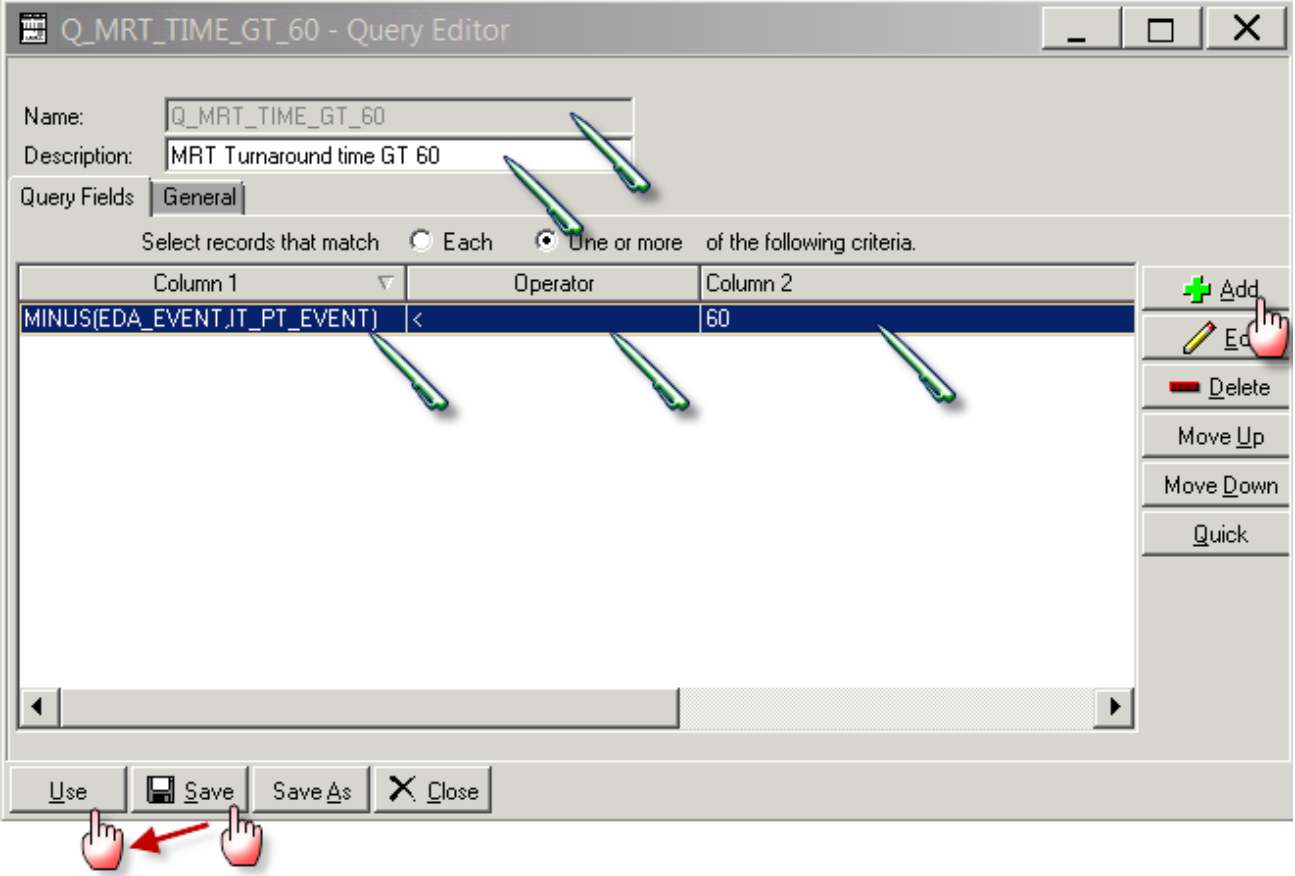

#### **Query 5: Q\_MRT\_TIME\_LTE\_60**

1. Select Query edit button on the main screen on Report Writer

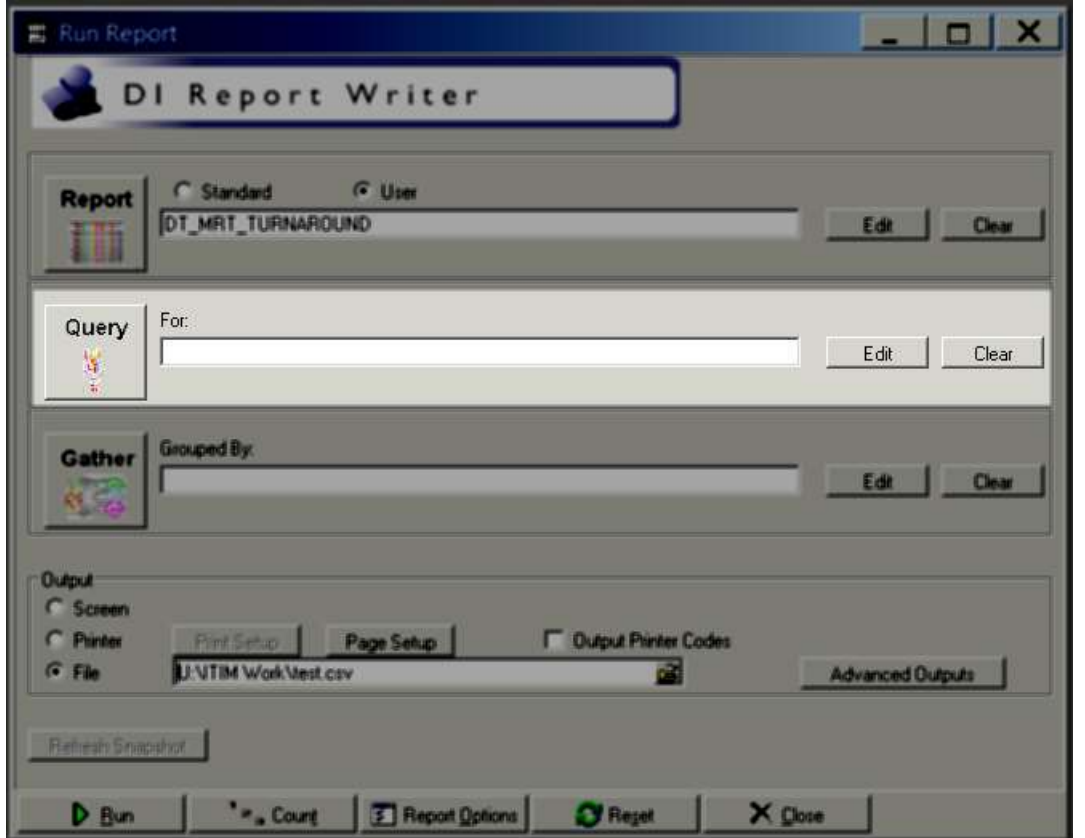

2. Clicking the Query edit button opens the following screen

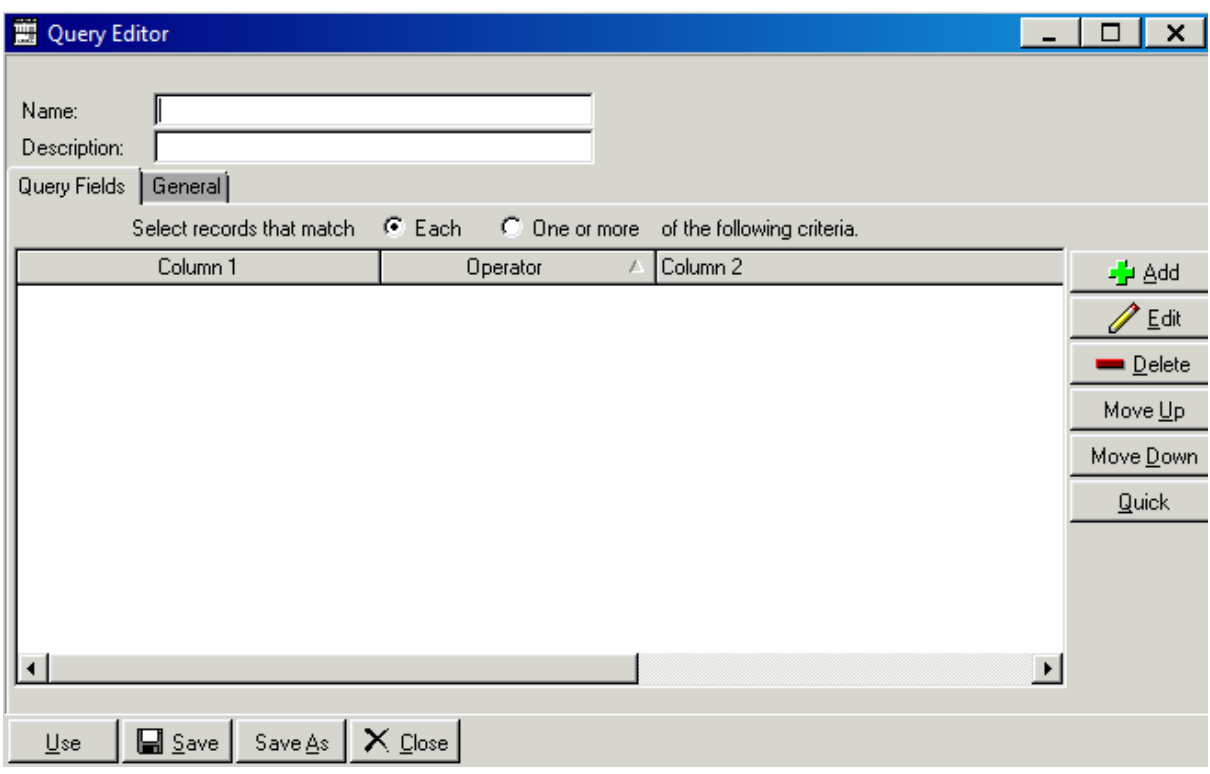

- 3. Select the Name field and enter process indicator name **Q\_MRT\_TIME\_LTE\_60**
- 4. Select the description field and enter the desription MRT Turnaround time LTE 60

5. Click the Add button on the right hand side of the screen

-<mark>∱</mark>± <u>A</u>dd

#### 6. Clicking on add button opens the following screen

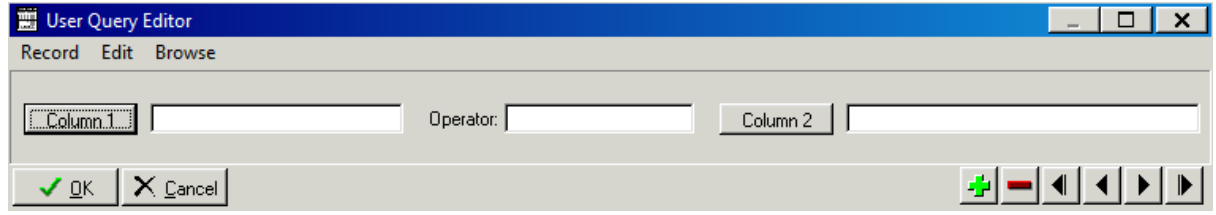

7. Enter the first query field into Column 1, Operator and Column 2 as per table below:

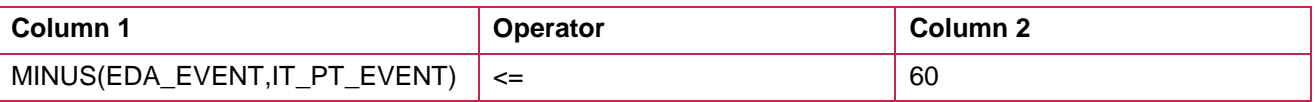

#### 8. Once compete select ok

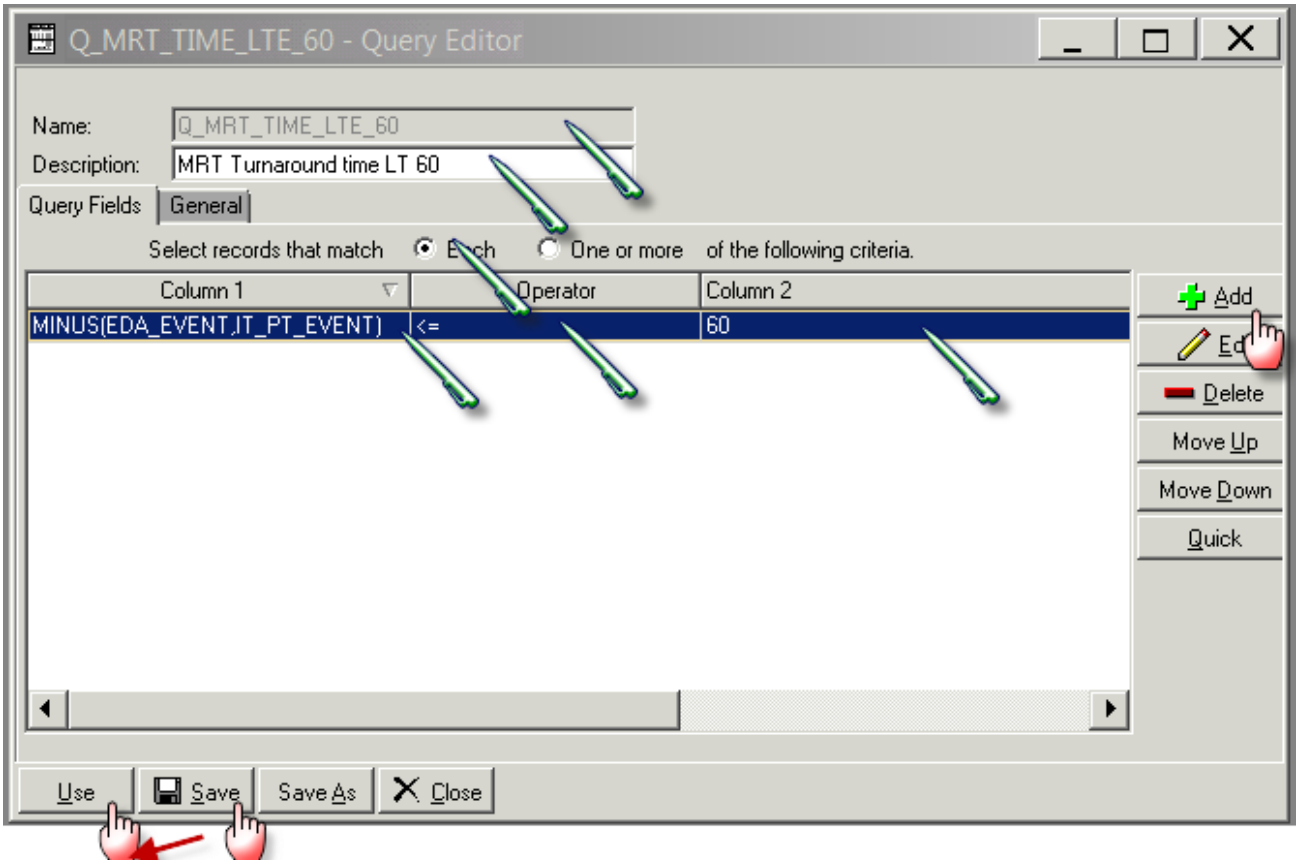

- 9. Click on One or more radio button
- 10. Click Save
- 11. Click on use closes the window

#### **Running the Query**

- 1. Select Query button on the main screen on Report Writer
- 2. Scroll down or search for **Q\_MRT\_AGENCY\_PLUS\_MD and Q\_MRT\_TIME\_GT\_60 or Q\_MRT\_TIME\_LTE\_60**
- 3. Select query and click use
- 4. Clicking use closes the window
- 5. Once the report and the query has been filled in, click on Run to run the report

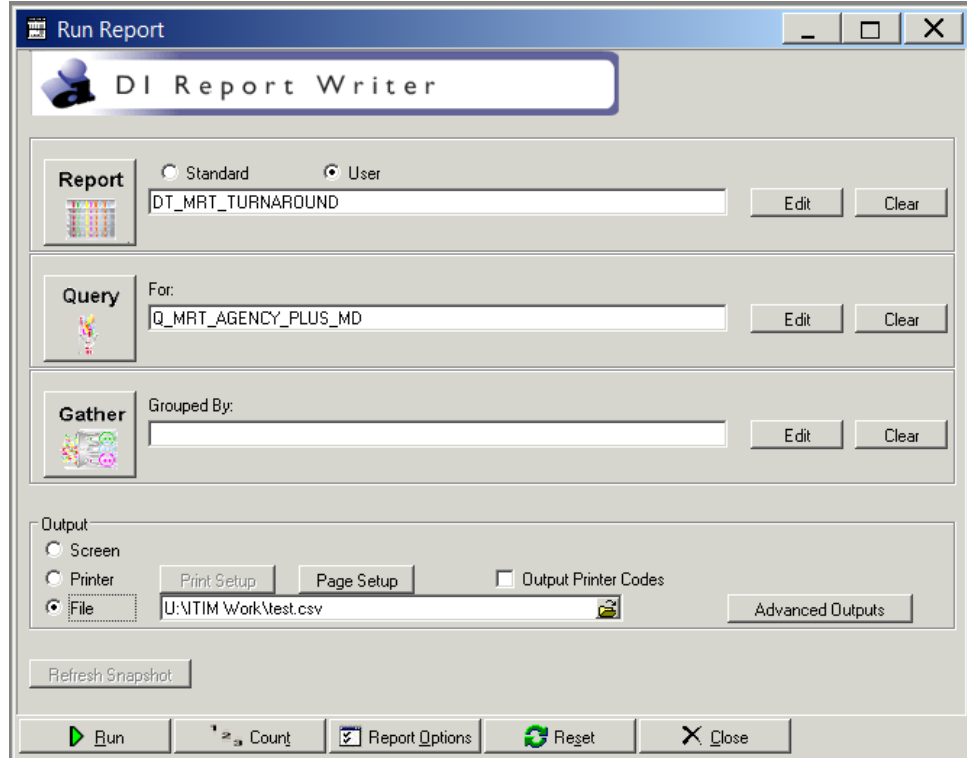

6. The following screen will popup where you can set the filters for your report as shown below.

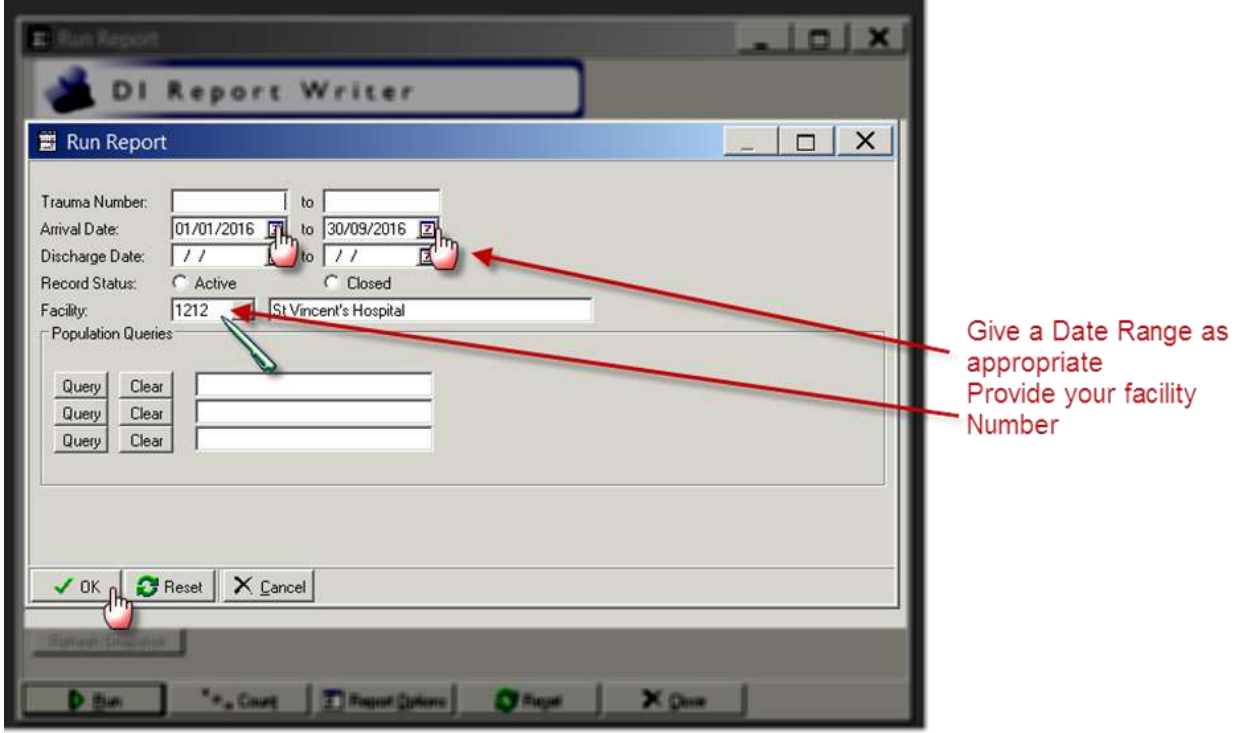

7. Click on OK and the following screen will popup and a CSV file will be created.

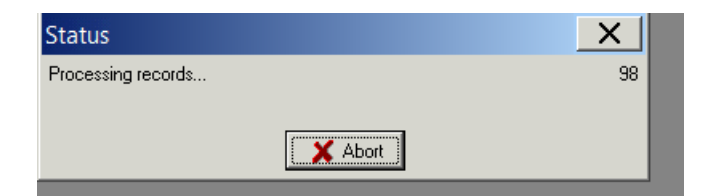

8. A CSV file will be saved in the location you have specified.

# **Appendix 10: PI - 10 workflow**

#### **Collector workflow**

- 1. Select on Demographic tab
- 2. Ensure Facility Arrival date and time are entered
- 3. Select Transfer from another acute care facility from drop down menu in System Access

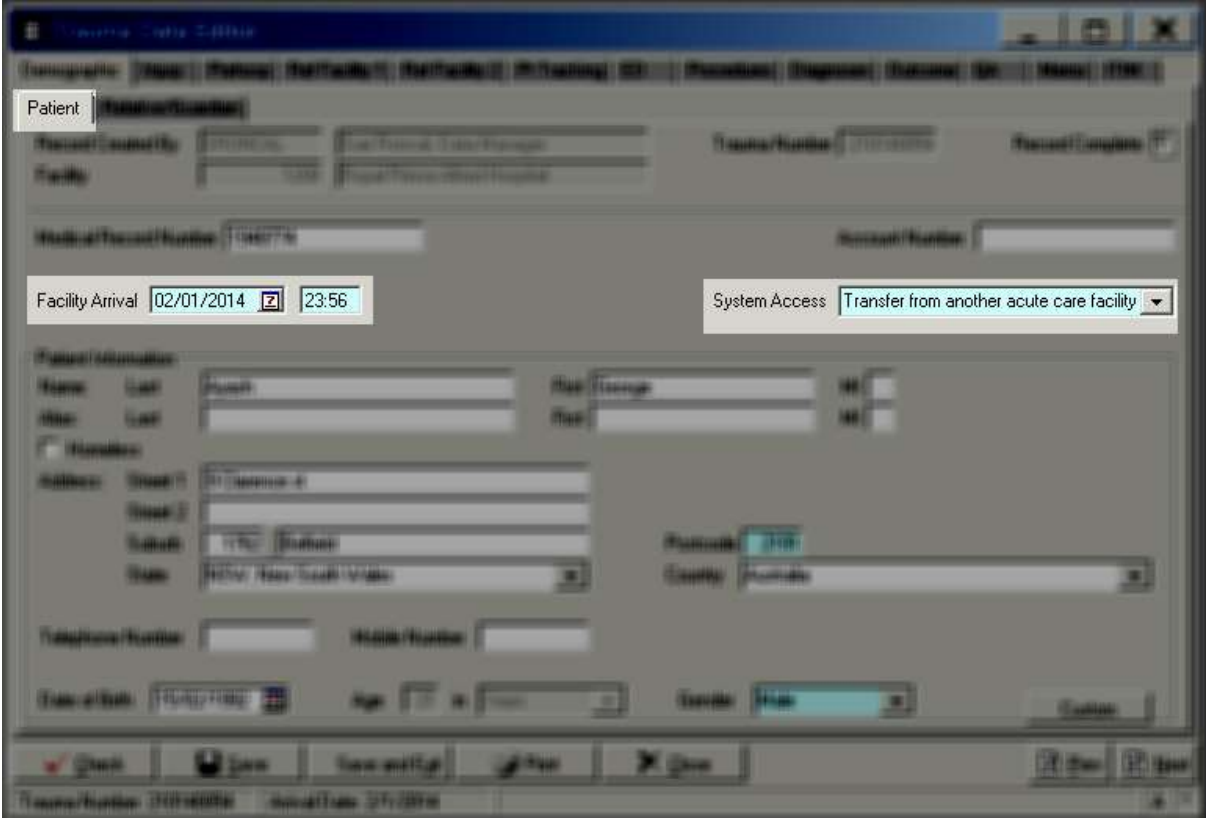

- 4. Select Referral Facility tab
- 5. Select Facility Information tab
- 6. Enter Referral Facility details
	- a. Referring facility
	- b. Mode of Arrival
	- c. Transfer Rationale
	- d. Arrival Date and Time
	- e. Departure Date and Time

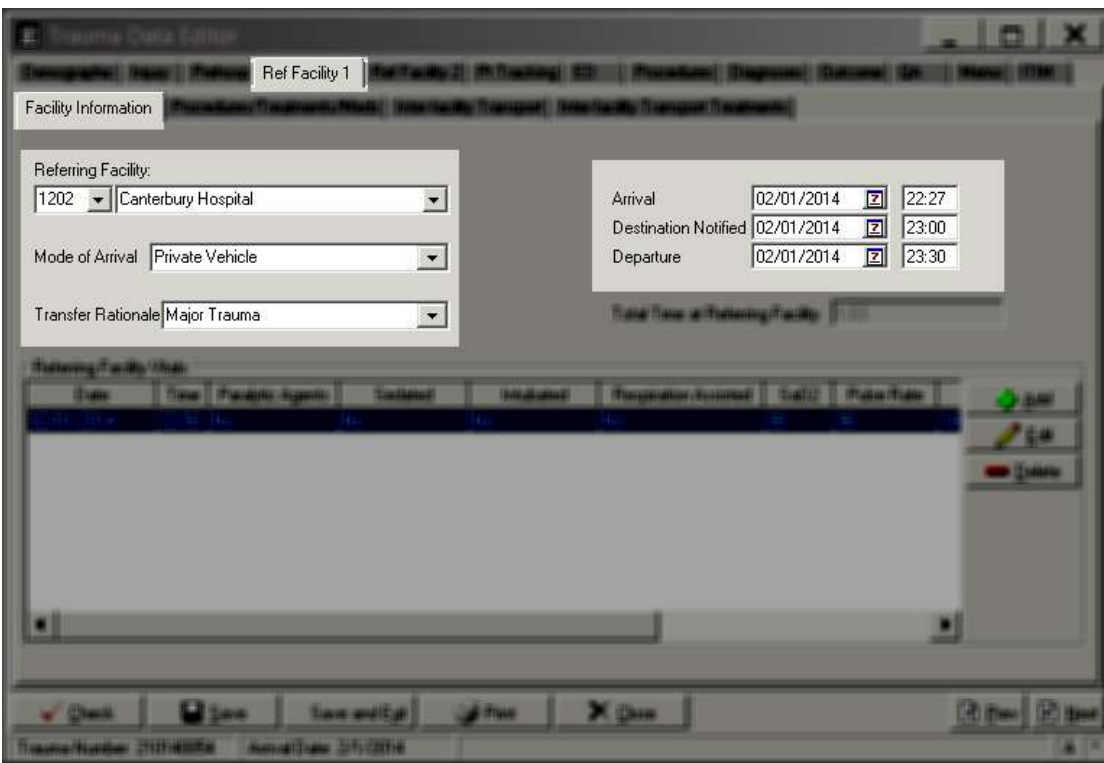

- 7. Select Inter-facility Transport Tab
- 8. Enter Inter-facility Transport details must include:
	- a. Agency
	- b. Mode
	- c. Call received date and time (time of first notification to retrieval service)

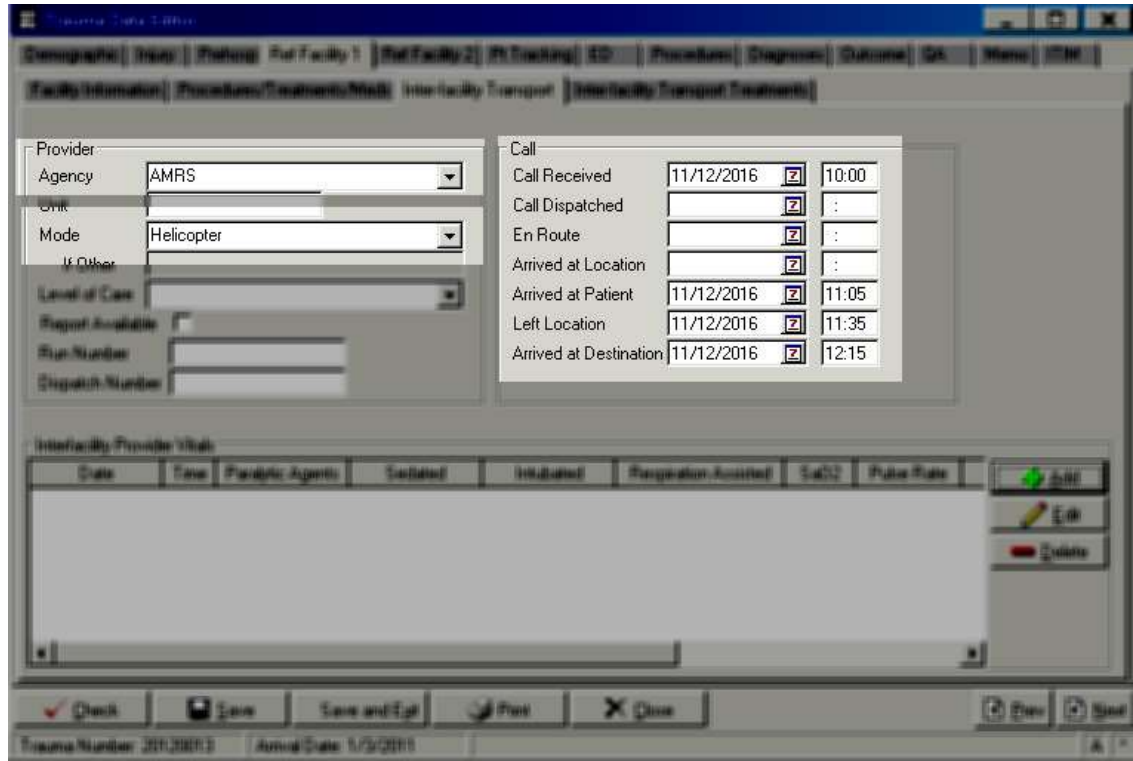

#### 9. Click Save

#### **Report Writer workflow**

#### **Data table report**

- 1. Open Report Writer.
- 2. Click on Report
- 3. Select User radio button and Click on Edit
- 4. A popup screen opens up( as shown in the screenshot)
- 5. Click on Data Table Report button in this popup screen

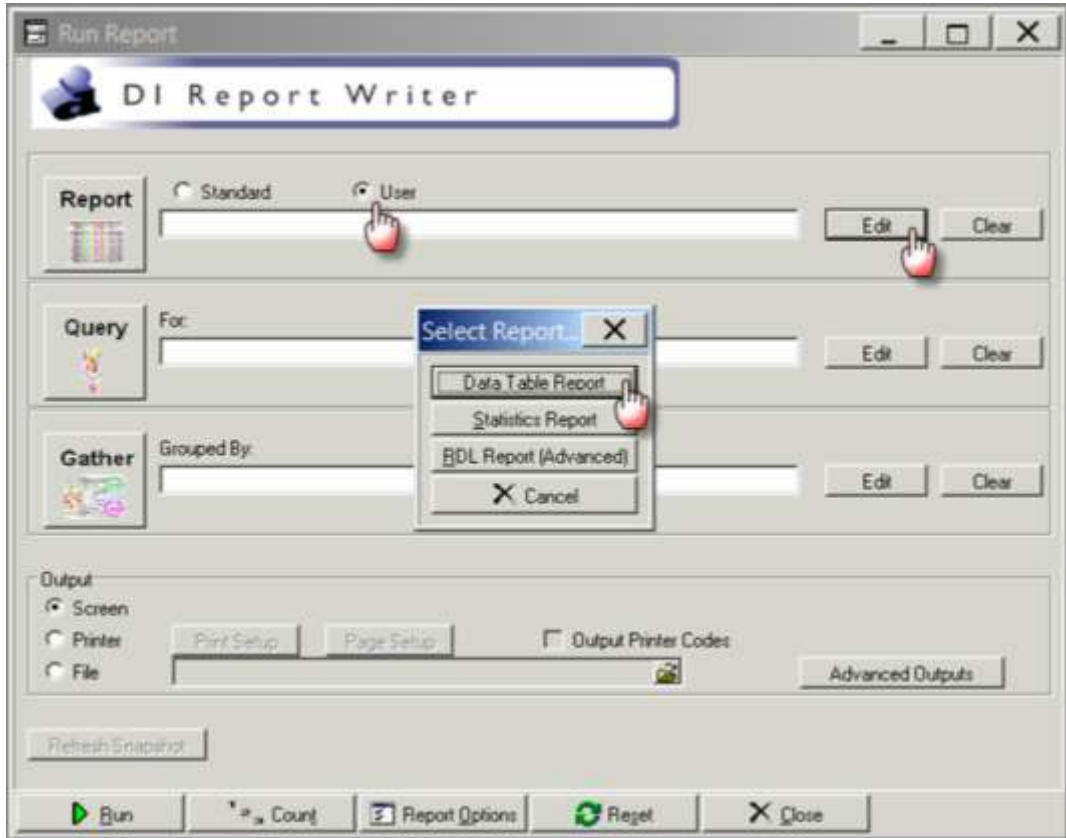

- 6. A popup screen opens up which allows you to add Fields in your report
- 7. Select the Name field and enter process indicator name DT\_ CI\_NOT\_GT\_30MIN
- 8. Select the description field and enter NOTIFICATION > 30MINS
- 9. Select add
- 10. Enter the first the Field Name, description and format per table below
- 11. Select the green "+" button

12. Repeat steps 9 and 10 adding the fields and their labels from the following table:

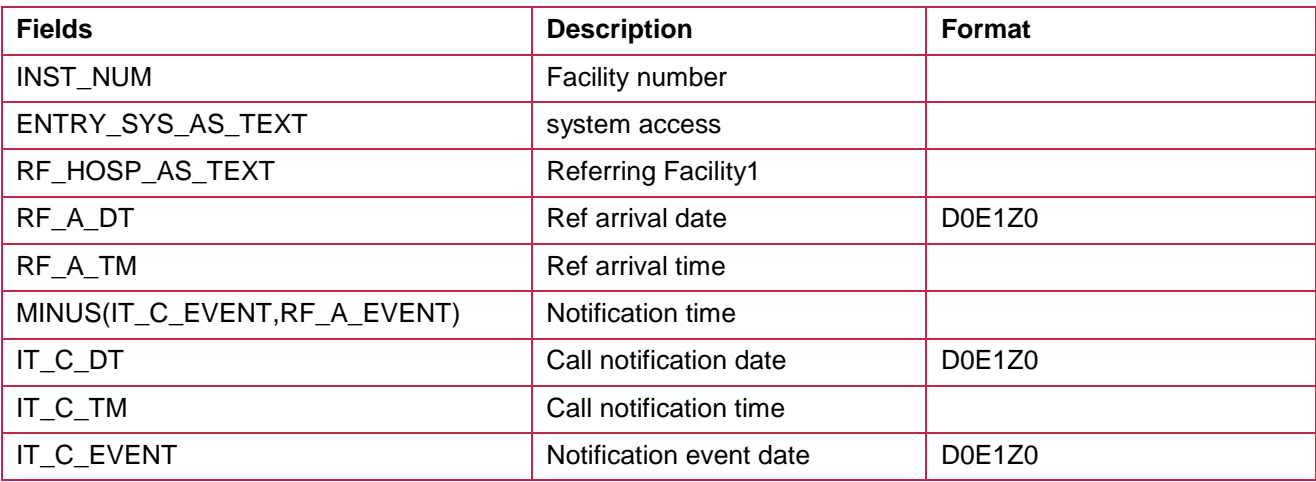

#### 13. Once compete select ok

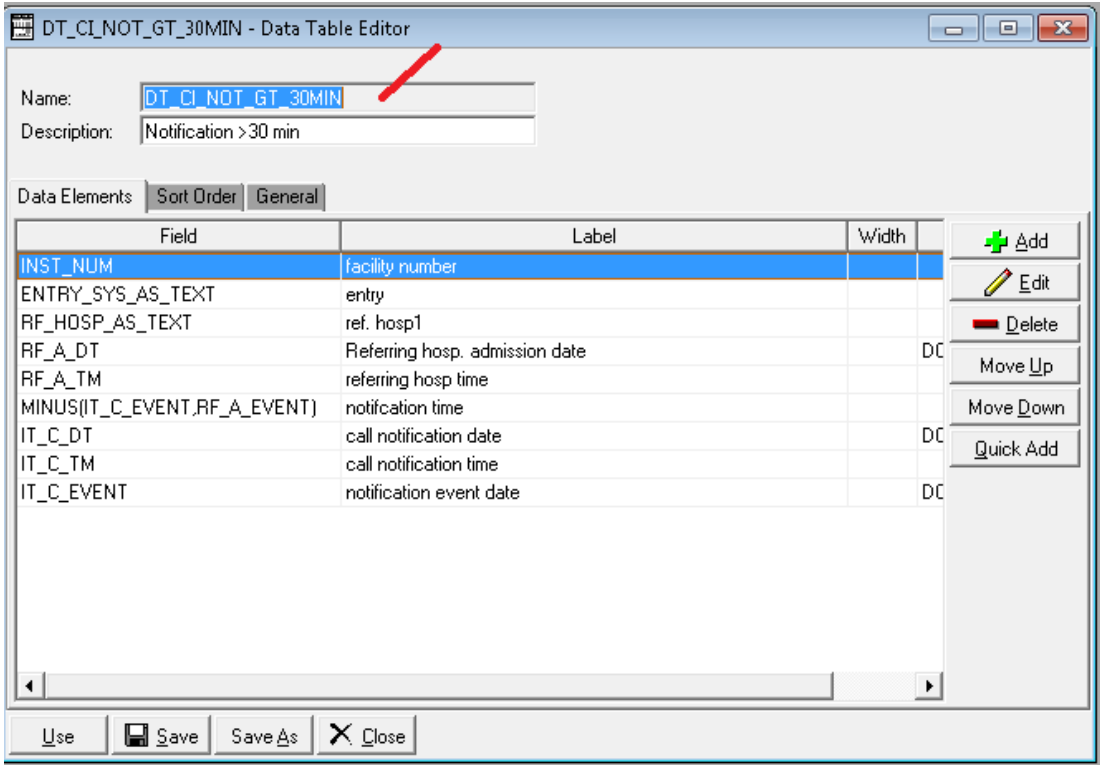

- 14. Click on General tab
- 15. Click CSV option and also select Include Column Headings tickbox
- 16. Click Save
- 17. Click on Use which will close this screen
- 18. Click on the File radio button in Output section
- 19. Click on the File Folder button will open the "Select File" screen
- 20. Provide the file name ( also put a .CSV) at the end of file name
- 21. Click on Open and the "Select File" screen will close and the name of the file will appear in the "Run Report" screen

#### **Query**

1. Select Query edit button on the main screen on Report Writer

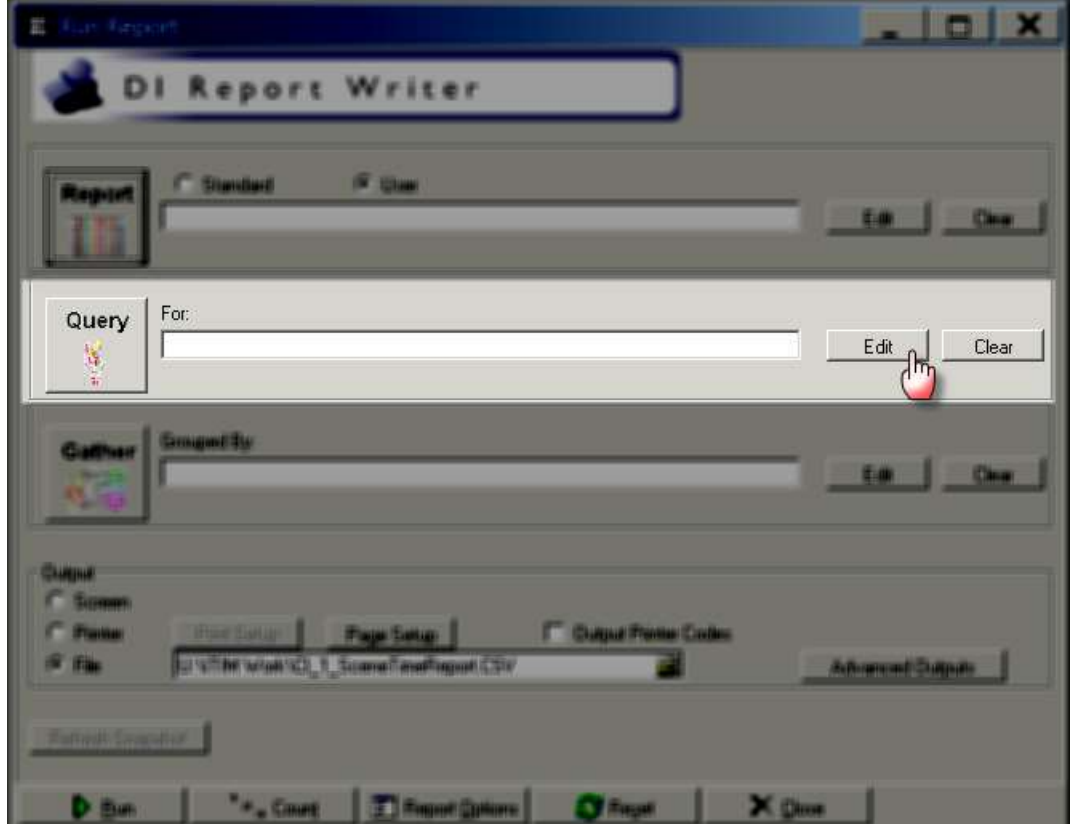

2. Clicking the Query edit button opens the following screen

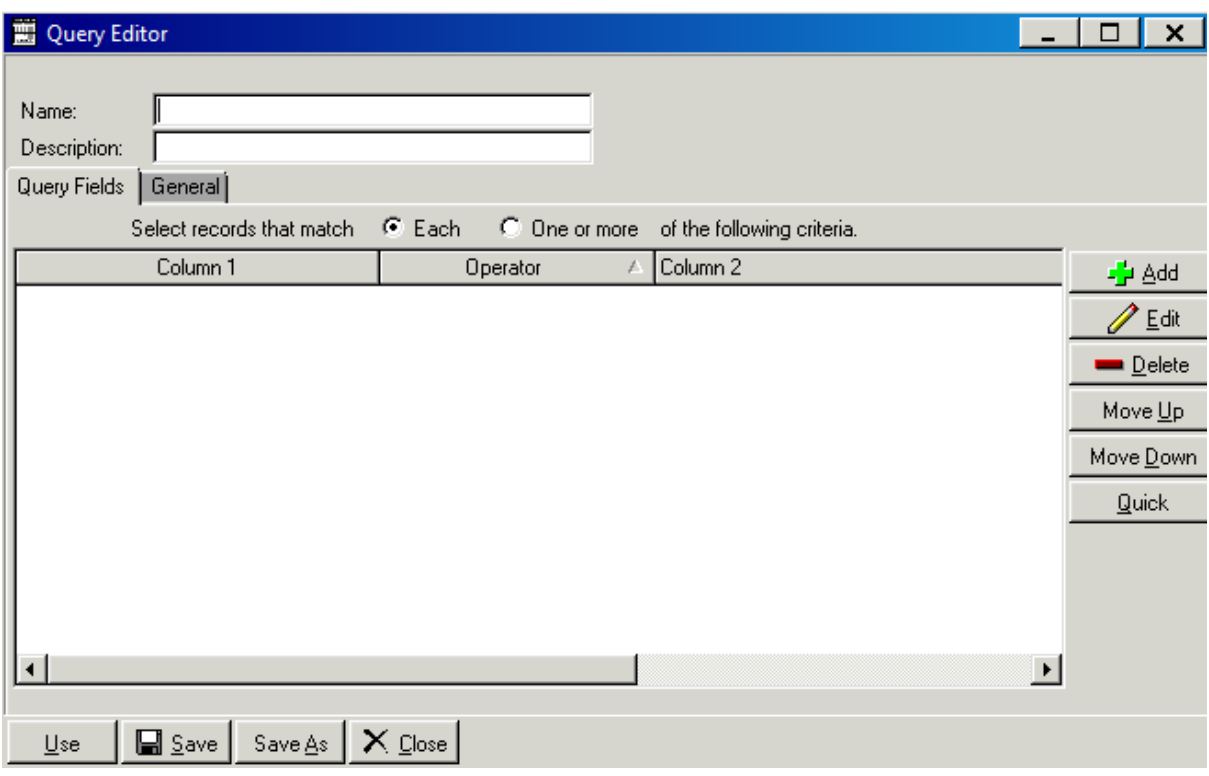

- 3. Select the Name field and enter process indicator name Q\_ CI\_NOT\_GT\_30MIN
- 4. Select the description field and enter the desription NOTIFICATION > 30MINS

5. Click the Add button on the right hand side of the screen

-<mark>∳</mark> Add

6. Clicking on add button opens the following screen

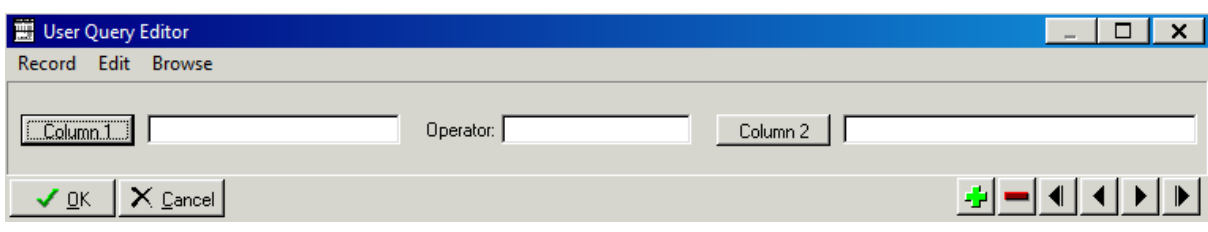

- 7. Enter the first query field into Column 1, Operator and Column 2 as per table below
- 8. Select the green "+" button
- 9. Repeat steps 7 and 8 adding the fields and their labels from the following table:

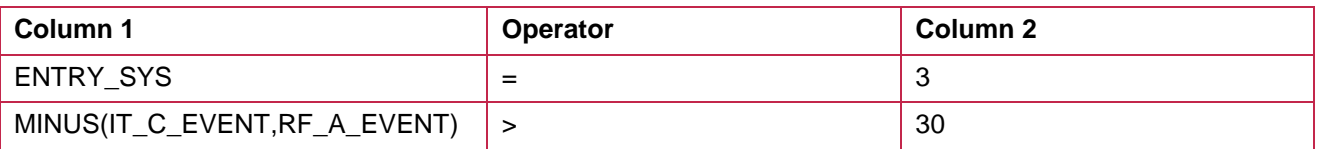

#### 10. Once compete select ok

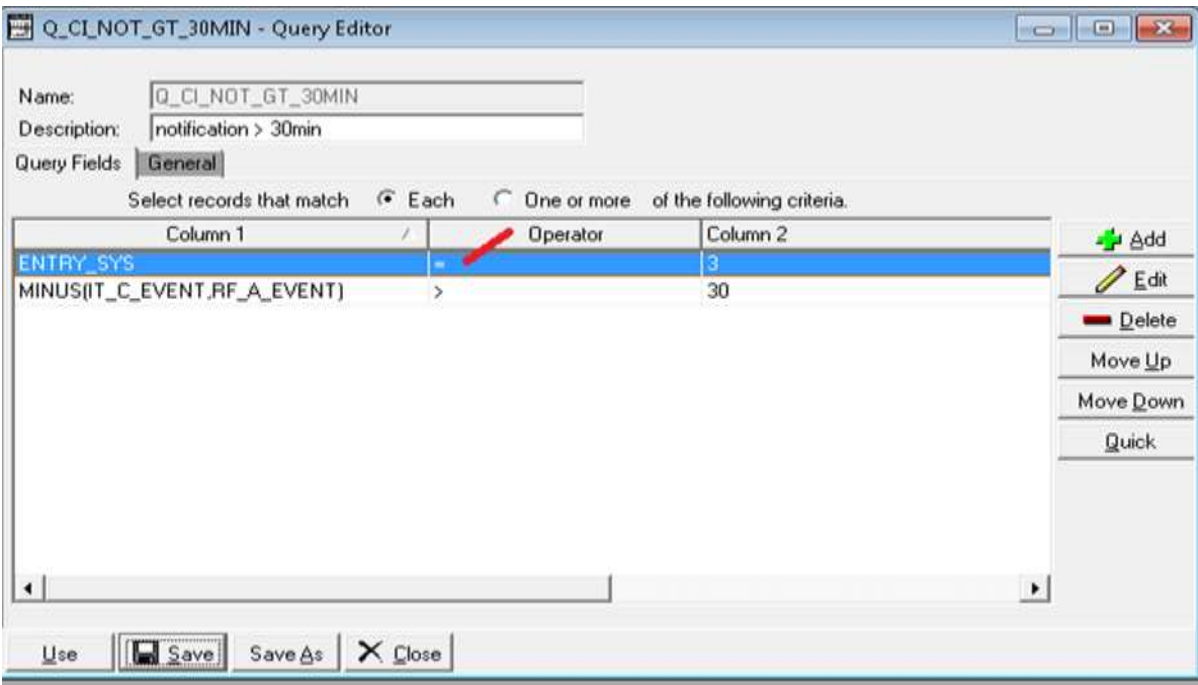

- 11. Click on General tab and Select the Ref Facility 1/Facility Information from the drop down box menu
- 12. Click Save
- 13. Click on Use which will close this screen
- 14. Once the report and the query has been filled in, click on Run to run the report
- 15. A screen will popup where you can set the filters for your report.
- 16. Click on OK and the following screen will popup and a CSV file will be created.
- A CSV file will be saved in the location you have specified.

# **Appendix 11: PI - 11 workflow**

#### **Collector workflow**

- 1. Select Pt Tracking tab
- 2. Choose Ventilator Tracking
- 3. Enter data

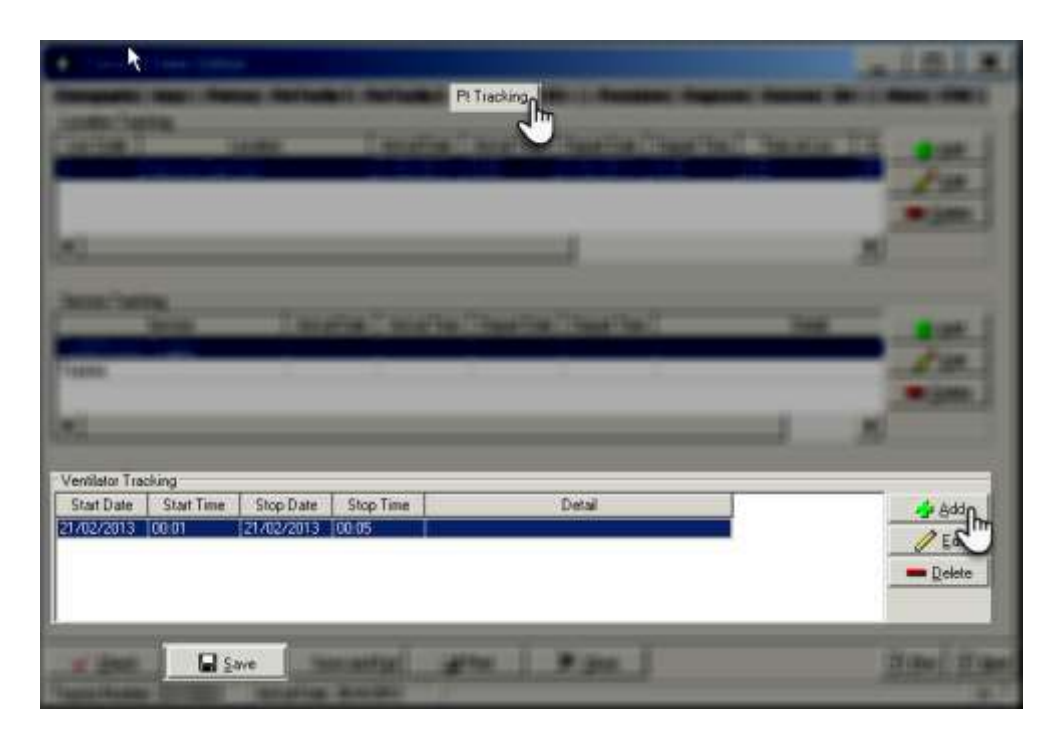

Report Writer workflow

- 1. Create a data table filename: example: DT\_PI11\_GCS\_LESS\_9
- 2. Select the Add button on the right hand side of the screen
- 3. **Add** the data elements as per screen
- 4. Then hit SAVE then USE

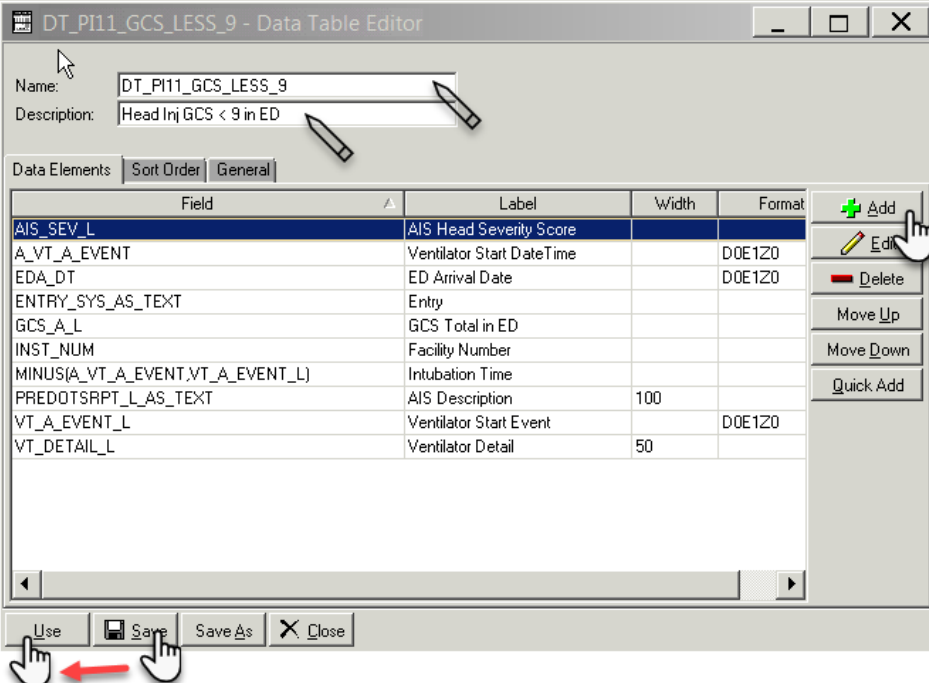

On Query:

• Select the Query button, this screen props up

## See screen shot below:

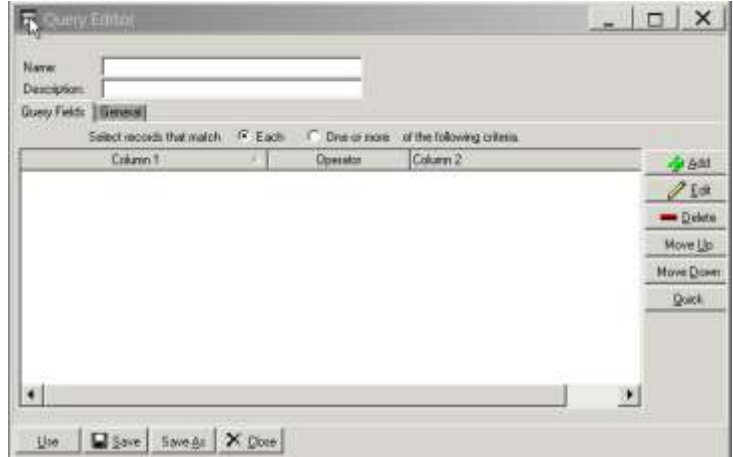

- Create a query table filename: example: DT\_HEADGCS\_LESS\_9
- Select the Add button on the right hand side of the screen
- **Add** the data elements as per screen
- Then hit SAVE then USE

## See screen shot below:

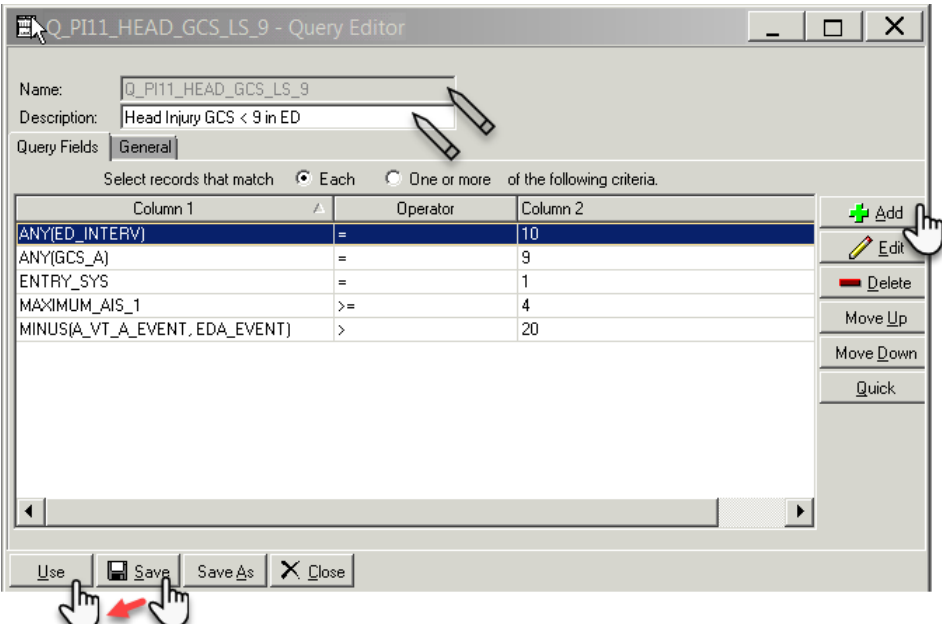

When Save & use is hit the screen below props up

Then hit RUN located on the bottom left hand side of the screen: See screen shot below

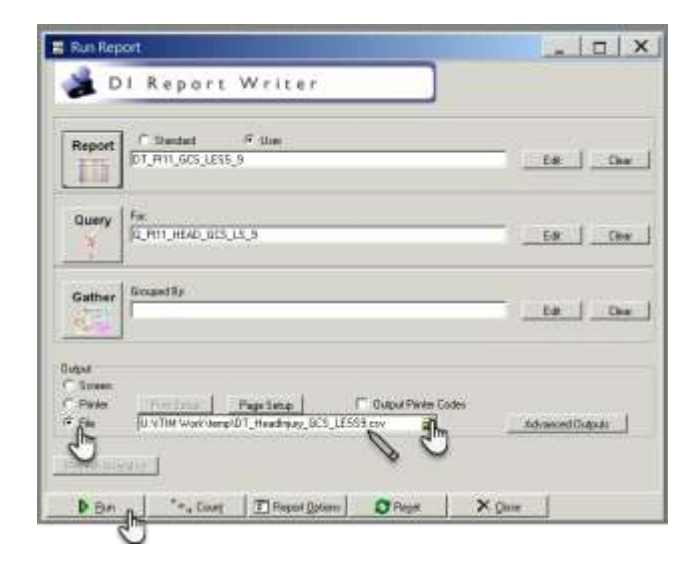

Once RUN is selected another screen props up. Choose date range

Then hit OK then RUN

See screen shot below:
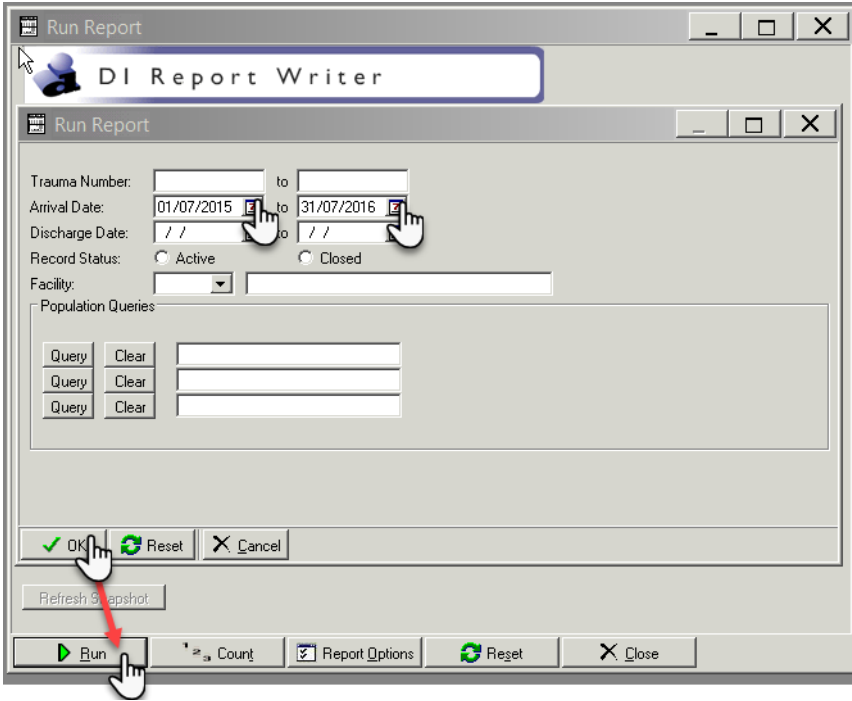

## See output below:

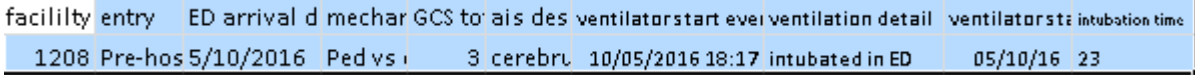

# **Retrieval Sheets from Various Agencies**

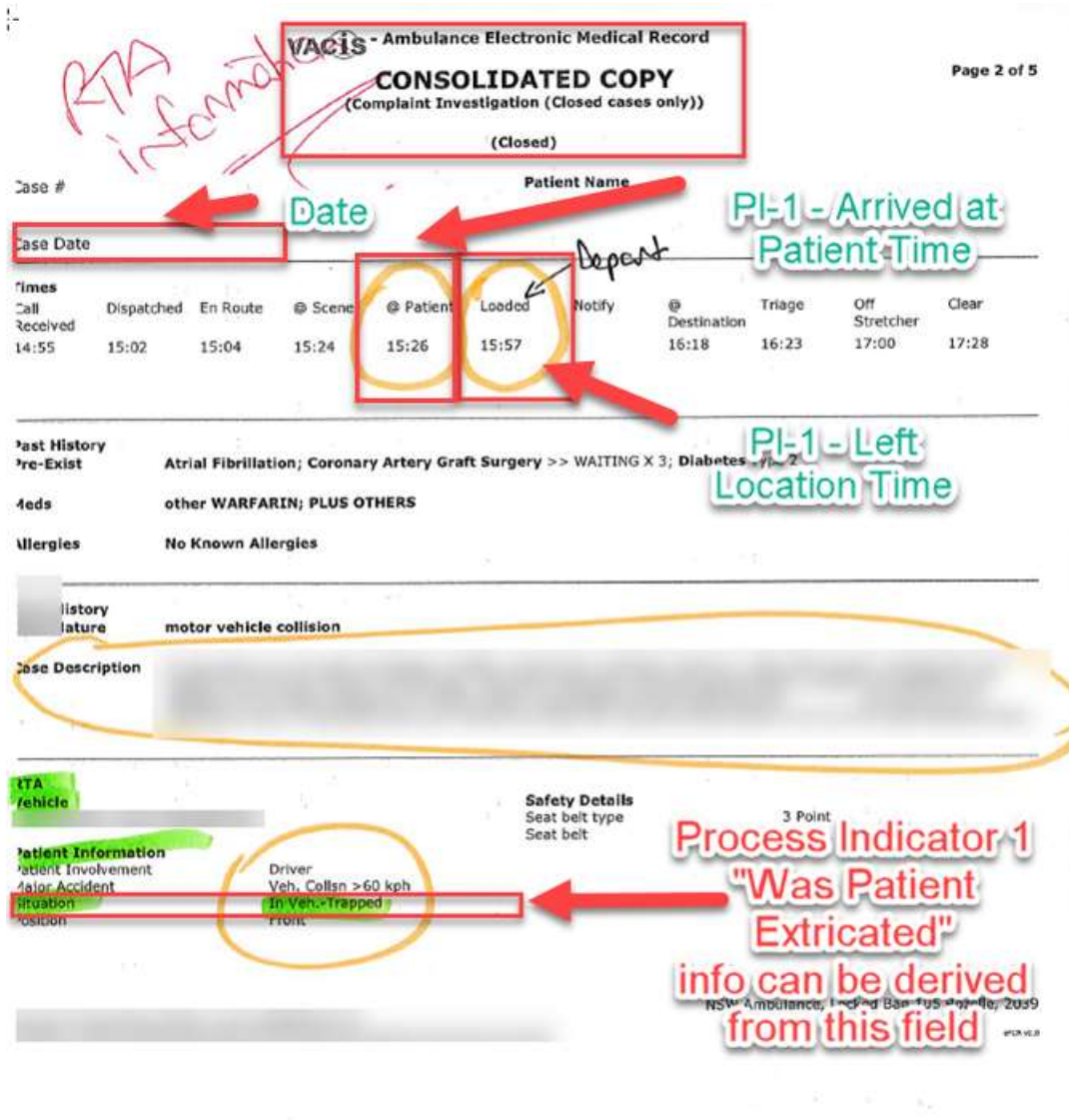

**Ambulance Electronic Medical Record (relevant to PI-1)**

### **NSW Ambulance PHCR (relevant to PI-1)**

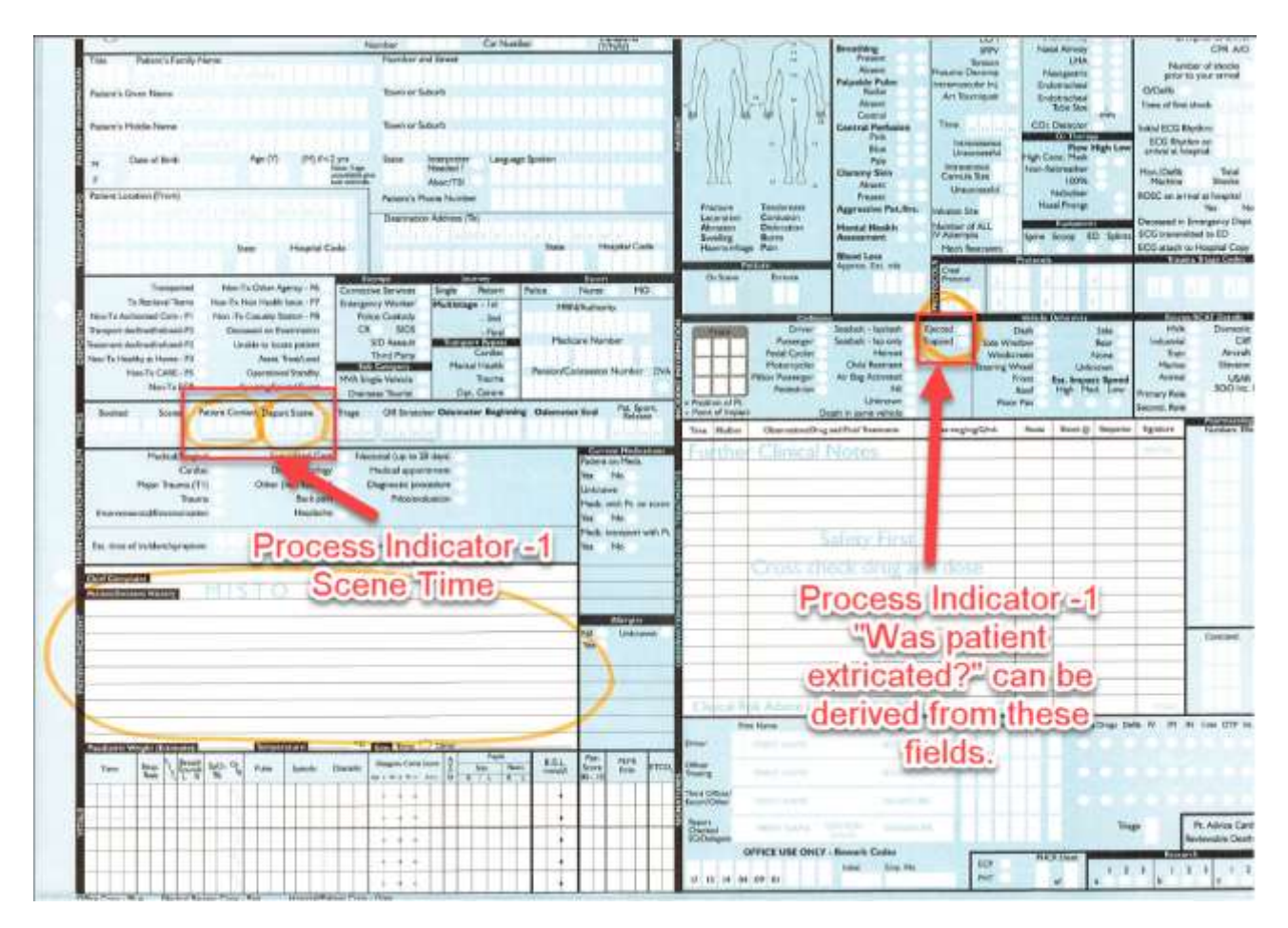

### **Ambulance Services of NSW (relevant to PI- 1,PI-9 and PI-10)**

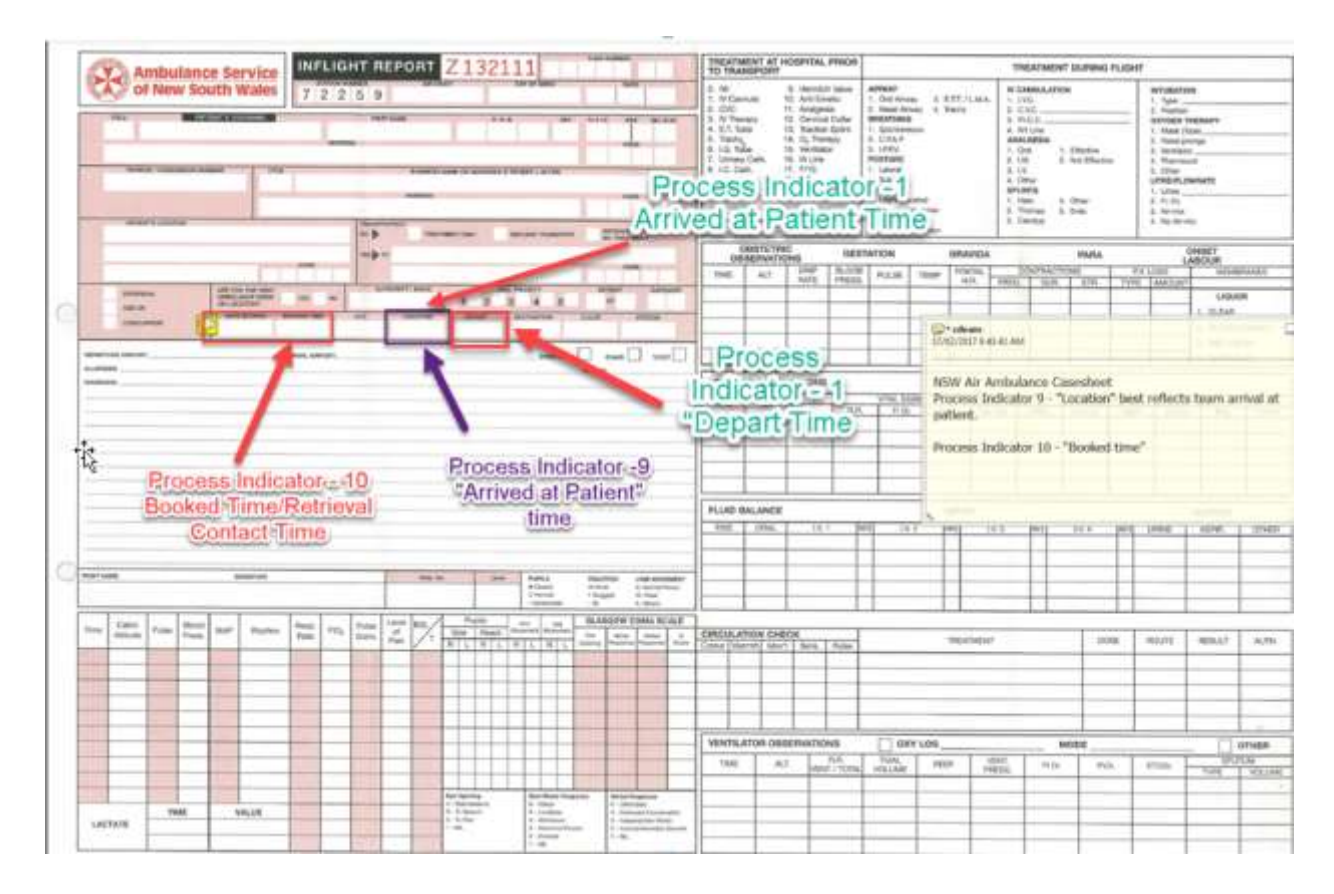

### **CareFlight Patient Treatment Record (relevant to PI-9)**

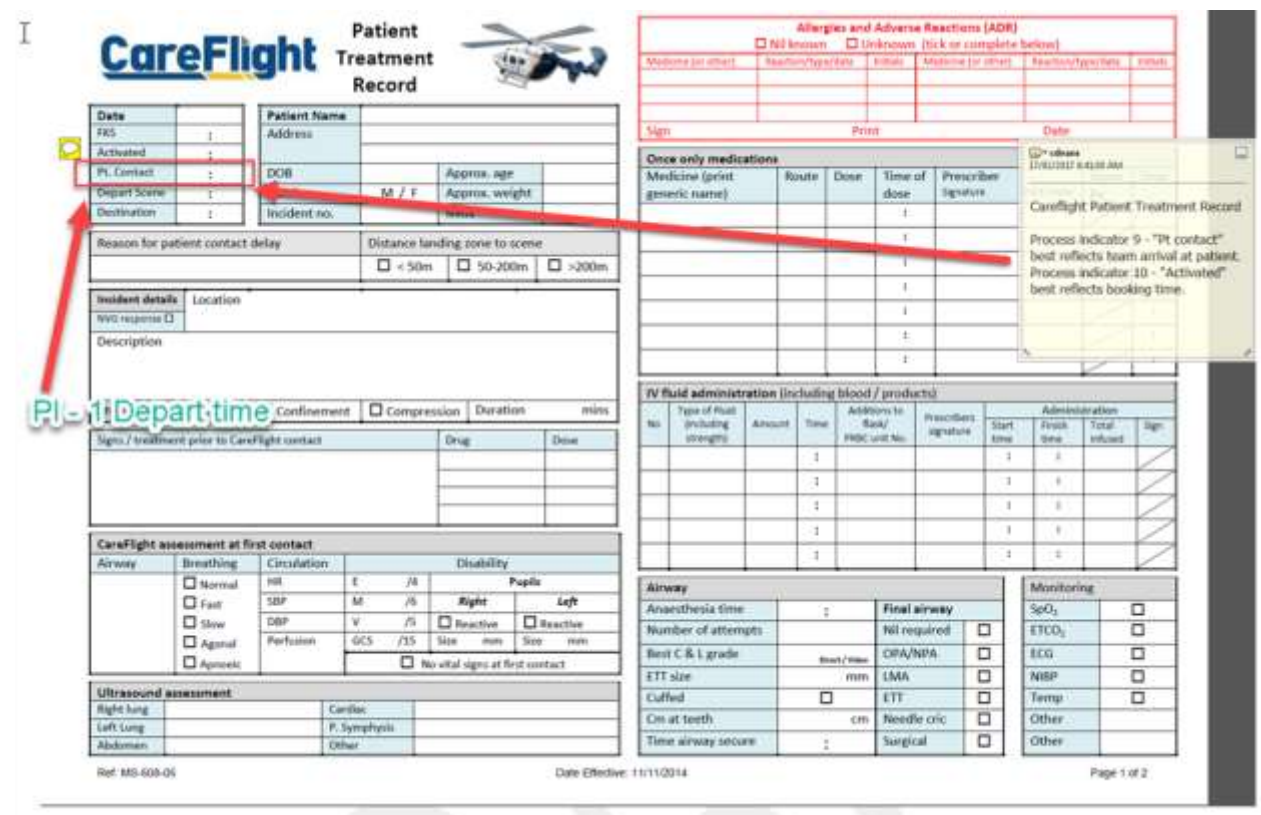

### **Aeromedical Retrieval Record (relevant to PI9 and PI10)**

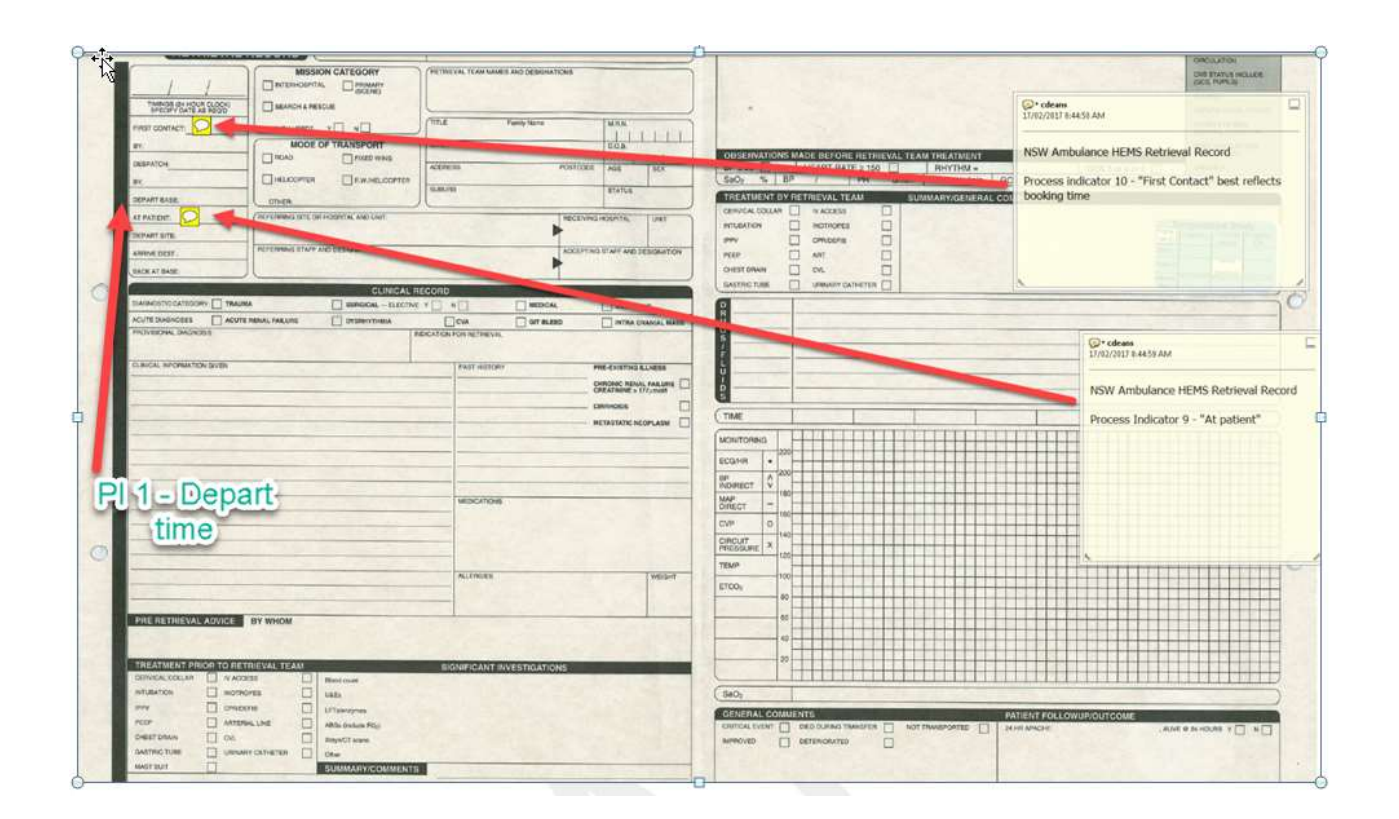

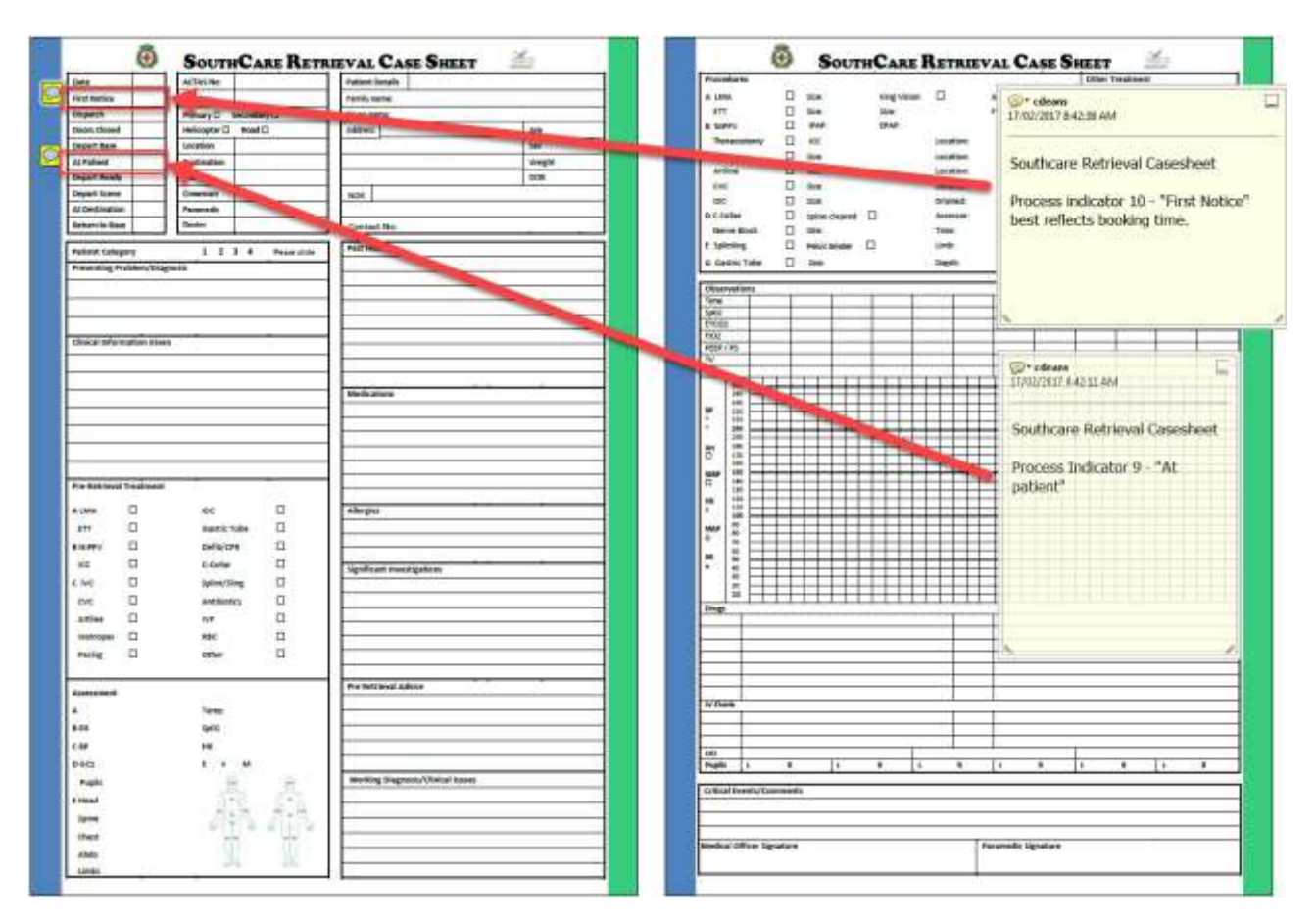

#### **South Care Retrieval Case Sheet (relevant to PI9-PI10)**

### **References**

- Agolini, S. F., Shah, K., Jaffe, J., Newcomb, J., Rhodes, M., & Reed 3rd, J. F. (1997). Arterial embolization is a rapid and effective technique for controlling pelvic fracture hemorrhage. *The Journal of Trauma*, *43*(3), 395–399. http://doi.org/10.1097/00005373-199709000-00001
- Ansari, M. Z., & Collopy, B. T. (1996). The risk of an unplanned return to the operating room in Australian hospitals. *The Australian and New Zealand Journal of Surgery*, *66*(1), 10–3. Retrieved from http://www.ncbi.nlm.nih.gov/pubmed/8629971
- Barbosa, R. R., Rowell, S. E., Fox, E. E., Holcomb, J. B., Bulger, E. M., Phelan, H. A., … Junco, D. J. (2013). Increasing time to operation is associated with decreased survival in patients with a positive FAST examination requiring emergent laparotomy. *Journal of Trauma Acute Surgery*, *75*(1). http://doi.org/10.1097/TA.0b013e31828fa54e.Increasing
- Birkmeyer, J. D., Hamby, L. S., Birkmeyer, C. M., Decker, M. V, Karon, N. M., & Dow, R. W. (2001). Is unplanned return to the operating room a useful quality indicator in general surgery? *Archives of Surgery (Chicago, Ill. : 1960)*, *136*(4), 405–11. Retrieved from http://www.ncbi.nlm.nih.gov/pubmed/11296110
- Brown, J. B., Rosengart, M. R., Forsythe, R. M., Reynolds, B. R., Gestring, M. L., Hallinan, W. M., … Sperry, J. L. (2016). Not all prehospital time is equal : Influence of scene time on mortality, *81*(1), 93–100. http://doi.org/10.1097/TA.0000000000000999
- Clarke, J. R., Trooskin, S. Z., Doshi, P. J., Greenwald, L., & Mode, C. J. (2002). Time to laparotomy for intra-abdominal bleeding from trauma does affect survival for delays up to 90 minutes. *The Journal of Trauma*, *52*(3), 420–425. http://doi.org/10.1097/00005373- 200203000-00002
- Dallow, N., Lang, J., Harvey, K., Pollard, C., Bellamy, N., & Medicine, C. of N. R. on D. and R. (2010). *Queensland Trauma Registry: Description of serious injury throughout Queensland 2008*.
- Funder, K. S., Petersen, J. A., & Steinmetz, J. (2011). On-scene time and outcome after penetrating trauma : an observational study. *Emergency Medicine Journal*, *28*(9). http://doi.org/10.1136/emj.2010.097535
- Gonzalez, R. P., Cummings, G. R., Phelan, H. A., Mulekar, M. S., & Rodning, C. B. (2009). Does increased emergency medical services prehospital time affect patient mortality in rural motor vehicle crashes ? A statewide analysis. *The American Journal of Surgery*, *197*(1), 30–34. http://doi.org/10.1016/j.amjsurg.2007.11.018
- Haller, G., Myles, P. S., Langley, M., Stoelwinder, J., & McNeil, J. (2008). Assessment of an unplanned admission to the intensive care unit as a global safety indicator in surgical patients. *Anaesthesia & Intensive Care*, *32*(2), 190–200.
- Harmsen, A. M. K., Giannakopoulos, G. F., Moerbeek, P. R., Jansma, E. P., Bonjer, H. J., & Bloemers, F. W. (2015). The influence of prehospital time on trauma patients outcome: A systematic review. *Injury*, *46*(4), 602–609. http://doi.org/10.1016/j.injury.2015.01.008
- McDermott, F. T., Cordner, S. M., Cooper, D. J., & Winship, V. C. (2007). Management deficiencies and death preventability of road traffic fatalities before and after a new trauma care system in Victoria, Australia. *The Journal of Trauma*, *63*(2), 331–338. http://doi.org/10.1097/TA.0b013e31806dc5c4
- Moore, L., Franc, Ã., Stelfox, T., Kortbeek, J., Simons, R., Bourgeois, Ã. Ã. G., … Frcpc, Ã. (2015). Validation of Complications Selected by Consensus to Evaluate the Acute Phase of Adult Trauma Care A Multicenter Cohort Study. *Annals of Surgery*, *262*(6), 1123–1129. http://doi.org/10.1097/SLA.0000000000000963
- Murray, J. a, Demetriades, D., Berne, T. V, Stratton, S. J., Cryer, H. G., Bongard, F., … Gaspard, D. (2000). Prehospital intubation in patients with severe head injury. *The Journal of Trauma*, *49*(6), 1065–1070. http://doi.org/10.1097/00005373-200012000-00015
- Quality of Trauma for Adult Care. (2013). Guide to Quality Indicators in Adult Trauma Care, *0*, 1– 129.
- Rosengart, M. R., Nathens, A. B., & Schiff, M. A. (2007). The Identification of Criteria to Evaluate Prehospital Trauma Care Using the Delphi Technique, (March), 708–713. http://doi.org/10.1097/01.ta.0000197150.07714.c2
- Slater, S. J., & Barron, D. A. (2010). Pelvic fractures-A guide to classification and management. *European Journal of Radiology*. http://doi.org/10.1016/j.ejrad.2010.01.025
- Stelfox, H. T., Straus, S. E., Nathens, A., & Bobranska-artiuch, B. (2011). Evidence for quality indicators to evaluate adult trauma care: A systematic review\*. *Critical Care Medicine*, *39*(4), 846–849. http://doi.org/10.1097/CCM.0b013e31820a859a
- Story, D. A., Leslie, K., Myles, P. S., Fink, M., Poustie, S. J., Forbes, A., & Yap, S. (2010). Complications and mortality in older surgical patients in Australia and New Zealand ( the REASON study ): a multicentre , prospective , observational study \*. *Anaesthesia*, *65*, 1022– 1030. http://doi.org/10.1111/j.1365-2044.2010.06478.x

Victorian, & Committee on Trauma. (2014). PRE-HOSPITAL TRIAGE, 1–10.

Winchell, R. J., & Hoyt, D. B. (1997). Endotracheal intubation in the field improves survival in patients with severe head injury. Trauma Research and Education Foundation of San Diego. *Archives of Surgery*, *132*, 592–597. Retrieved from http://ovidsp.ovid.com/ovidweb.cgi?T=JS&CSC=Y&NEWS=N&PAGE=fulltext&D=med4&AN= 9197850 http://oxfordsfx.hosted.exlibrisgroup.com/oxford?sid=OVID:medline&id=pmid:9197850&id=doi :&issn=0004-0010&isbn=&volume=132&issue=6&spage=592&pages=592- 7&date=1997&title=Ar

World Health Organization. (2009). Guidelines for trauma quality improvement programmes.

#### **TRISS calculation**

Sourced from: <http://www.trauma.org/archive/scores/triss.html>

The survival prognosis is computed based on the below logarithmic regression equation and formulas: Survival probability =  $1/(1 + e^{-b})$ 

where  $b = b0 + b1 \times RTS + b2 \times ISS + b3 \times Agelndex$ 

Based on the table with the indices used:

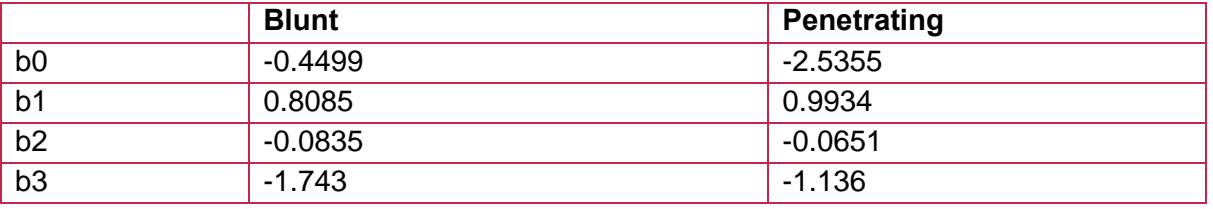

The two resulting formulas for b are:

- $b_{\text{Blunt}} = -0.4499 + 0.8085 \times \text{RTS} 0.0835 \times \text{ISS} 1.7430 \times \text{Age Index}$
- $\bullet$  b<sub>Penetrating</sub> = -2.5355 + 0.9934 x RTS 0.0651 x ISS 1.1360 x Age Index

TRISS takes account of patient age in an Age Index that is:

- $\bullet$  0 for patients below 55;
- $\bullet$  1 for patients 55 and above.

Collector system automatically calculates the TRISS value as shown below.

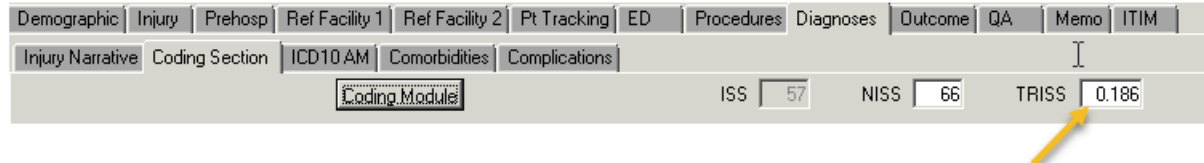

---------------------------------------------------- End of Document -----------------------------------------------------